# **Matuition** TM Betriebsanleitung

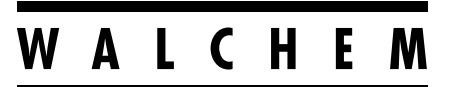

**IWAKI America Inc.** 

## **Hinweis**

© 2023 WALCHEM, Iwaki America Incorporated (im Folgenden "Walchem") 5 Boynton Road, Holliston, MA 01746 USA (508) 429-1110 Alle Rechte vorbehalten In den USA gedruckt

## **Urheberrechtlich geschütztes Material**

Die Informationen und Ausführungen in diesem Dokument sind Eigentum von WALCHEM. Das Kopieren oder Vervielfältigen der Informationen und Ausführungen sowie die Verbreitung oder Verteilung ohne vorherige ausdrückliche schriftliche Genehmigung von WALCHEM, 5 Boynton Road, Holliston, MA 01746, ist untersagt.

Dieses Dokument dient ausschließlich zu Informationszwecken und kann ohne Ankündigung geändert werden.

## **Beschränkte Garantie**

WALCHEM garantiert für einen Zeitraum von 24 Monaten für elektronische und von 12 Monaten für mechanische Teile und Elektroden ab dem Datum der Auslieferung durch das Werk oder einen Vertragshändler, dass Geräte aus seiner Herstellung, die seine Kennzeichnung tragen, bei normaler Benutzung und Wartung und darüber hinaus entsprechend den von WALCHEM bereitgestellten Anweisungen und für die schriftlich zum Zeitpunkt des Kaufs genannten Zwecke, sofern zutreffend, frei von Verarbeitungs- und Materialmängeln sind. Die Haftung von WALCHEM im Rahmen dieser Garantie beschränkt sich auf Austausch oder Reparatur (FOB Holliston, MA USA) etwaiger defekter Geräte oder Teile, die nach Rücksendung bei Zahlung der Transportkosten an WALCHEM von WALCHEM überprüft wurden und an denen Mängel festgestellt wurden. Kunststoffersatzteile und Glaskomponenten sind Verschleißteile und von der Garantie ausgenommen.

DIESE GARANTIE ERSETZT JEDE ANDERE AUSDRÜCKLICHE ODER IMPLIZITE GARANTIE HINSICHTLICH DER BESCHREIBUNG, QUALITÄT, MARKTGÄNGIGKEIT UND EIGNUNG FÜR EINEN BESTIMMTEN ZWECK ODER EINE BESTIMMTE VERWENDUNG ODER JEGLICHEN ANDEREN SACHVERHALT.

180765 Rev.C, Mai 2023

walchem.com

# **Contents**

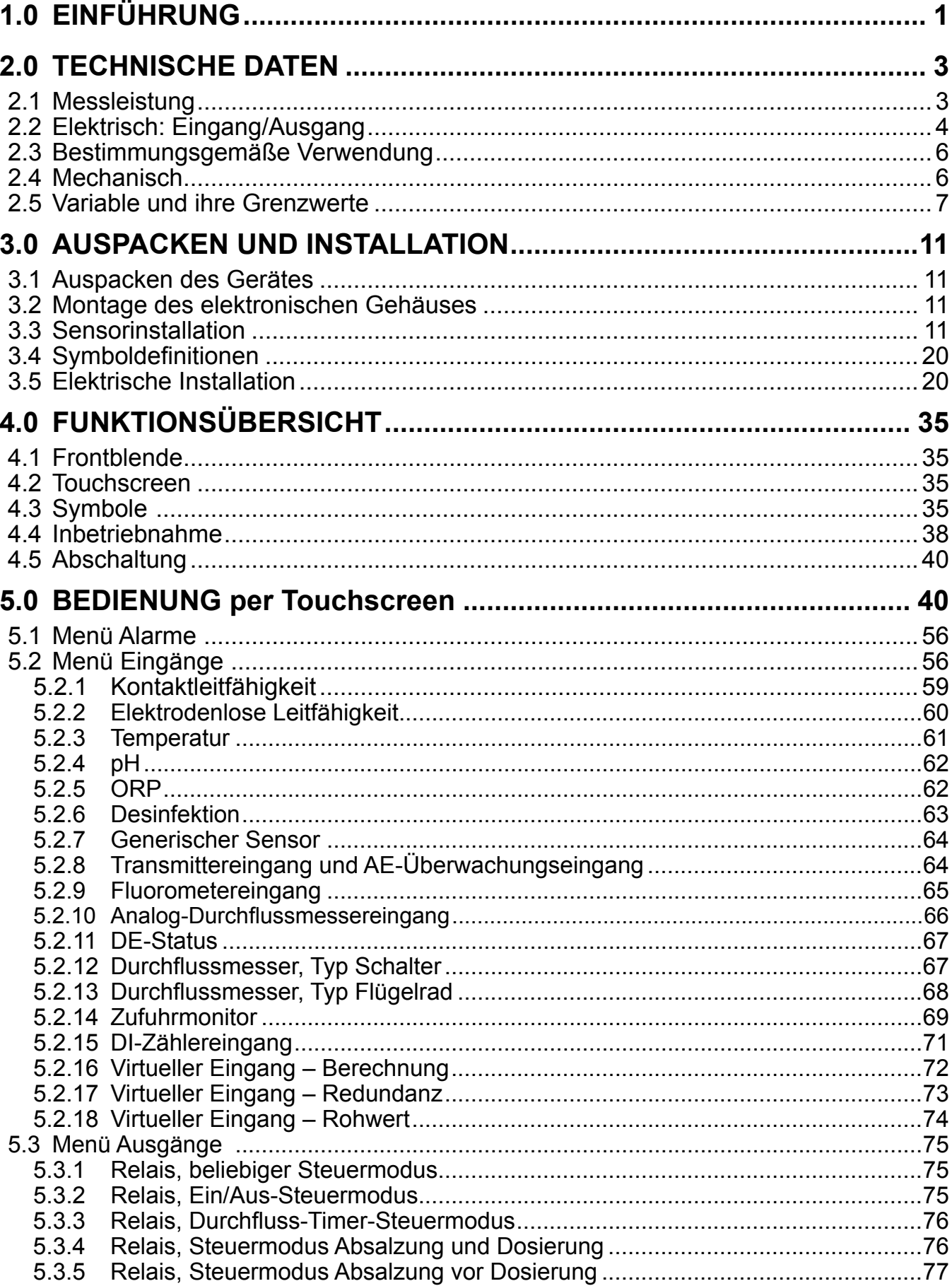

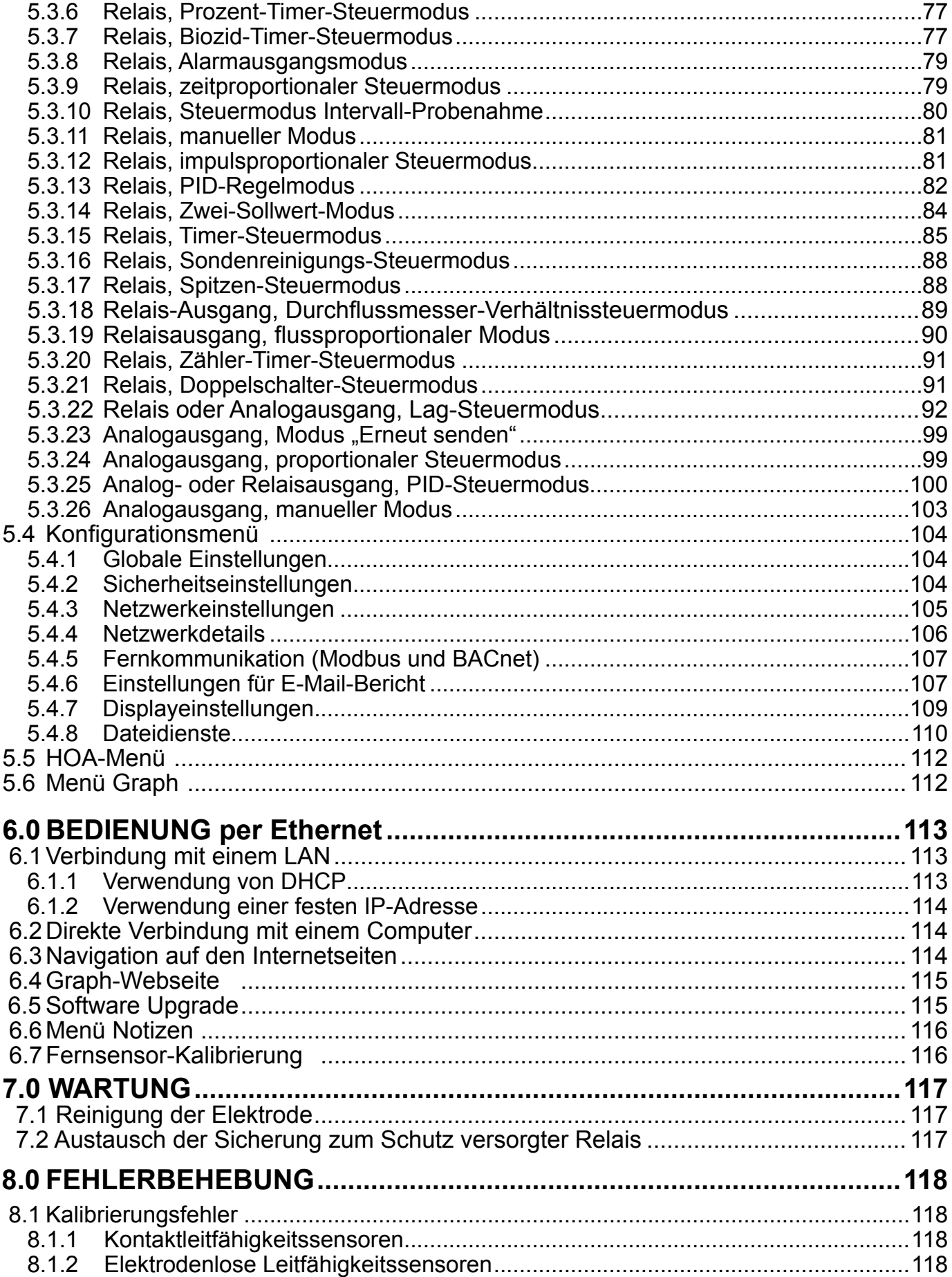

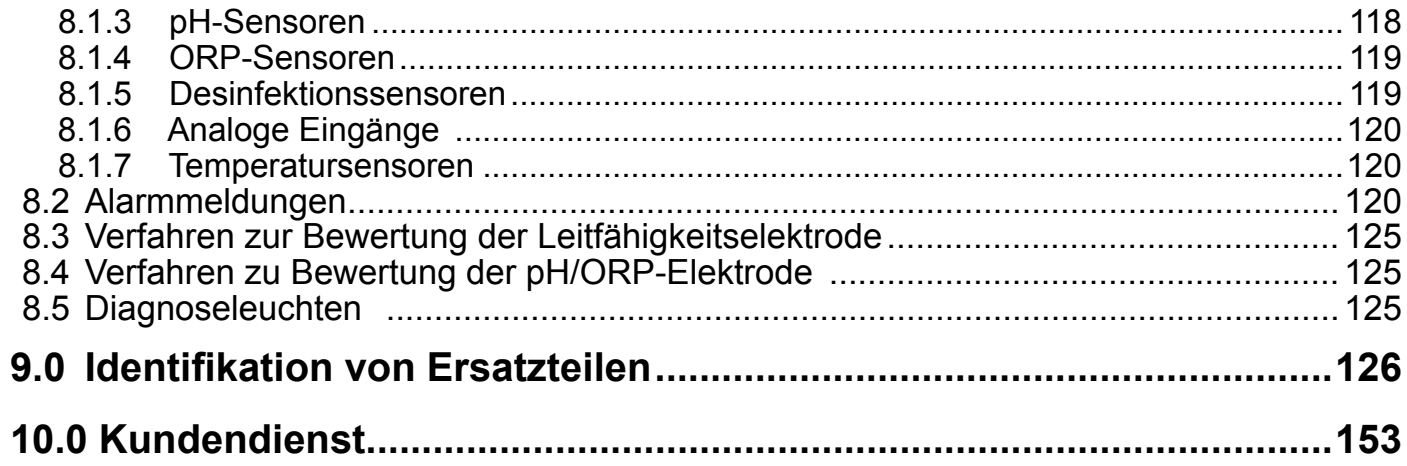

# <span id="page-5-0"></span>**1.0 EINFÜHRUNG**

Die Regler der Serie WalchemIntuition-6™ bieten ein hohes Maß an Flexibilität für die Steuerung von Wasseraufbereitungsanwendungen.

Ein oder zwei Sensoreingänge, die mit verschiedenen Sensoren kompatibel sind, sind verfügbar:

Kontaktleitfähigkeit Elektrodenlose Leitfähigkeit pH Redox Beliebiger Desinfektionssensor von Walchem Generischer Sensor (ionenselektive Elektrode oder beliebiger Sensortyp mit einem linearen Spannungsausgang zwischen -2 VDC und 2 VDC)

Außerdem ist eine Analog-Sensoreingangskarte (4-20 mA) mit zwei Eingangsstromkreisen zur Nutzung mit 2-, 3 oder 4-Leiter-Transmittern verfügbar.

Oder eine Sensorkarte, die einen Sensor (Kontaktleitfähigkeit, pH, ORP, Desinfektion oder generisch) und einen analogen Eingang (4-20 mA) kombiniert, ist verfügbar.

Sechs virtuelle Eingänge sind in der Software konfigurierbar, um entweder Berechnungen auf der Grundlage von zwei realen Eingängen zu ermöglichen oder um Werte von zwei Sensoren zu vergleichen, um Redundanz zu gewährleisten.

Ein/Aus-Sollwertsteuerung Zeitproportionale Steuerung Impulsproportionale Steuerung (wenn mit Impuls-Festkörper-Opto-Ausgängen gekauft) PID-Steuerung (wenn mit Impuls-Festkörper-Opto-Ausgängen gekauft) Lead/Lag-Steuerung von bis zu 6 Relais Zwei-Sollwert Zeituhr Absalzung oder Dosierung auf Basis eines Wasserschalter- oder Flügelrad-Durchflussmessereingangs Dosierung und Absalzung Dosierung und Absalzung mit Sperre Dosierung als Prozentsatz der Absalzung Zufuhr als Prozentwert der abgelaufenen Zeit Täglicher, wöchentlicher, 2-wöchentlicher oder 4-wöchentlicher Biozid-Timer mit Vorabsalzung und Absalz sperre nach Biozid-Zufuhr Intervall-Probenahme für Kessel mit proportionalem Abblasen bei Regelung auf Grundlage einer eingeschlos senen Probe Dauerbetrieb außer bei Sperrung Sondenreinigungs-Timer Zeitlicher Anstieg (Spitze) auf Ausweichsollwert Durchflussmesser-Verhältnis Zähler-Timer 2 Schalter Diagnosealarm aus folgendem Grund: Sensorhöchst- oder -tiefstwert Kein Fluss Zeitüberschreitung des Relaisausgangs Sensorfehler

Relais sind in mehreren Kombinationen von Relais mit Spannungsversorgung, Trockenkontaktrelais und Impuls-Halbleiter-Opto-Relais erhältlich.

Sechs virtuelle Steuerungsausgänge sind in der Software mit den meisten der möglichen Relais- oder Analogausgangs-Steuerungsalgorithmen konfigurierbar, die zur Verriegelung oder Aktivierung der tatsächlichen Steuerungsausgänge verwendet werden können.

Eine Option mit zwei isolierten Analogausgängen kann installiert werden, um Sensoreingangssignale erneut an einen Blattschreiber, Daten-Logger, eine SPS oder ein anderes Gerät zu senden. Sie können auch an Ventile, Stellglieder oder Dosierpumpen für lineare Proportional-, Durchfluss-Proportional- oder PID-Steuerung angeschlossen werden.

Eine Ethernet-Option bietet den Fernzugriff auf die Programmierung der Steuerung über einen direkt verbundenen PC, ein lokales Netzwerk oder den Walchem-Fluent -Kontoverwaltungsserver. Außerdem ermöglicht sie den E-Mail-Versand von Datenprotokolldateien (im CSV-Format, das mit Tabellenkalkulationen wie Excel kompatibel ist) und Alarmen an bis zu acht E-Mail-Adressen. Die Modbus-TCP- und BACnet-Fernkommunikations-Optionen erlauben die Kommunikation mit PC-basierten Anwendungen, HMI/SCADA-Programmen, Building Energy Management Systemen, Distributed Control Systems (DCS) und eigenständigen HMI-Geräten.

Unsere USB-Funktionen erlauben die Aktualisierung der Regler-Software auf die neueste Version. Für eine schnelle und einfache Programmierung mehrerer Regler gestatten Ihnen die Funktionen für die Konfigurationsdatei das Speichern aller Regler-Sollwerte auf einem USB-Speicherstick und den anschließenden Import in einen anderen Regler. Mit der Datenprotokollierungsfunktion können Sie Sensorwerte und Relais-Aktivierungsvorgänge auf einem USB-Stick speichern.

# <span id="page-7-0"></span>**2.0 TECHNISCHE DATEN**

## **2.1 Messleistung**

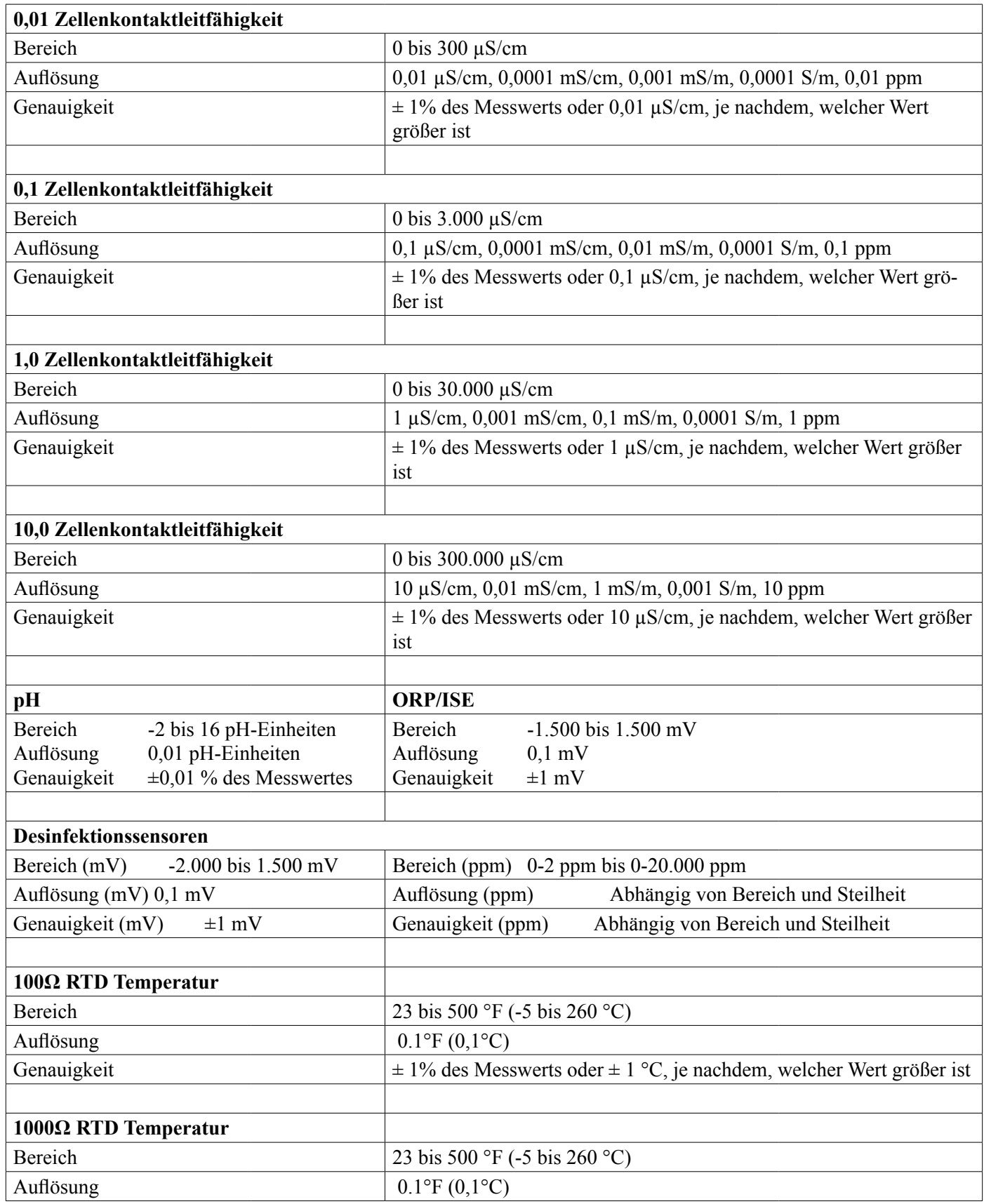

<span id="page-8-0"></span>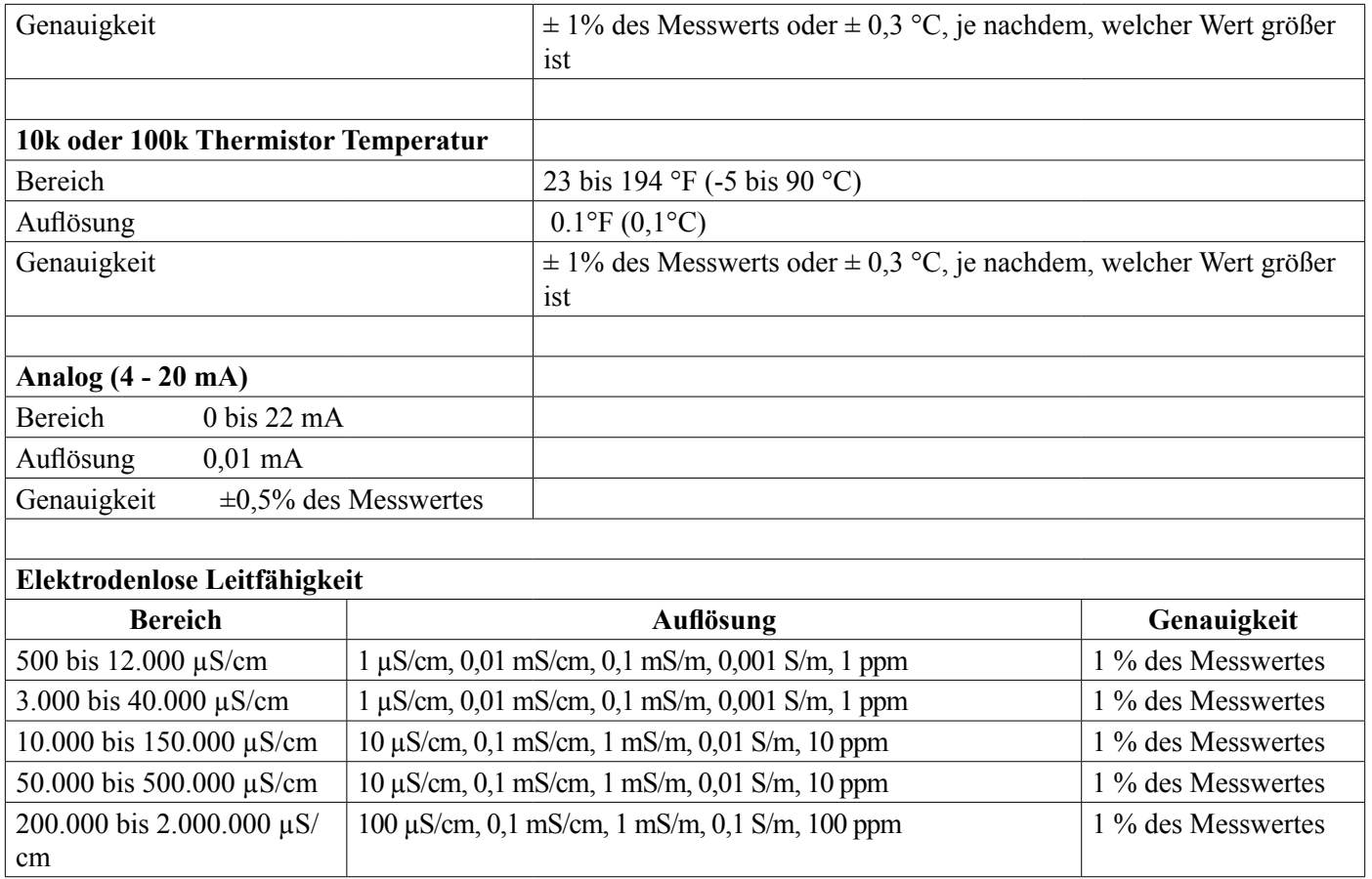

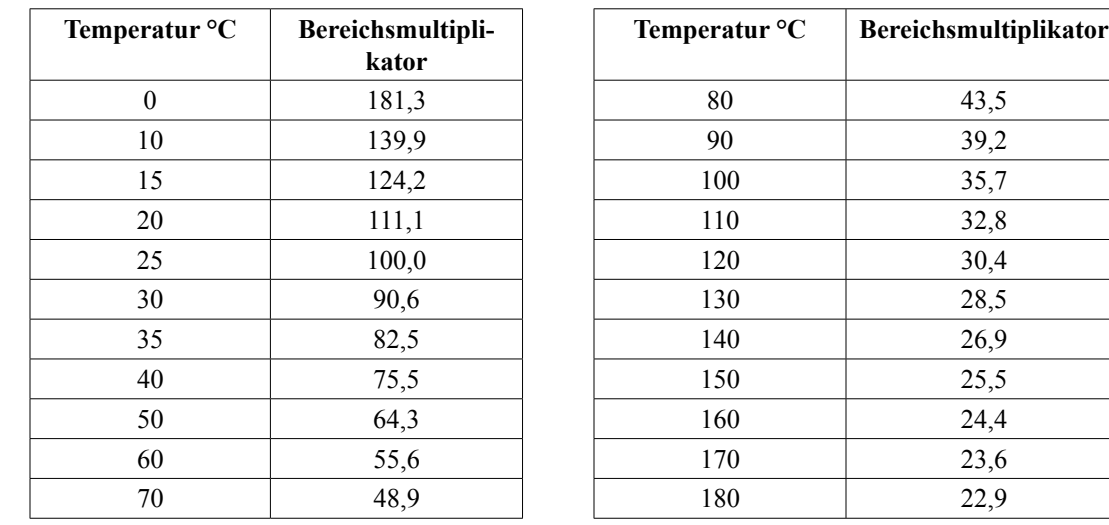

**Hinweis: Die Leitfähigkeitsbereiche auf Seite 2 gelten für 25 °C. Bei höheren Temperaturen ist der Bereich gemäß Bereichsmultiplikatortabelle zu reduzieren.**

## **2.2 Elektrisch: Eingang/Ausgang**

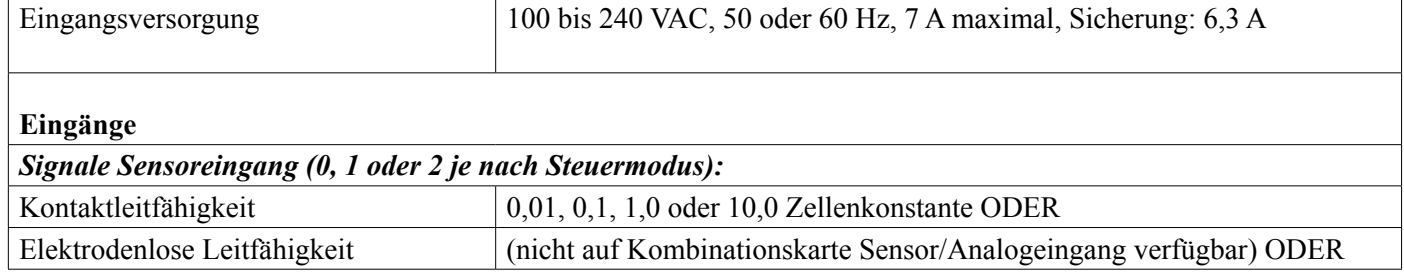

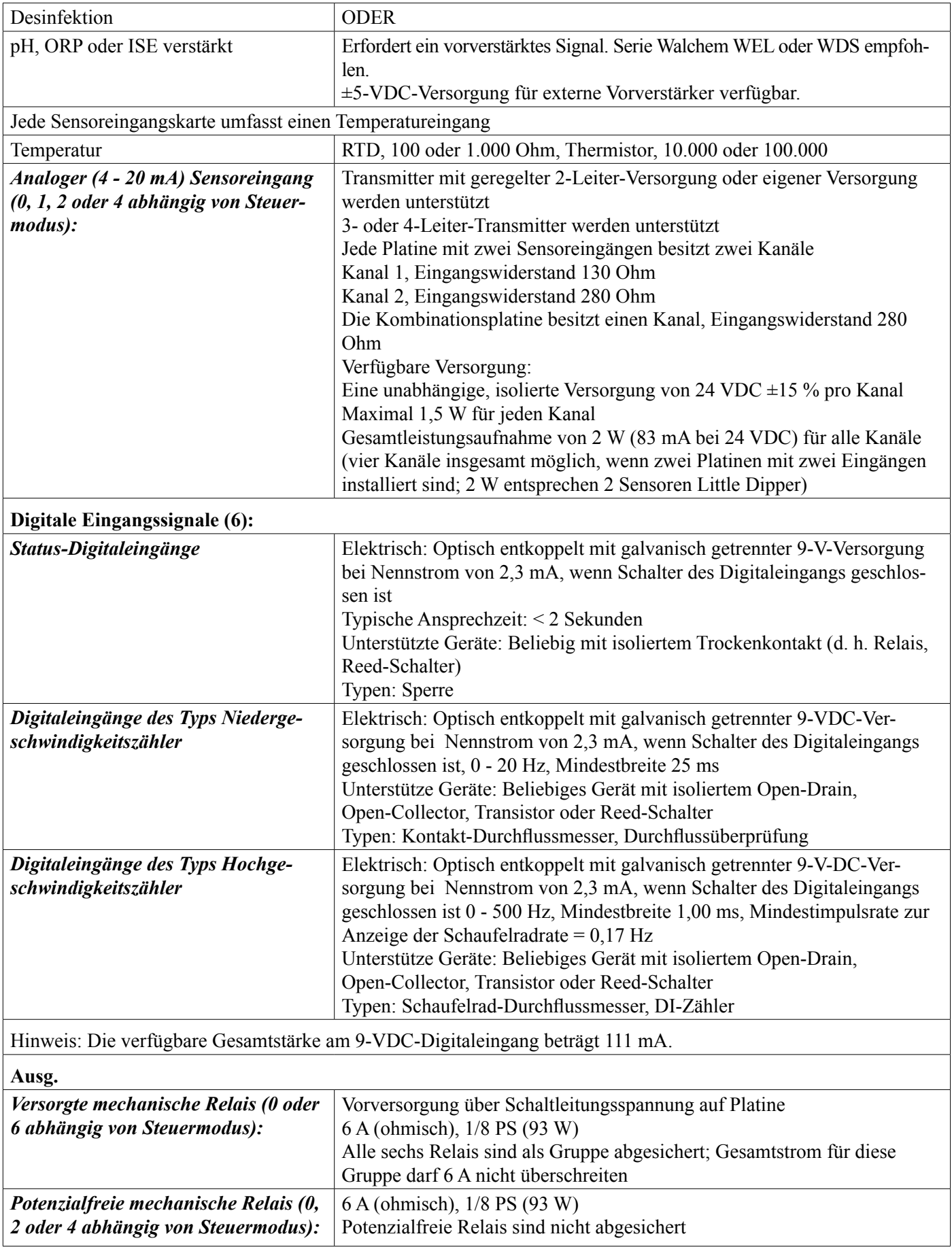

<span id="page-10-0"></span>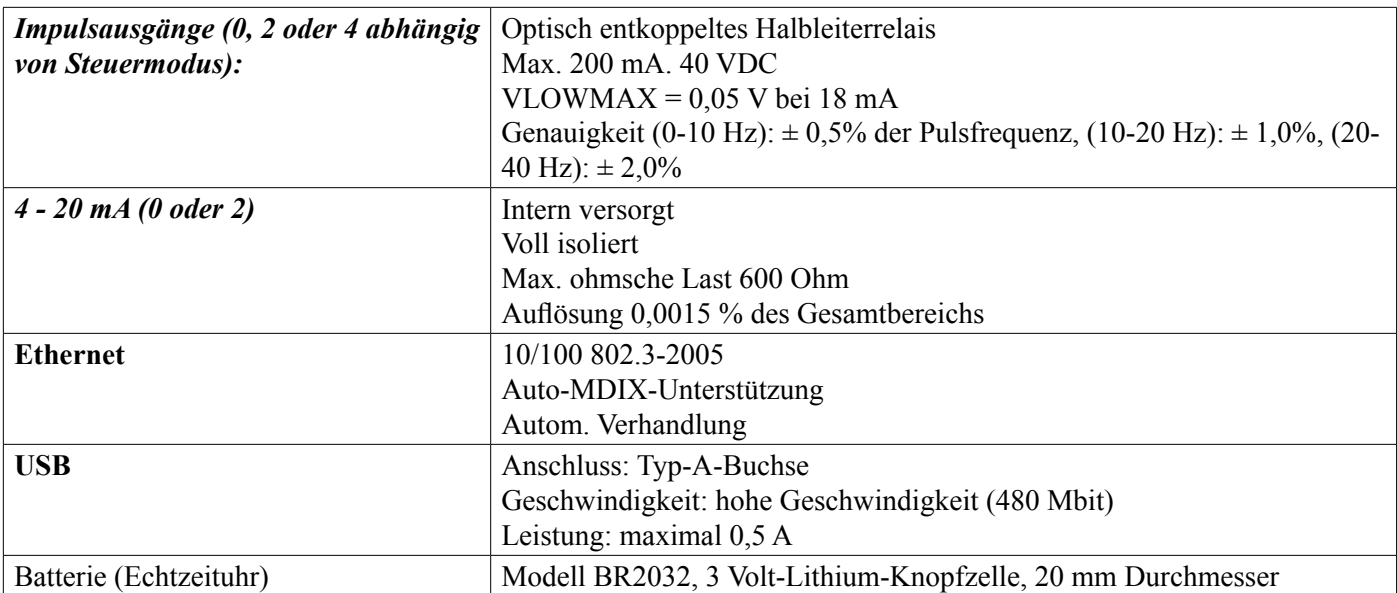

#### **Behördliche Zulassungen:**

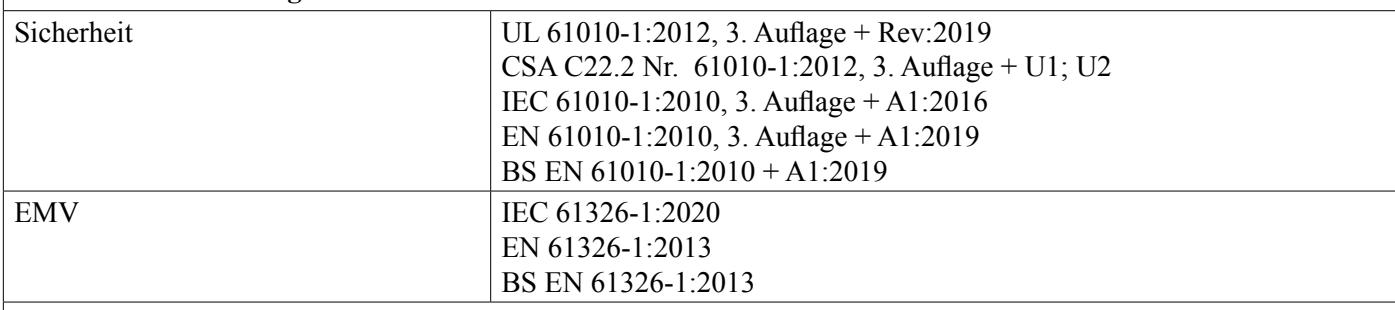

Bezüglich EN 61000-4-3 Störfestigkeitsprüfung erfüllt der Regler die Leistungskriterien B. In Umgebunden mit starken RF-Interferenzen (RFI) kann der Regler neubooten/-starten. In diesem Fall sollte der Regler entfernt von der Quelle der elektromagnetischen Störung (EMI) aufgestellt werden.

\*Geräte der Klasse A: Geräte, die sich für den Einsatz in anderen Umgebungen als dem Haushalt eignen und direkt an ein Niederspannungsstromnetz (100 - 240 VAC) angeschlossen sind, das für Wohnzwecke genutzte Gebäude versorgt.

## **2.3 Bestimmungsgemäße Verwendung**

Das Walchem Intuition-6 ist ein mikroprozessorgesteuertes Mess- und Regelgerät, das zur Messung von Wasserqualitätsparametern und anderen Prozessvariablen in einer Vielzahl von Wasser- und Abwasserbehandlungsanwendungen eingesetzt wird. Ein anderer Betrieb als der in dieser Anleitung beschriebene kann die Sicherheit und Funktion des Messsystems beeinträchtigen und ist daher unzulässig. Elektrische Anschluss- und Wartungsarbeiten dürfen nur von qualifizierten Personen ausgeführt werden. Der Hersteller haftet nicht für Schäden, die durch unsachgemäße oder nicht bestimmungsgemäße Verwendung entstehen.

## **2.4 Mechanisch**

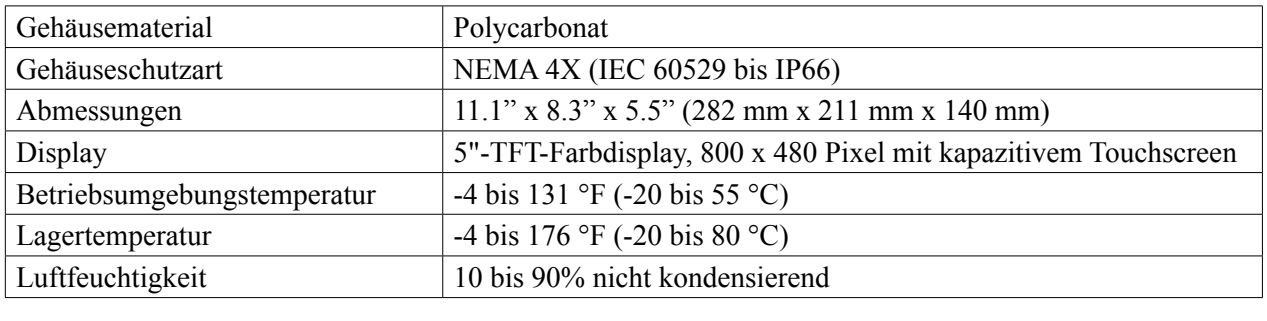

### **Mechanisch (Sensoren)** (\*siehe Grafik)

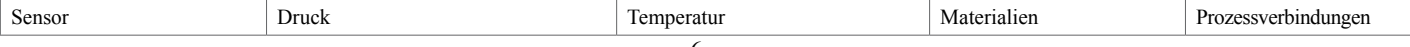

<span id="page-11-0"></span>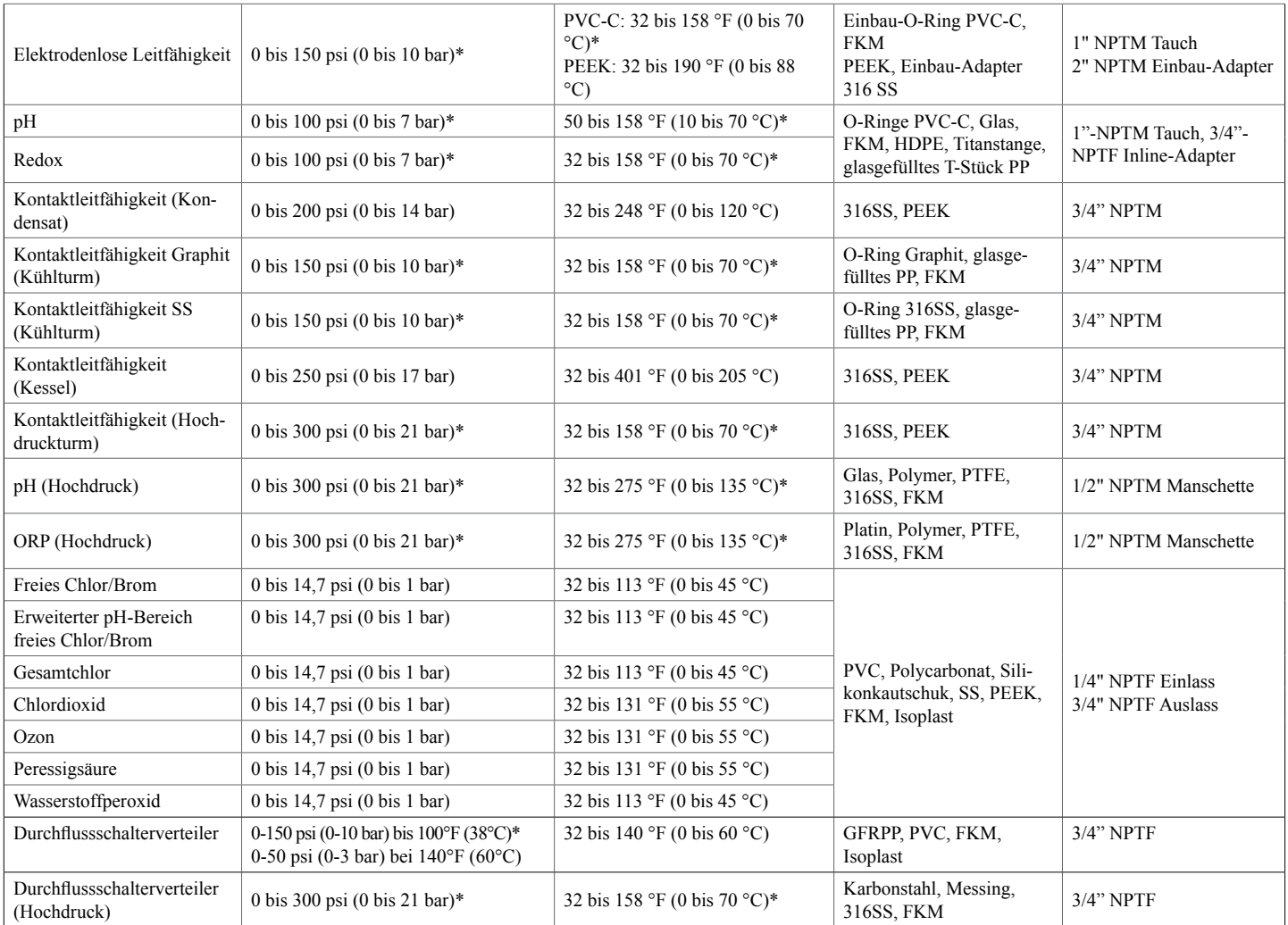

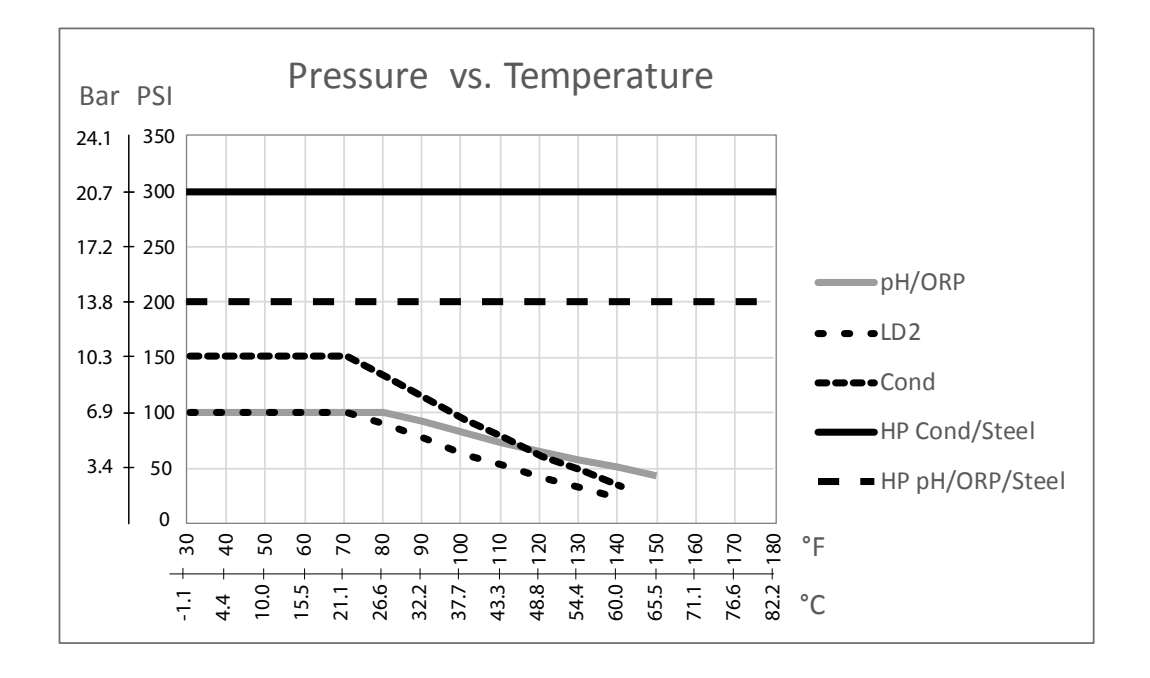

## **2.5 Variable und ihre Grenzwerte**

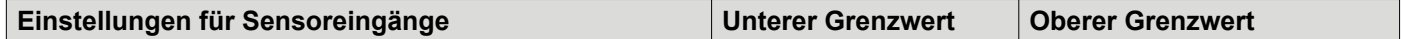

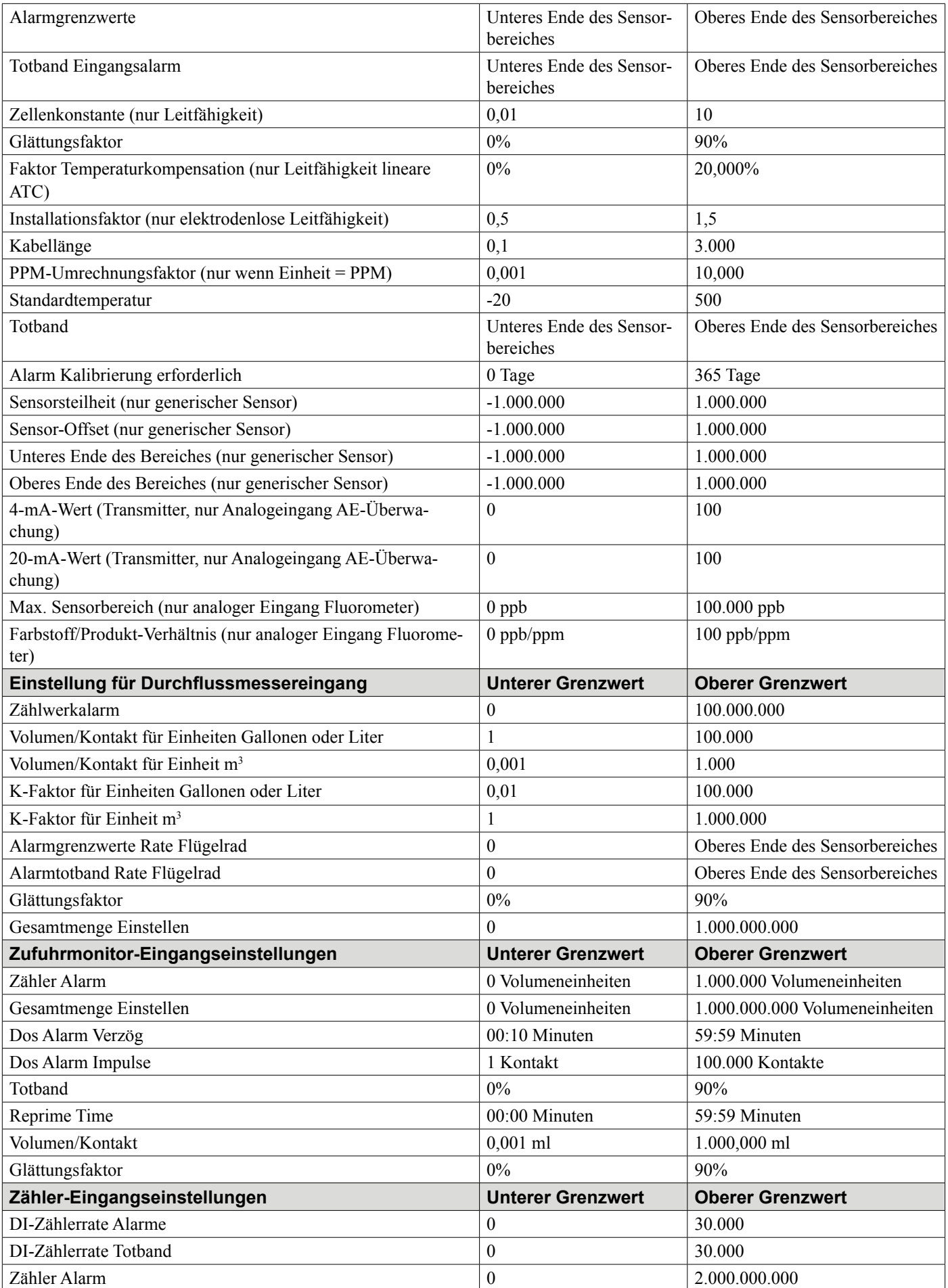

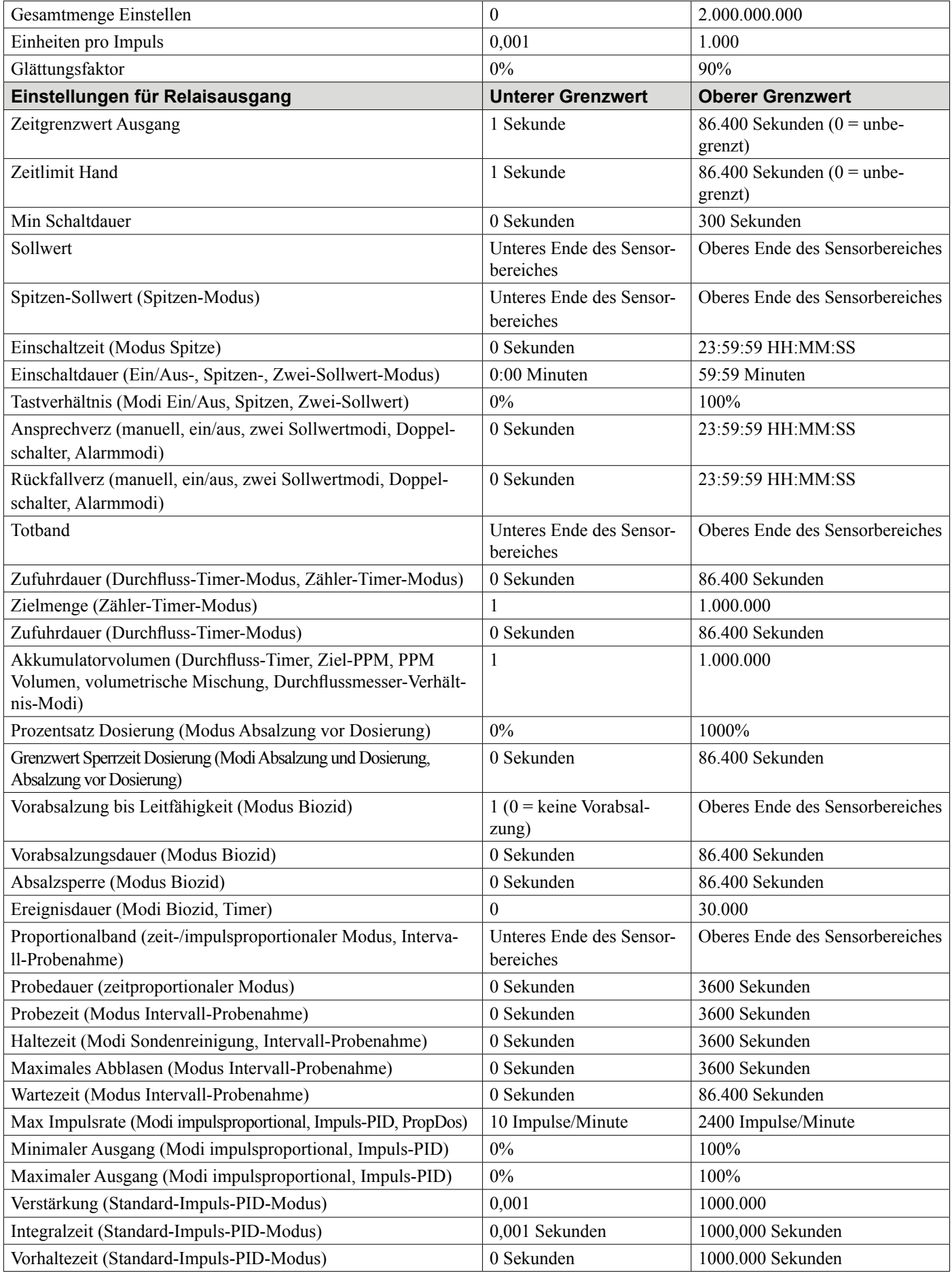

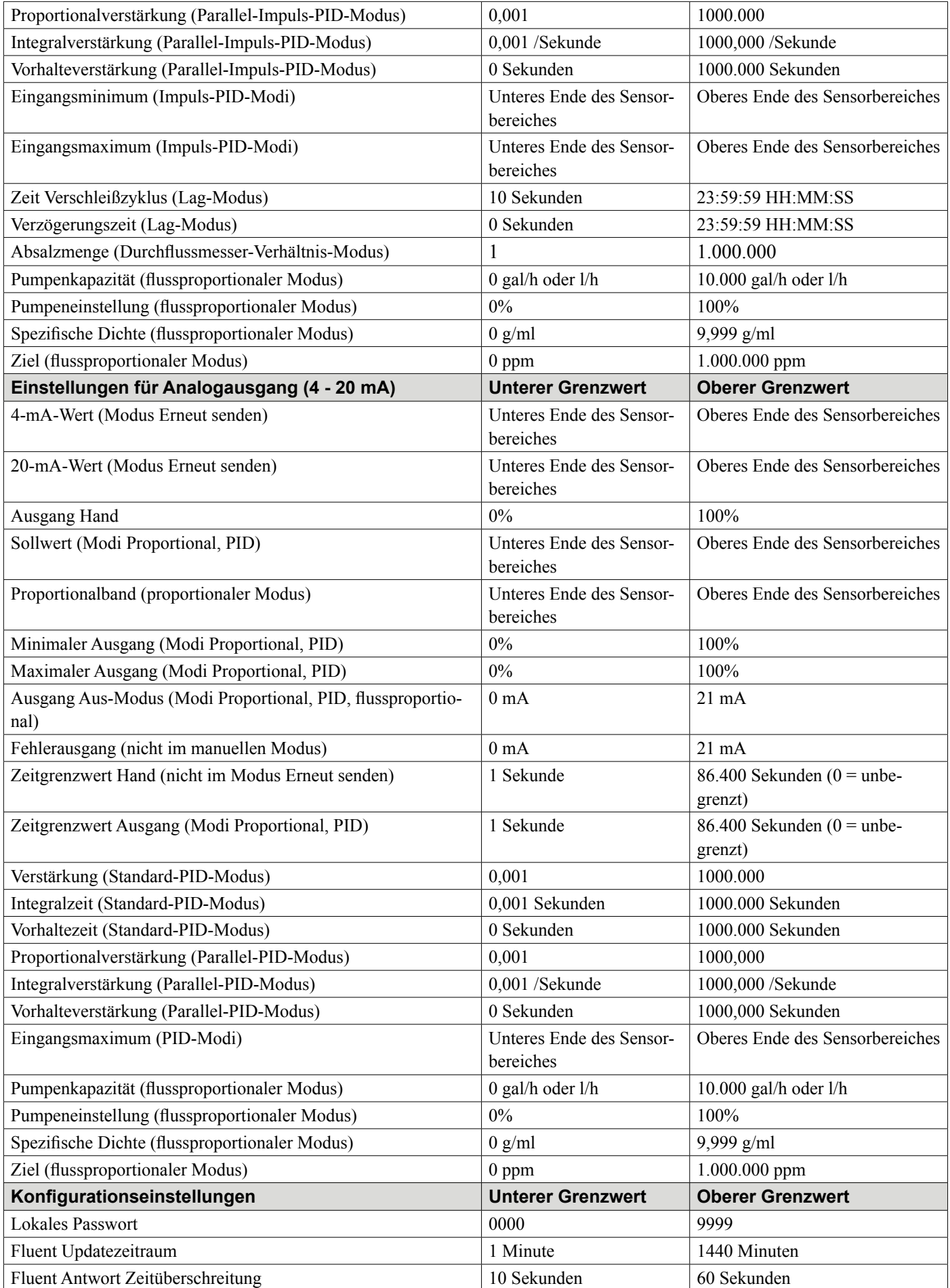

<span id="page-15-0"></span>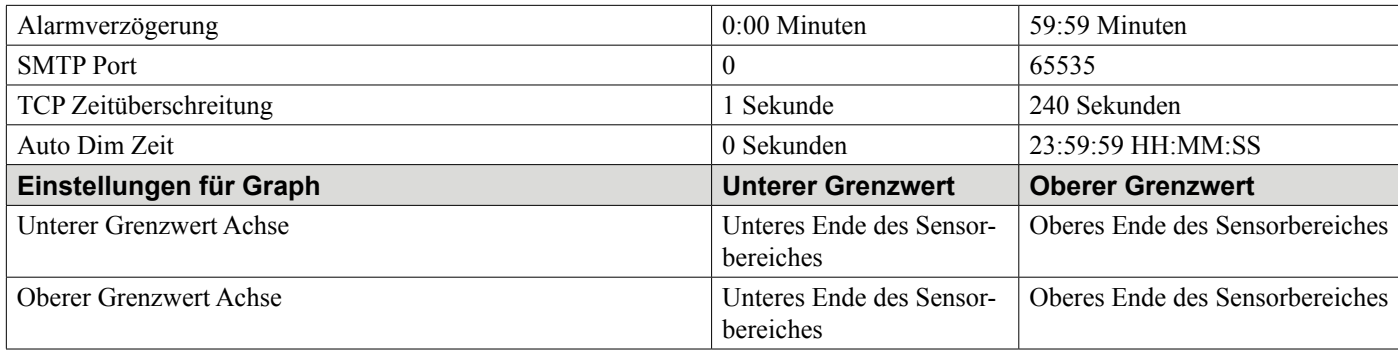

# **3.0 AUSPACKEN UND INSTALLATION**

## **3.1 Auspacken des Gerätes**

Überprüfen Sie den Inhalt des Kartons. Bei Anzeichen von Schäden an Regler oder Teilen wenden Sie sich bitte umgehend an den Spediteur. Kontaktieren Sie Ihren Händler, wenn Teile fehlen. Der Karton muss einen Regler der Serie Intuition-6™ und eine Betriebsanleitung enthalten. Optionen und Zubehör sind der Bestellung entsprechend beigefügt.

## **3.2 Montage des elektronischen Gehäuses**

Der Regler wird mit Montagelöchern am Gehäuse ausgeliefert. Er sollte mit Display auf Augenhöhe für maximale Stabilität mithilfe aller vier Montagelöcher an einer vibrationsfreien Oberfläche montiert werden. Installieren Sie das Gehäuse nicht an einem Ort, an dem es direktem Sonnenlicht ausgesetzt ist. Verwenden Sie M6-Befestigungselemente (Durchmesser 1/4"), die für das Trägermaterial der Wand geeignet sind. Das Gehäuse besitzt Schutzart NEMA 4X (IP66). Die maximale Betriebsumgebungstemperatur beträgt 131 °F (55 °C), was bei der Installation an einem Einsatzort mit hohen Temperaturen beachtet werden sollte. Das Gehäuse erfordert die folgenden Montageabstände:

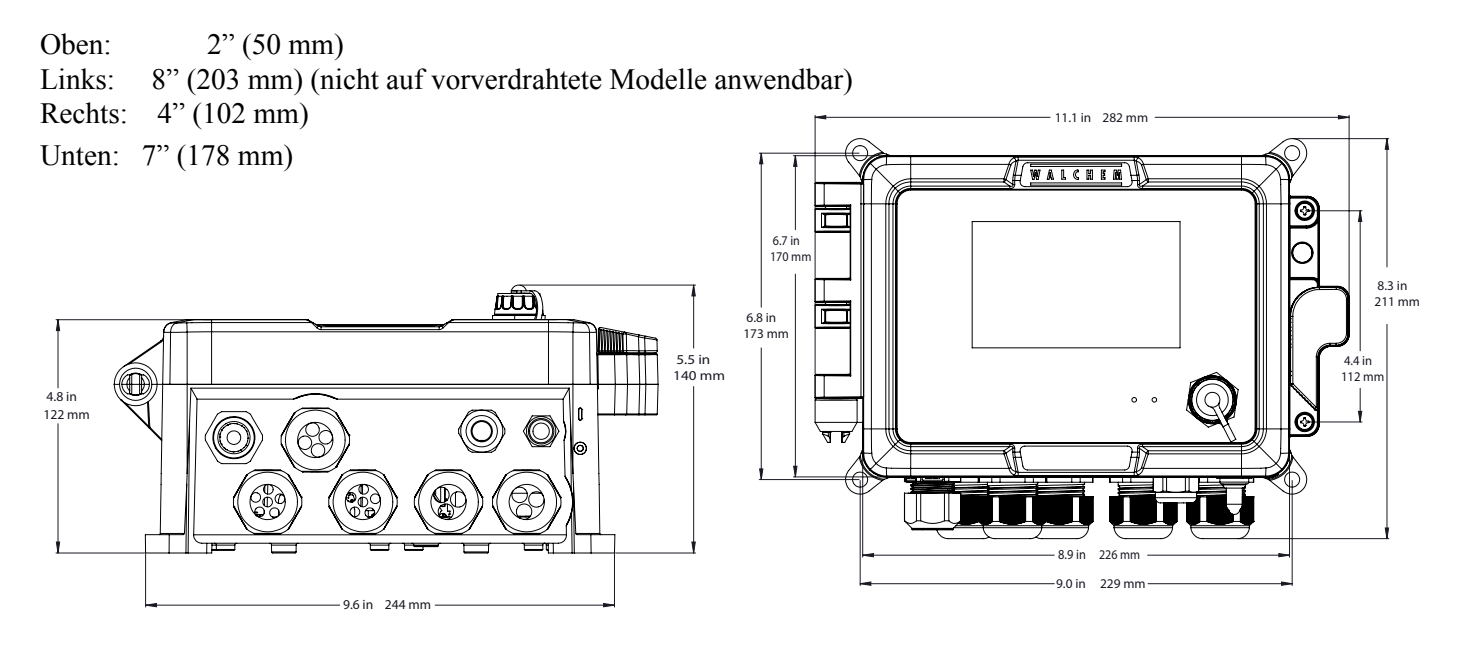

## **3.3 Sensorinstallation**

Detaillierte Installationsanweisungen sind den mit dem Sensor mitgelieferten spezifischen Anweisungen zu entnehmen.

### **Allgemeine Hinweise**

Die Sensoren an einem Ort platzieren, an dem eine aktive Wasserentnahme verfügbar ist und der Sensor leicht zur Reinigung ausgebaut werden kann. Den Sensor so platzieren, dass keine Luftblasen im Messbereich eingeschlossen werden. Den Sensor an einer Stelle platzieren, an der keine Ablagerungen oder Öle im Messbereich angesammelt werden.

#### **Sensormontage in der Prozessstrecke**

In der Prozessstrecke verbaute Sensoren sind so zu platzieren, dass das T-Stück immer gefüllt ist und der Wasserstand in den Sensoren niemals abfällt und zu einem Trockenlaufen führt. Siehe Abbildung 1 für eine typische Installation.

Zapfen Sie die Auslassseite der Umwälzpumpe an, um einen Mindestdurchfluss von 1 Gallone (3,7 l) pro Minute durch den Durchflussschalterverteiler zu erhalten. Die Probe muss in die Unterseite des Verteilers fließen, um den Durchflussschalter zu schließen, und zu einem Punkt mit geringerem Druck zurückfließen, um den Durchfluss zu gewährleisten. Montieren Sie ein Trennventil auf beiden Seiten des Verteilers, um den Durchfluss für Wartungsarbeiten am Sensor unterbrechen zu können.

WICHTIGER HINWEIS: Um ein Reißen der Innengewinde an den mitgelieferten Rohrteilen zu verhindern, nicht mehr als 3 Lagen Teflonband verwenden und das Rohr HANDFEST und dann eine weitere halbe Drehung anziehen. Keine Rohrmasse zum Abdichten der Gewinde für den Durchflussschalter verwenden, da der transparente Kunststoff sonst reißt!

#### **Montage von Tauchsensoren**

Bei Eintauchen der Sensoren in die Prozessstrecke, bringen Sie diese fest am Tank an und schützen Sie das Kabel mit Kunststoffrohr, das oben mit einer Kabelmanschette versehen ist, um einen vorzeitigen Ausfall zu vermeiden. Platzieren Sie die Sensoren in einem Bereich, in dem sich die Lösung gut bewegt.

Die Sensoren sollten so platziert werden, dass sie schnell auf eine gut gemischte Probe von Prozesswasser und Behandlungschemikalien ansprechen. Befinden sie sich zu nah an einem Beimischpunkt für Chemikalien, führt das zu Spitzen in der Konzentration und einem zu häufigen Ein- und Ausschalten des Reglers. Bei einem zu großen Abstand zum Beimischpunkt sprechen die Sensoren zu langsam auf Konzentrationsänderungen an und der Sollwert wird überschritten.

Der **Kontaktleitfähigkeitssensor** sollte so nahe wie möglich an der Steuerung platziert werden, in einem Abstand von maximal 76 m (250 ft.). Weniger als 8 m (25 ft.) werden empfohlen. Das Kabel muss gegen elektrische Hintergrundstörungen abgeschirmt werden. Halten Sie bei Niederspannungssignalleitungen (Sensor) immer einen Mindestabstand von 6" (15 cm) zu Wechselspannungskabeln ein.

Der **elektrodenlose Leitfähigkeitssensor** sollte so nahe wie möglich an der Steuerung platziert werden, in einem Abstand von maximal 37 m (120 ft.). Weniger als 6 m (20 ft.) werden empfohlen. Das Kabel muss gegen elektrische Hintergrundstörungen abgeschirmt werden. Halten Sie bei Niederspannungssignalleitungen (Sensor) immer einen Mindestabstand von 6" (15 cm) zu Wechselspannungskabeln ein. Diese Sensoren werden durch die Geometrie und Leitfähigkeit ihrer Umgebung beeinflusst. Stellen Sie aus diesem Grund entweder das Vorhandensein von Probenmaterial in einem Bereich von 6 Zoll (15 cm) um den Sensor oder eine konstante Position umliegender leitfähiger und nicht leitfähiger Objekte sicher. Montieren Sie den Sensor nicht in der Bahn elektrischer Ströme, die in der Lösung fließen könnten, da sich der Leitfähigkeitsmesswert dadurch verschiebt.

Die **verstärkte pH-/ORP-/ISE-Elektrode** sollte sich so nah wie möglich am Regler befinden, wobei der maximale Abstand 1000 Fuß (305 m) vom Regler beträgt. Eine Verteilerdose und ein geschirmtes Kabel sind erhältlich, um die Standardstrecke von 20 Fuß (6 m) ggf. zu verlängern. Die pH- und ORP-Elektroden sind so zu installieren, dass die Messoberflächen immer befeuchtet werden. Ein U-förmige Falle (Sammler) im Verteiler sollte dies sicherstellen, selbst wenn der Probenfluss stoppt. Darüber hinaus müssen die Elektroden so angebracht werden, dass die Messflächen nach unten gerichtet sind, also mindestens 5 Grad zur Waagerechten. Die Fließgeschwindigkeit hinter dem Sensor muss weniger als 3 m/s (10 ft./sec.) betragen.

Der **Desinfektionssensor** sollte sich so nah wie möglich am Regler befinden, wobei der maximale Abstand 100 Fuß (30 m) vom Regler beträgt. Eine Verteilerdose und ein geschirmtes Kabel sind erhältlich, um die Standardstrecke von 20 Fuß (6 m) ggf. zu verlängern. Der Sensor ist so zu installieren, dass die Messoberflächen immer befeuchtet werden. Bei Abtrocknen der Membran erfolgt für 24 Stunden eine verzögerte Reaktion auf Änderungen der Desinfektionsmittelwerte. Häufiges Abtrocknen führt schließlich zum permanenten Ausfall. Die Durchflusszelle sollte auf der Auslassseite einer Umwälzpumpe oder nach einem Fließgefälle angeordnet werden. Der Fluss in die Zelle muss von der Unterseite erfolgen, an der die Reduzierbuchse mit ¼" x ¼" NPT montiert ist. Die Reduzierbuchse sorgt für die Fließgeschwindigkeit, die für korrekte Messwerte erforderlich ist, und darf nicht entfernt werden. Eine U-Falle sollte so angebracht werden, dass der Sensor bei gestopptem Fluss

weiterhin im Wasser eingetaucht bleibt. Der Auslass der Durchflusszelle muss offen zum Luftdruck installiert werden, sofern der Systemdruck mehr als 1 Atmosphäre beträgt. Wenn der Durchfluss durch die Leitung nicht gestoppt werden kann, um den Sensor zu reinigen und zu kalibrieren, sollte er in einer Bypass-Leitung mit Absperrventilen platziert werden, damit der Sensor entfernt werden kann. Installieren Sie den Sensor vertikal, mit der Messfläche nach unten, mindestens 5 Grad über der Horizontalen. Die Regelung der Durchflussrate muss vor dem Sensor erfolgen, da jede anschließende Verengung des Durchflusses den Druck über den Luftdruck erhöhen und zu Schäden an der Membrankappe führen kann.

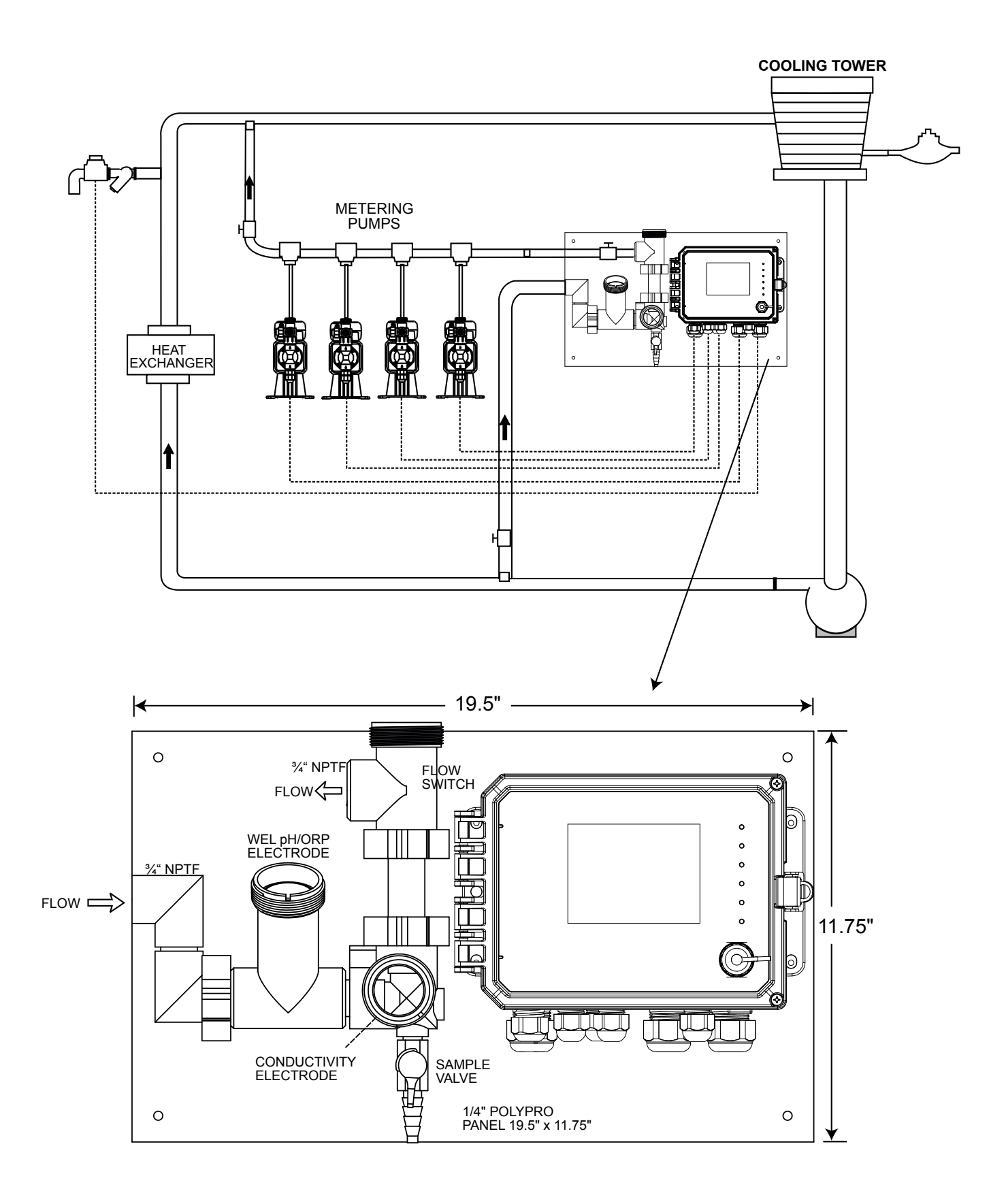

**Abbildung 1: Typische Installation – Kühlturm**

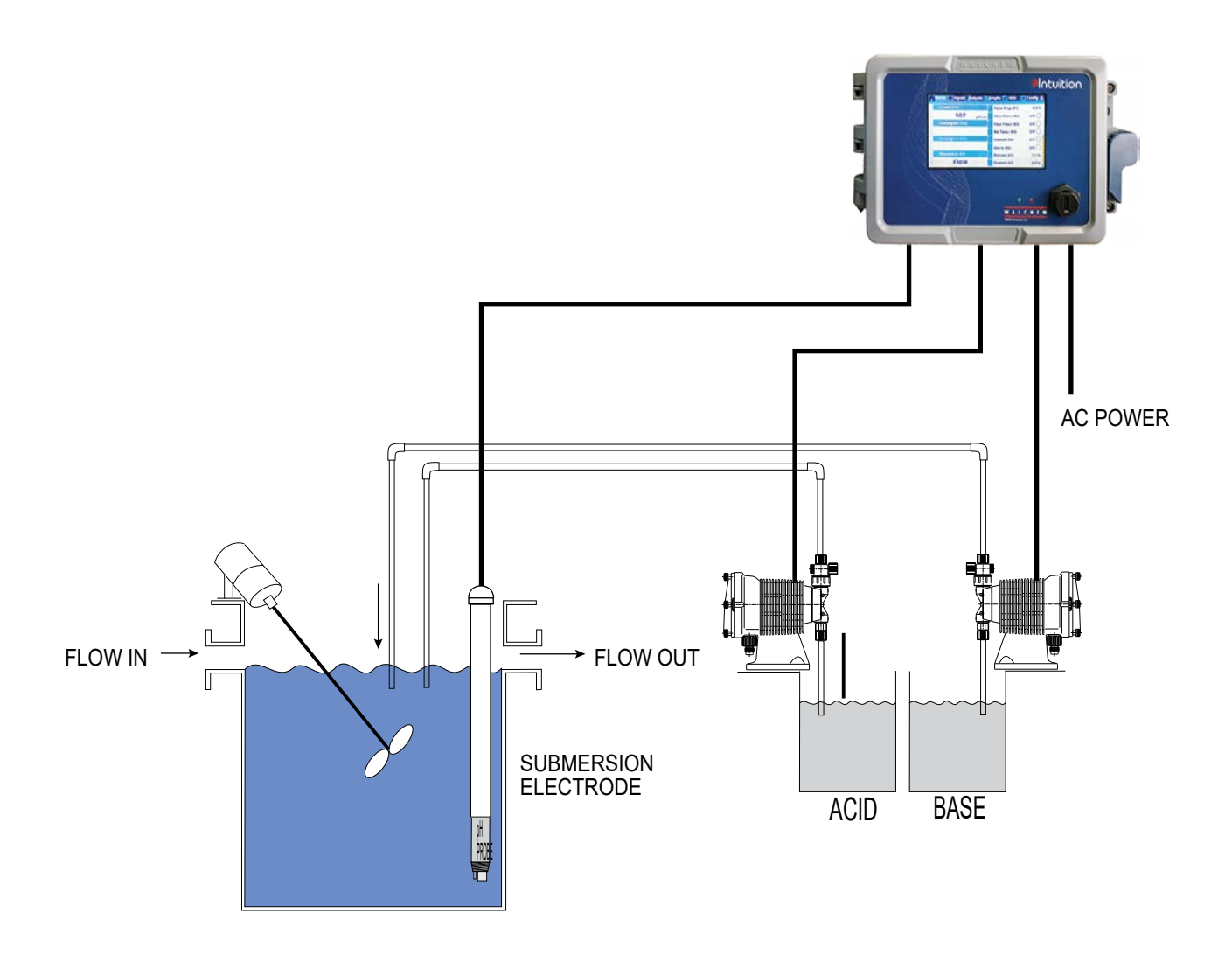

**Abbildung 2: Typische Installation – Tauchung Kühlturm** 

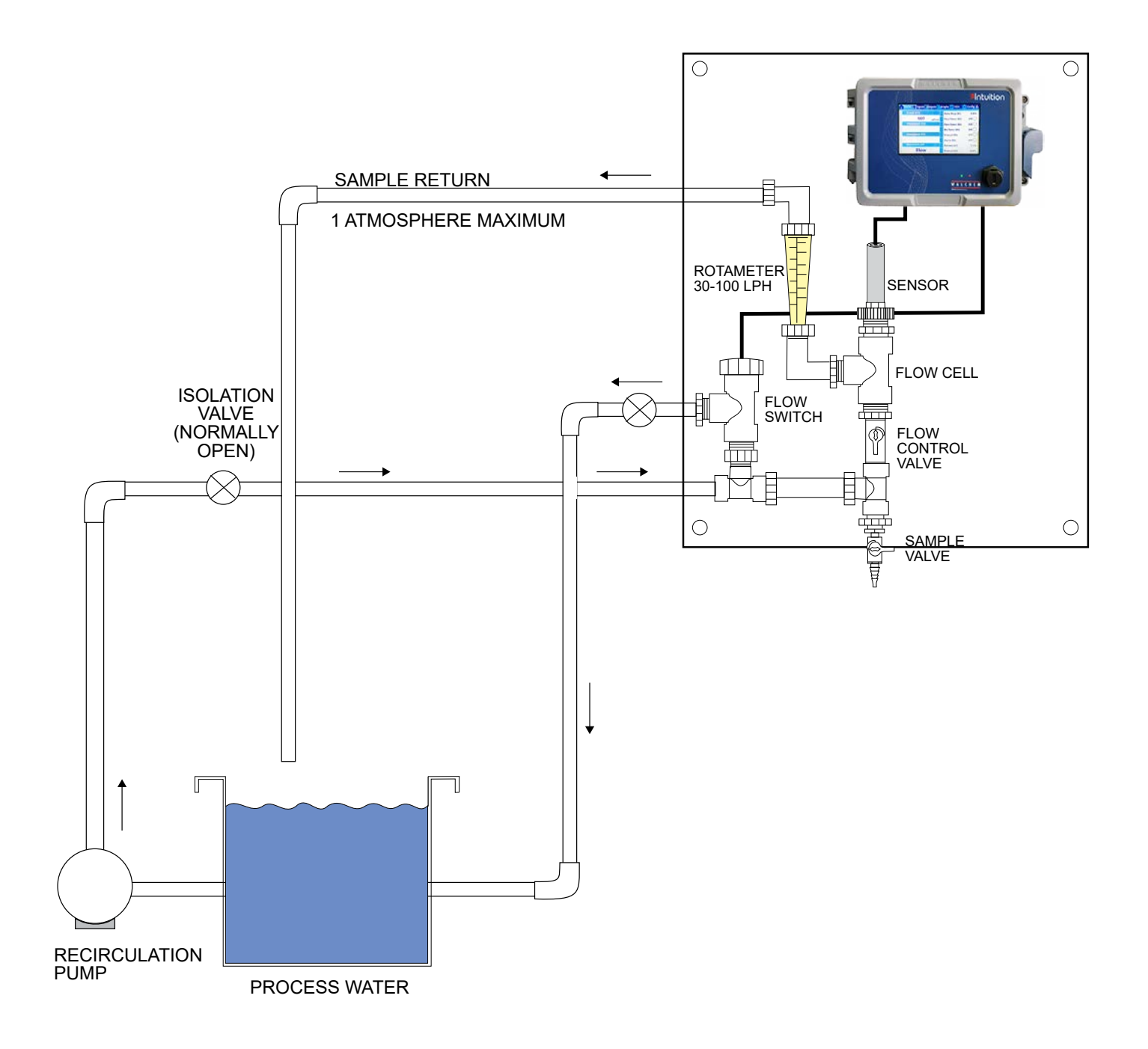

**Abbildung 3: Typische Installation – Desinfektionssensor**

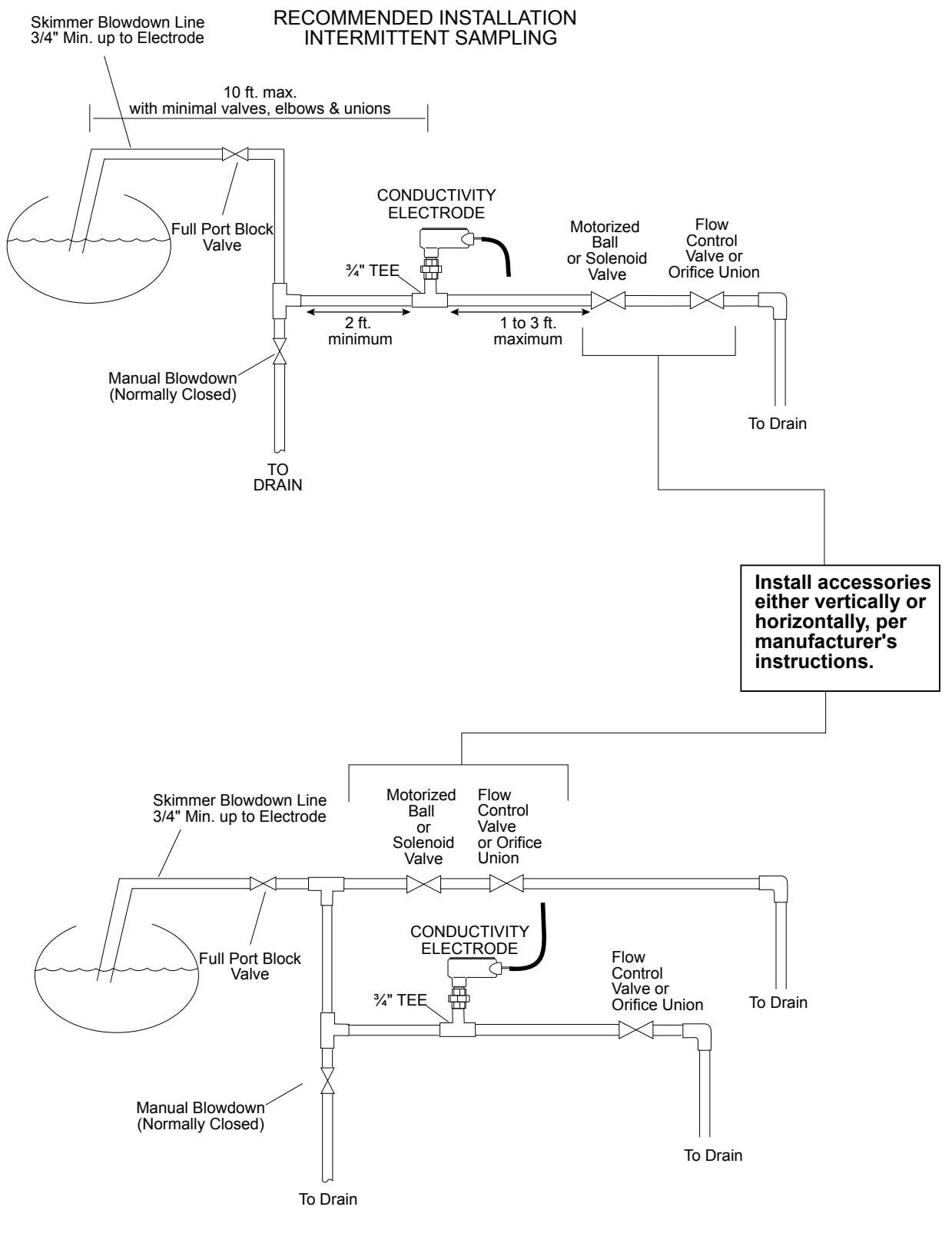

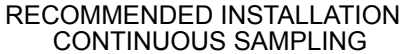

#### **Abbildung 4: Typische Installation – Kessel**

#### **Wichtige Hinweise zur Kessel-Sensorinstallation (siehe Abbildung zu typischer Installation):**

- 1. Stellen Sie sicher, dass der Mindestwasserstand im Kessel mindestens 4 bis 6 Zoll (10 bis 15 cm) über der Abblasleitung des Abschäumers steht. Wenn die Abschäumerleitung näher an der Wasseroberfläche liegt, kann mit hoher Wahrscheinlichkeit Dampf anstelle von Kesselwasser in die Leitung gelangen. Die Abschäumerleitung ist außerdem immer über dem höchsten Rohr zu installieren.
- 2. Halten Sie einen Innendurchmesser des Rohres von mindestens von 3/4 Zoll ohne Durchflussbeschränkungen vom Hahn für die Abschlämmleitung des Kesselskimmers bis zur Elektrode ein. Wenn der Innendurchmesser auf unter 3/4 Zoll reduziert wird, tritt jenseits dieses Punktes Entspannung auf und die Leitfähigkeitsanzeige ist niedrig und unregelmäßig. Nutzen Sie die geringstmögliche Anzahl von T-Stücken, Ventilen, Bögen und Verbindungsstücken zwischen dem Kessel und der Elektrode.
- 3. Ein manuelles Absperrventil sollte montiert werden, das den Ausbau und die Reinigung der Elektrode erlaubt. Dabei muss es sich um ein Ventil mit Volldurchgang handeln, damit Einschränkungen des Durchflusses vermieden werden.
- 4. Halten Sie den Abstand vom Abzweig der Kessel-Abschäumerleitung zur Elektrode so kurz wie möglich. Er sollte maximal 10 Fuß (3,04 m) betragen.
- 5. Montieren Sie die Elektrode im Seitenabzweig einer Kreuzung in einer horizontal verlaufenden Rohrleitung. Das verringert den Einschluss von Dampf im Bereich der Elektrode und erlaubt das Passieren von Feststoffen.
- 6. Nach der Elektrode und/oder dem Regelventil MUSS eine Durchflussbegrenzung vorgesehen werden, damit für Gegendruck gesorgt wird. Diese Durchflussbegrenzung kann in Form eines Durchflussregelventils oder eines Verbindungsstücks mit Öffnung umgesetzt werden. Der Grad der Durchflussbegrenzung beeinflusst ebenfalls die Abblasrate und sollte entsprechend angepasst werden.
- 7. Installieren Sie den motorisierten Kugelhahn oder das Magnetventil gemäß den Herstelleranweisungen.

Richten Sie die Öffnung in der Leitfähigkeitselektrode für optimale Ergebnisse so aus, dass das Wasser durch die Öffnung geleitet wird.

#### **Leitfaden zur Dimensionierung von Abblasventilen und Lochblenden**

- **1. Bestimmen Sie die Dampfproduktionsrate in Pounds pro Stunde:** Entweder vom Typenschild des Kessels ablesen (Wasserrohrkessel) oder aus der Nennleistung berechnen (Feuerrohrkessel): PS x  $34.5 =$  lbs/hr. Beispiel: 100 PS = 3450 lbs/hr.
- **2. Bestimmen Sie das Konzentrationsverhältnis (ANHAND DES SPEISEWASSERS)** Ein Spezialist für Wasserbehandlungschemikalien sollte die gewünschte Anzahl von Konzentrationszyklen bestimmen. Das ist das Verhältnis von TDS im Kesselwasser zu TDS im Speisewasser. Bitte beachten Sie, dass mit Speisewasser das dem Kessel vom Entgaser zugeführte Wasser gemeint ist, was Zusatzwasser und Kondensatrücklaufwasser einschließt. Beispiel: 10 Konzentrationszyklen wurden empfohlen
- **3. Bestimmen Sie die erforderliche Abblasrate in Pounds pro Stunde** Abblasrate = Dampfproduktion / (Konzentrationsverhältnis -1) Beispiel: 3450/(10-1) = 383,33 lb/h

**4. Bestimmen Sie, ob kontinuierliche oder Intervall-Probenahme erforderlich ist** Nutzen Sie die Intervall-Probenahme, wenn der Betrieb oder die Beschickung des Kessels intervallweise erfolgt oder bei Kesseln, bei denen die erforderliche Abblasrate weniger als 25 % des kleinsten verfügbaren Durchflussregelventils oder weniger als der Durchfluss durch die kleinste Öffnung beträgt. Siehe Graphen auf der nächsten Seite.

Nutzen Sie die Dauer-Probenahme, wenn der Kessel 24 Stunden am Tag betrieben wird und die erforderliche Abblasrate mehr als 25 % des kleinsten verwendeten Durchflussregelventils oder der Öffnung beträgt. Siehe Graphen auf der nächsten Seite.

Die Verwendung eines Durchflussregelventils gibt Ihnen die optimale Kontrolle über den Prozess, da die Durchflussrate leicht angepasst werden kann. Die Skala auf dem Ventil liefert Ihnen außerdem eine visuelle Anzeige bei Änderung der Durchflussrate. Bei Verstopfen des Ventils kann es zur Beseitigung der Verstopfung geöffnet und wieder in die vorherige Stellung gebracht werden.

Wenn eine Lochblende verwendet wird, ist nach der Öffnung ein Ventil zu montieren, um die Durchflussrate in vielen Anwendungen abstimmen zu können und für zusätzlichen Gegendruck zu sorgen.

Beispiel: Ein 80-psi-Kessel hat eine erforderliche Abblasrate von 383,33 lbs./h. Die maximale Durchflussrate des kleinsten Durchflusssteuerventils beträgt 3250 lbs./h. 3250 x 0,25 = 812,5, was für eine kontinuierliche Probenahme zu hoch ist. Bei Verwendung einer Öffnung beträgt der Durchfluss durch eine Blende mit dem kleinsten Öffnungsdurchmesser 1275 lb/h. Dieser Wert ist zu hoch für eine Dauer-Probenahme.

### **5. Bestimmung der Größe der Öffnung oder des Durchflussregelventils für diese Abblasrate**

Verwenden Sie die folgenden Graphen zur Auswahl der Durchflussregelvorrichtung:

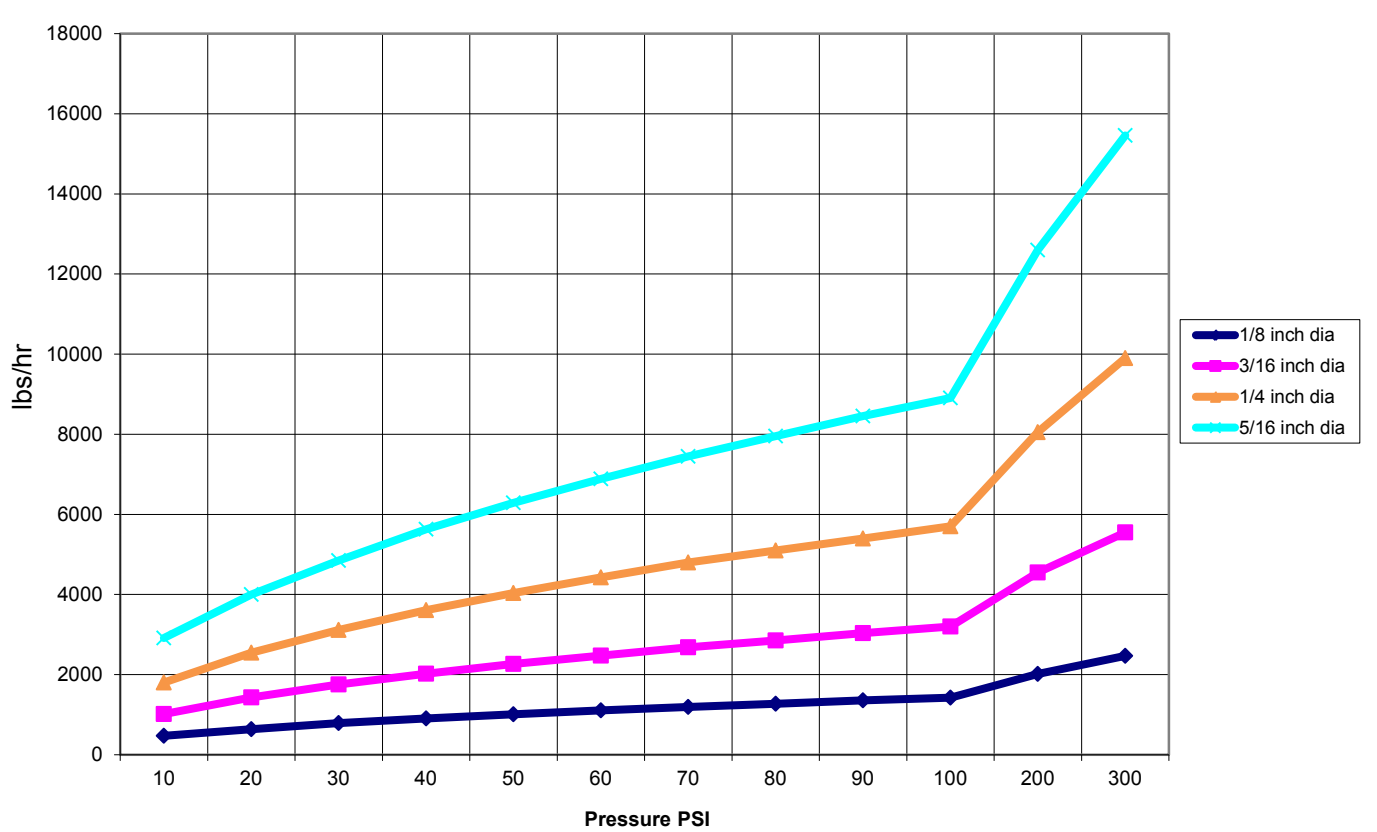

#### **Flow Rate in Lbs/hr for Various Orifices**

<span id="page-24-0"></span>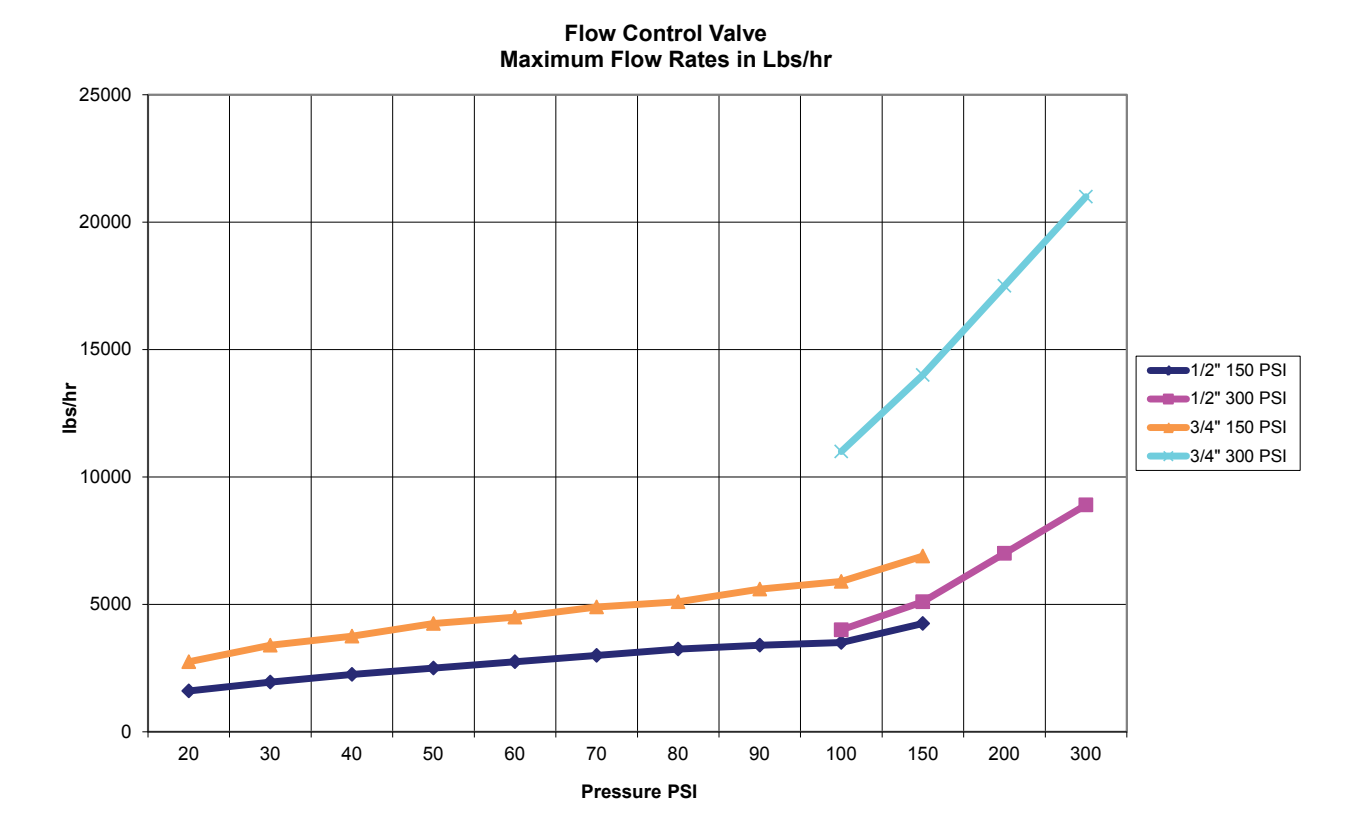

## **3.4 Symboldefinitionen**

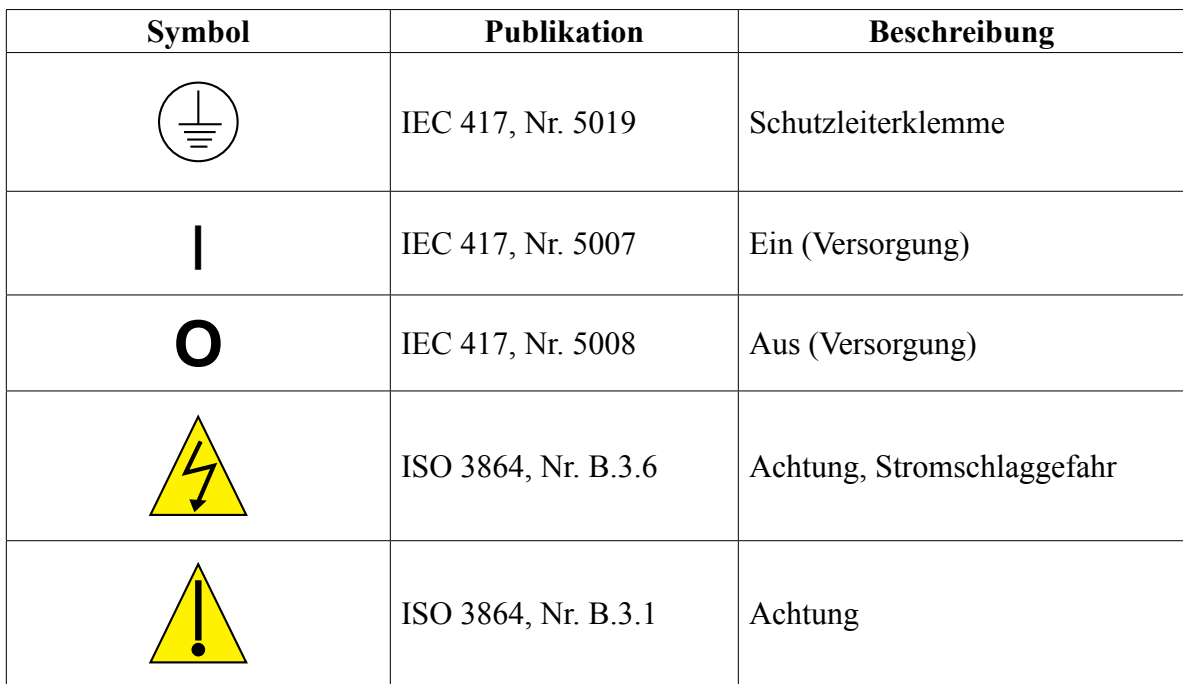

## **3.5 Elektrische Installation**

Die verschiedenen Standardverdrahtungsoptionen werden in Abbildung 1 unten gezeigt. Sie erhalten Ihren Regler ab Werk vorverdrahtet oder anschlussbereit zur Festverdrahtung. Je nach Ihrer Konfiguration der Regleroptionen kann es erforderlich sein, dass Sie einige oder alle der Ein-/Ausgangsgeräte fest verdrahten müssen. Zum Platinenlayout und der Verdrahtung siehe Abbildungen 6 bis 18.

Hinweis: Für die Verdrahtung des optionalen Durchflussschaltereingangs, der 4- bis 20-mA-Eingänge oder eines Fern-Durchflussschalters wird die Verwendung von paarigem, geschirmtem, verdrilltem Litzendraht mit AWG 22-26 empfohlen. Die Abschirmung sollte am Regler an der geeignetsten Abschirmklemme angeschlossen werden.

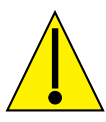

**ACHTUNG**

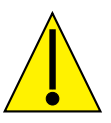

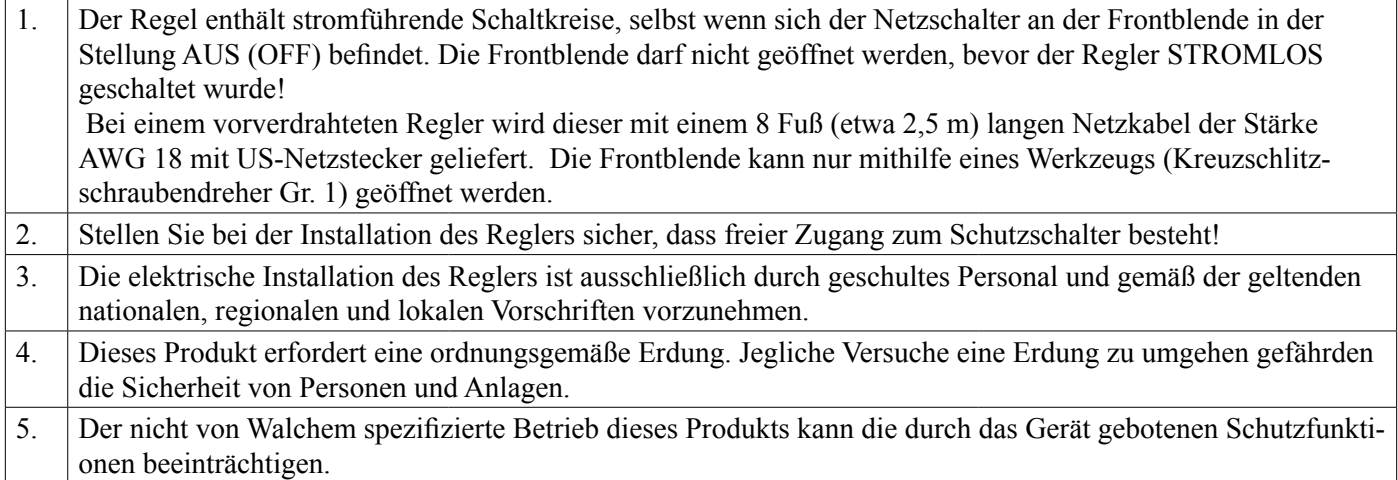

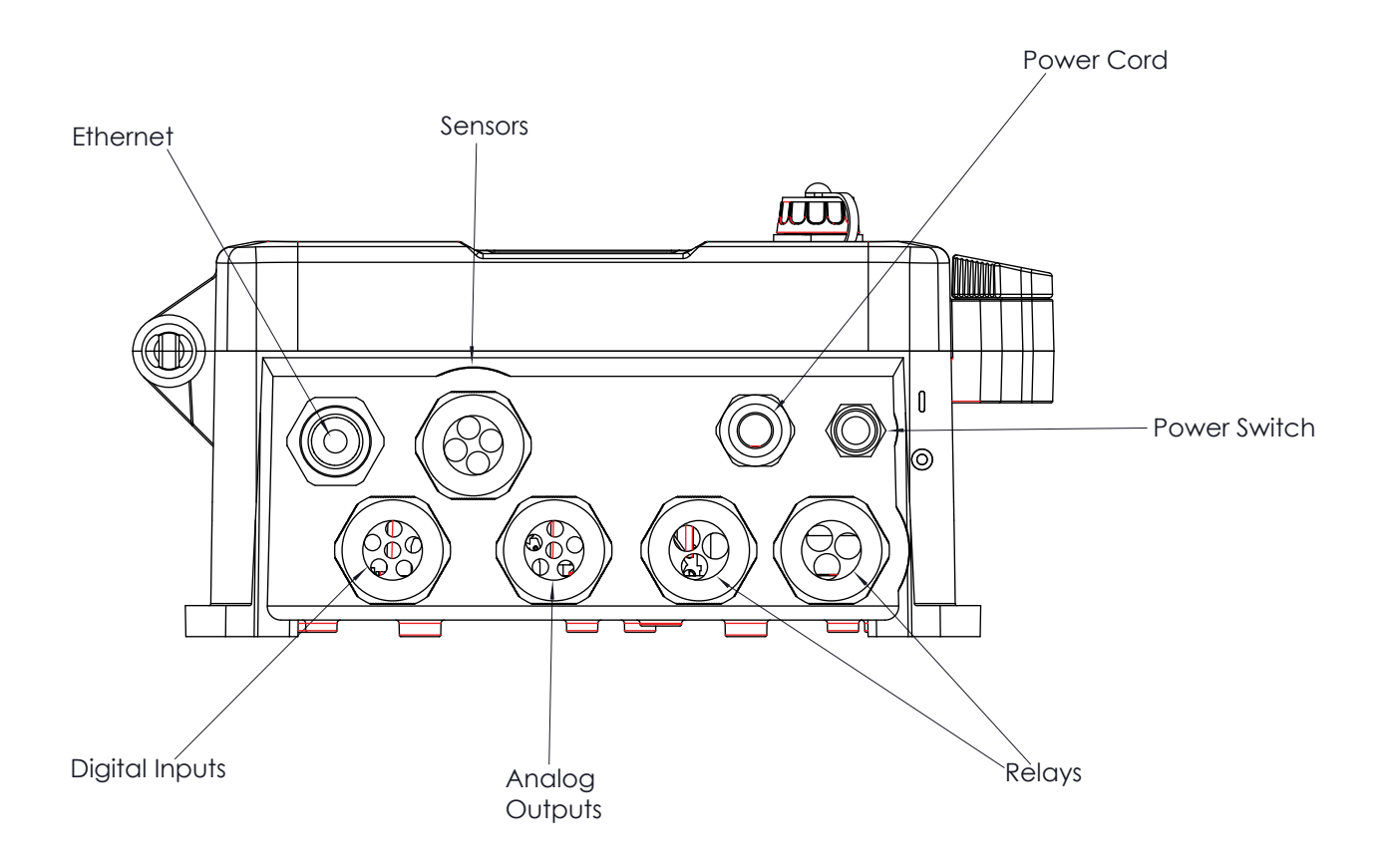

**Abbildung 5: Anschlüsse**

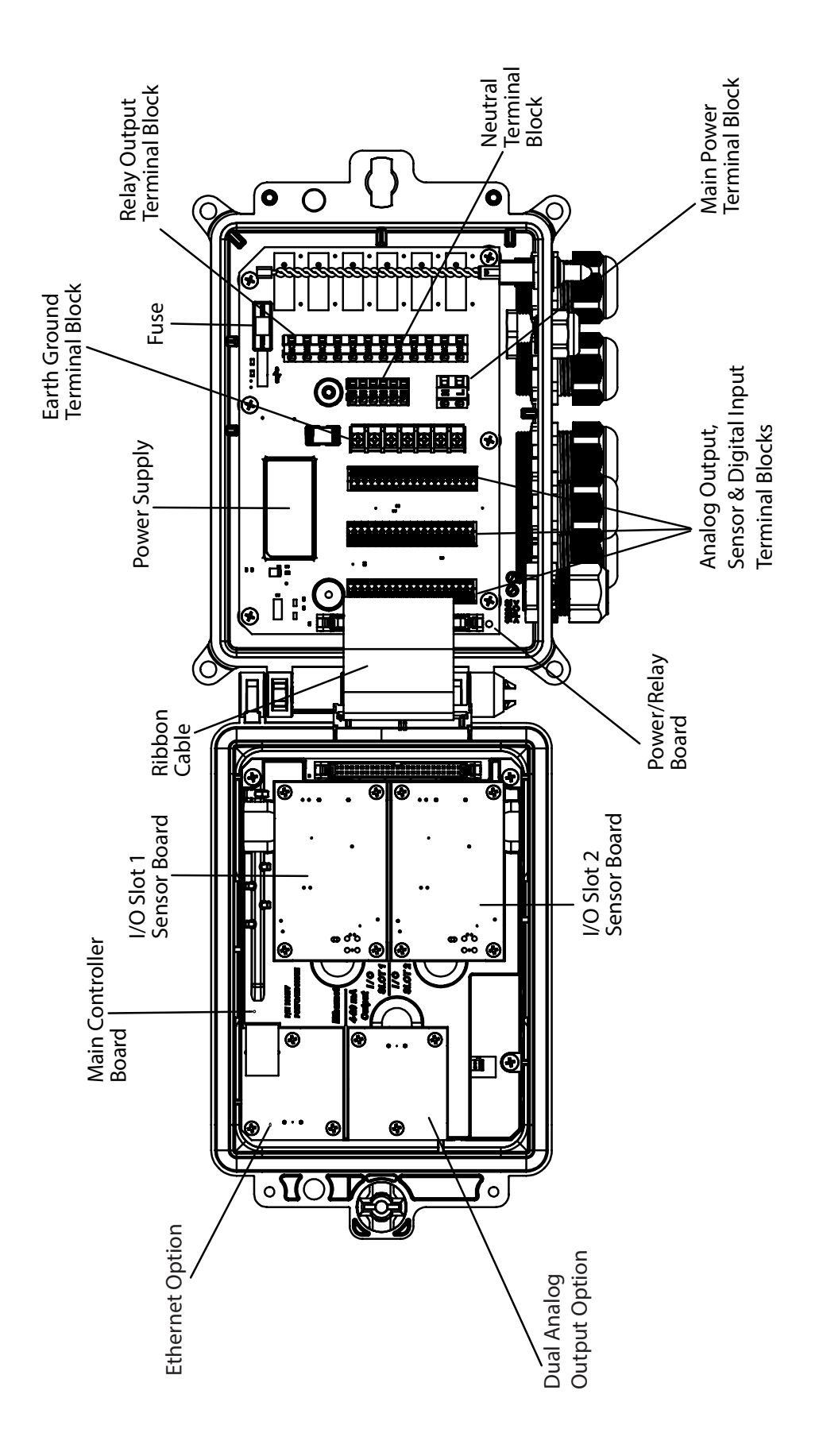

**Abbildung 6: Teilidentifikation**

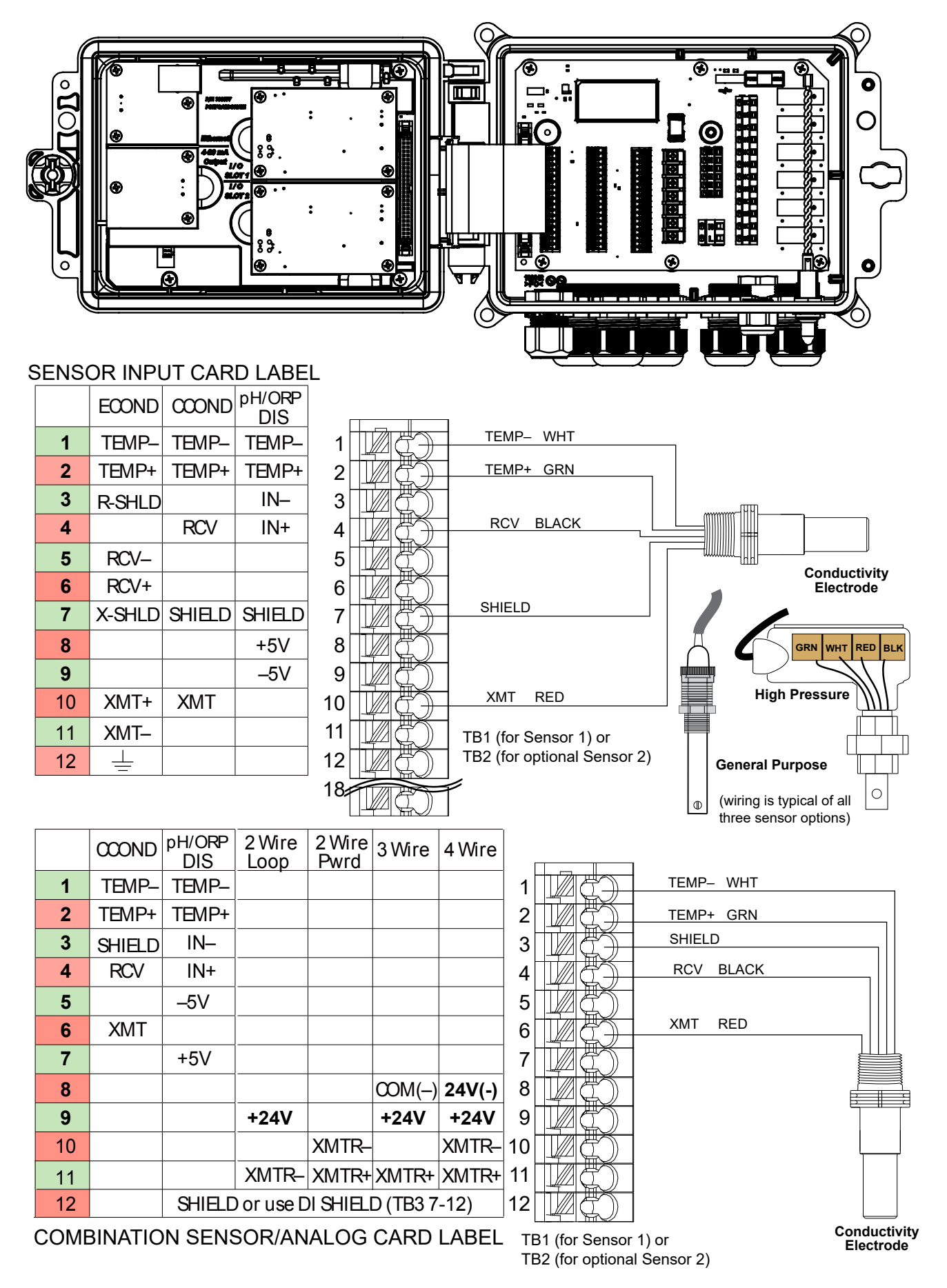

**Abbildung 7: Eingangsverdrahtung des Kontaktleitfähigkeitssensors**

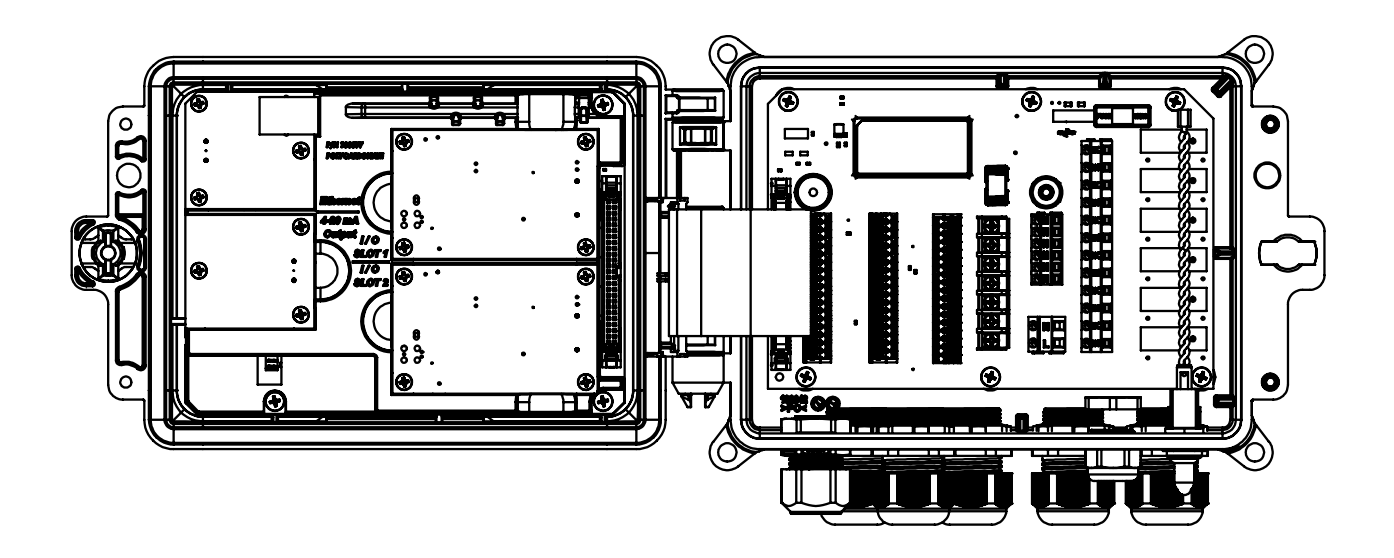

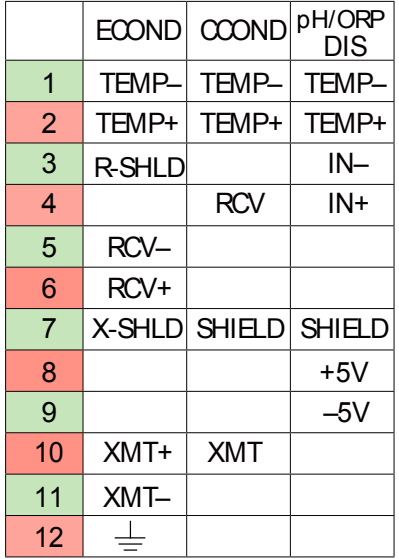

SENSOR LABEL

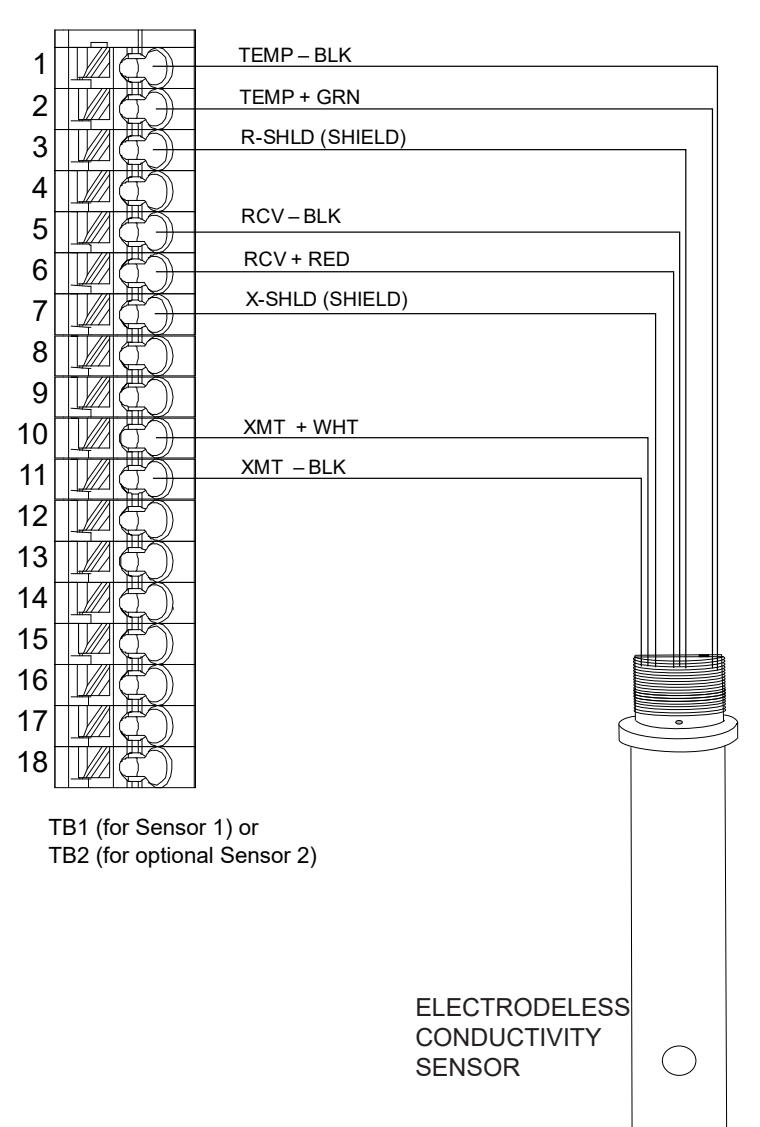

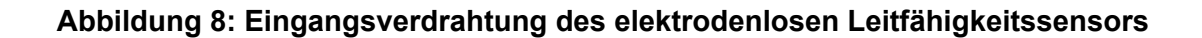

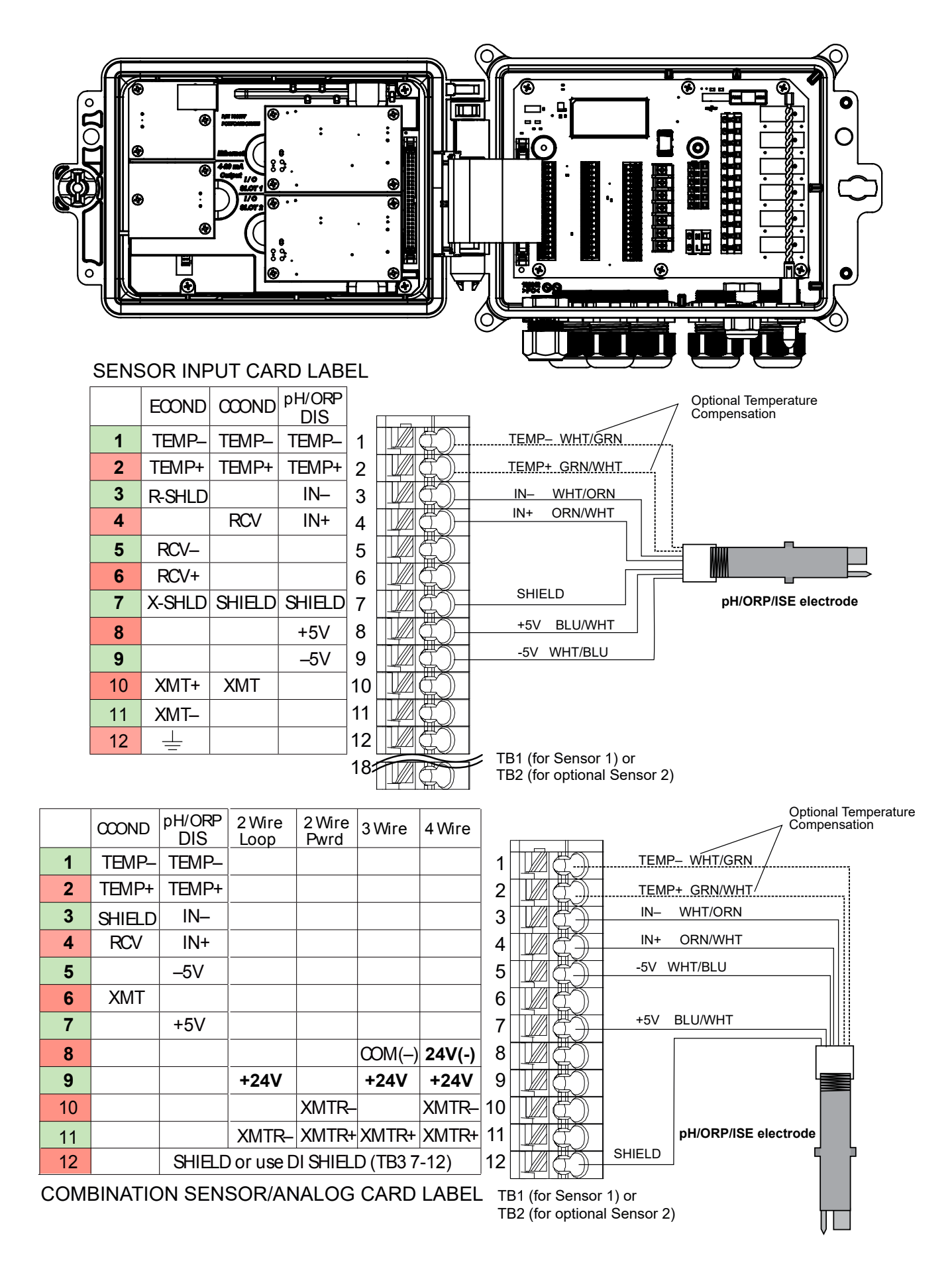

#### **Abbildung 9: Eingangsverdrahtung des pH-/ORP-/ISE-Sensors**

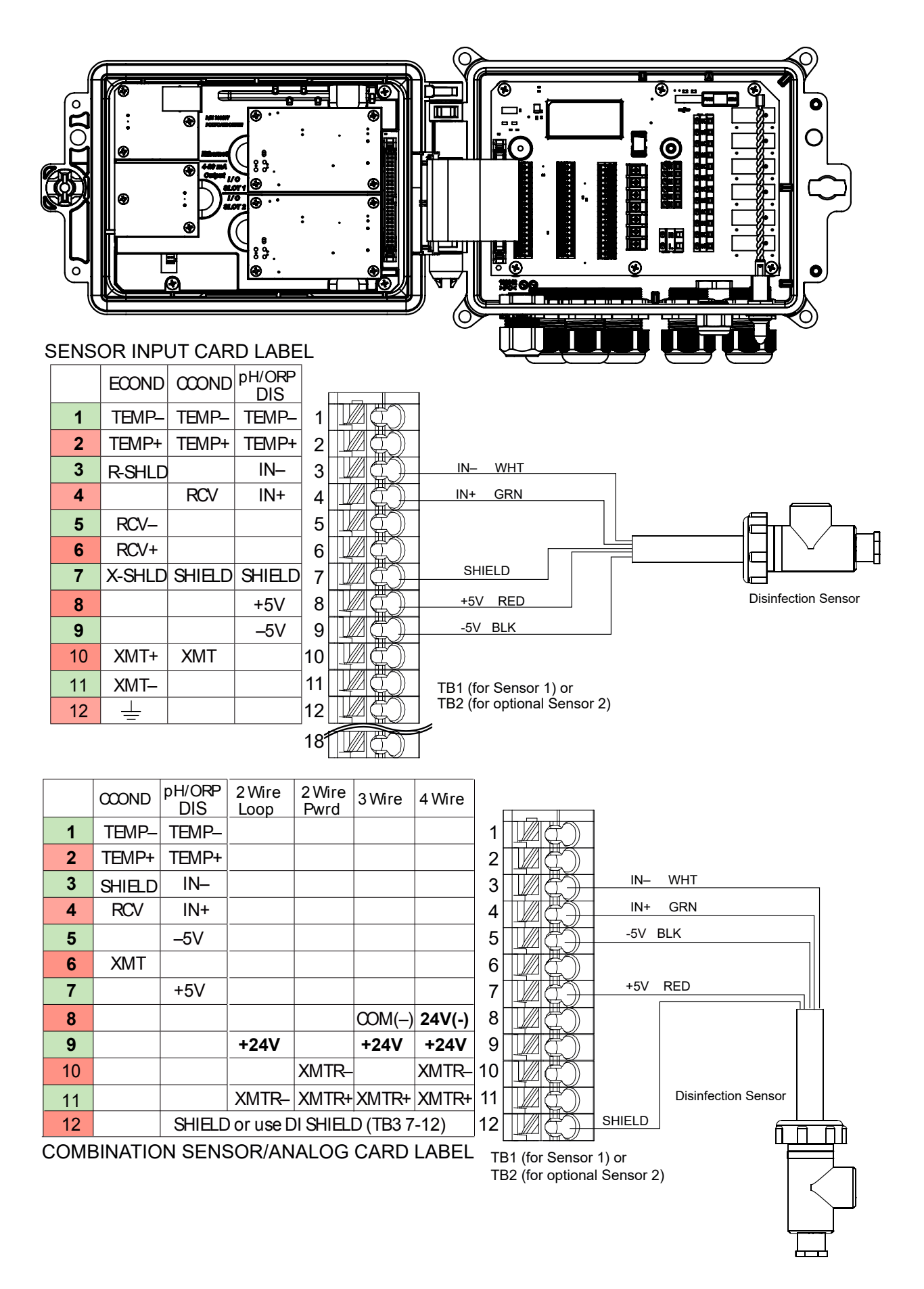

#### **Abbildung 10: Eingangsverdrahtung des Desinfektionssensors**

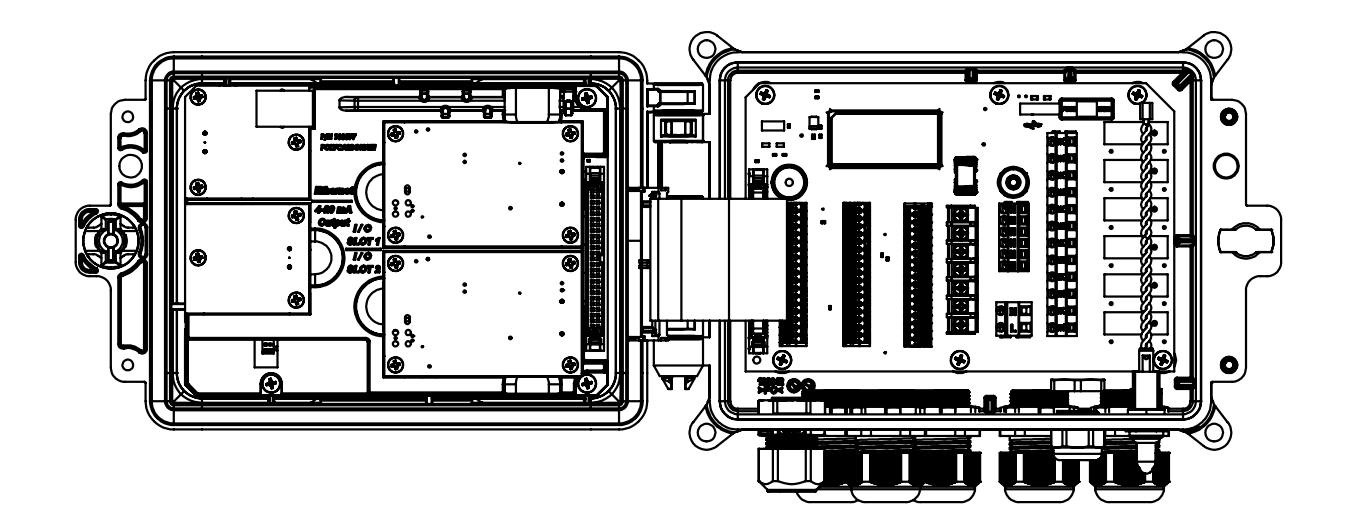

1四第

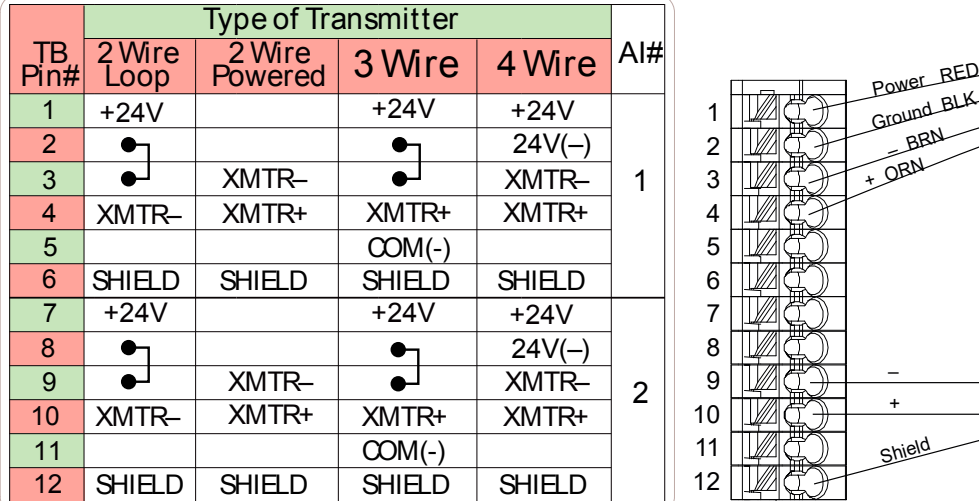

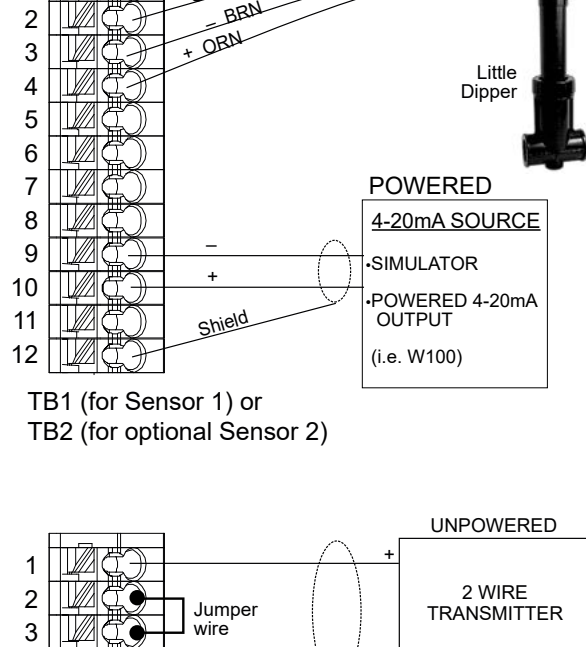

Ground BLK

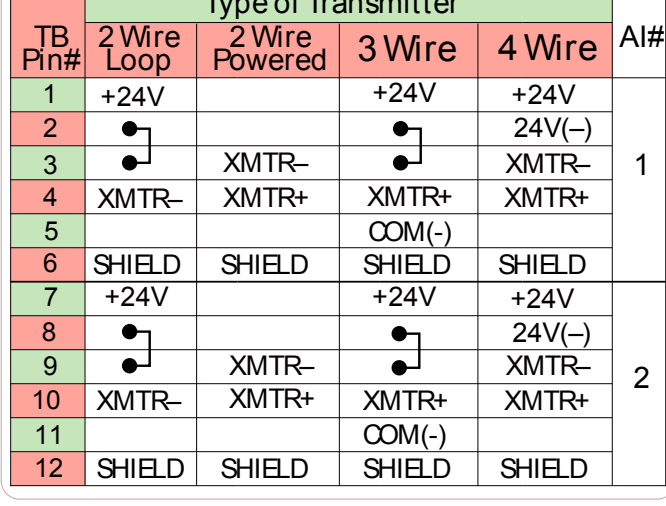

Type of Transmitter

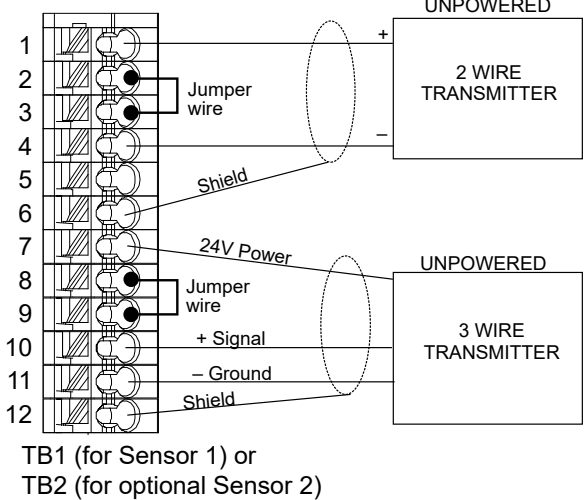

**Abbildung 11 Duale 4-20mA Sensoreingangsverkabelung**

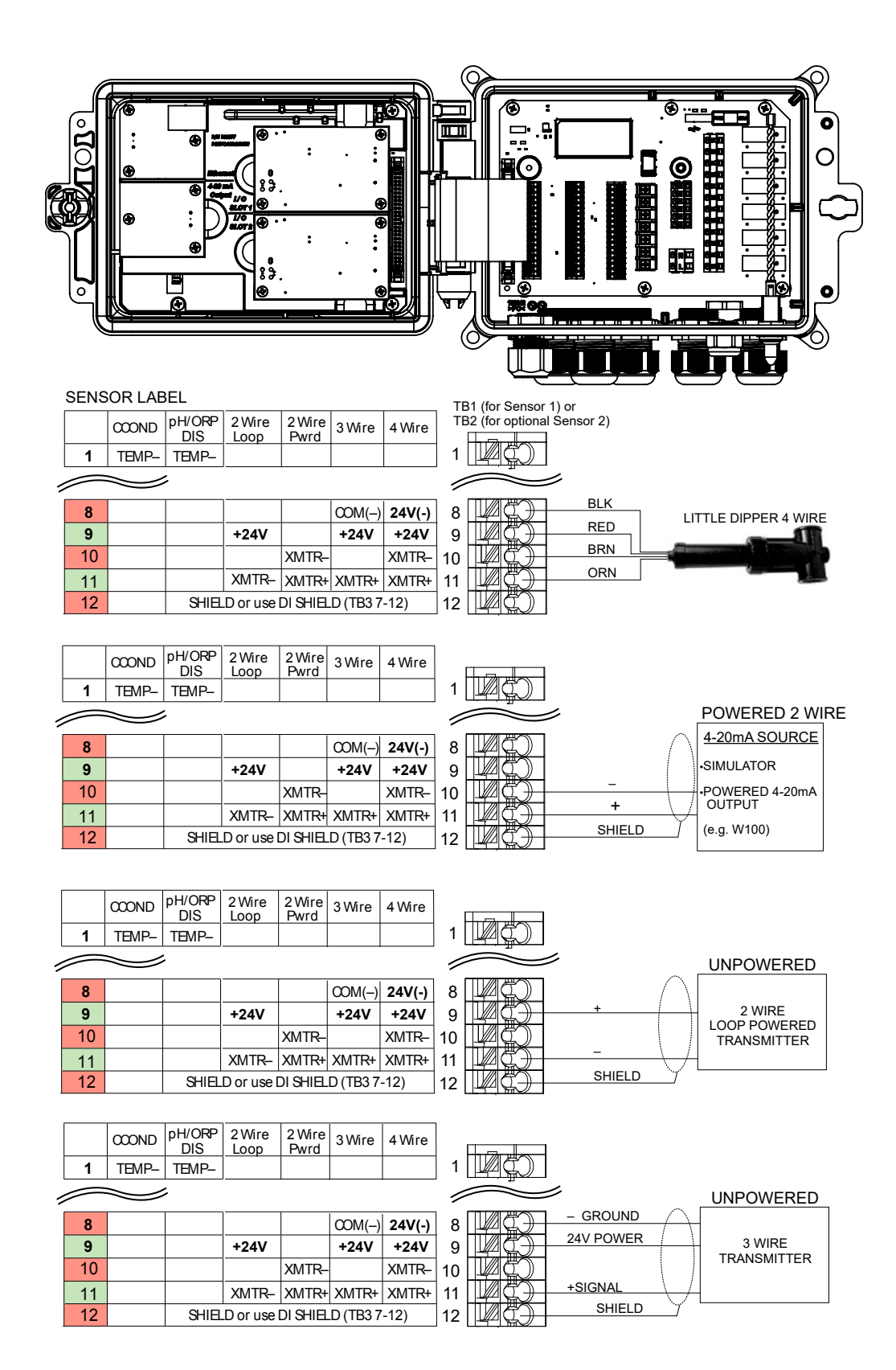

HINWEIS: Zur Programmierung des Analogeingangs der Kombinationskarte müssen Sie zum Menü "Eingänge" (Inputs) gehen, die Kennung des Analogeingangs (S13 oder S23) eingeben, zum Transmitter scrollen und dann den Transmittertyp aus der Liste auswählen.

#### **Abbildung 12: Eingangsverdrahtung der Kombinationskarte 4-20 mA/zwei Sensoren (war 11a)**

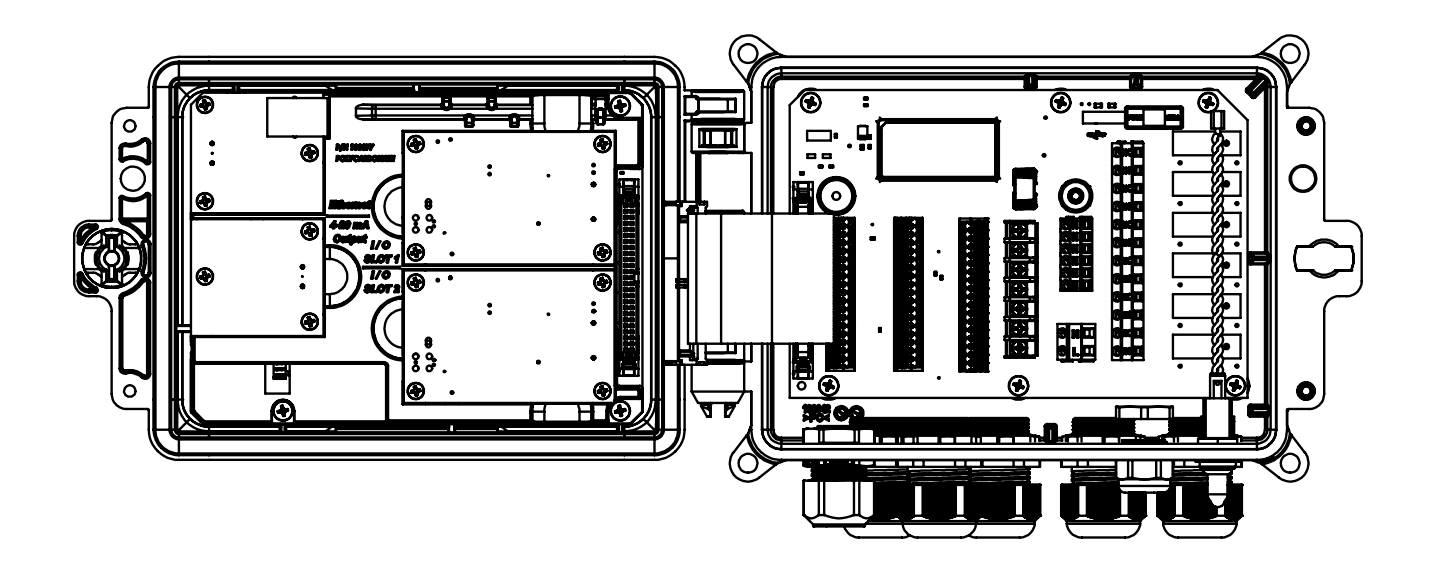

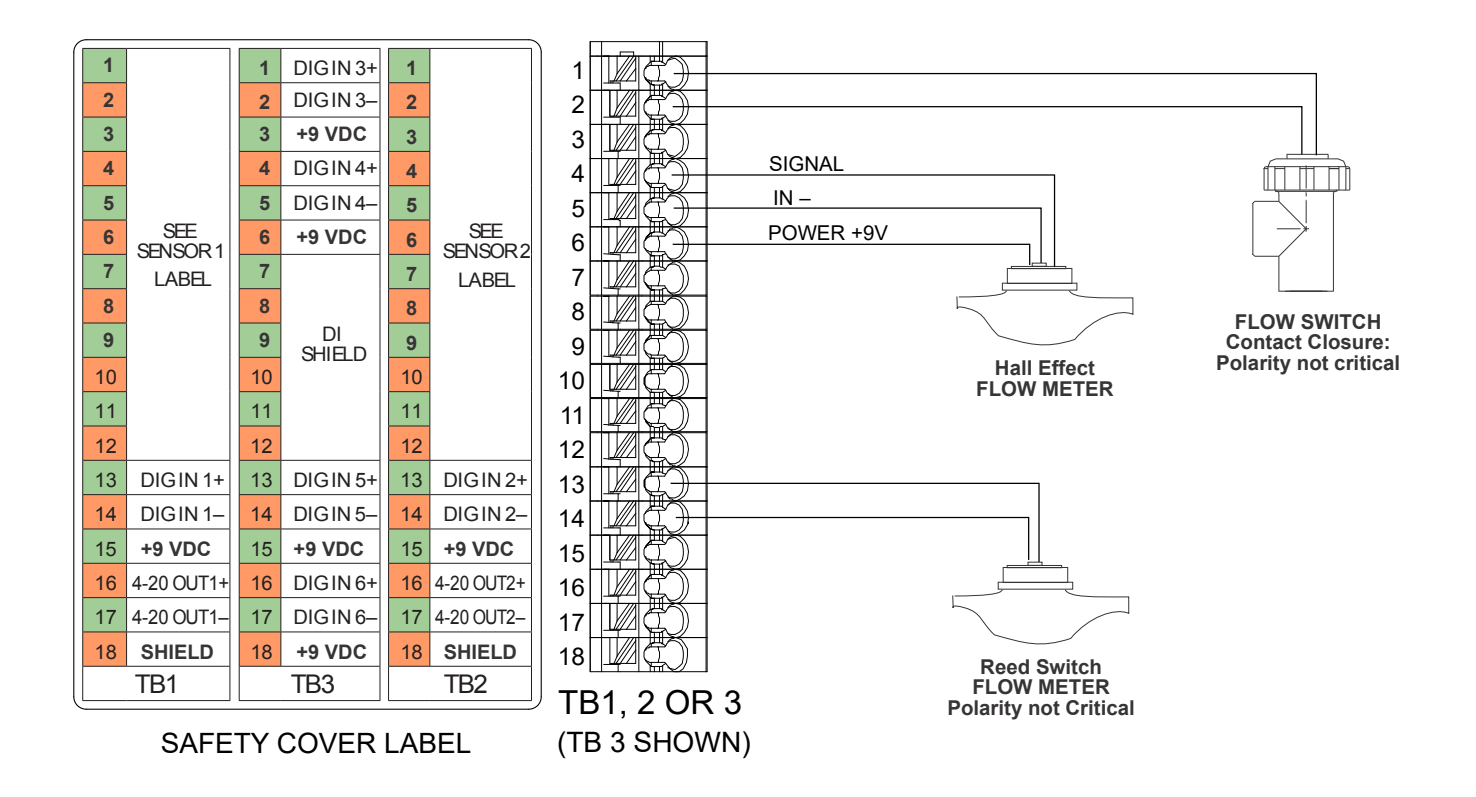

**Abbildung 13: Verdrahtung des digitalen Eingangs**

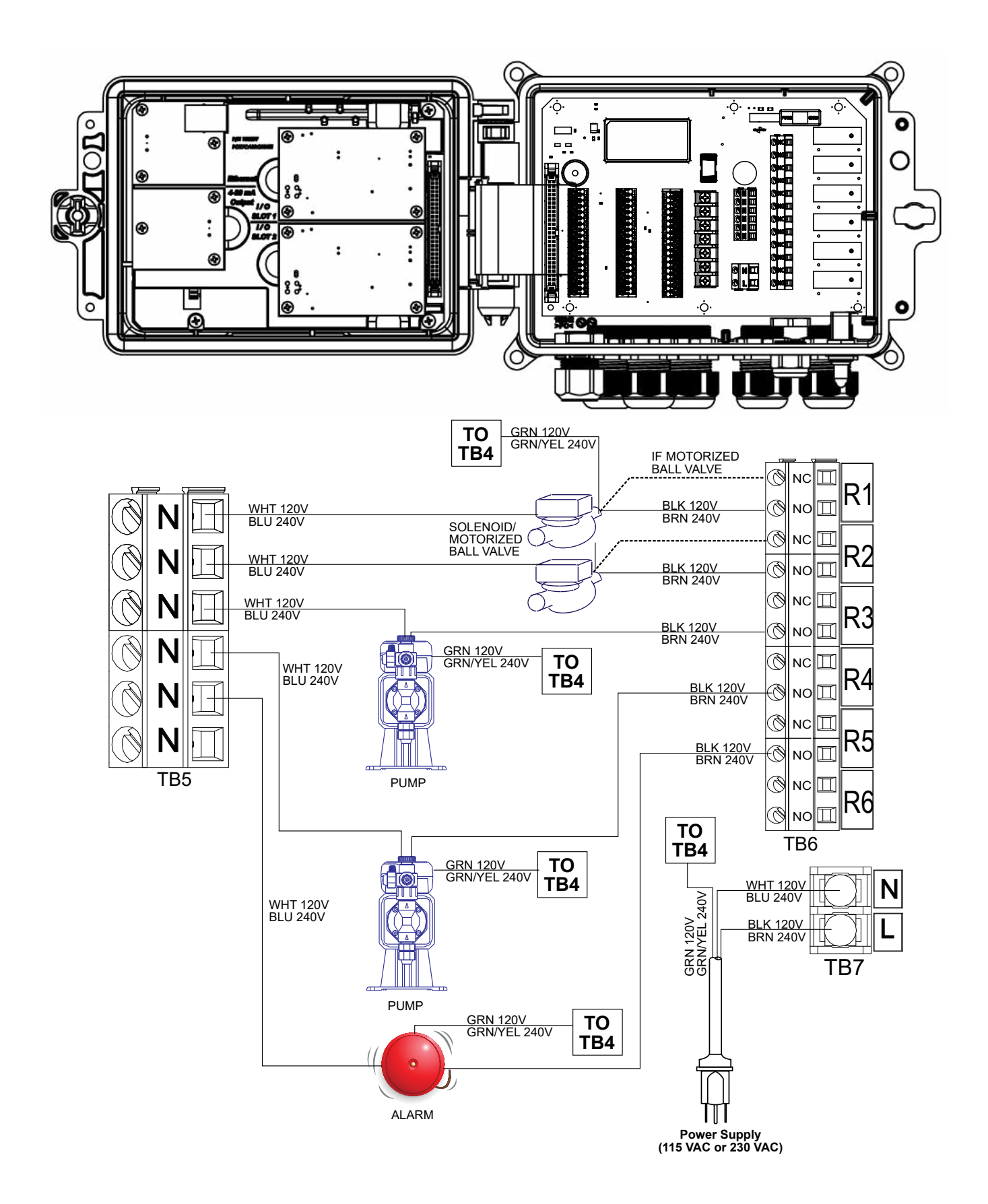

**Abbildung 14: Ausgangsverdrahtung von Wechselspannungsversorgung + Relais des W600**

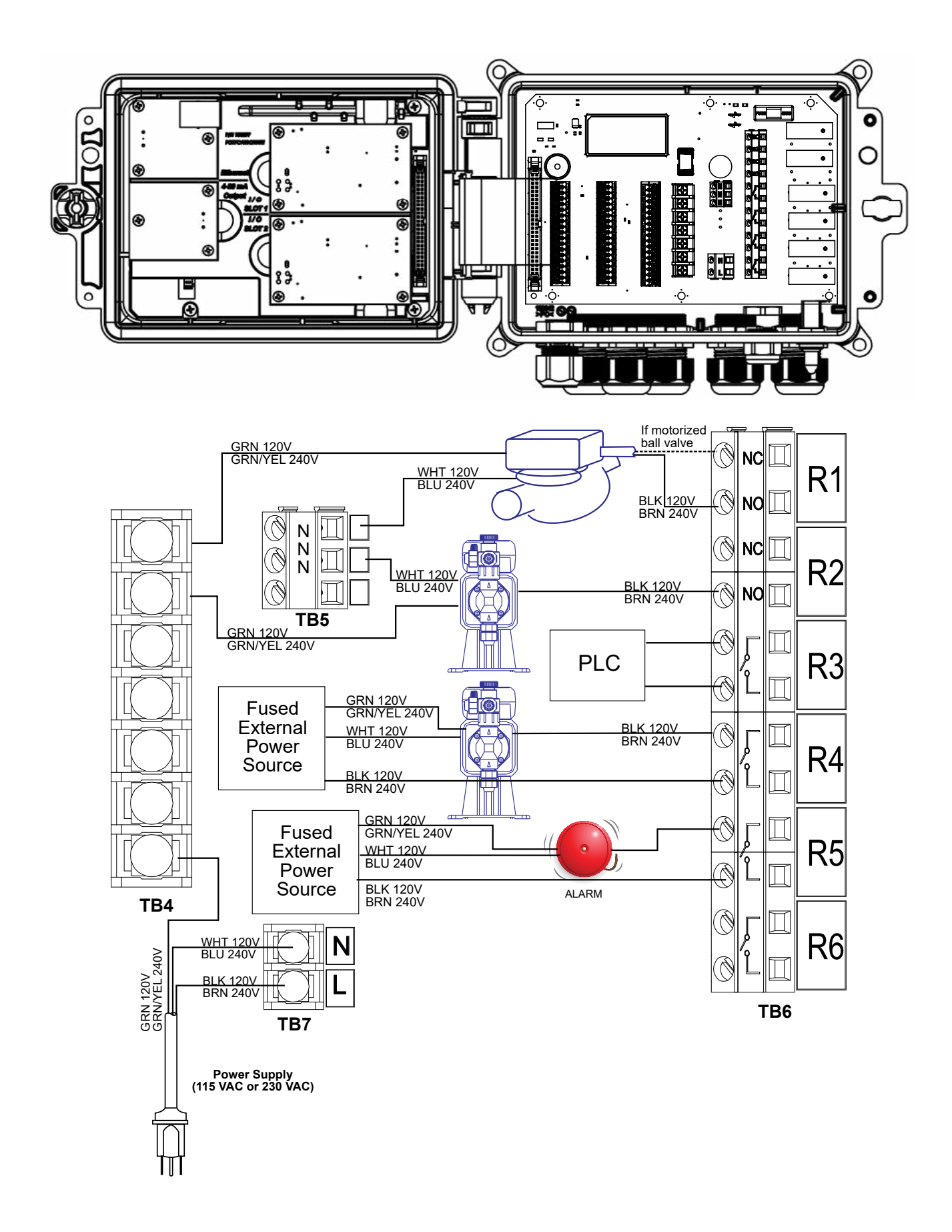

**Abbildung 15: W610 Ausgangsverdrahtung von Wechselspannungsversorgung und Relais**
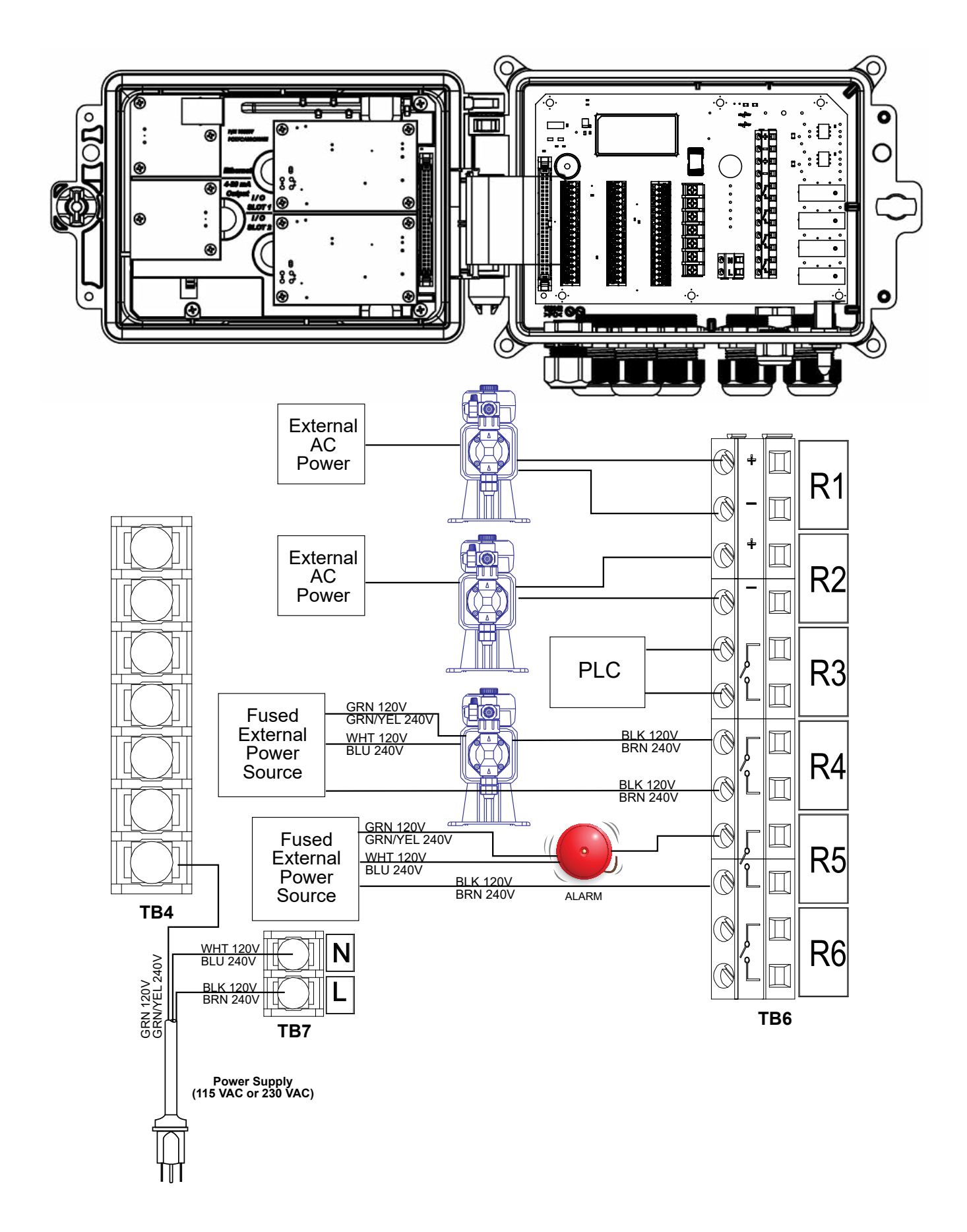

**Abbildung 16: Ausgangsverdrahtung von Wechselspannungsversorgung + Relais des W620**

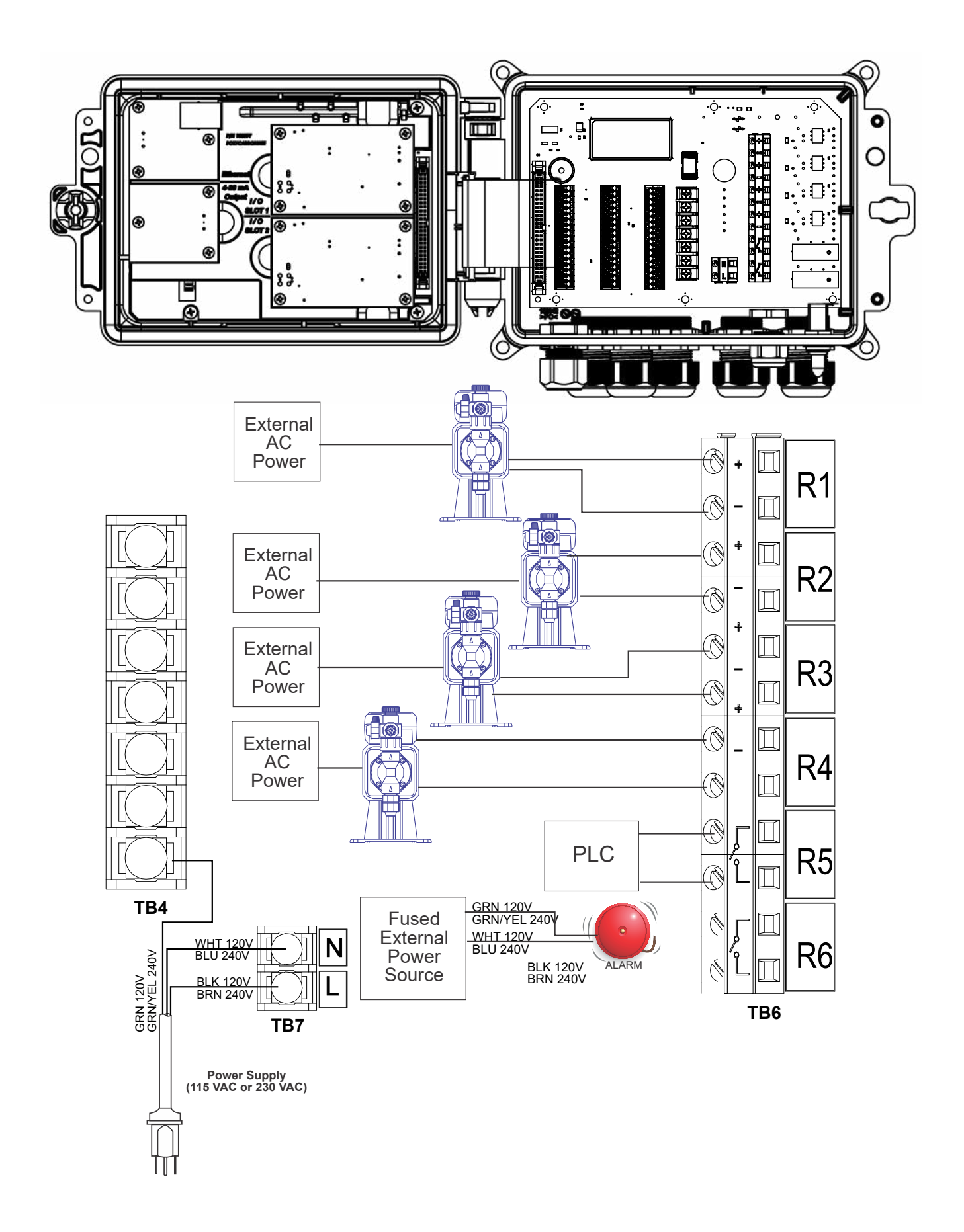

**Abbildung 17: W640 - Ausgangsverdrahtung von Wechselspannungsversorgung und Relais**

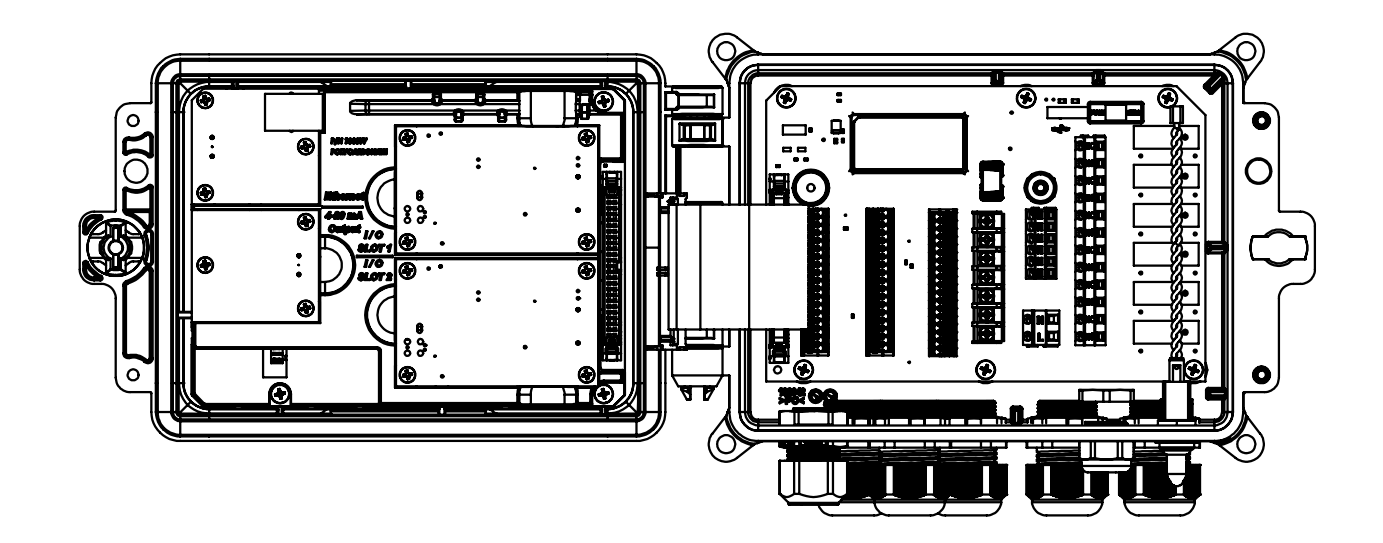

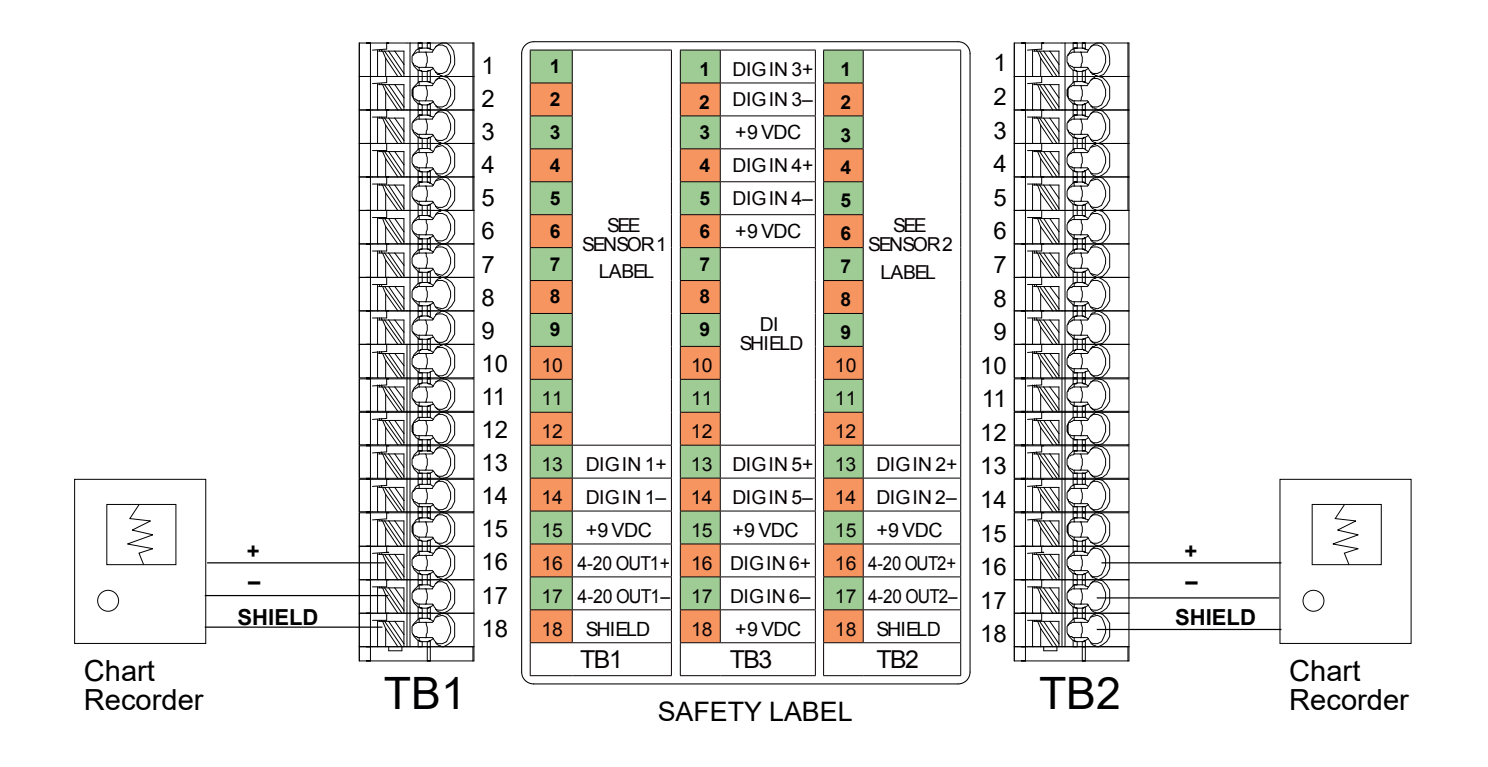

**Abbildung 18: Verdrahtung der analogen Ausgänge** 

## **4.1 Frontblende**

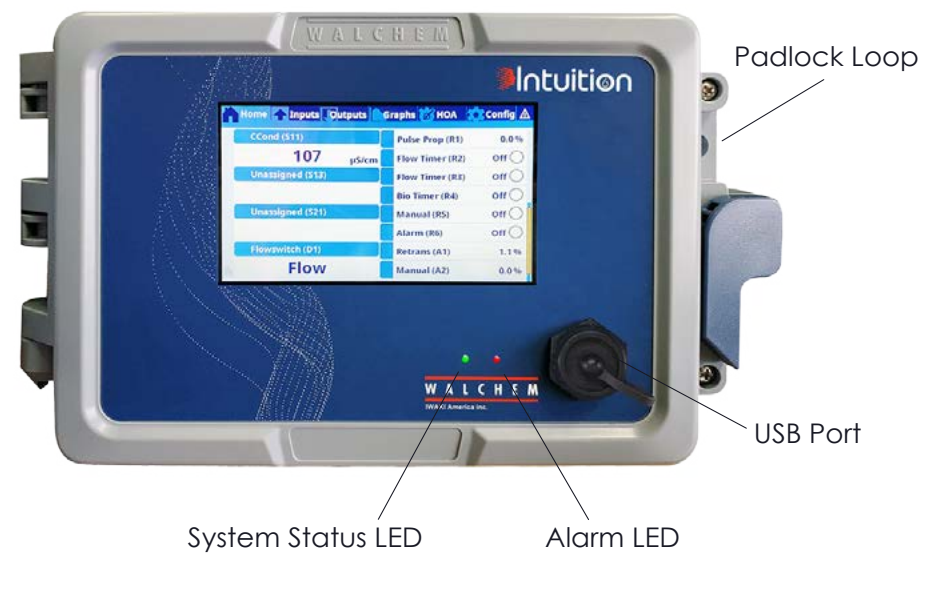

**Abbildung 19: Frontblende**

## **4.2 Touchscreen**

Während der Regler eingeschaltete ist, wird ein Startbildschirm angezeigt. Am oberen Rand des Bildschirms befinden sich Registerkarten für jede Hauptmenügruppe: Start, Eingänge, Ausgänge, Graphen, HOA (Ausgangsbetrieb manuell-Aus - Automatik), Konfiguration und Alarme. Durch Berühren der Registerkarte werden die mit dieser Gruppe verbundenen Menüs aufgerufen.

Unterhalb dieser Registerkarten werden benutzerdefinierte Felder angezeigt, die Eingangsmesswerte oder den Status von Ausgängen enthalten. Durch Berühren eines dieser Felder auf dem Startbildschirm wird der Detailbildschirm zu diesem Menüpunkt aufgerufen, wo Sie auf Kalibrierungs- und Einstellungsmenüs zugreifen oder den betreffenden Parameter grafisch darstellen können. Wenn mehr als eine Seite mit Elementen für die Anzeige auf dem Startbildschirm ausgewählt wurde, wird automatisch zwischen den Seiten geblättert, oder Sie streichen manuell nach oben oder unten, um zur nächsten Seite zu gelangen. Ein gelber Balken auf der rechten Seite zeigt an, ob mehrere Seiten verfügbar sind und wo sich die aktuelle Seite im Verhältnis zu den anderen befindet.

## **4.3 Symbole**

Die folgenden Symbole werden auf dem Startbildschirm angezeigt. Berühren Sie das entsprechende Symbol, um zu den Auswahloptionen des Menüs zu gelangen.

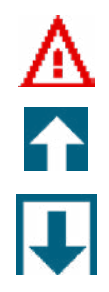

Menü Alarme

Menü Eingänge

Menü Ausgänge

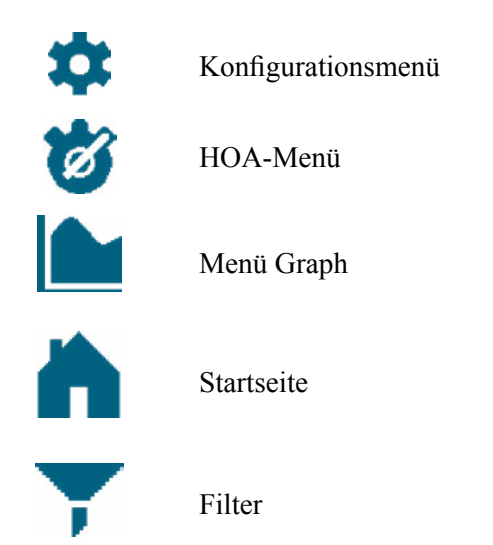

Auf den Menübildschirmen können weitere Symbole erscheinen.

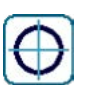

Das Kalibrierungssymbol wird in den Sensoreingangsmenüs angezeigt und ruft das Kalibrierungsmenü auf

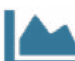

Das Symbol "Graph" erscheint in den Eingangsmenüs und öffnet das Menü "Graphen" für diesen Eingang.

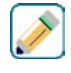

 $\overline{\mathbb{O}}$ 

Das Symbol "Bearbeiten" erscheint in den Menüs "Eingang" und "Ausgang" und ermöglicht die Bearbeitung der Einstellungen.

Das Symbol "Informationen" erscheint in den Menüs "Eingang" und "Ausgang" anstelle des Symbols "Bearbeiten" und wird verwendet, um den Bearbeitungsmodus zu verlassen und zur Anzeige von Informationen über den betreffenden Eingang oder Ausgang zurückzukehren.

Das Symbol "Schließen" schließt ein Menü und kehrt zum vorherigen Menü zurück.

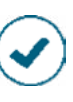

Y

 $\mathbf{x}$ 

Das Symbol "Bestätigen" speichert Änderungen und kehrt zum vorherigen Menü zurück

Das Filter-Symbol wird in Menüs zum Begrenzen der Auswahlmöglichkeiten genutzt, die beim Auswählen von Elementen aus einer Liste angezeigt werden.

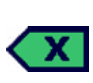

Das Symbol "Zeichen löschen" dient zum Löschen von Teilen eines alphanumerischen Eintrages.

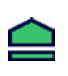

Das Symbol "Umschalten" wird für Großbuchstaben verwendet

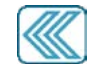

Doppelpfeil-Symbole erscheinen im Menü "Graphen" und verschieben den Zeitrahmen des Graphen

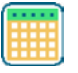

Das Symbol "Kalender" erscheint im Menü "Graphen" und zeigt die Einstellungen für den Zeitbereich an

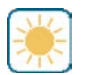

Die Symbole "Dimmen" und "Aufhellen" erscheinen im Menü "Einstellungen Anzeige"

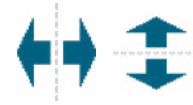

Die Symbole "Teilen" erscheinen in "Layout Startseite Anpassen" und werden verwendet, um eine größere Zelle in zwei kleinere Zellen zu teilen

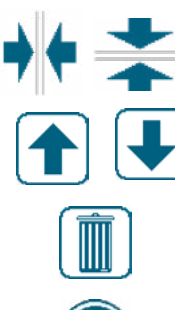

Die Symbole "Zusammenführen" erscheinen in "Layout Startseite Anpassen" und werden verwendet, um zwei kleinere Zellen zu einer größeren zusammenzufügen

Die Symbole "Nach oben" oder "Nach unten" erscheinen in "Layout Startseite Anpassen" und werden verwendet, um einen Parameter an seiner Position auf dem Bildschirm nach oben oder unten zu verschieben

Das Symbol "Löschen" erscheint in "Layout Startseite Anpassen" und wird verwendet, um alle Inhalte in diesem Abschnitt des Startbildschirms zu löschen <task\_delete>

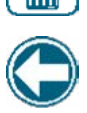

Das Symbol "Zurück" erscheint im Ausgangsmenü "Einstellung HOA" und führt zurück zur Liste der Einstellungen für diesen Ausgang. <nav\_back>

# *Übersicht über die Verwendung der Symbole*

## **Änderung von Zahlenwerten**

Zur Änderung einer Zahl verwenden Sie das Symbol "Zeichen löschen" an der zu ändernden Stelle. Soll die neue Zahl negativ sein, beginnen Sie mit einer Berührung des Minuszeichens und geben anschließend die Zahl mithilfe des Zahlen-Touchpads und des Dezimaltrenners ein. (Einige Einträge erfordern ganze Zahlen, wobei die Dezimalstellen ignoriert und die Einstellung auf die nächste ganze Zahl gerundet wird). Nach Eingabe des korrekten Zahlenwertes tippen Sie auf das Bestätigungssymbol, um den neuen Wert zu speichern, oder das Symbol "Schließen", um den vorherigen Wert der Zahl beizubehalten und zurück zu gehen.

## **Änderung von Namen**

Um den Namen zu ändern, der zur Identifizierung eines Ein- oder Ausgangs verwendet wird, verwenden Sie die QWERTY-Tastatur. Groß- und Kleinschreibung, Ziffern, Leertaste, Punkt, sowie Symbole sind verfügbar. Wenn Sie eine Taste berühren und nach oben schieben, wird das Zeichen in der oberen Ecke der Taste eingegeben oder das Zeichen mit seinen möglichen Akzenten angezeigt, falls zutreffend. Doppeltes Tippen auf die Umschalttaste wirkt wie eine Feststelltaste. Nach Eingabe des korrekten Worts tippen Sie auf das Eingabesymbol, um den neuen Wert zu speichern, oder das Symbol "Schließen", um den vorherigen Wert des Worts beizubehalten und zurück zu gehen.

## **Auswahl aus einer Liste**

Hier werden der Sensortyp, der mit einem Eingangskanal verbunden werden soll, der Sensor, der als Eingang für einen Steuerungsalgorithmus genutzt wird, die Maßeinheiten eines Eingangs, der für einen Ausgang verwendete Steuerungsmodus usw. aus einer Liste der verfügbaren Optionen ausgewählt. Wischen Sie gegebenenfalls, um die gewünschte Option zu suchen, und berühren Sie dann die Option, um sie zu markieren. Berühren Sie das Bestätigungssymbol, um die neue Option zu speichern, oder das Symbol "Schließen", um den vorherigen Wert für die Auswahl beizubehalten und zurück zu gehen.

Mit dem Filter-Symbol kann die Anzahl der in der Liste angezeigten Elemente begrenzt werden. Tippen Sie auf das Filter-Symbol, um die E/A-Typen anzuzeigen, die gefiltert werden können, und dann auf denjenigen, der heraus gefiltert werden soll. Am häufigsten werden "Freie Kanäle" heraus gefiltert. Tippen Sie auf das Bestätigen-Symbol, um die Liste zu filtern oder auf Abbrechen, um alle Kanäle anzuzeigen.

## **Relaismodus Hand-Aus-Auto**

Tippen Sie auf den gewünschten Relaismodus. Im Hand-Modus wird das Relais für eine gegebene Zeit im Zwangsbetrieb eingeschaltet, und nach Ablauf der Zeit kehrt das Relais in den vorherigen Modus zurück. Im Aus-Modus ist das Relais permanent abgeschaltet, bis der Aus-Modus beendet wird. Im Auto-Modus reagiert das Relais auf die Steuersollwerte. Berühren Sie das Symbol "Zurück", um zu den Relaiseinstellungen zurückzukehren.

## **Menüs Sperr- und Aktivierungskanäle**

Um auszuwählen, welche Digitaleingänge oder Relais dieses Relais sperren (Sperrkanäle) oder welche Digitaleingänge oder Relais dieses Relais in den Zwangsbetrieb versetzen (Aktivierungskanäle) soll, berühren Sie die Nummer(n) des Eingangs bzw. Relais. Der Hintergrund des ausgewählten Eintrags färbst sich dunkel. Nach Beenden der gewünschten Auswahl berühren Sie das Bestätigungssymbol, um die Änderungen anzunehmen, oder das Symbol "Schließen", um die vorherigen Werte für die Auswahl beizubehalten und zurück zu gehen.

## **4.4 Inbetriebnahme**

## *Erste Inbetriebnahme*

Nach der Montage des Gehäuses und der Verdrahtung der Einheit ist der Regler startbereit. Schließen Sie den Regler ans Stromnetz an und schalten Sie den Netzschalter ein, um die Stromversorgung zur Einheit herzustellen. Auf dem Display erscheint kurz das Logo und anschließend der Startbildschirm. Zu weiteren Details für die einzelnen Einstellungen siehe Abschnitt 5 unten.

Um zum Startbildschirm zurückzukehren, schließen Sie ein aktives Menü und berühren Sie die Registerkarte "Startbildschirm" oben auf dem Bildschirm.

## *Konfig-Menü (siehe Abschnitt 5.4)*

## **Sprachauswahl**

Tippen Sie oben auf dem Startbildschirm auf die Registerkarte "Konfiguration". Tippen Sie auf die globalen Einstellungen. Wischen Sie nach oben oder unten, bis das englische Wort "Language" (Sprache) angezeigt wird, und berühren Sie es. Wischen Sie nach oben oder unten, bis die gewünschte Sprache angezeigt wird, und tippen Sie sie an. Tippen Sie auf das Bestätigungssymbol, um sämtliche Menüs auf Ihre Sprache umzustellen.

## **Einstellung des Datums (bei Bedarf)**

Wischen Sie im Menü "Globale Einstellungen" nach oben oder unten, bis "Datum" angezeigt wird, und berühren Sie es dann. Markieren Sie den Tag und verwenden Sie das numerische Touchpad, um das Datum zu ändern. Tippen Sie auf das Bestätigungssymbol, um die Änderung anzunehmen.

## **Einstellung der Uhrzeit (bei Bedarf)**

Wischen Sie im Menü "Globale Einstellungen" nach oben oder unten, bis "Zeit" angezeigt wird, und berühren Sie es dann. Markieren Sie die zu ändernde Ziffer und ändern Sie dann die Uhrzeit mit dem numerischen Touchpad. Tippen Sie auf das Bestätigungssymbol, um die Änderung anzunehmen.

## **Einstellung der globalen Maßeinheiten**

Wischen Sie im Menü "Globale Einstellungen" nach oben oder unten, bis "Allgemeine Einh." angezeigt wird, und berühren Sie es dann. Tippen Sie auf die gewünschten Einheiten. Tippen Sie auf das Bestätigungssymbol, um die Änderung anzunehmen.

## **Einstellung der Temperaturmaßeinheiten**

Wischen Sie im Menü "Globale Einstellungen" nach oben oder unten, bis "Temp Einheiten" angezeigt wird, und berühren Sie es dann. Tippen Sie auf die gewünschten Einheiten. Tippen Sie auf das Bestätigungssymbol, um die Änderung anzunehmen.

Schließen Sie das Menü "Allgemeine Einstellungen". Tippen Sie auf die Registerkarte "Eingänge".

## *Eingänge (siehe Abschnitt 5.2)*

## **Programmierung der Eingangseinstellungen**

Es wird eine Liste mit allen verfügbaren Eingängen angezeigt. Berühren Sie den Eingang S11, um zum Detailbildschirm zu gelangen. Tippen Sie auf das Symbol "Bearbeiten". Wenn der Name des Sensors nicht dem Typ des angeschlossenen Sensors entspricht, wischen Sie nach oben oder unten, bis der Typ angezeigt wird. Tippen Sie auf das Typenfeld. Wischen Sie nach oben oder unten, bis der korrekte Sensortyp angezeigt wird, und berühren Sie diesen, um ihn zu markieren. Tippen Sie auf das Bestätigungssymbol, um die Änderung anzunehmen. Dadurch gelangen Sie zum Detailbildschirm zurück. Tippen Sie auf das Symbol "Bearbeiten" und nehmen Sie die restlichen Einstellungen für S11 vor. Wählen Sie für Desinfektionssensoren den exakten Sensor im Sensormenü aus. Geben Sie für Kontaktleitfähigkeitssensoren die Zellenkonstante ein. Wählen Sie die Maßeinheiten aus. Geben Sie die Sollwerte und das Totband für den Alarm ein. Stellen Sie die Standardtemperatur ein, die bei ungültigem Temperatursignal zur automatischen Temperaturkompensation verwendet wird.

Wenn die Einstellungen für S11 abgeschlossen sind, tippen Sie auf das Symbol "Schließen", bis die Liste der Eingänge angezeigt wird. Wiederholen Sie den Vorgang für jeden Eingang.

Das Element für den Temperatureingang S12 sollte nach der Festlegung des Sensortyps für S11 korrekt eingestellt sein. Falls nicht, wählen Sie das korrekte Sensorelement aus und legen Sie die Sollwerte und das Totband für den Alarm fest. Generische, ORP- und Desinfektionssensoren verfügen über keine Temperatursignale und werden auf "Nicht belegt" gesetzt.

Zur Kalibrierung der Temperatur kehren Sie zum Detailbildschirm für S12 zurück, berühren Sie das Kalibrierungssymbol und anschließend das Bestätigungssymbol, um die Kalibrierung vorzunehmen. Wenn es sich bei einer Eingangskarte um eine Karte mit zwei Analogeingängen (4 - 20 mA) handelt, wählen Sie den Typ des anzuschließenden Sensors aus. Wählen Sie Fluorometer aus, wenn ein Little Dipper 2 angeschlossen werden soll. Wählen Sie den AI Monitor aus, wenn das Gerät selbstständig kalibriert werden kann und die Kalibrierung des Intuition-6™ nur in mA erfolgt. Wählen Sie den Transmitter aus, wenn das Gerät nicht selbstständig kalibriert werden kann und der Intuition-6™ zur Kalibrierung der Maßeinheiten verwendet werden muss.

Bei angeschlossenem Durchfluss- oder Füllstandschalter müssen D1 bis D6 (jeweils der Eingang mit dem angeschlossenen Gerät) auf den Typ DE-Status (DI State) gesetzt werden. (Wenn kein Schalter angeschlossen ist, "Kein Sensor" (No Sensor) auswählen). Stellen Sie den Status ein, der die Steuerausgänge ggf. sperrt (siehe Ausgangseinstellungen zur Programmierung der Ausgänge, die ggf. von dem Schalter gesperrt werden). Stellen Sie ggf. den Status ein, der zur Ausgabe eines Alarms führt.

Bei angeschlossenem Kontakt- oder Flügelrad-Durchflussmesser müssen D1 bis D6 (jeweils der Eingang mit dem angeschlossenen Gerät) auf den diesen Typ gesetzt werden. (Wenn kein Durchflussmesser angeschlossen ist, "Kein Sensor" (No Sensor) auswählen). Stellen Sie die Maßeinheiten, Volumen/Kontakt oder den K-Faktor usw. ein.

## **Den Sensor kalibrieren**

Zur Kalibrierung des Sensors gehen Sie zur Liste der Eingänge zurück und tippen Sie auf den zu kalibrierenden Sensor. Berühren Sie das Kalibrierungssymbol und wählen Sie eine der Kalibrierungsroutinen aus. Beginnen Sie bei Desinfektions- und generischen Sensoren mit der Nullpunktkalibrierung. Bei elektrodenloser Leitfähigkeit beginnen Sie mit der Luftkalibrierung. Siehe Abschnitt 5.2.

Tippen Sie auf das Hauptmenüsymbol. Berühren Sie das Eingangssymbol.

## *Ausgänge (siehe Abschnitt 5.3)*

## **Programmierung der Ausgangseinstellungen**

Es wird eine Liste mit allen verfügbaren Ausgängen angezeigt. Tippen Sie zuerst auf das zu programmierende Relais, um den Detailbildschirm aufzurufen. Tippen Sie auf das Symbol "Bearbeiten". Wenn der Name des Relais nicht den gewünschten Steuerungsmodus beschreibt, wischen Sie nach oben oder unten, bis das Menü "Modus" angezeigt wird. Tippen Sie auf das Menü "Modus". Wischen Sie nach oben oder unten, bis der richtige Steuerungsmodus angezeigt wird, und berühren Sie ihn. Dadurch gelangen Sie zum Detailbildschirm zurück. Tippen Sie auf das Symbol "Bearbeiten" und nehmen Sie die restlichen Einstellungen für den Ausgang vor.

Wenn Sie die Sperrung des Ausgangs durch einen Durchflussschalter oder einen anderen aktiven Ausgang wünschen, gehen Sie in das Sperrkanalmenü und wählen Sie den Ein- oder Ausgangskanal zur Sperrung dieses Ausgangs aus.

Standardmäßig befindet sich der Ausgang im Aus-Modus, in dem der Ausgang nicht auf die Einstellungen reagiert. Nachdem Sie alle Einstellungen für diesen Ausgang vorgenommen haben, gehen Sie zum HOA-Einstellungsmenü und ändern Sie dessen Einstellung auf "Auto".

Wiederholen Sie den Vorgang für alle Ausgänge.

## *Einrichtung des Startbildschirms* **(siehe Abschnitt 5.4.9)**

Nachdem der Regler für den vorgesehenen Zweck programmiert wurde, können die Parameter, die auf dem Startbildschirm angezeigt werden, sowie deren Größe und Position angepasst werden. Standardmäßig werden die ersten beiden Sensoreingänge auf der linken Seite der ersten Seite und der Status von acht Relais auf der rechten Seite angezeigt, während auf der optionalen zweiten oder dritten Seite nichts angezeigt wird.

Tippen Sie auf der Registerkarte "Konfiguration" auf "Einstellungen Anzeige" und dann auf "Layout Startseite Anpassen". Tippen Sie auf den Parameternamen, um den angezeigten Parameter zu ändern. Tippen Sie auf die Symbole "Teilen", um aus einer größeren Karte zwei kleinere Karten zu erstellen, oder tippen Sie auf die

Symbole "Zusammenführen", um zwei kleineren Karten zur einer größeren zusammenzufügen. Wählen Sie den Parameter, der auf jeder Karte angezeigt werden soll. Wischen Sie zur nächsten Seite und fügen Sie weitere Karten hinzu, falls gewünscht. Verwenden Sie das Symbol "Löschen", um alles aus dem Halbbild-Anzeigefeld zu entfernen. Mit den Symbolen "Nach oben" oder "Nach unten" können Sie das gesamte Anzeigefeld nach oben oder unten verschieben.

Tippen Sie auf das Symbol "Bestätigen", um die Änderungen zu speichern, oder auf "Schließen", um die Einstellungsänderungen zu verwerfen.

## *Normale Inbetriebnahme*

Die Inbetriebnahme gestaltet sich nach der Speicherung Ihrer Sollwerte ganz einfach. Sie müssen lediglich die Chemikalienversorgung überprüfen, den Regler einschalten und bei Bedarf kalibrieren. Anschließend nimmt er den Regelbetrieb auf.

## **4.5 Abschaltung**

Zur Abschaltung des Reglers deaktivieren Sie einfach die Stromversorgung. Die Programmierung wird im Speicher gehalten. Es ist wichtig, dass die pH-/Redox-Elektrode und die Desinfektionssensoren feucht bleiben. Wenn Sie erwarten, dass die Abschaltung für mehr als einen Tag erfolgt und die Elektrode abtrocknen könnte, nehmen Sie die Elektrode vom T-Stück ab und bewahren Sie sie in pH-4-Pufferlösung oder Kühlturmwasser auf. Vermeiden Sie bei der Aufbewahrung der pH-/ORP-Elektroden Temperaturen unter dem Gefrierpunkt, um ein Brechen des Glases zu verhindern.

# **5.0 BEDIENUNG per Touchscreen**

Diese Geräte regeln im Dauerbetrieb, solang eine Stromversorgung anliegt. Die Programmierung erfolgt entweder über den Touchscreen oder die optionale Ethernet-Verbindung. Siehe Abschnitt 6.0 für Anweisungen zur Ethernet-Verbindung.

Zur Anzeige der Sensormesswerte oder der vom Benutzer eingestellten Parameter berühren Sie das Symbol für den Startbildschirm, falls dieser nicht bereits angezeigt wird. Auf die Menüs für die einzelnen Parameter kann direkt durch Berühren des Parameters zugegriffen werden.

Beachten Sie, dass die Einheit weiterhin regelt, auch wenn Sie durch die Menüs blättern.

Das Menü ist nach Alarmen, Eingängen und Ausgängen, Graphen und HOA gruppiert. Das Konfigurationsmenü umfasst allgemeine Einstellungen, wie Uhr, Sprache usw., die nicht mit einem Ein- oder Ausgang verknüpft sind. Jeder Eingang besitzt sein eigenes Menü zur bedarfsgerechten Kalibrierung und Auswahl der Maßeinheiten. Jeder Ausgang verfügt über ein eigenes Einstellungsmenü mit den gewünschten Sollwerten, Timer-Werten und Betriebsmodi. Jeder Ausgang verfügt über ein eigenes Einstellungsmenü mit den gewünschten Sollwerten, Timer-Werten und Betriebsmodi.

# **ÜBERSICHT HAUPTMENÜ / STARTBILDSCHIRM**

**EINGÄNGE**

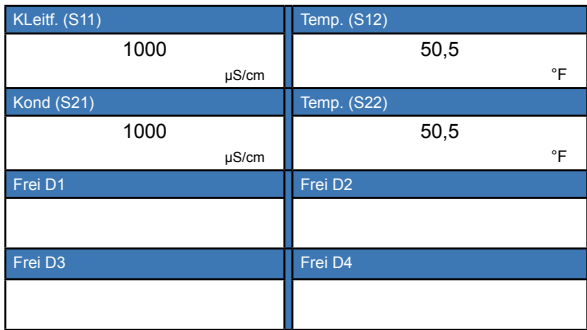

## **Liste möglicher Eingänge**

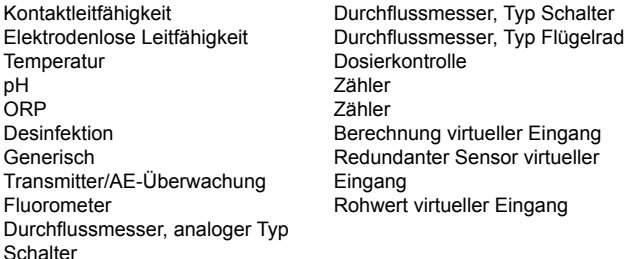

## **AUSG.**

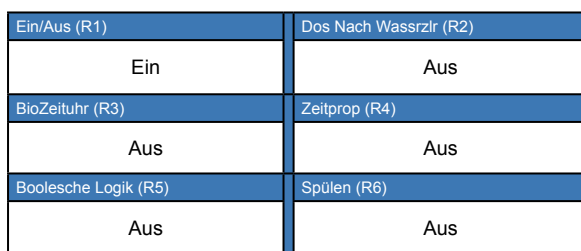

## **Liste möglicher Ausgänge**

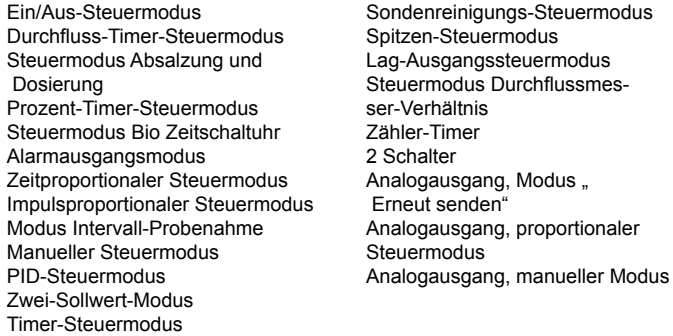

## **ALARME (Liste der aktiven Alarme)**

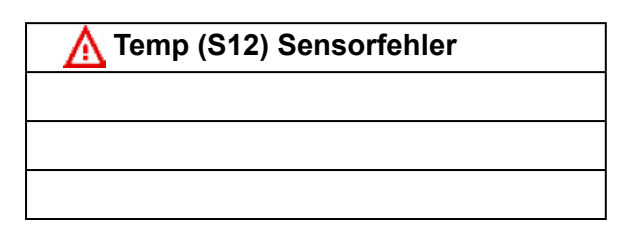

# **STARTBILDSCHIRM (Beispiel)**

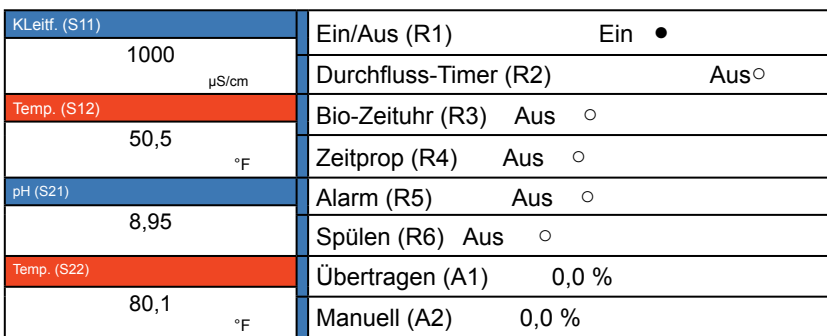

## **KONFIG**

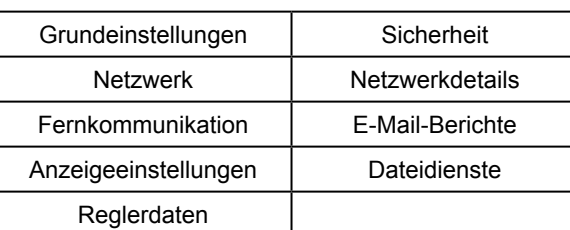

. . . . . . . . . . . . .

 $\ddot{\cdot}$ 

 $\ddot{\ddot{\cdot}}$ 

## **HOA**

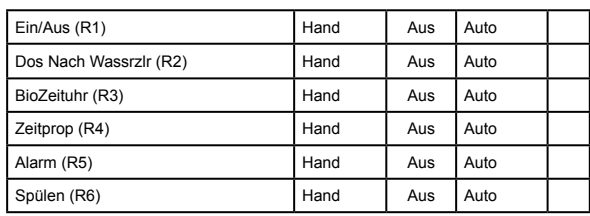

## **GRAPHEN**

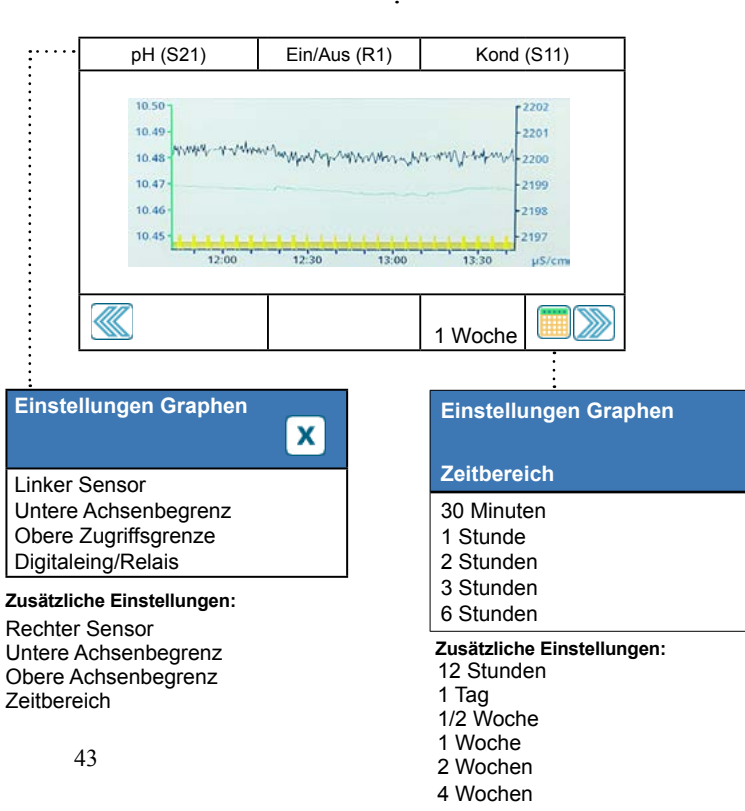

# **EINGÄNGE**

 $\ddot{r}$ 

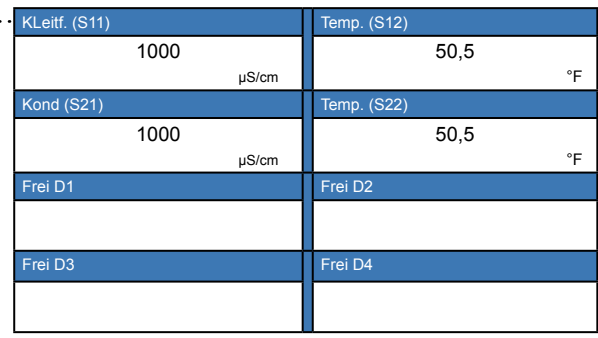

**Liste möglicher Eingänge** Kontaktleitfähigkeit Elektrodenlose Leitfähigkeit **Temperatur** pH ORP Desinfektion Generisch Transmitter/AE-Überwachung Fluorometer Durchflussmesser, analoger Typ

Schalter Durchflussmesser, Typ Schalter Durchflussmesser, Typ Flügelrad Dosierkontrolle Zähler Zähler Berechnung virtueller Eingang Redundanter Sensor virtueller Eingang Rohwert virtueller Eingang

#### **Kontaktleitfähigkeit (S11) Zusätzliche Eingangsdetails:**24-Stunden-Minimum-Maximum und Durch- $\bigcirc$   $\bigcirc$   $\bigcirc$  $\mathbf{x}$ schnittswerte 1000 µS/cm Kalibrierungsverstärkung und Offset Alarme Letzte Kalibrierung Status Typ Rohwert **Sensorplatine Temperatur** usw. Details Bildschirminhalt variiert je nach Sensortyp

 $\overline{\mathbf{x}}$ 

**Weitere Einstellungen für Kontaktleitfähigkeit:**

Einheiten

**Geleidbh Contact (S11-23)**  $\Theta \mathbb{L}$ 0 1000 µS/cm MinMin Alarm Min Alarm Max Alarm MaxMaxAlarm

**Leitfgkt Induktiv (S11-23)**

Kompensationsfaktor Zellenkonstante Name Typ

**Weitere Einstellungen für elektrodenlose Leitfähigkeit:**

Kabellänge Ø Kabel

Totband

terdrückung Glättungsfaktor Voreinstellung Temp Einbaufaktor Bereich

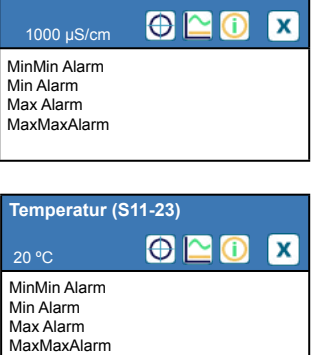

#### **Zusätzliche Einstellungen**: Totband Kalibrierwerte zurücksetzen Kal. gewünschter Alarm

Kalibrierwerte zurücksetzen Kal. gewünschter Alarm Alarm- & Datenprotokoll-Un-

Alarm- & Datenprotokoll-Unterdrückung Glättungsfaktor Name Element

> Voreinstellung Temp. Kabellänge Ø Kabel Elektrode Name Typ

Kompensation Temp. Kompensationsfaktor Temp. Zellenkonstante Kabellänge Ø Kabel Einheiten Name Typ

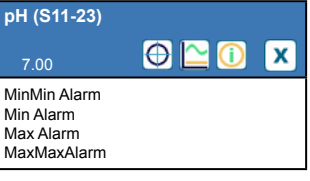

 $\odot$   $\square$  $\odot$ 

**Redox (S11-23)**

500 mV MinMin Alarm Min Alarm Max Alarm MaxMaxAlarm

#### **Weitere Einstellungen für pH-Sensor: Totband** Kalibrierwerte zurücksetzen Kal. gewünschter Alarm Alarm- & Datenprotokoll-Unterdrückung Glättungsfaktor

Puffer (nur pH) **Weitere Einstellungen für ORP-Sensor:** Totband Kabellänge |x Kalibrierwerte zurücksetzen Ø Kabel Kal. gewünschter Alarm Name Alarm- & Datenprotokoll-Un-Typ terdrückung Glättungsfaktor

44

# **EINGÄNGE**

## **Kontaktleitfähigkeit (S11)** 1000 µS/cm

Ein-Punkt-Prozesskalibrierung Ein-Punkt-Pufferkalibrierung Luftkalibrierung (nur Leitfähigkeitseingänge) Nullpunktkalibrierung (nur Desinfektionseingänge) **Zusätzliche Kalibrierungsoptionen:**

Zwei-Punkt-Pufferkalibrierung (nur pH/ Redox-Eingänge) Drei-Punkt-Pufferkalibrierung (nur pH/ Redox-Eingänge) Ein-Punkt-Kalibrierung analog (nur 4-20 mA-Eingänge) Zwei-Punkt-Kalibrierung analog

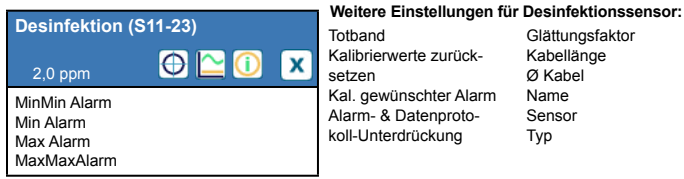

 $\bigcirc$   $\bigcirc$   $\bigcirc$  $\overline{\mathbf{x}}$ 

**Weitere Einstellungen für Transmitter und AE-Überwachung:**

Transmitter 4 mA Wert 20 mA Wert Einheiten Name Typ

**Weitere Einstellungen für generischen Sensor: Tothand** Kalibrierwerte zurücksetzen Kal. gewünschter Alarm Alarm- & Datenprotokoll-Unterdrückung Glättungsfaktor Sensorsteilheit Sensor-Offset

Totband Kalibrierwerte zurück-

O

 $\mathbf x$ 

setzen

Bereich Anfang / Ende Kabellänge Ø Kabel Einheiten Elektrode (linear oder ionenselektiv) Name Typ

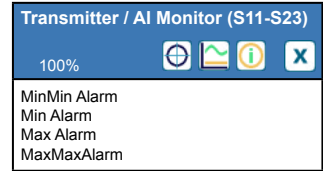

 $\bigoplus \Box$ 0

 $\sqrt{1}$ 

**Fluorometer (S11-S23)**

20 ppm MinMin Alarm Min Alarm Max Alarm MaxMaxAlarm

MinMin Alarm Min Alarm Max Alarm MaxMaxAlarm

# **Weitere Einstellungen für Fluorometer:**

Kal. gewünschter Alarm Alarm- & Datenprotokoll-Unterdrückung Glättungsfaktor

Totband Kalibrierwerte zurücksetzen Kal. gewünschter Alarm Alarm- & Datenprotokoll-Unterdrückung Glättungsfaktor

> Rücksetzen Gesamtdurchfls

Gesamtmenge Einstellen Geplantes Zurücksetzen Rücksetzen Kalibrierungsventile Kal. gewünschter Alarm Alarm & Datenprotokoll

**Transmitter** Sensor-Endwert Farbstoff / Produkt-Verhältnis Name Typ

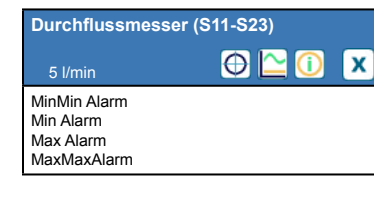

#### **Weitere Einstellungen für Durchflussmesser:** Totband

Unterdrückung Glättungsfaktor **Transmitter** Einheit Durchfluss Maßeinheiten Durchfluss Max Filter Name Typ

(nur 4-20 mA-Eingänge)

Glättungsfaktor Kabellänge Ø Kabel Name Sensor Typ

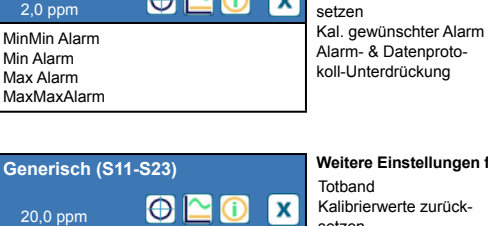

# **DIGITALEINGÄNGE**

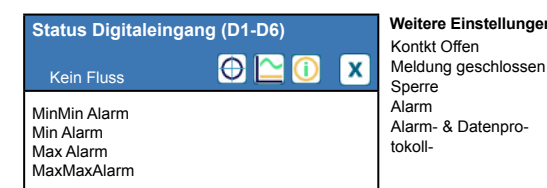

#### **Weitere Einstellungen für DE-Status:**

Unterdrückung

Gesamtzeit Rücksetzen Gesamtzeit Name

Typ

## **Typ Schalter**

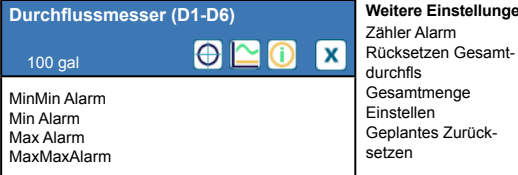

#### **Weitere Einstellungen für Schalter, Durchflussmesser:**

Alarm & Datenprotokoll Unterdrückung Volumen/Kontakt Einheit Durchfluss Name Typ

#### **Typ Flügelrad**

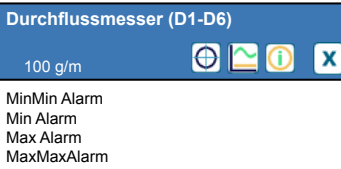

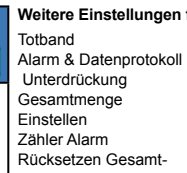

Dos Alarm Verzög Dos Alarm Impulse

#### **Weitere Einstellungen für Flügelrad, Durchflussmesser:**

durchfls K-Faktor Einheit Durchfluss Maßeinheiten Glättungsfaktor Name Typ

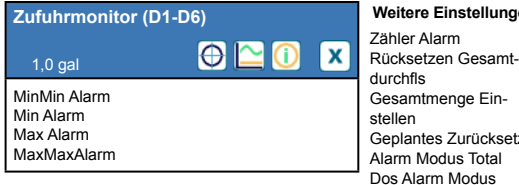

#### stellen Geplantes Zurücksetzen

#### **Weitere Einstellungen für Zufuhrmonitor:** Zähler Alarm

Totband Reprime Time Volumen/Kontakt Einheit Durchfluss Maßeinheiten Glättungsfaktor Ausgang Name Typ

**Nur bei gesperrtem HLK-Modus**

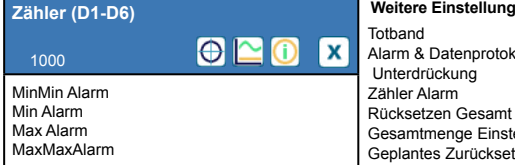

### **Weitere Einstellungen für Zähler:**

larm & Datenprotokoll esamtmenge Einstellen eplantes Zurücksetzen Einheiten Maßeinheiten Einheiten pro Impuls Glättungsfaktor Name Typ

# **VIRTUELLE EINGÄNGE**

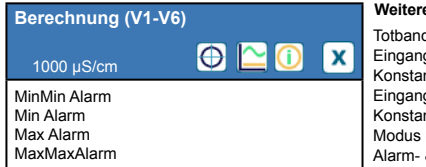

### **Weitere Einstellungen für Berechnung:**

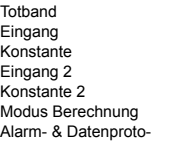

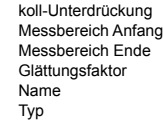

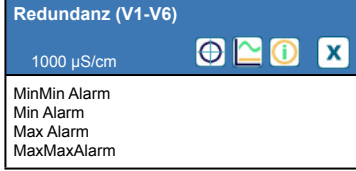

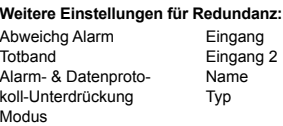

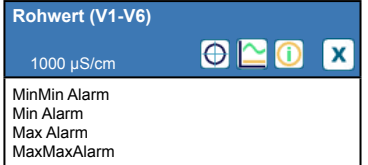

#### **Weitere Einstellungen für Rohwert:**

Totband Alarm- & Datenproto-koll-Unterdrückung Eingang Glättungsfaktor Name Typ

# **AUSG.**

 $\dddot{z}$ 

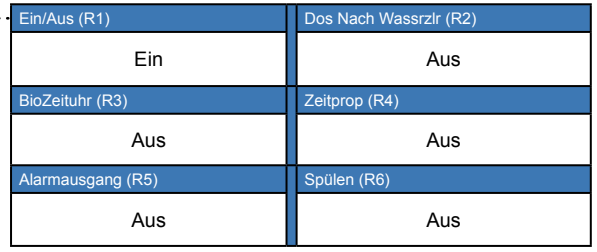

#### **Liste möglicher Ausgänge**

Ein/Aus-Steuermodus Durchfluss-Timer-Steuermodus Steuermodus Absalzung und Dosierung Prozent-Timer-Steuermodus Steuermodus Bio Zeitschaltuhr Alarmausgangsmodus Zeitproportionaler Steuermodus Impulsproportionaler Steuermodus Modus Intervall-Probenahme Manueller Steuermodus PID-Steuermodus

Timer-Steuermodus Sondenreinigungs-Steuermodus Spitzen-Steuermodus Lag-Ausgangssteuermodus Steuermodus Durchflussmes-ser-Verhältnis Zähler-Timer 2 Schalter Analogausgang, Modus "Erneut senden" Analogausgang, proportionaler **Steuermodus** Analogausgang, manueller Modus

Zwei-Sollwert-Modus

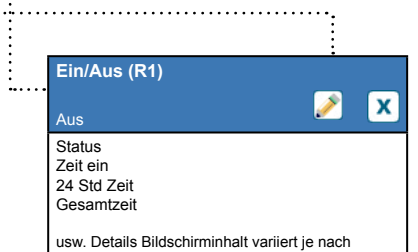

Ausgangstyp

#### Alarme **Zusätzliche Eingangsdetails:**

Eingangswert (Input Value) Modus Relaistyp

# **RELAISAUSGÄNGE & VIRTUELLE (STEUER-)AUSGÄNGE**

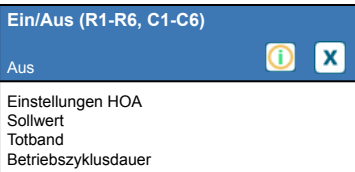

#### **Weitere Einstellung für Ein/Aus-Modus:**

Betriebszyklus Ansprechverz Rückfallverz Tägl Max Zeit Zeitlimit Ausgang Rücksetzen Zeitüberschrtng Verriegelung Kanäle

#### Mit Kanälen aktivieren Minimaler Relaiszyklus Zeitgrenze Hand

Rücksetzen Gesamtzeit Eingang Regelrichtung Name Modus

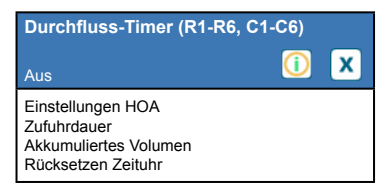

#### **Weitere Einstellungen für Durchfluss-Timer-Modus:**

Tägl Max Zeit Zeitlimit Ausgang Rücksetzen Zeitüberschrtng Verriegelung Kanäle Mit Kanälen aktivieren Minimaler Relaiszyklus

#### Zeitgrenze Hand Rücksetzen Gesamtzeit

Eingang Eingang 2 Name Modus

*Nur bei aktiviertem HLK-Modus*

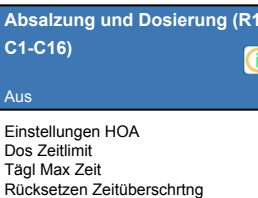

**-R6,** 

 $\overline{\mathbf{x}}$ 

**Streichen Sie zu den zusätzlichen Einstellungen für Modus Absalzung und Dosierung:**

Verriegelung Kanäle Mit Kanälen aktivieren Minimaler Relaiszyklus Zeitgrenze Hand Rücksetzen Gesamtzeit Absalzen Name Modus

#### *Nur bei aktiviertem HLK-Modus*

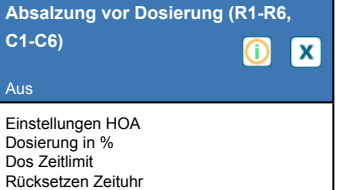

#### **Zusätzliche Einstellungen für Modus Absalzung vor Dosierung:**

Zeitlimit Ausgang Rücksetzen Zeitüber-Mit Kanälen aktivieren Minimaler Relaiszyklus Zeitgrenze Hand Rücksetzen Gesamtzeit Absalzen Name Modus

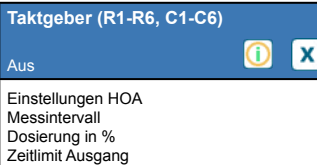

#### **Weitere Einstellungen für Modus Taktgeber:**

schrtng

Tägl Max Zeit

schrtng Verriegelung Kanäle

Rücksetzen Zeitüber-Verriegelung Kanäle Mit Kanälen aktivieren Minimaler Relaiszyklus Zeitgrenze Hand Rücksetzen Gesamtzeit Name Modus

#### *Nur bei aktiviertem HLK-Modus*

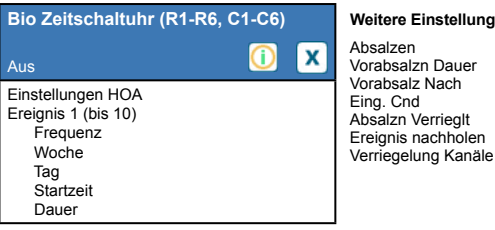

#### **Weitere Einstellungen für Modus Bio Zeitschaltuhr:**

Mit Kanälen aktivieren Minimaler Relaiszyklus Zeitgrenze Hand Rücksetzen Gesamtzeit Name Modus

#### **Alarm (R1-R6, C1-C6)**  $\bullet$  $\mathbf{x}$ Aus Einstellungen HOA Alarmmodus Ansprechverz Rückfallverz

#### **Weitere Einstellungen für Alarmmodus:**

Alarmauswahl

Tägl Max Zeit Zeitlimit Ausgang Rücksetzen Zeitüberschrtng Verriegelung Kanäle Mit Kanälen aktivieren Minimaler Relaiszyklus

Ausgang Verriegelung Kanäle Mit Kanälen aktivieren Minimaler Relaiszyklus Zeitgrenze Hand Rücksetzen Gesamtzeit Name Modus

#### **Zeitprop (R1-R6, C1-C6)**  $\overline{\mathbf{x}}$  $\bf \bm{\odot}$ Aus Einstellungen HOA **Sollwert** Proportionalband Messintervall

#### **Weiter Einstellungen für Modus Zeitprop:**

Zeitgrenze Hand Rücksetzen Gesamtzeit Eingang Regelrichtung Name Modus

#### *Nur bei aktiviertem HLK-Modus*

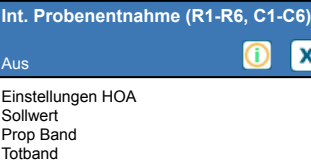

#### **Zusätzliche Einstellungen für den intermittierenden Probenahmemodus:** Messdauer **Haltezeit** Maximales Abblasen Wartezeit Zeitlimit Ausgang Rücksetzen Zeitüberschrtng Verriegelung Kanäle Aktivieren mit Kanälen

Min Schaltdauer Zeitlimit Hand Rücksetzen Gesamtzeit Eing. Cnd Probe Fangen Name **Modus** 

#### *Nicht für virtuelle Ausgänge verfügbar*

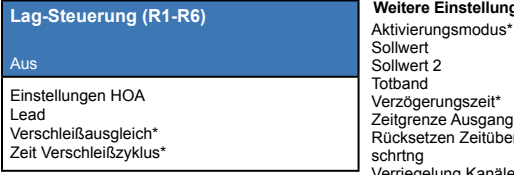

#### **Weitere Einstellungen für Lag-Steuermodus:**

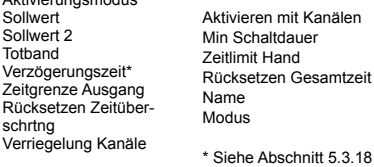

#### *Nur wenn Relaistyp Impuls*

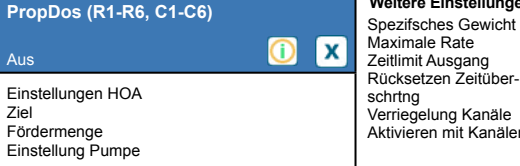

#### **Weitere Einstellungen für flussproportionalen Steuermodus:** Spezifsches Gewicht

Aktivieren mit Kanälen Zeitlimit Hand Rücksetzen Gesamtzeit Eingang Eing Eindickung Eindickung Min Name Modus

#### *Nur bei gesperrter HLK*

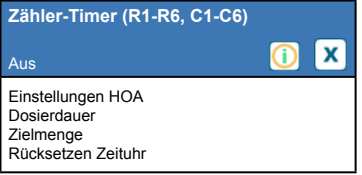

#### **Weitere Einstellungen für Modus Zähler-Timer:**

Tägl Max Zeit Zeitlimit Ausgang Rücksetzen Zeitüberschrtng Verriegelung Kanäle Mit Kanälen aktivieren

Minimaler Relaiszyklus Zeitgrenze Hand Rücksetzen Gesamtzeit Eingang Name Modus

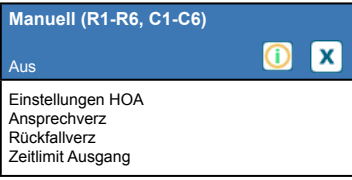

#### **Weitere Einstellungen für manuellen Modus:**

Rücksetzen Zeitüberschrtng Verriegelungskanäle Minimaler Relaiszyklus Zeitgrenze Hand Rücksetzen Gesamtzeit Name Modus

#### *Nur wenn Relaistyp Impuls*

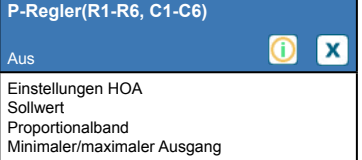

**Weiter Einstellungen für Modus P-Regler:** Maximale Rate Verriegelungskanäle Mit Kanälen aktivieren Minimaler Relaiszyklus Zeitgrenze Hand Rücksetzen Gesamtzeit Eingang Regelrichtung Name M<sub>od</sub>

#### *Nur wenn HLK-Modus deaktiviert ist | Nur wenn Impulsrelais-Typ*

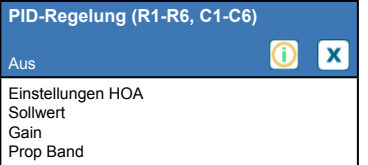

Vorhaltzeit D-Anteil % PID-Integral zurücksetzen Minimaler Ausgang Maximaler Ausgang Maximale Rate Eingang Richtung Eingangsminimum Eingangsmaximum

**Betriebszyklus** Ansprechverz Rückfallverz Zeitlimit Ausgang

Verriegelung Kanäle Mit Kanälen aktivieren

schrtng

Nachstellzeit I-Anteil %

## **Weitere Einstellungen für Modus PID-Regelung:**

Gleichungstyp Zeitlimit Ausgang Rücksetzen Zeitüberschrtng Verriegelung Kanäle Mit Kanälen aktivieren Minimaler Relaiszyklus Zeitgrenze Hand Rücksetzen Gesamtzeit Name Modus

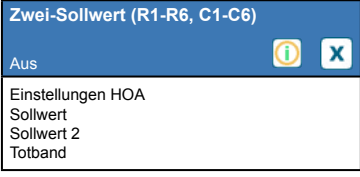

#### Betriebszyklusdauer Rücksetzen Zeitüber-Minimaler Relaiszyklus Zeitgrenze Hand Rücksetzen Gesamtzeit Euro<br>Eingang Regelrichtung Name

 **Weitere Einstellungen für Zwei-Sollwert-Modus:**

#### *Nur bei gesperrtem HLK-Modus*

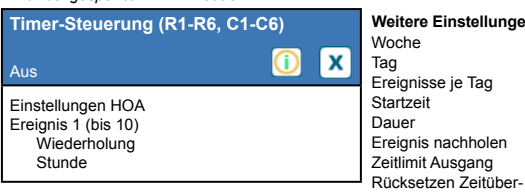

#### **Weitere Einstellungen für Timer-Steuermodus:**

Modus

schrtng Verriegelung Kanäle Mit Kanälen aktivieren Minimaler Relaiszyklus Zeitgrenze Hand Rücksetzen Gesamtzeit Name Modus

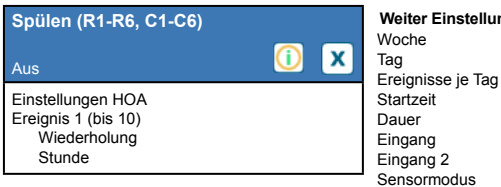

#### **Weiter Einstellungen für Spülmodus:**

**Haltezeit** Verriegelung Kanäle Mit Kanälen aktivieren Minimaler Relaiszyklus Zeitgrenze Hand Rücksetzen Gesamtzeit Name Modus

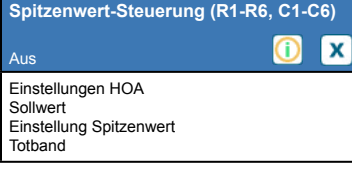

**C1-C6)** Aus

Einstellungen HOA Gesamtmenge Absalzmenge Rücksetzen Zeituhr

#### **Weitere Einstellungen für Spitzenwert-Steuermodus:**

Startfenster Betriebszyklusdauer **Betriebszyklus** Ereignis  $1$  (bis 6) Frequenz Woche Tag Startzeit Dauer Tägl Max Zeit Zeitlimit Ausgang Rücksetzen Zeitüberschrtng Verriegelung Kanäle Aktivieren mit Kanälen Min Schaltdauer Zeitlimit Hand Rücksetzen Gesamtzeit Eingang Regelrichtung Name Modus

**Durchflussmesser-Verhältnis (R1-R6,**  $\bullet$  $\sqrt{X}$ Zeitlimit Ausgang Rücksetzen Zeitüberschrtng Verriegelung Kanäle Mit Kanälen aktivieren Minimaler Relaiszyklus Zeitgrenze Hand Rücksetzen Gesamtzeit

> Tägl Max Zeit Zeitlimit Ausgang Rücksetzen Zeitüber-

**Zusätzliche Einstellungen für Durchflussmesser-Verhältnis:** Tägl Max Zeit Zusatzwasserzähler

Zusatzwasserzähler 2

#### Absalzzähler Absalzzähler 2 Eingang Störgröße Name Modus

#### **Doppelschalter (R1-R6, C1-C6)**  $\bf \bm \odot$  $\mathbf{x}$ Aus Rückfallverz Zeitlimit Hand Einstellungen HOA Einschalter Aktivieren EIN Ansprechverz

# **Weitere Einstellungen für 2 Schalter-Modus:**<br>Ausschalter schrtng<br>Aktivieren EIN Verriegelung Kanäle

Aktivieren mit Kanälen Min Schaltdauer Rücksetzen Gesamtzeit Name Modus

*Nicht für virtuelle Ausgänge verfügbar*

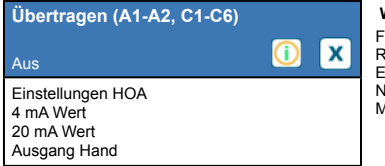

## **Weitere Einstellungen für Modus Erneut senden:**

Fehlerausgang Rücksetzen Gesamtzeit Eingang Name Modus

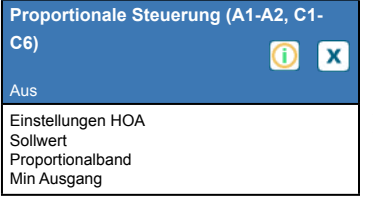

#### **Weitere Einstellungen für proportionalen Steuermodus:**

Max Ausgang Zeitlimit Ausgang Rücksetzen Zeitüberschrtng Verriegelung Kanäle Aktivieren mit Kanälen Ausgang Hand Rückstellzeit Zeitlimit Hand,

gesamt Modus Ausgang AUS Fehler Ausgang Eingang Regelrichtung Name Modus

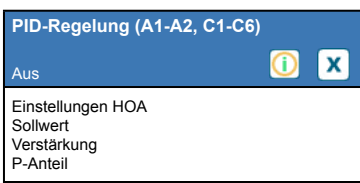

#### **Weitere Einstellungen für Modus PID-Regelung:**

Nachstellzeit I-Anteil % Vorhaltzeit D-Anteil % Rücksetzen PID Integral Min Ausgang Max Ausgang Max Impulsrate Zeitlimit Ausgang Rücksetzen Zeitüberschrtng Verriegelung Kanäle Aktivieren mit Kanälen

Ausgang Hand Zeitlimit Hand Modus Ausgang AUS Fehler Ausgang Rücksetzen Gesamtzeit Eingang Richtung Eingangsminimum Eingangsmaximum Gleichungstyp Name Modus

#### *Nicht für virtuelle Ausgänge verfügbar*

#### **Manuelle Steuerung (A1-A2)** Aus [x]  $\bullet$ Einstellungen HOA Verriegelung Kanäle Mit Kanälen aktivieren Minimaler Relaiszyklus

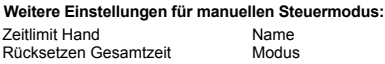

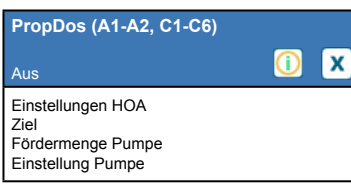

#### **Weitere Einstellungen für flussproportionalen Steuermodus:**

Spezifische Dichte Zeitlimit Ausgang Rücksetzen Zeitüberschrtng Verriegelung Kanäle Aktivieren mit Kanälen Ausgang Hand Zeitlimit Hand Modus Ausgang AUS

Fehler Ausgang Rücksetzen Gesamtzeit Eingang Eing Eindickung Eindickung Min Name Modus

*Nicht für virtuelle Ausgänge verfügbar*

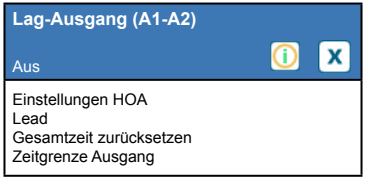

#### **Weitere Einstellungen für Lag-Ausgangssteuermodus:**

Zeitüberschreitung Ausgang zurücksetzen Verschleißausgleich Zeit Verschleißzyklus Name Modus

# **KONFIG-MENÜ**

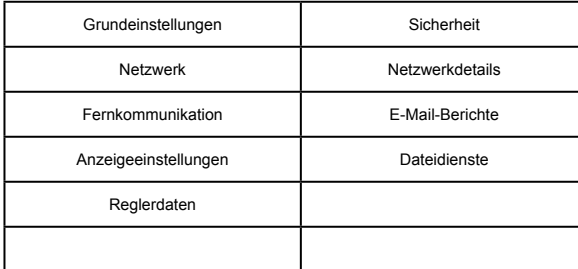

**Allgemeine Einstellungen**  $\overline{\mathbf{x}}$  $\bullet$ Datum Zeit Name Standort

**Streichen Sie zu den zusätzlichen Einstellungen für Grundeinstellungen:** Einheitensystem Temp Einheiten Alarmverzögerung HLK Modus Sprache

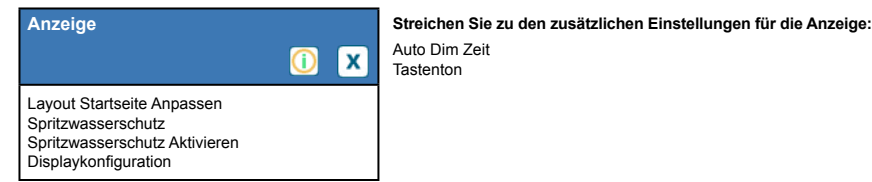

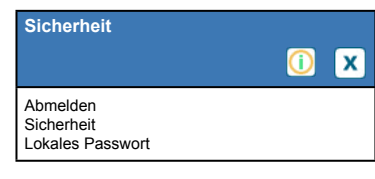

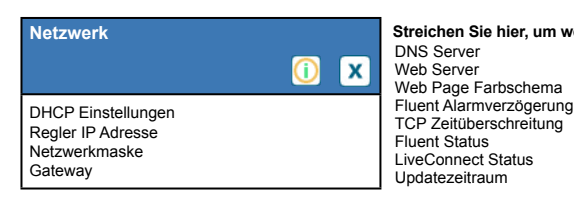

**Streichen Sie hier, um weitere Einstellungen für die Netzwerkeinstellungen vorzunehmen:** DNS Server Antwort Zeitüberschreitung

## **Netzwerkdetails**  $\overline{\mathbf{O}}$ Ethernet Status Alarme DHCP Status Regler IP-Adresse

**Streichen Sie hier, um weitere Informationen zu Netzwerkdetails zu erhalten:**

Netzwerkmaske Gateway DNS Server Web Server MAC Adresse Letzte VT Daten Letzte VT Konfig Echtzeitverbindungsstatus

 $\sqrt{\mathbf{x}}$ 

# **KONFIG-MENÜ**

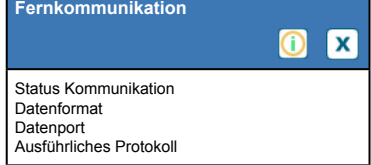

**Streichen Sie hier, um weitere Einstellungen vorzunehmen für Fernkommunikation:**

**Dateiwerkzeuge**  $\bullet$  $\boxed{\mathbf{x}}$ 

Status Datenübertragung Export Datenprotokoll Export regelmäßiges Protokoll Export Ereignisprotokoll

#### **Streichen Sie hier, um weitere Einstellungen für die Dateiwerkzeuge vorzunehmen:** Systemprotokoll expor-Werkseinstellungen Laden Software Upgrade

tieren Benutzer-Konfigurationsdatei exportieren Import Konfiguration Netzwerk-Dateisystem Reparieren

Geräte-ID Netzwerk

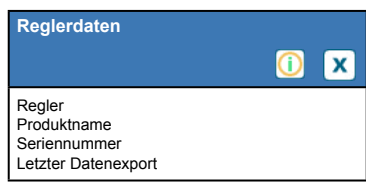

Software Vers. Leistungsplatn Karte Analogausgang Sensorplatine #1 Software-Version Sensorkarte 2 Software Vers. Letzter Datenexport Digitaleingänge Software Vers.

#### **Streichen Sie hier, um weitere Einstellungen für die Reglerdaten vorzunehmen:**

Netzwerkkarte Software-Version Batterieleistung Prozessortemp. Netzwerktemp. Temp. E/A-Karte 1 Temp. E/A-Karte 2 Netzwerktemp. Versorgung +5 Volt +3.3 Volt Versorgung

**Streichen Sie hier, um weitere Einstellungen für die E-Mail-Berichte vorzunehmen:**

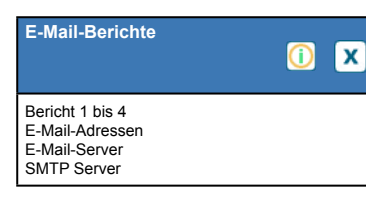

SMTP Port Absenderadresse ASMTP-Benutzername ASMTP Passwort Test Report Empfänger E-Mail Test Report Senden<br>Einstellungen Bericht 1-4:

Einstellungen Bericht 1-4: Berichttyp E-Mail-Empfänger Wiederholung (Datenprotokoll/Zusammenfassende Berichte/Graph) Berichte je Tag (Datenprotokoll/Zusammenfas-sende Berichte/Graph)

Tag (Datenprotokoll/Zusammenfassende Berichte/ Graph) Tag des Monats (Datenprotokoll/Zusammenfas-sende Berichte/Graph) Berichtszeit (Datenprotokoll/Zusammenfassende Berichte/Graph) Protokollierungshäufigkeit (Datenprotokollierungsbericht) Alarmmodus (Alarmbericht) Alarme auswählen (Alarmbericht) Alarmverzögerung (Alarmbericht) Übersicht Anfügen (Alarme Bericht

# **5.1 Menü Alarme**

Berühren Sie das Alarmsymbol, um eine Liste der aktiven Alarme anzuzeigen. Bei mehr als sechs aktiven Alarmen wird das Symbol "Bild ab" angezeigt. Berühren Sie es zur Anzeige der nächsten Seite mit Alarmeinträgen.

Tippen Sie auf das Hauptmenüsymbol, um zum vorherigen Bildschirm zurückzukehren.

# **5.2 Menü Eingänge**

Berühren Sie das Eingangssymbol, um eine Liste aller Sensor- und Digitaleingänge anzuzeigen.

Berühren Sie einen Eingang, um auf dessen Details, Kalibrierungsdaten (falls anwendbar) und Einstellungen zuzugreifen.

## **Details zu Sensoreingängen**

Die Details zu allen Sensoreingängen umfassen den aktuellen Messwert, Alarme, das Rohsignal (unkalibriert), den Sensortyp sowie Kalibrierungsverstärkung und -Offset. Falls der Sensor über eine automatische Temperaturkompensation verfügt, werden außerdem die Temperaturwerte und -alarme, der Messwert des Temperaturwiderstands und der erforderliche Temperaturelementtyp des Sensors in einem separaten Sensoreingangsmenü angezeigt.

# **Kalibrierung**

Berühren Sie das Kalibrierungssymbol, um den Sensor zu kalibrieren. Wählen Sie die auszuführende Kalibrierung aus: Ein-Punkt-Prozess-, Ein-Punkt-Puffer- oder Zwei-Punkt-Pufferkalibrierung. Nicht alle Kalibrierungsoptionen sind für jeden Sensortyp verfügbar.

## *Ein-Punkt-Prozesskalibrierung*

## **Neuer Wert**

Geben Sie den tatsächlichen Prozesswert ein, der mithilfe eines anderen Messgerätes oder einer Laboranalyse ermittelt wurde, und bestätigen Sie.

## **Kal. erfolgreich oder fehlgeschlagen (Cal Successful oder Failed)**

Bei erfolgreicher Kalibrierung berühren Sie "Bestätigen", um die neue Kalibrierung zu speichern. Bei fehlgeschlagener Kalibrierung können Sie diese wiederholen oder abbrechen. Siehe Abschnitt 8 zur Fehlerbehebung bei einem Kalibrierungsfehler.

## *Ein-Punkt-Pufferkalibrierung, Nullpunktkalibrierung Desinfektions-/generischer Sensor, Luftkalibrierung Leitf.*

## **Kal. deaktiviert Regelung (Cal Disables Control)**

Wenn Sie fortfahren möchten, tippen Sie auf "Bestätigen". Anderenfalls berühren Sie "Abbrechen"

**Puffertemperatur (Buffer Temperature)** (wird nur angezeigt, wenn für Sensortypen ohne automatische Temperaturkompensation kein Temperatursensor erkannt wird) Geben Sie die Puffertemperatur ein und bestätigen Sie.

**Pufferwert (Buffer Value)** (wird nur für Ein-Punkt-Kalibrierung angezeigt, außer bei Verwendung der automatischen Puffererkennung)

Geben Sie den Wert der verwendeten Pufferlösung ein

## **Sensor spülen (Rinse Sensor)**

Bauen Sie den Sensor aus der Prozessstrecke aus, spülen Sie ihn ab und geben Sie Ihn in die Pufferlösung (oder oxidationsmittelfreies Wasser bei Nullpunktkalibrierung bzw. Luft bei Luftkalibrierung Leitfähigkeit). Bestätigen Sie, wenn bereit.

## **Stabilisierung**

Wenn die Temperatur (falls anwendbar) und das Signal vom Sensor stabil sind, geht der Regler automatisch zum

nächsten Schritt. Stabilisieren sie sich nicht, können Sie manuell zum nächsten Schritt gehen, indem Sie "Bestätigen" berühren.

## **Kal. erfolgreich oder fehlgeschlagen (Cal Successful oder Failed)**

Bei erfolgreicher Kalibrierung berühren Sie "Bestätigen", um die neue Kalibrierung zu speichern. Bei fehlgeschlagener Kalibrierung können Sie diese wiederholen oder abbrechen. Siehe Abschnitt 8 zur Fehlerbehebung bei einem Kalibrierungsfehler.

## **Regelung fortsetzen (Resume Control)**

Bringen Sie den Sensor wieder in der Prozessstrecke an und berühren Sie "Bestätigen", wenn die Regelung fortgesetzt werden kann.

## *Zwei-Punkt-Pufferkalibrierung*

## **Kal. deaktiviert Regelung (Cal Disables Control)**

Wenn Sie fortfahren möchten, tippen Sie auf "Bestätigen". Anderenfalls berühren Sie "Abbrechen".

**Puffertemperatur (Buffer Temperature)** (wird nur angezeigt, wenn für Sensortypen ohne automatische Temperaturkompensation kein Temperatursensor erkannt wird) Geben Sie die Puffertemperatur ein und bestätigen Sie.

## **Erster Pufferwert (First Buffer Value) (wird bei automatischer Puffererkennung nicht angezeigt)**

Geben Sie den Wert der verwendeten Pufferlösung ein

## **Sensor spülen (Rinse Sensor)**

Bauen Sie den Sensor aus der Prozessstrecke aus, spülen Sie ihn ab und geben Sie Ihn in die Pufferlösung. Bestätigen Sie, wenn bereit.

## **Stabilisierung**

Wenn die Temperatur (falls anwendbar) und das Signal vom Sensor stabil sind, geht der Regler automatisch zum nächsten Schritt. Stabilisieren sie sich nicht, können Sie manuell zum nächsten Schritt gehen, indem Sie "Bestätigen" berühren.

**Zweite Puffertemperatur (Second Buffer Temperature)** (wird nur angezeigt, wenn für Sensortypen ohne automatische Temperaturkompensation kein Temperatursensor erkannt wird) Geben Sie die Puffertemperatur ein und bestätigen Sie.

## **Zweiter Pufferwert (Second Buffer Value) (wird bei automatischer Puffererkennung nicht angezeigt)** Geben Sie den Wert der verwendeten Pufferlösung ein

## **Elektrode spülen (Rinse Electrode)**

Bauen Sie den Sensor aus der Prozessstrecke aus, spülen Sie ihn ab und geben Sie Ihn in die Pufferlösung. Bestätigen Sie, wenn bereit.

## **Stabilisierung**

Wenn die Temperatur (falls anwendbar) und das Signal vom Sensor stabil sind, geht der Regler automatisch zum nächsten Schritt. Stabilisieren sie sich nicht, können Sie manuell zum nächsten Schritt gehen, indem Sie "Bestätigen" berühren.

## **Kal. erfolgreich oder fehlgeschlagen (Cal Successful oder Failed)**

Bei erfolgreicher Kalibrierung berühren Sie "Bestätigen", um die neue Kalibrierung zu speichern. Die Kalibrierung passt den Offset und die Verstärkung (Steilheit) an und zeigt die neuen Werte an. Bei fehlgeschlagener Kalibrierung können Sie diese wiederholen oder abbrechen. Siehe Abschnitt 8 zur Fehlerbehebung bei einem Kalibrierungsfehler.

## **Regelung fortsetzen (Resume Control)**

Bringen Sie den Sensor wieder in der Prozessstrecke an und berühren Sie "Bestätigen", wenn die Regelung fortgesetzt werden kann.

## *Drei-Punkt-Pufferkalibrierung (nur pH-Sensoren)*

## **Kal. deaktiviert Regelung (Cal Disables Control)**

Wenn Sie fortfahren möchten, tippen Sie auf "Bestätigen". Anderenfalls berühren Sie "Abbrechen"

## **Puffertemperatur (Buffer Temperature)** (wird nur angezeigt, wenn kein Temperatursensor erkannt wird)

Geben Sie die Puffertemperatur ein und bestätigen Sie.

**Erster Pufferwert (First Buffer Value)** (wird bei automatischer Puffererkennung nicht angezeigt) Geben Sie den Wert der verwendeten Pufferlösung ein

### **Sensor spülen (Rinse Sensor)**

Bauen Sie den Sensor aus der Prozessstrecke aus, spülen Sie ihn ab und geben Sie Ihn in die Pufferlösung. Bestätigen Sie, wenn bereit.

### **Stabilisierung**

Wenn die Temperatur (falls anwendbar) und das Signal vom Sensor stabil sind, geht der Regler automatisch zum nächsten Schritt. Stabilisieren sie sich nicht, können Sie manuell zum nächsten Schritt gehen, indem Sie "Bestätigen" berühren.

**Zweite Puffertemperatur (Second Buffer Temperature)** (wird nur angezeigt, wenn kein Temperatursensor erkannt wird)

Geben Sie die Puffertemperatur ein und bestätigen Sie.

**Zweiter Pufferwert (Second Buffer Value)** (wird bei automatischer Puffererkennung nicht angezeigt) Geben Sie den Wert der verwendeten Pufferlösung ein

### **Elektrode spülen (Rinse Electrode)**

Bauen Sie den Sensor aus der Prozessstrecke aus, spülen Sie ihn ab und geben Sie Ihn in die Pufferlösung. Bestätigen Sie, wenn bereit.

### **Stabilisierung**

Wenn die Temperatur (falls anwendbar) und das Signal vom Sensor stabil sind, geht der Regler automatisch zum nächsten Schritt. Stabilisieren sie sich nicht, können Sie manuell zum nächsten Schritt gehen, indem Sie "Bestätigen" berühren.

**Dritte Puffertemperatur (Third Buffer Temperature)** (wird nur angezeigt, wenn kein Temperatursensor erkannt wird)

Geben Sie die Puffertemperatur ein und bestätigen Sie.

## **Dritter Pufferwert (Third Buffer Value)** (wird bei automatischer Puffererkennung nicht angezeigt)

Geben Sie den Wert der verwendeten Pufferlösung ein

## **Elektrode spülen (Rinse Electrode)**

Bauen Sie den Sensor aus der Prozessstrecke aus, spülen Sie ihn ab und geben Sie Ihn in die Pufferlösung. Bestätigen Sie, wenn bereit.

## **Stabilisierung**

Wenn die Temperatur (falls anwendbar) und das Signal vom Sensor stabil sind, geht der Regler automatisch zum nächsten Schritt.

## **Kal. erfolgreich oder fehlgeschlagen (Cal Successful oder Failed)**

Bei erfolgreicher Kalibrierung berühren Sie "Bestätigen", um die neue Kalibrierung zu speichern. Die Kalibrierung passt den Offset, die Verstärkung (Steilheit) und den Mittelpunkt des Kalibrierungsbereiches an und zeigt die neuen Werte an. Bei fehlgeschlagener Kalibrierung können Sie diese wiederholen oder abbrechen. Siehe Abschnitt 7 zur Fehlerbehebung bei einem Kalibrierungsfehler.

## **Regelung fortsetzen (Resume Control)**

Bringen Sie den Sensor wieder in der Prozessstrecke an und berühren Sie "Bestätigen", wenn die Regelung fortgesetzt werden kann.

## *Ein-Punkt-Kalibrierung analog*

58 **Regelung beenden? (OK to disable control?)** Wenn Sie fortfahren möchten, tippen Sie auf "Bestätigen". Anderenfalls berühren Sie "Abbrechen".

## **Eingangswert (Input Value)**

Geben Sie den vom Transmitter zu sendenden mA-Wert ein. Wenn Sie fortfahren möchten, tippen Sie auf "Bestätigen". Anderenfalls berühren Sie "Abbrechen".

## **Bitte Eingangssignal auf angegebenen Wert setzen (Please set input signal to specified value)**

Stellen Sie sicher, dass der Transmitter das gewünschte mA-Signal sendet. Wenn Sie fortfahren möchten, tippen Sie auf "Bestätigen". Anderenfalls berühren Sie "Abbrechen".

Automatische Stromkreiskalibrierung läuft (Automatic circuit calibration in progress)

## **Kal. erfolgreich oder fehlgeschlagen (Cal Successful oder Failed)**

Bei erfolgreicher Kalibrierung berühren Sie "Bestätigen", um die Kalibrierungsergebnisse zu speichern. Der berechnete Offset wird angezeigt.

Bei fehlgeschlagener Kalibrierung können Sie diese wiederholen oder abbrechen. Außerdem können Sie die Kalibrierung auf die Werkseinstellungen zurücksetzen. Die Kalibrierung schlägt fehl, wenn der gemessene mA-Wert mehr als 2 mA vom eingegebenen Eingangswert abweicht.

## **Bitte Eingangssignal auf Prozesswert zurückstellen (Please restore input signal to process value)**

Versetzen Sie den Transmitter bei Bedarf in den normalen Messmodus zurück und berühren Sie "Bestätigung", wenn der Regelbetrieb wieder aufgenommen werden kann.

## *Zwei-Punkt-Kalibrierung analog*

**Regelung beenden? (OK to disable control?)** Wenn Sie fortfahren möchten, tippen Sie auf "Bestätigen". Anderenfalls berühren Sie "Abbrechen".

## **Eingangswert (Input Value)**

Geben Sie den vom Transmitter zu sendenden mA-Wert ein. Wenn Sie fortfahren möchten, tippen Sie auf "Bestätigen". Anderenfalls berühren Sie "Abbrechen".

## **Bitte Eingangssignal auf angegebenen Wert setzen (Please set input signal to specified value)**

Stellen Sie sicher, dass der Transmitter das gewünschte mA-Signal sendet. Wenn Sie fortfahren möchten, tippen Sie auf "Bestätigen". Anderenfalls berühren Sie "Abbrechen".

Automatische Stromkreiskalibrierung läuft (Automatic circuit calibration in progress)

## **Zweiter Eingangswert (Second Input Value)**

Geben Sie den vom Transmitter zu sendenden mA-Wert ein. Wenn Sie fortfahren möchten, tippen Sie auf "Bestätigen". Anderenfalls berühren Sie "Abbrechen".

## **Bitte Eingangssignal auf angegebenen Wert setzen (Please set input signal to specified value)**

Stellen Sie sicher, dass der Transmitter das gewünschte mA-Signal sendet. Wenn Sie fortfahren möchten, tippen Sie auf "Bestätigen". Anderenfalls berühren Sie "Abbrechen".

Automatische Stromkreiskalibrierung läuft (Automatic circuit calibration in progress)

## **Kal. erfolgreich oder fehlgeschlagen (Cal Successful oder Failed)**

Bei erfolgreicher Kalibrierung berühren Sie "Bestätigen", um die Kalibrierungsergebnisse zu speichern. Die berechneten Werte für Offset und Verstärkung werden angezeigt.

Bei fehlgeschlagener Kalibrierung können Sie diese wiederholen oder abbrechen. Außerdem können Sie die Kalibrierung auf die Werkseinstellungen zurücksetzen. Die Kalibrierung schlägt fehl, wenn der Offset 2 mA übersteigt oder die Verstärkung nicht zwischen 0,5 und 2,0 liegt.

## **Bitte Eingangssignal auf Prozesswert zurückstellen (Please restore input signal to process value)**

Versetzen Sie den Transmitter bei Bedarf in den normalen Messmodus zurück und berühren Sie "Bestätigung", wenn der Regelbetrieb wieder aufgenommen werden kann.

## **5.2.1 Kontaktleitfähigkeit**

**Einstellungen** 

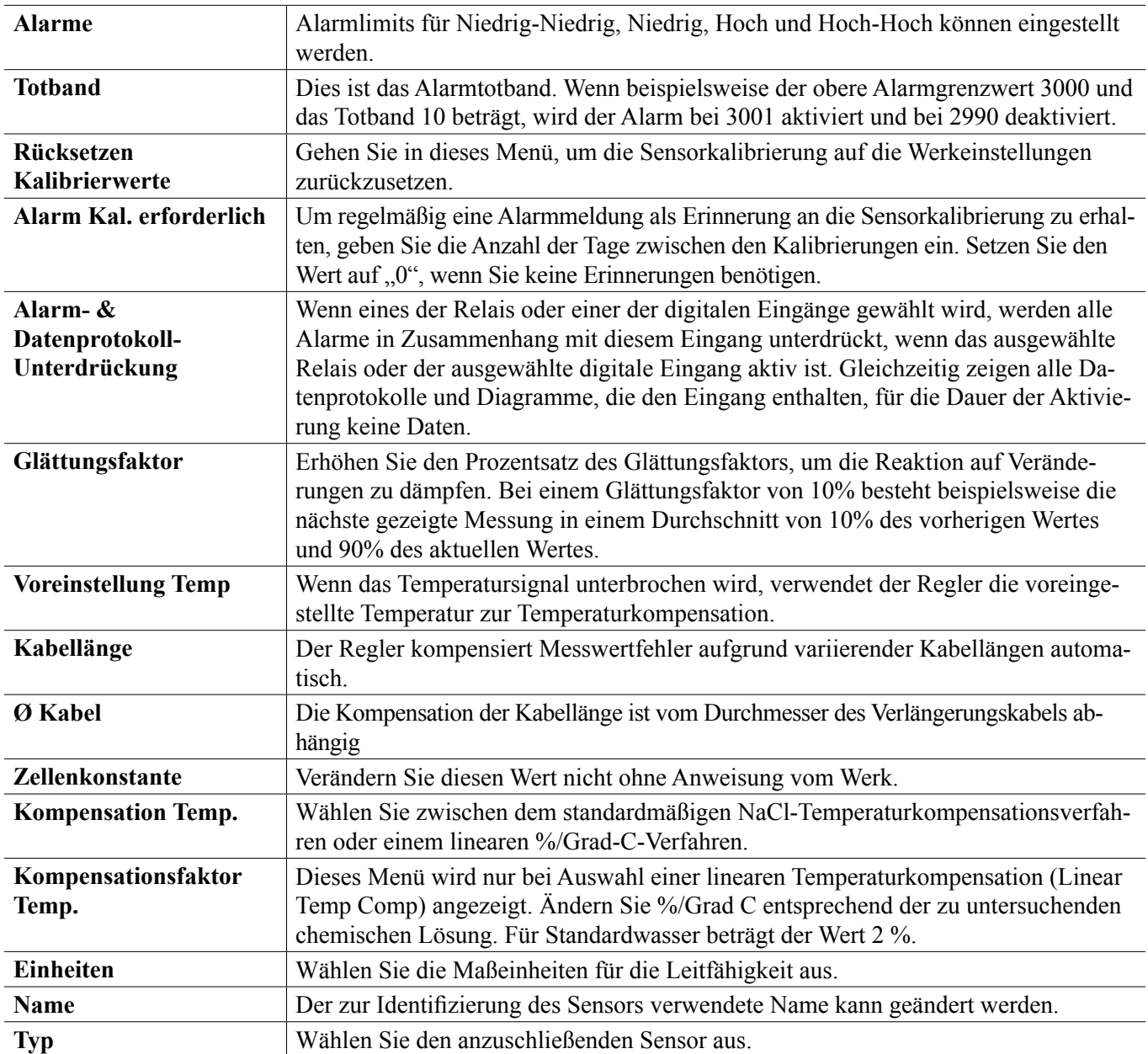

# **5.2.2 Elektrodenlose Leitfähigkeit**

**Einstellungen** 

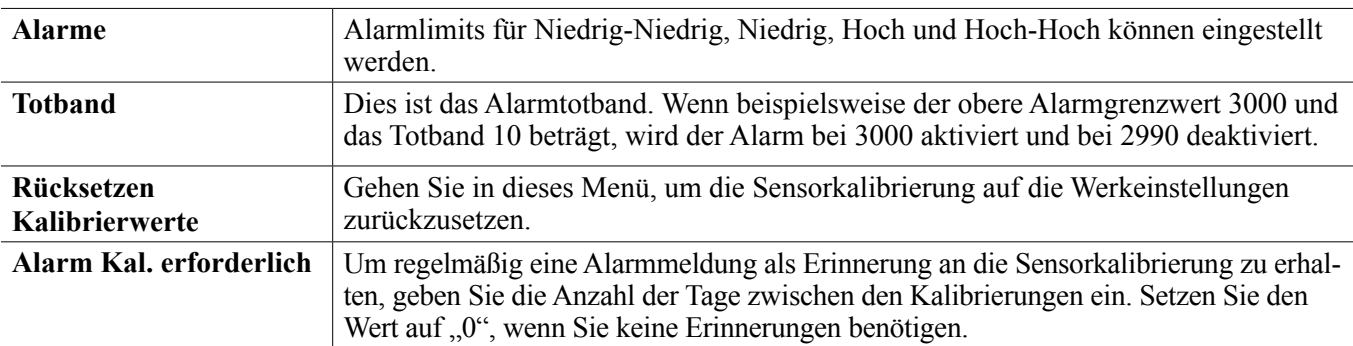

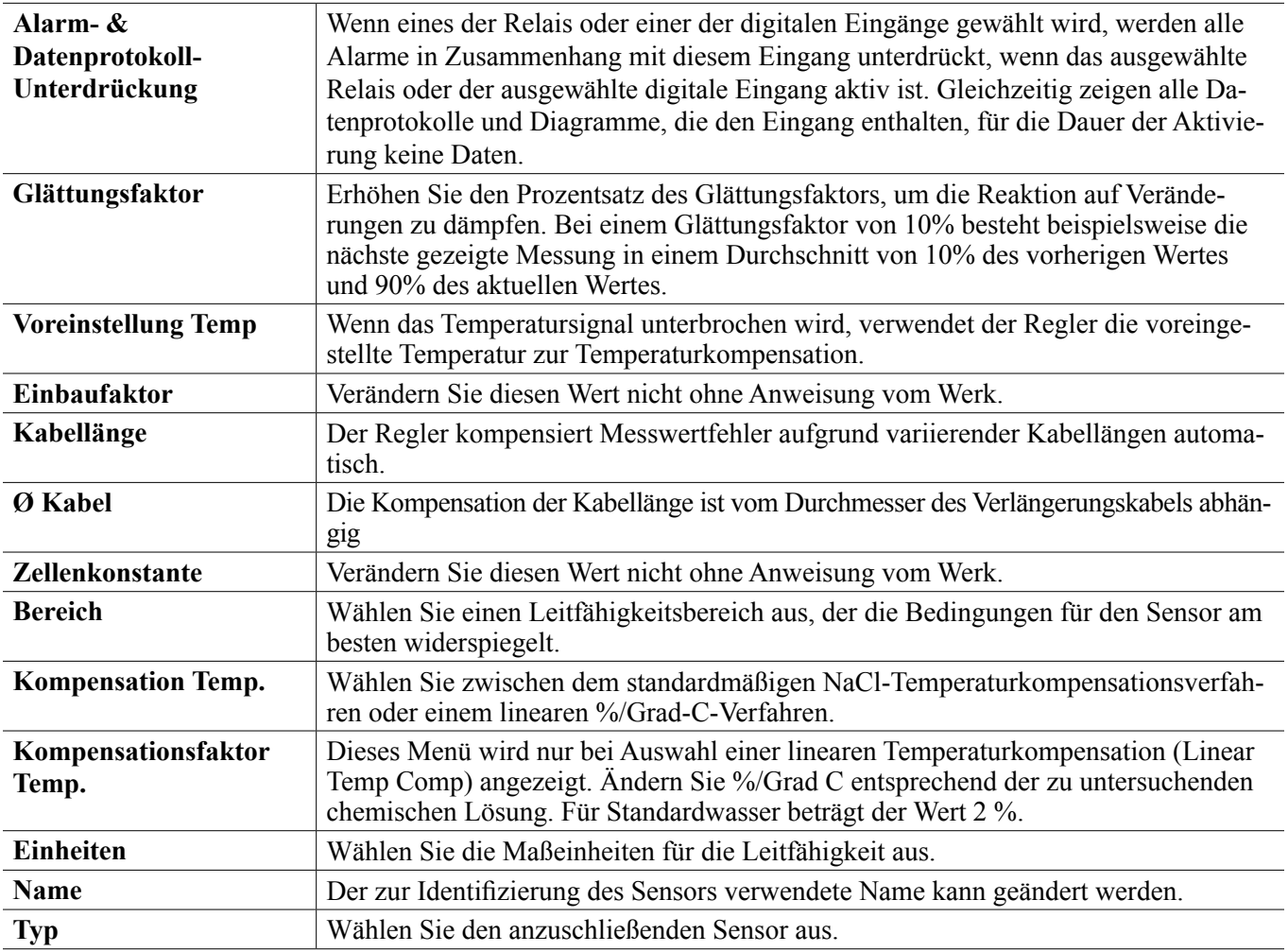

# **5.2.3 Temperatur**

**Einstellungen** 

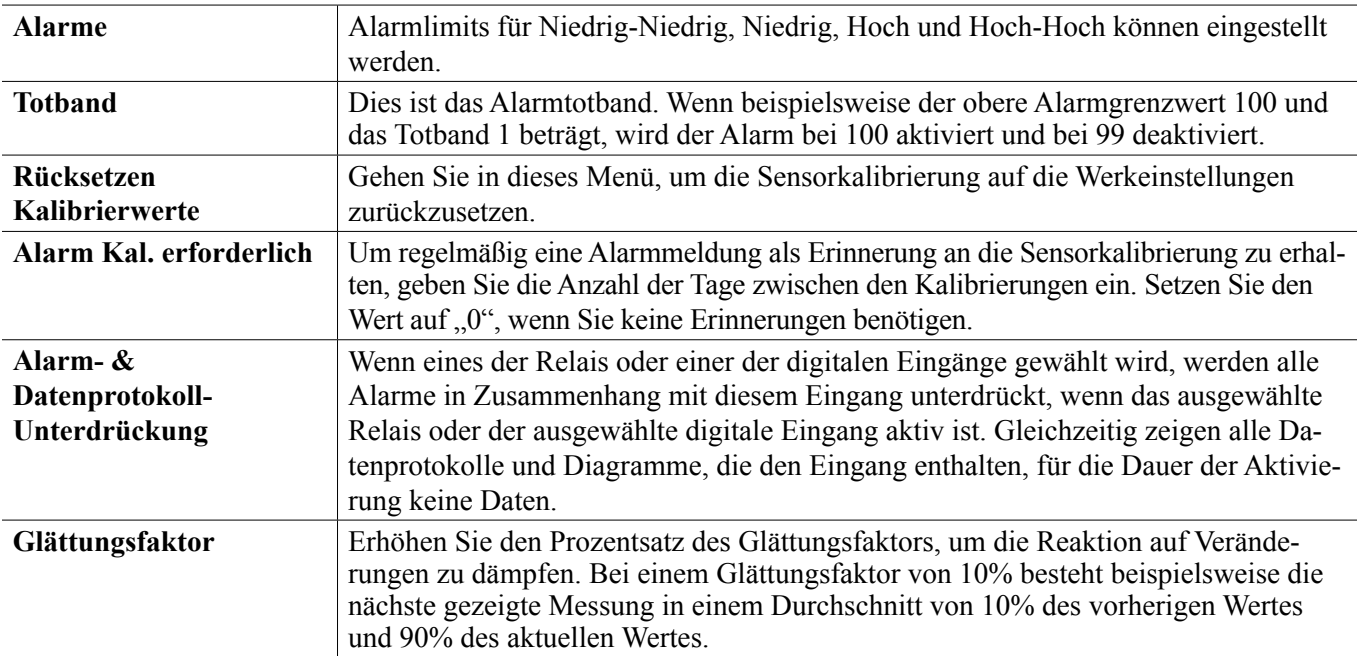

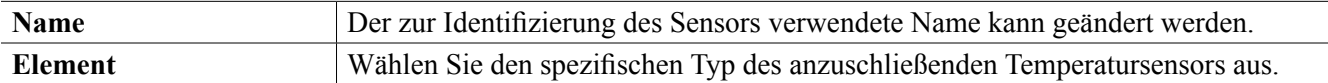

# **5.2.4 pH**

**Einstellungen** 

Berühren Sie das Einstellungssymbol, um die Einstellungen für den Sensor anzuzeigen oder zu ändern.

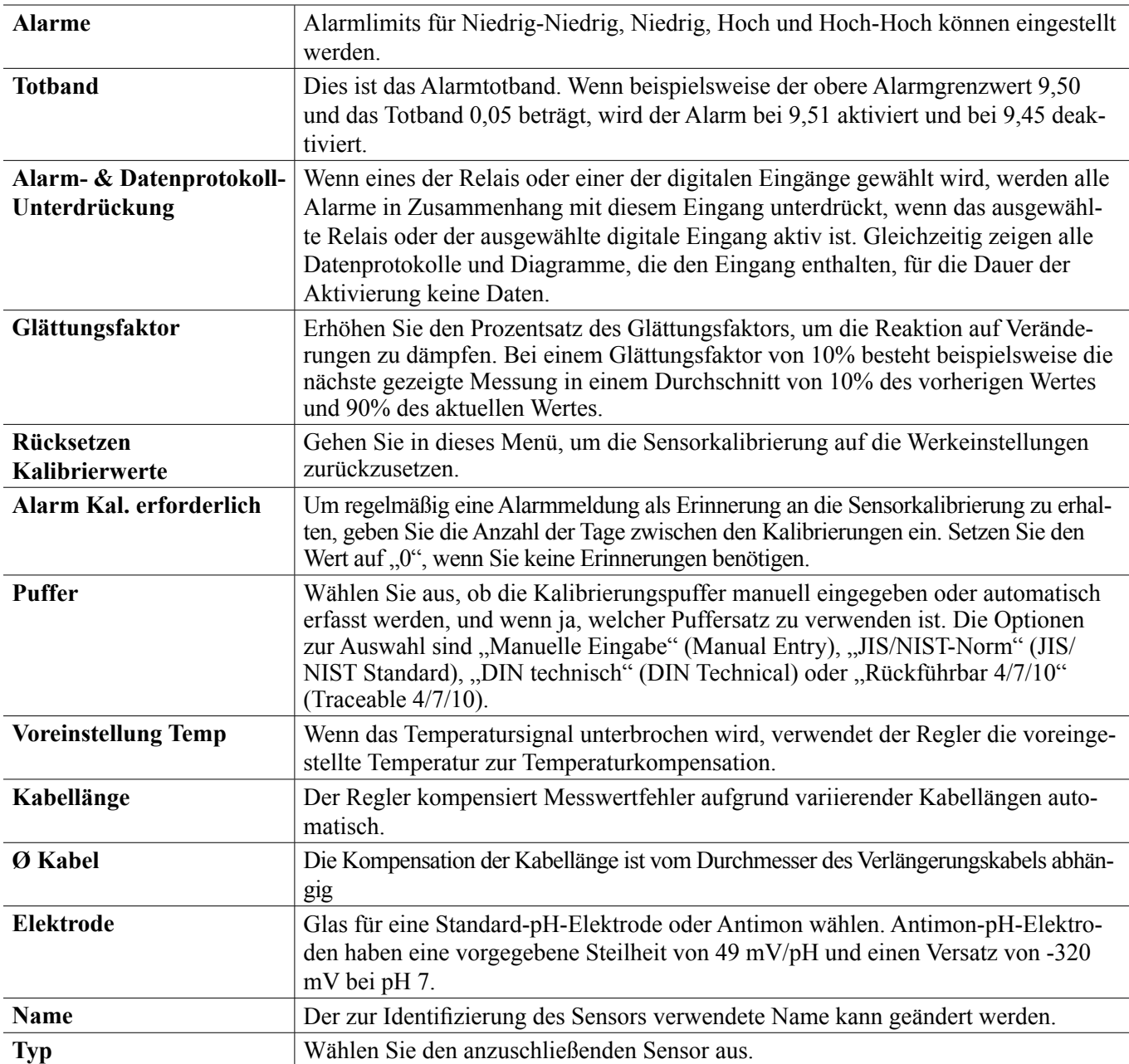

## **5.2.5 ORP**

**Einstellungen** 

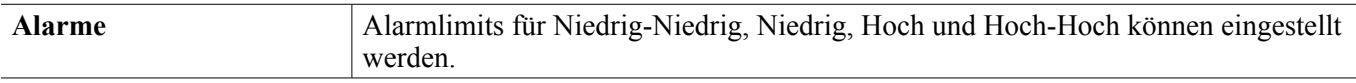

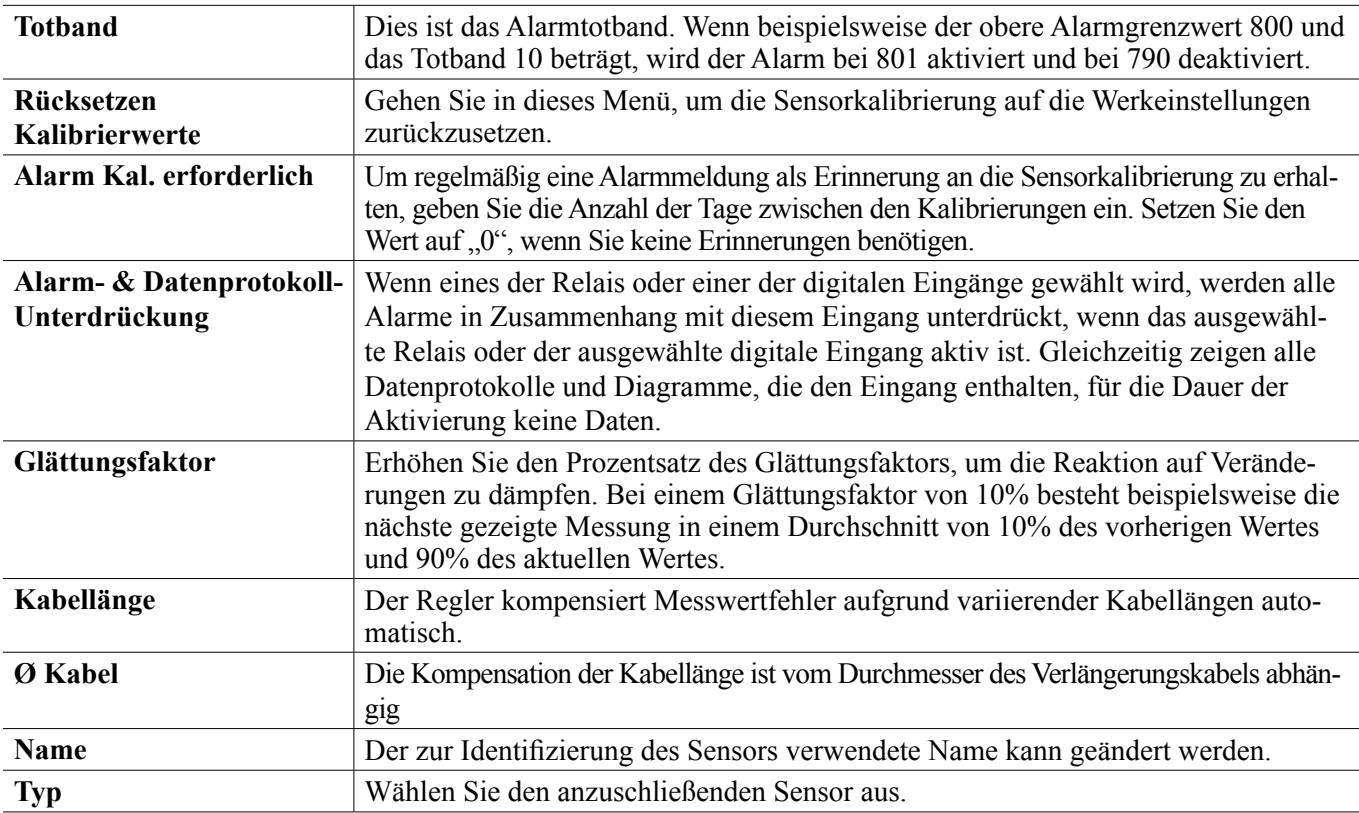

# **5.2.6 Desinfektion**

**Einstellungen** 

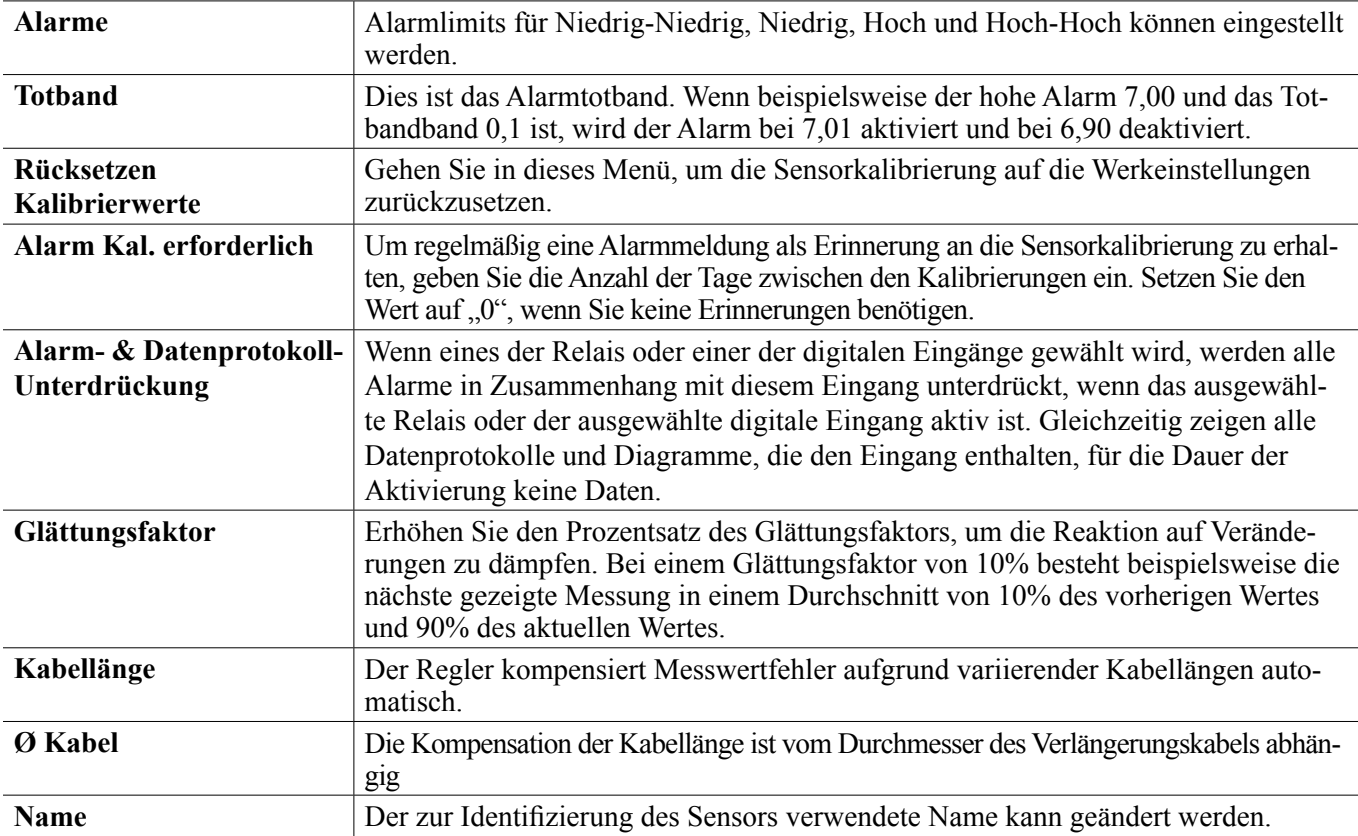

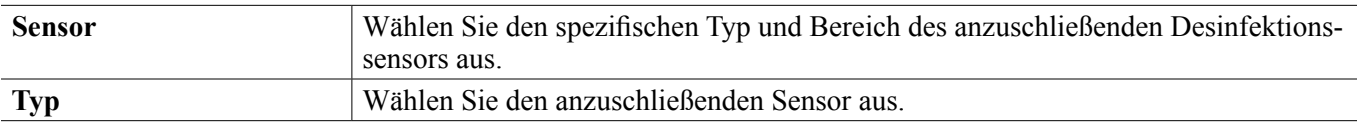

## **5.2.7 Generischer Sensor**

**Einstellungen** 

Berühren Sie das Einstellungssymbol, um die Einstellungen für den Sensor anzuzeigen oder zu ändern.

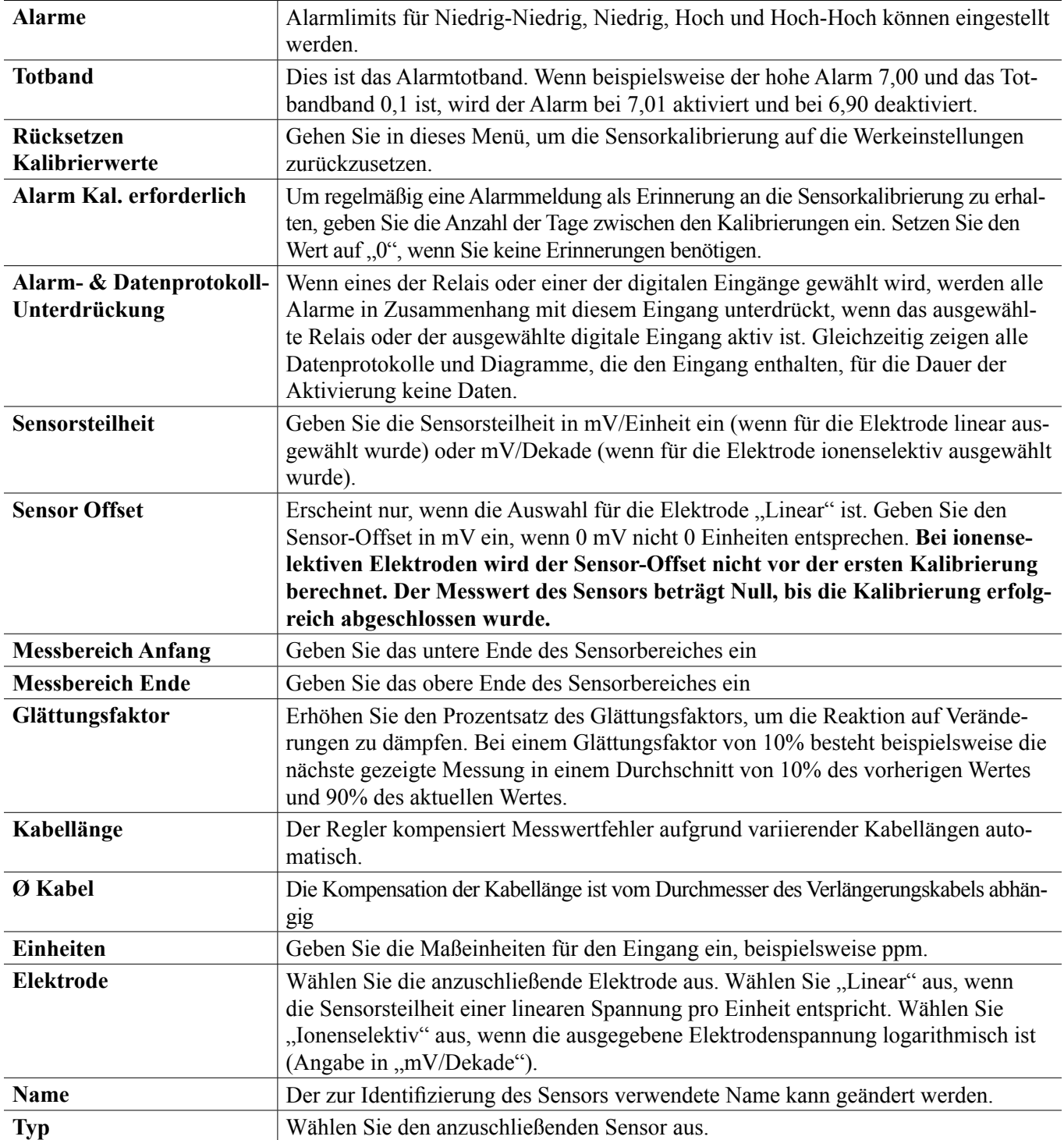

## **5.2.8 Transmittereingang und AE-Überwachungseingang**

Wählen Sie die AE-Überwachung (AI Monitor) aus, wenn das angeschlossene Gerät selbstständig kalibriert

werden kann und die Kalibrierung des W600 nur in mA erfolgt. Wählen Sie Transmitter aus, wenn das Gerät nicht selbstständig kalibriert werden kann und der W600 zur Kalibrierung der Maßeinheiten verwendet wird.

**Einstellungen** 

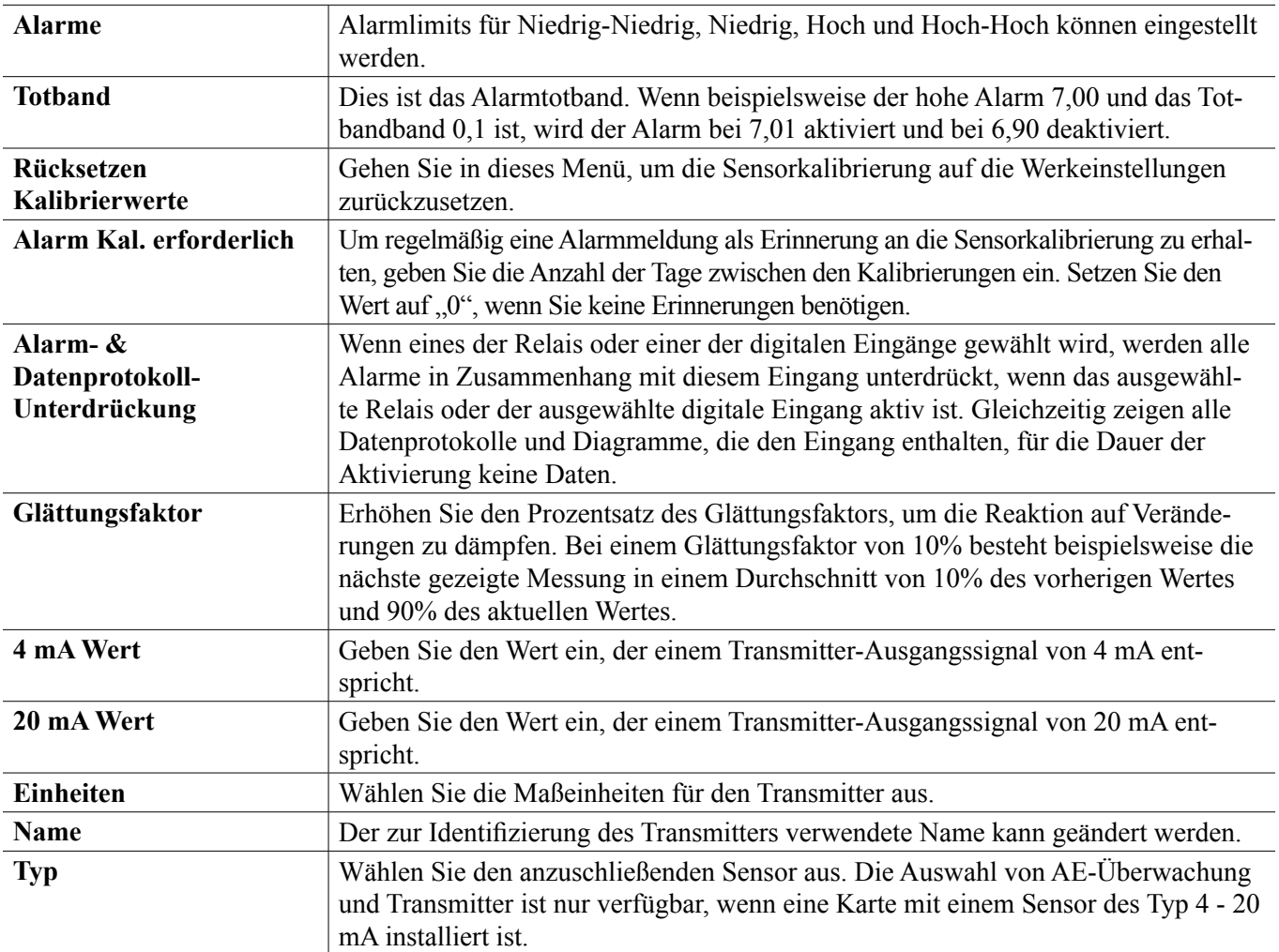

Berühren Sie das Einstellungssymbol, um die Einstellungen für den Sensor anzuzeigen oder zu ändern.

## **5.2.9 Fluorometereingang**

**Einstellungen** 

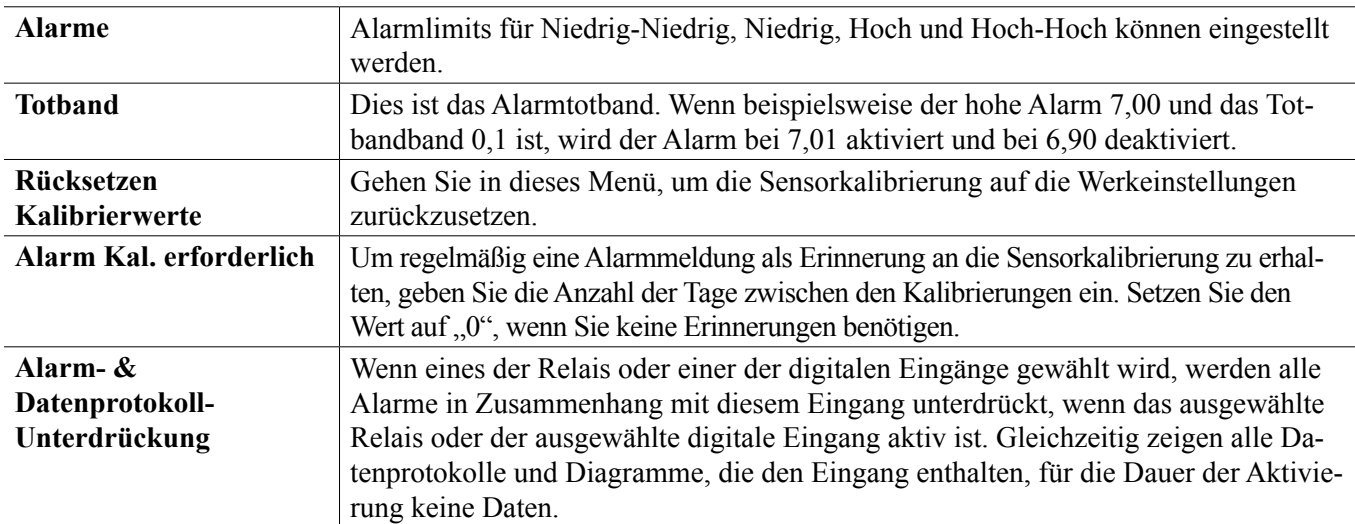

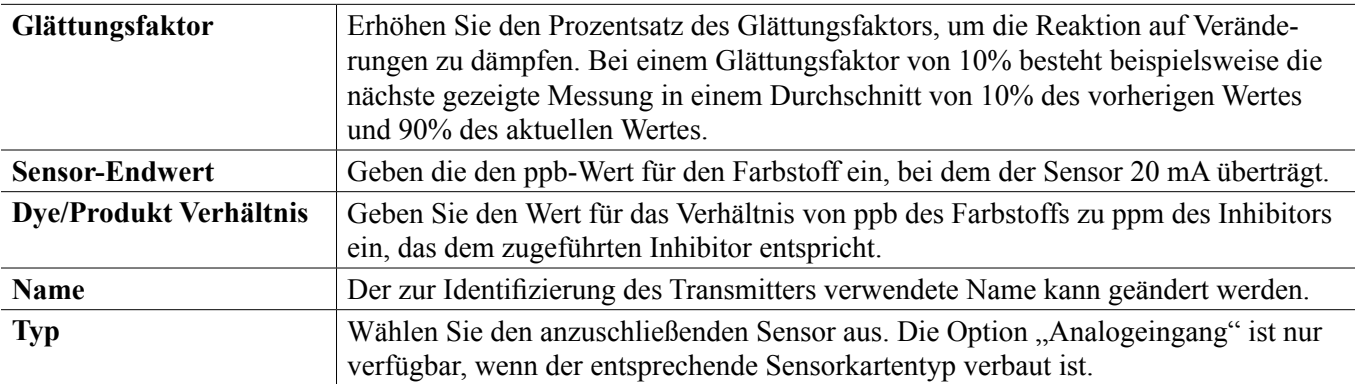

# **5.2.10 Analog-Durchflussmessereingang**

Einstellungen

Tippen Sie auf das Symbol "Bearbeiten", um die Einstellungen für den Sensor anzuzeigen oder zu ändern.

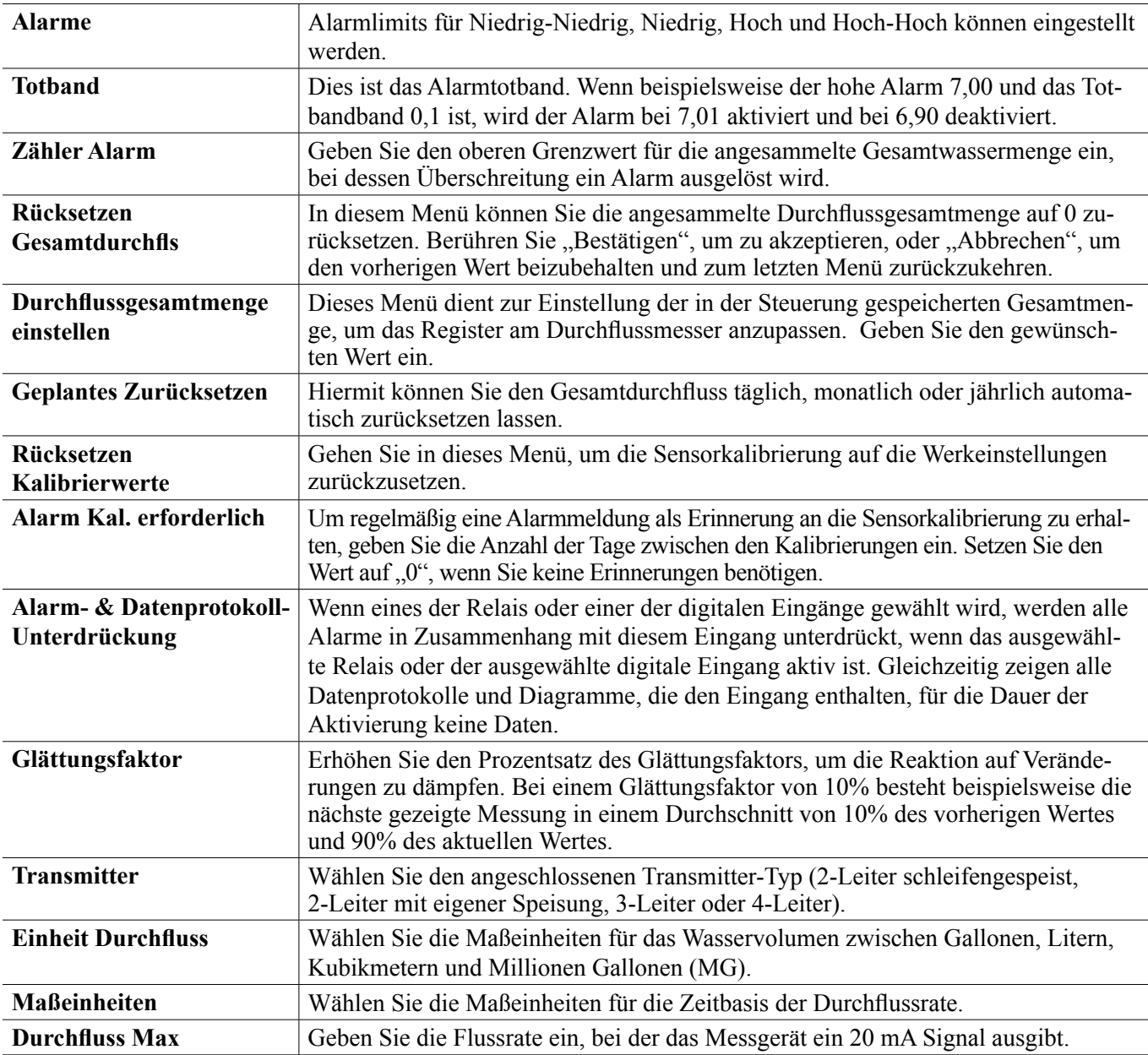

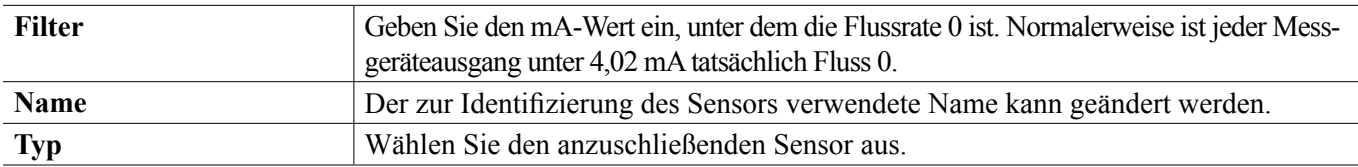

## **5.2.11 DE-Status**

## **Eingangsdetails**

Die Details zu diesem Eingangstyp umfassen den aktuellen Status mit einer benutzerspezifischen Meldung für offen und geschlossen, Alarme, den Sperrstatus und den aktuellen Eingangstyp.

**Einstellungen** 

Berühren Sie das Einstellungssymbol, um die Einstellungen für den Sensor anzuzeigen oder zu ändern.

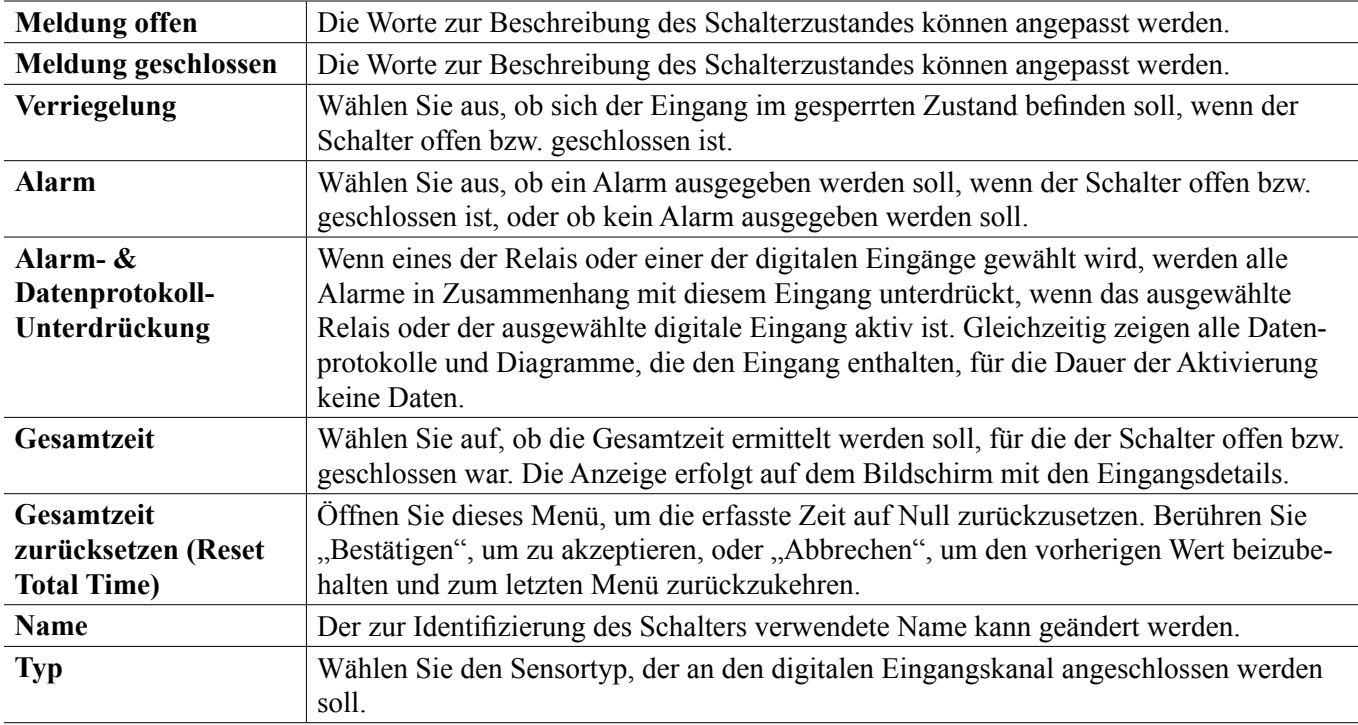

## **5.2.12 Durchflussmesser, Typ Schalter**

## **Eingangsdetails**

Die Details für diesen Eingangstyp umfassen die erfasste Durchflussgesamtmenge durch den Durchflussmesser, Alarme und den aktuellen Eingangstyp.

**Einstellungen** 

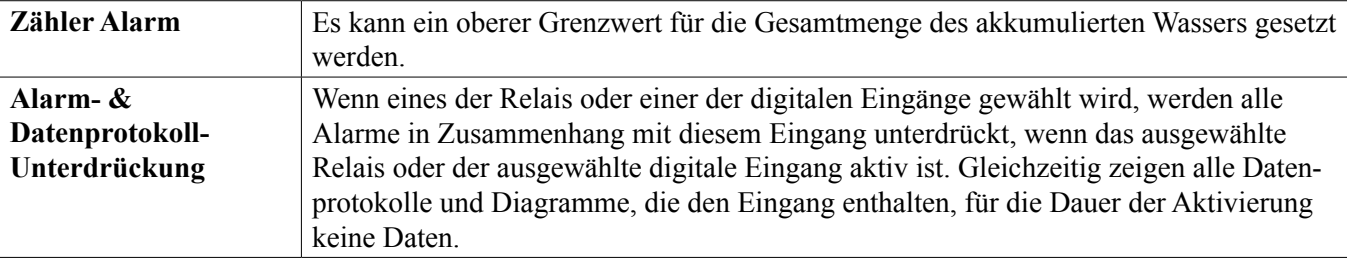
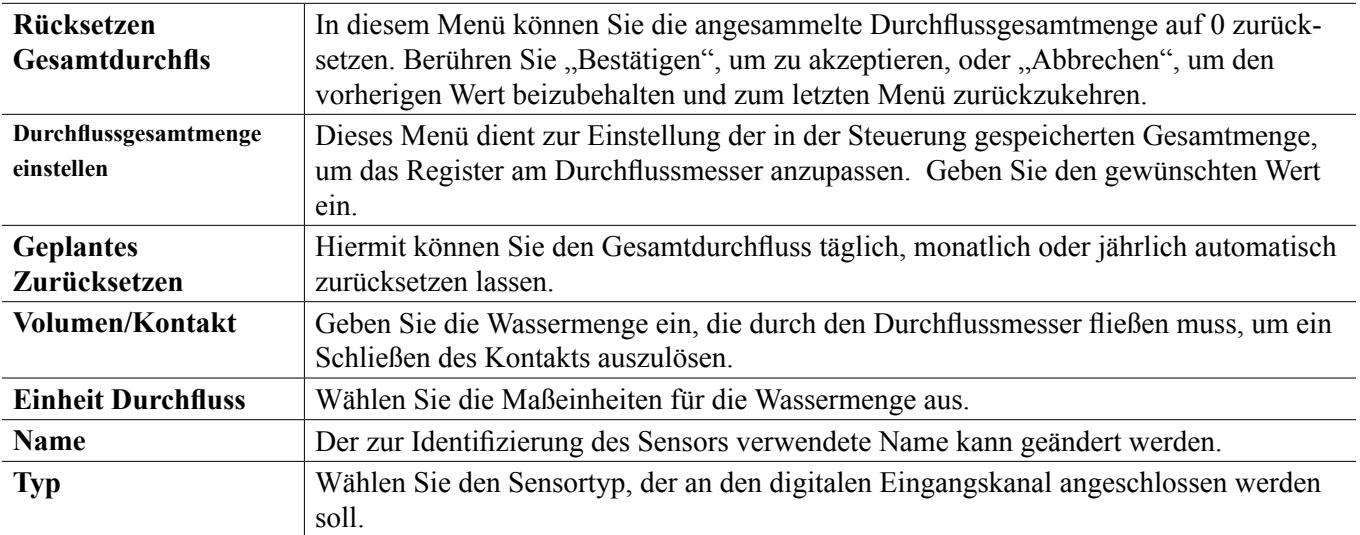

## **5.2.13 Durchflussmesser, Typ Flügelrad**

#### **Eingangsdetails**

Die Details für diesen Eingangstyp umfassen die aktuelle Durchflussrate, die erfasste Durchflussgesamtmenge durch den Durchflussmesser, Alarme und den aktuellen Eingangstyp.

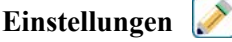

Berühren Sie das Einstellungssymbol, um die Einstellungen für den Sensor anzuzeigen oder zu ändern.

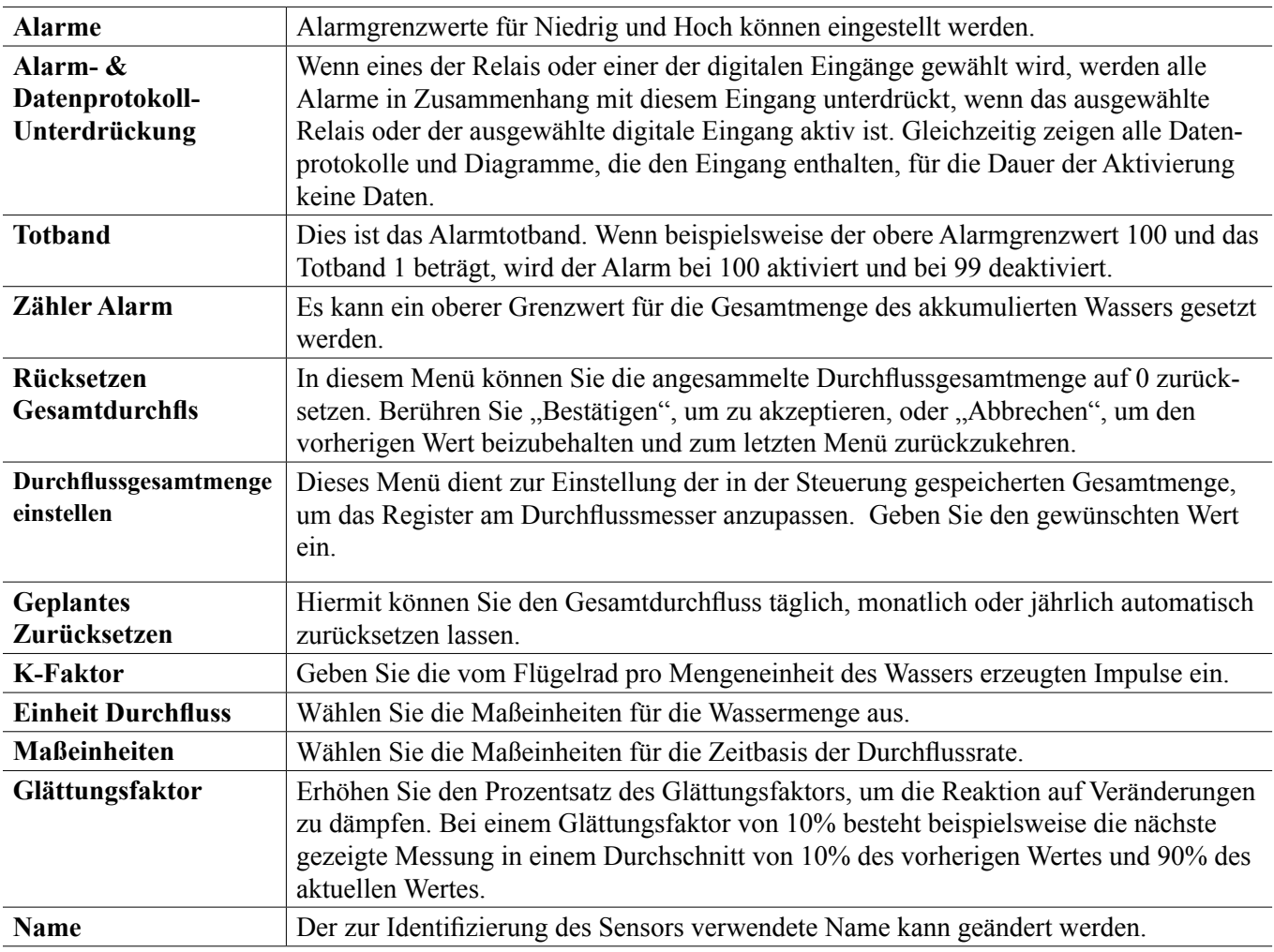

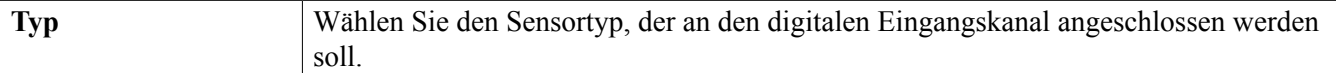

## **5.2.14 Zufuhrmonitor**

Der Zufuhrmonitor-Digitaleingang hat folgende Funktionen:

- Überwacht ein Impulssignal von einer Pumpe (Iwaki PosiFlow, Tacmina Flow Checker, LMI Digital Pulse usw.)
- Ermittelt die Chemikalienzufuhr und berechnet die aktuelle Durchflussrate
- Aktiviert einen Gesamtalarm, wenn die Zufuhr eine bestimmte Grenze überschreitet
- Aktiviert einen Durchflussüberprüfungsalarm, wenn der Steuerausgang aktiv ist und der Zufuhrmonitor nicht innerhalb eines festgelegten Zeitraums Impulse erfasst

Jeder Zufuhrmonitoreingang kann mit einem beliebigen Ausgangskanal verknüpft werden (mit Strom versorgtes Relais, Trockenkontaktrelais, Halbleiterrelais, oder analog 4-20 mA), um die Chemikalienzufuhr von irgendeiner Pumpe zu prüfen.

#### **Zählwerkalarm**

Der W600 überwacht die Gesamtzufuhr und aktiviert einen Zählwerkalarm, wenn der Wert den festgelegten Einstellpunkt überschreitet. Bei Verwendung in Verbindung mit der geplanten Reset-Auswahl (täglich, monatlich oder jährlich) kann dieser Alarm verwendet werden, um den Benutzer auf Situationen aufmerksam zu machen, in denen eine zu große Chemikalienmenge verwendet wird und/oder, um die Chemikalienzufuhr zu unterbrechen, wenn die Menge innerhalb des festgelegten Zeitraums den Einstellwert überschreitet.

Wenn ein Zählwerkalarm aktiv ist, wird die entsprechende Pumpe anhand der Zählwerkalarm-Moduseinstellung gesteuert:

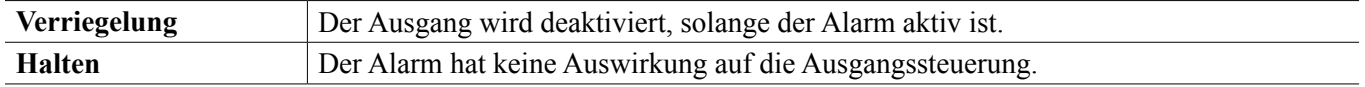

#### **Durchflussüberprüfungsalarm**

Der W600 überwacht den Status oder den aktuellen Ausgang in Prozent des Kanals, der mit dem Zufuhrmonitor verknüpft ist, um zu ermitteln, ob ein Durchflussüberprüfungsalarm ausgelöst werden sollte.

Die Einstellung *Durchflussalarm Verzögerung* (MM:SS) enthält die Zeit, die erforderlich ist, um den Alarm auszulösen, wenn der Ausgang aktiviert ist und keine Impulse erfasst werden. Um überflüssige Alarme bei sehr niedrigen Flussraten zu vermeiden, wird, wenn es sich bei dem verknüpften Ausgang um ein Halbleiterrelais (mit Impulsproportional- oder PID-Steuermodus eingestellt) oder einen analogen 4-20 mA Ausgang handelt, der Alarm nur aktiviert, wenn keine Eingangsimpulse erfasst werden, während der Ausgang auf einen Wert über einem spezifizierten Totband (% eingestellt ist).

Mit der Einstellung *Durchflussalarm löschen* wird die Anzahl der Impulse festgelegt, die erfasst werden muss, um sicherzustellen, dass der Pumpenbetrieb wieder hergestellt ist und den Durchflussüberprüfungsalarm zu löschen. Bei Durchflussüberprüfungsalarmbedingungen wird die Zählung der erfassten Impulse auf Null zurückgesetzt, wenn während des Zeitraums der Verzögerung des Durchflussalarms keine Impulse auftreten. Auf diese Weise wird vermieden, dass sich über einen langen Zeitraum verteilte zufällige Einzelimpulse ansammeln und dazu führen, dass ein Durchflussüberprüfungsalarm gelöscht wird, bevor die Produktzufuhr wiederhergestellt wird.

Auf Wunsch kann ein Benutzer den Zufuhrmonitor so konfigurieren, dass ein Versuch unternommen wird, die Pumpe erneut zu entlüften, wenn ein Durchflussüberprüfungsalarm aktiviert wird.

Mit der Einstellung *Zeit erneutes Entlüften* (MM:SS) wird die Zeit festgelegt, für die der Ausgang nach Einleitung eines Durchflussüberprüfungsalarm mit Strom versorgt werden soll. Wenn es sich bei dem entsprechenden Ausgang um ein Halbleiterrelais (auf Impulsproportional- oder PID-Steuermodus eingestellt) oder einen analogen 4-20 mA Ausgang handelt, wird der Ausgang für die Dauer der erneuten Entlüftung auf den maximalen Ausgangsprozentsatz eingestellt. Wenn der Durchflussüberprüfungsalarm während der erneuten Entlüftung gelöscht wird (weil die spezifizierte Anzahl von Impulsen erfasst wurde), wird die erneute Entlüftung sofort beendet und die normale Steuerung des Ausgangskanals wiederhergestellt.

Wenn ein Durchflussüberprüfungsalarm aktiv ist, wird die entsprechende Pumpe anhand der Durchflussalarm-Moduseinstellung gesteuert:

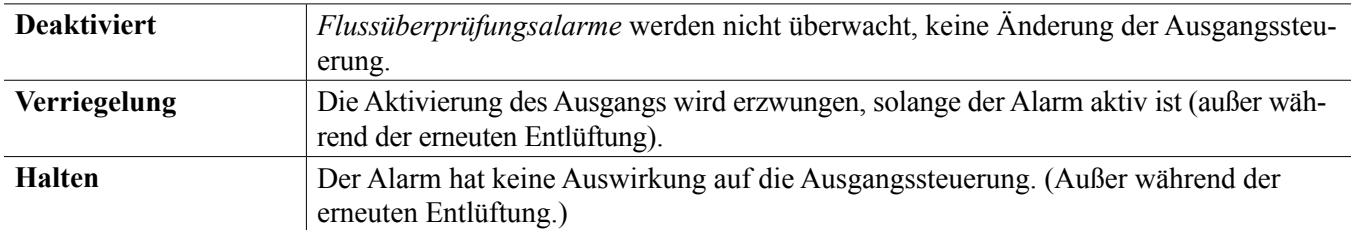

Wenn ein *Flussüberprüfungsalarm* aktiv ist und *Sperre* gewählt wird, wird der Ausgang der Pumpe nach der festgelegten Zeit der erneuten Entlüftung abgeschaltet und nur durch Eingreifen des Bedieners kann der normale Steuerbetrieb wieder aufgenommen werden. In den meisten Fällen werden Maßnahmen getroffen, um die Pumpe manuell zu entlüften, den Chemikalientank zu füllen usw. und der Ausgang wird in den manuellen Modus versetzt, um die korrekte Funktion der Pumpe zu überprüfen. Wenn der Zufuhrmonitor ausreichende Impulse erfasst, wird der Durchflussüberprüfungsalarm aufgehoben und der Pumpenausgang kann wieder in den Automatikmodus versetzt werden.

Wenn beide Alarme *Zählwerkalarm* und *Flussüberprüfung* gleichzeitig aktiv sind, hat die Auswahl der Sperre bei beiden Moduseinstellungen Vorrang bei der Pumpensteuerung. Die automatische Ausgangssteuerung wird trotz der Alarmbedingungen nur fortgesetzt, wenn für beide Moduseinstellungen "Beibehalten" ausgewählt wird.

#### **Sperren oder Aktivieren eines Steuerausgangs mit einem Zufuhrmonitoreingang**

Digitale Eingangskanäle sind für die Auswahl als Sperrkanäle oder Aktivierungskanäle durch jeden Ausgang verfügbar. Wenn ein Zufuhrmonitor auf diese Weise ausgewählt wird, löst der digitale Eingang diese Aktion aus, wenn irgendein Alarm (Flussüberprüfung, Zählwerkalarm oder Bereichsalarm) derzeit aktiv ist.

#### **Eingangsdetails**

Die Details für diese Art von Eingang umfassen die aktuelle Durchflussrate der Chemikalienzufuhr, die seit dem letzten Reset zugeführte Gesamtmenge, Alarme, den Status des mit dem Eingang verbundenen Ausgangs, Datum und Uhrzeit des letzten Gesamt-Resets sowie die aktuelle Eingangseinstellung.

## **Einstellungen**

Berühren Sie das Einstellungssymbol, um die Einstellungen für den Sensor anzuzeigen oder zu ändern.

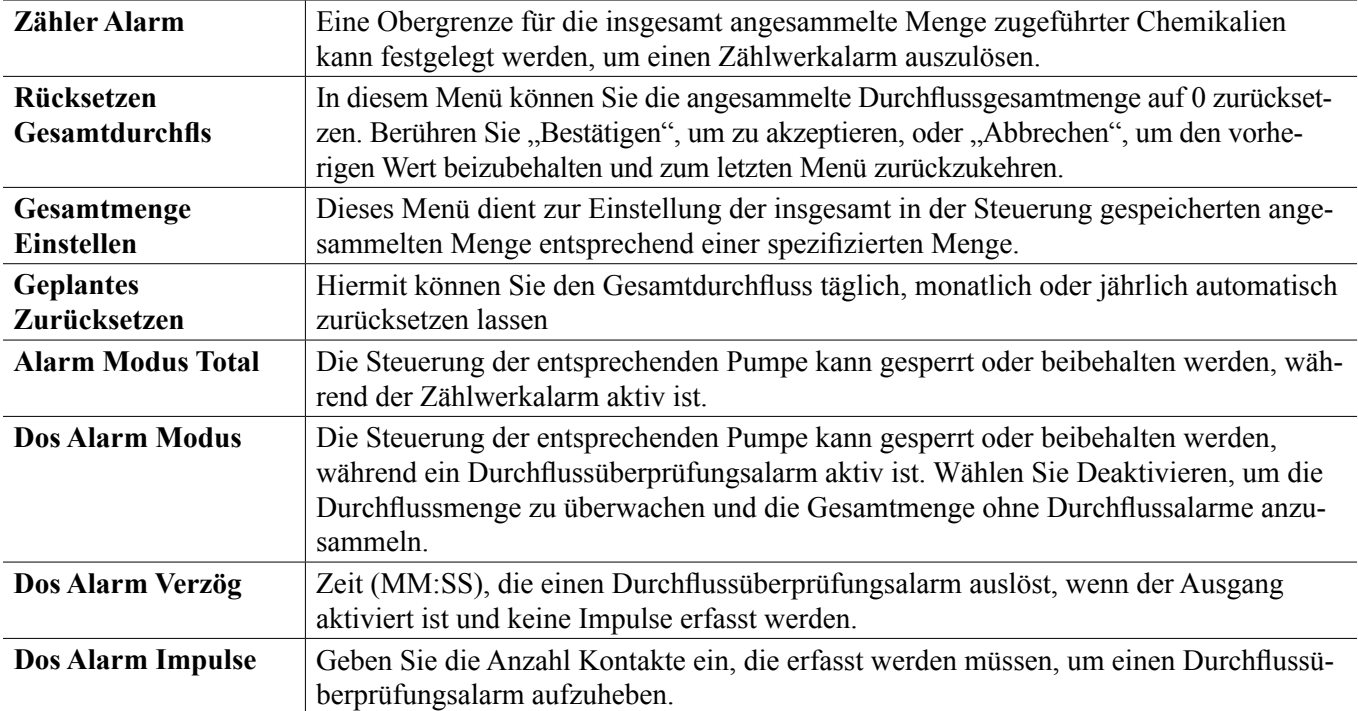

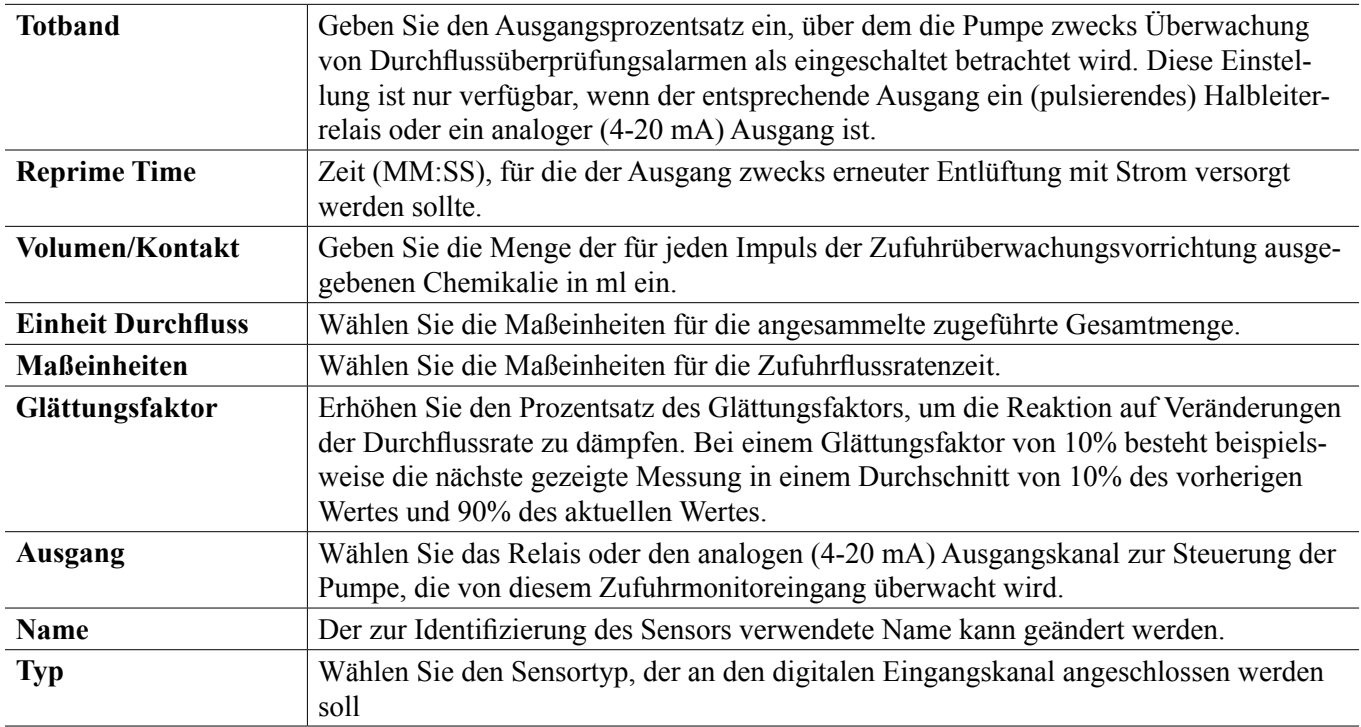

## **5.2.15 DI-Zählereingang**

NUR VERFÜGBAR BEI DEAKTIVIERUNG VON HLK-MODI IN KONFIG.-MENÜ – GLOBALE EINSTELLUNGEN

Ein Digitaleingangs-Zählereingang wird verwendet, um Kontakte von einem Digitaleingang zu zählen, die Anzahl der Kontakte zu summieren und die Kontaktrate zu überwachen oder zu steuern.

#### **Eingangsdetails**

Die Details für diesen Eingangstyp umfassen die aktuelle Rate, die erfassten Gesamtkontakte (in benutzerdefinierten Einheiten), Datum und Uhrzeit des letzten kompletten Resets, Alarme und den aktuellen Eingangseinstellungstyp.

# **Einstellungen**

Berühren Sie das Einstellungssymbol, um die Einstellungen für den virtuellen Eingang anzuzeigen oder zu ändern.

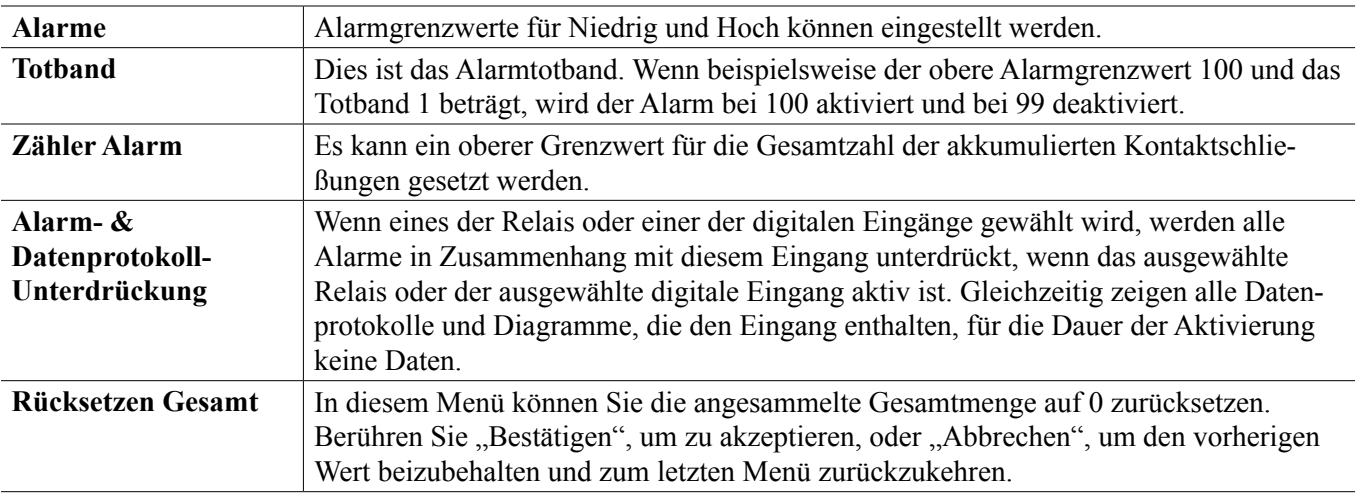

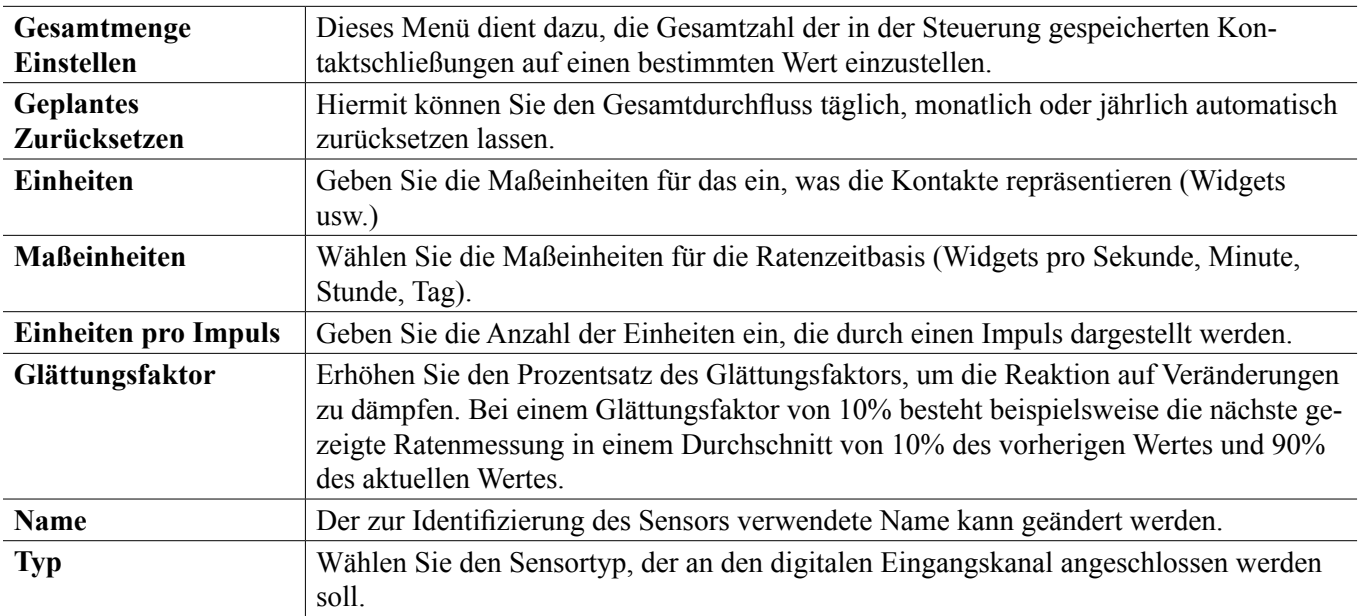

## **5.2.16 Virtueller Eingang – Berechnung**

Ein virtueller Eingang ist kein physischer Sensor, sondern ein Wert, der anhand zweier physischer Sensoreingänge berechnet wird. Die analogen Werte, die für jede Art von Berechnung verwendet werden können, werden aus einer Liste aller definierten Sensoreingänge, analogen Eingänge, Durchflussmesserraten, anderer virtueller Eingänge, Festkörperrelais % und Analogausgang % ausgewählt.

Die Berechnungsarten sind:

- **Differenz** (Eingang Eingang 2)
- **Verhältnis** (Eingang / Eingang 2)
	- Diese Auswahl könnte beispielsweise verwendet werden, um Konzentrationszyklen in HLK-Anwendungen zu berechnen.
- **Summe** (Eingang + Eingang 2)
- **% Differenz** [(Eingang Eingang 2) / Eingang]
	- Diese Auswahl könnte beispielsweise verwendet werden, um die Zurückweisungsquote in RO-Anwendungen zu berechnen.

#### **Details des virtuellen Eingangs**

Die Details für jeden Typ von virtuellem Eingang umfassen den berechneten Stromwert, Alarme, den Status und den Eingangstyp.

## **Einstellungen**

Berühren Sie das Einstellungssymbol, um die Einstellungen für den virtuellen Eingang anzuzeigen oder zu ändern.

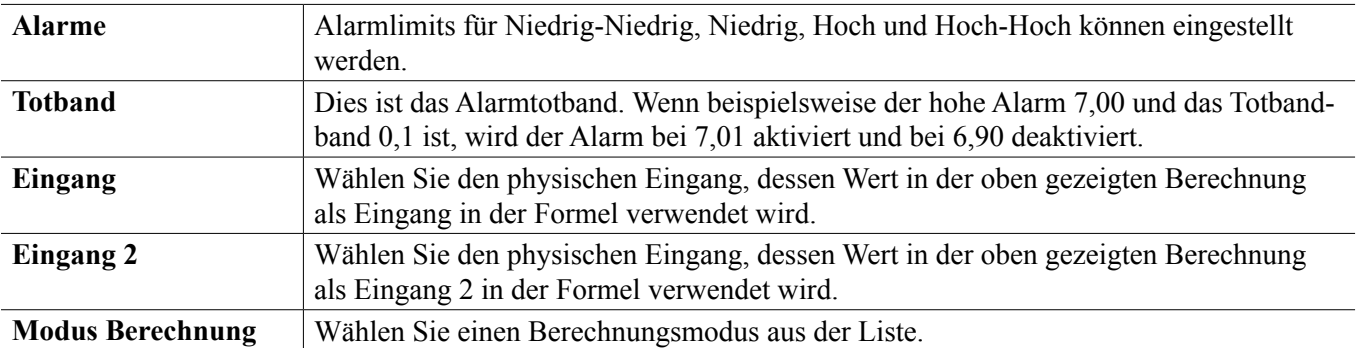

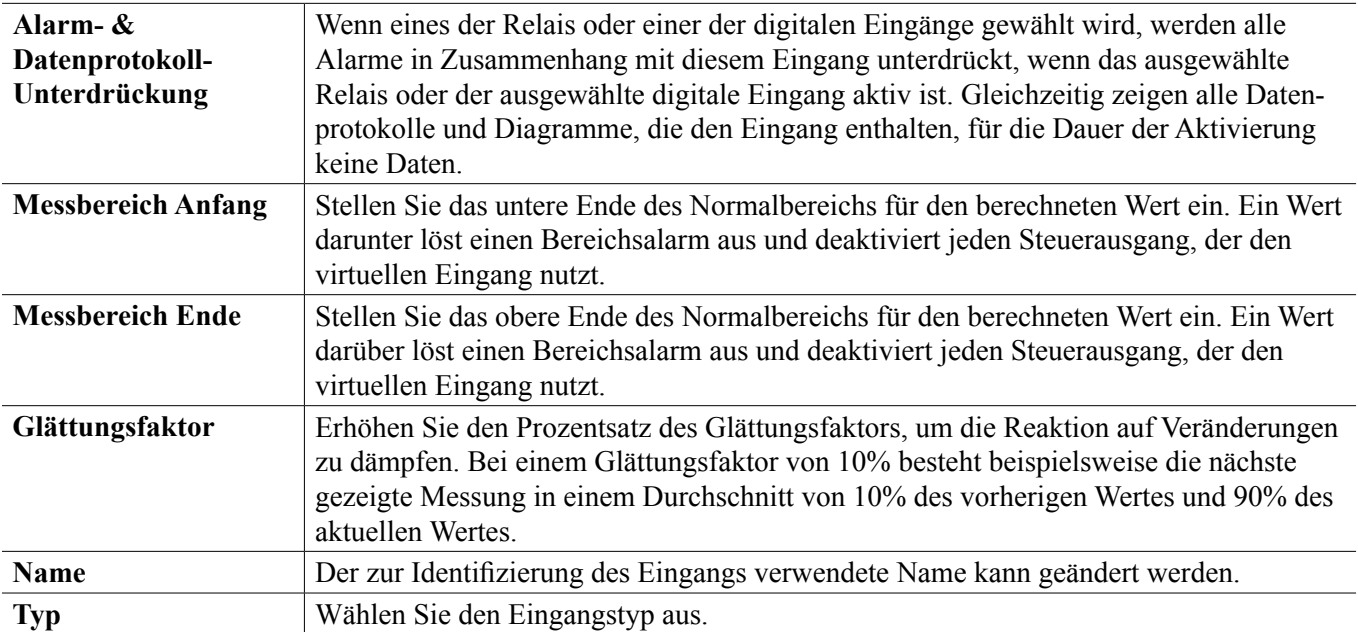

## **5.2.17 Virtueller Eingang – Redundanz**

Ein redundanter virtueller Eingang ist kein physischer Sensor, sondern ein Wert, der anhand zweier physischer Sensoreingänge berechnet wird. Der Redundanzsensor-Algorithmus für vergleicht die Messwerte von zwei Sensoren und wählt den zu verwendenden Sensor aus. Der Wert des virtuellen Eingangs ist der Wert des durch diesen Vergleich ausgewählten Sensors.

Wenn die Differenz zwischen den beiden einen programmierbaren Betrag überschreitet, wird ein Abweichungsalarm eingestellt, die Steuerung wird jedoch fortgesetzt. Wenn einer der Sensoren einen Bereichsfehler- oder einen Fehleralarm auslöst, übernimmt der andere Sensor die Aufgabe. Wenn beide Sensoren ungültige Messwerte liefern, wird ein Eingangsalarm ausgelöst und alle Ausgänge, die den virtuellen Eingang zur Steuerung verwenden, werden deaktiviert.

Die Analogwerte, die für jede Berechnungsart verwendet werden können, werden aus einer Liste aller definierten Sensoreingänge und Analogeingänge ausgewählt.

Es gibt drei Modi:

- Primär/Backup Der Wert des primären Sensors (ausgewählt als Eingang) im Gegensatz zum Wert des Backup-Sensors (ausgewählt als Eingang 2) wird als virtueller Eingangswert gewählt, vorausgesetzt, er hat einen gültigen Messwert.
- Mindestwert Der Sensor mit dem niedrigeren Messwert der beiden Sensoren wird als virtueller Eingangswert gewählt. Dies ist sinnvoll, wenn ein ausgefallener Sensor normalerweise Abweichungen nach oben aufweist.
- Maximalwert Der Sensor mit dem höheren Messwert der beiden Sensoren wird als virtueller Eingangswert gewählt. Dies ist sinnvoll, wenn ein ausgefallener Sensor normalerweise Abweichungen nach unten aufweist.

#### **Details des virtuellen Eingangs**

Die Details für einen virtuellen Eingang umfassen die aktuell berechnete Differenz, die aktuellen Werte der in der Berechnung verwendeten Eingänge, Alarme, den Status und den Eingangstyp.

## **Einstellungen**

Tippen Sie auf das Symbol "Bearbeiten", um die Einstellungen für den virtuellen Eingang anzuzeigen oder zu

ändern.

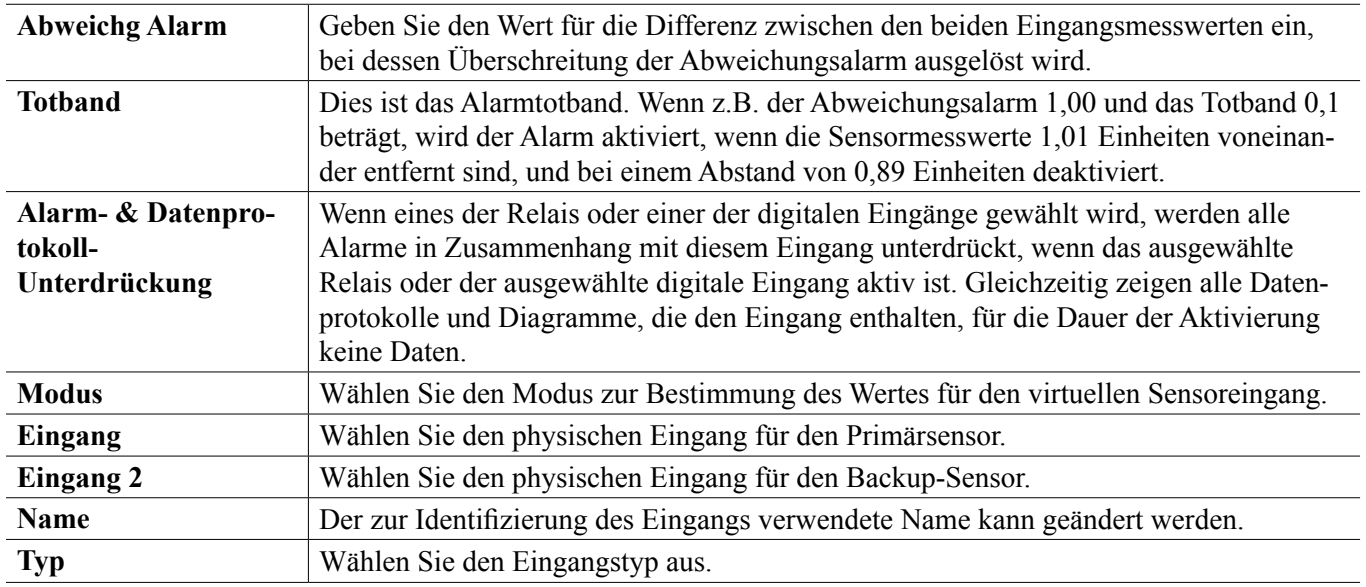

## **5.2.18 Virtueller Eingang – Rohwert**

Ein virtueller Eingang des Typs Rohwert entspricht nicht einem normalen Sensorsignal. Der Wert des virtuellen Eingangs stammt von einem unbearbeiteten Signal von einem echten Sensor.

- µS/cm ohne Temperaturkompensation
- mV für pH, ORP, Desinfektion
- mA für Analogeingänge
- Ohm für Temperatur

#### **Details des virtuellen Eingangs**

Die Details für einen Analogeingang umfassten den aktuellen Rohwert des verwendeten realen Eingangs, Alarme, den Status und den Eingangstyp.

#### X **Einstellungen**

Berühren Sie das Einstellungssymbol, um die Einstellungen für den virtuellen Eingang anzuzeigen oder zu ändern.

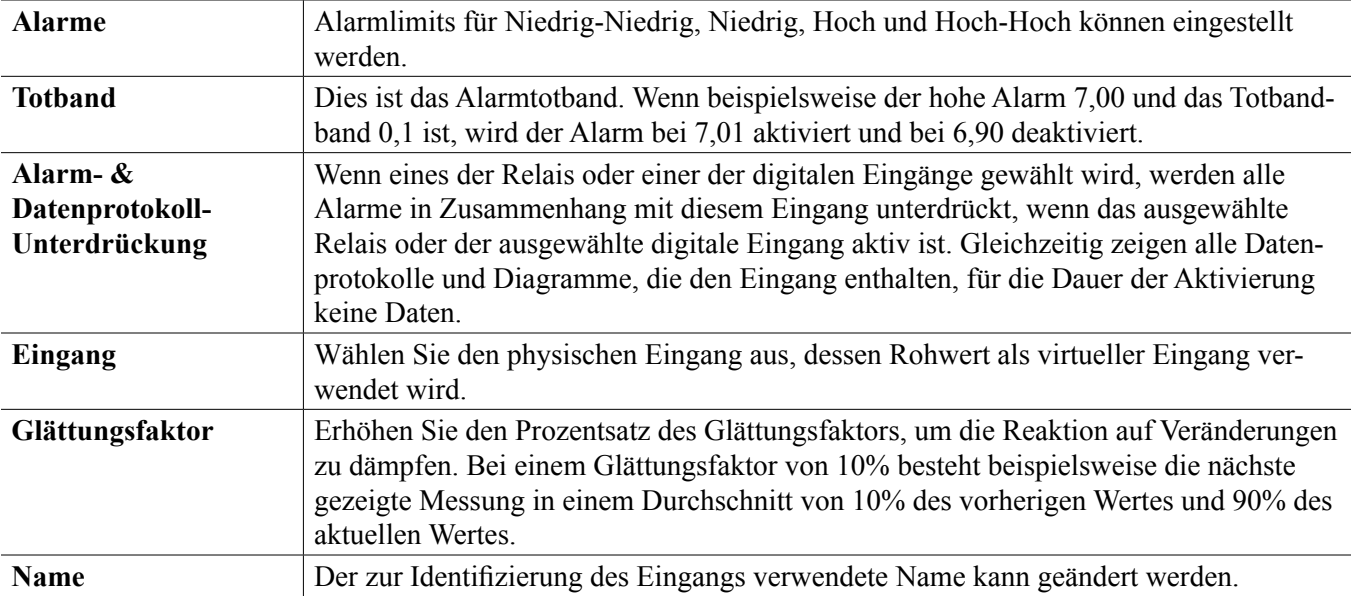

## **5.3 Menü Ausgänge**

Berühren Sie das Ausgangssymbol im Hauptmenü, um eine Liste aller Relais- und Analogausgänge anzuzeigen. Mit dem Symbol "Bild ab" können Sie zur nächsten Seite in der Liste der Ausgänge springen bzw. mit dem Symbol "Bild auf" zu vorherigen Seite. Mit dem Hauptmenüsymbol kehren Sie zum vorherigen Bildschirm zurück.

Tippen Sie auf einen Ausgang, um auf die Details und Einstellungen des Ausgangs zuzugreifen.

HINWEIS: Wenn der Ausgangssteuermodus oder der dem Ausgang zugewiesene Eingang geändert werden, geht der Ausgang in den Modus AUS zurück. Sobald Sie alle Einstellungen zur Anpassung an den neuen Modus oder Sensor vorgenommen haben, müssen Sie den Ausgang in den Modus AUTO versetzen, um die Regelung zu starten.

## **5.3.1 Relais, beliebiger Steuermodus**

#### **All Contracts Einstellungen**

Berühren Sie das Einstellungssymbol, um die Einstellungen für das virtuelle Relais anzuzeigen oder zu ändern. Die Einstellungen, die für die Steuermodi verfügbar sind, umfassen:

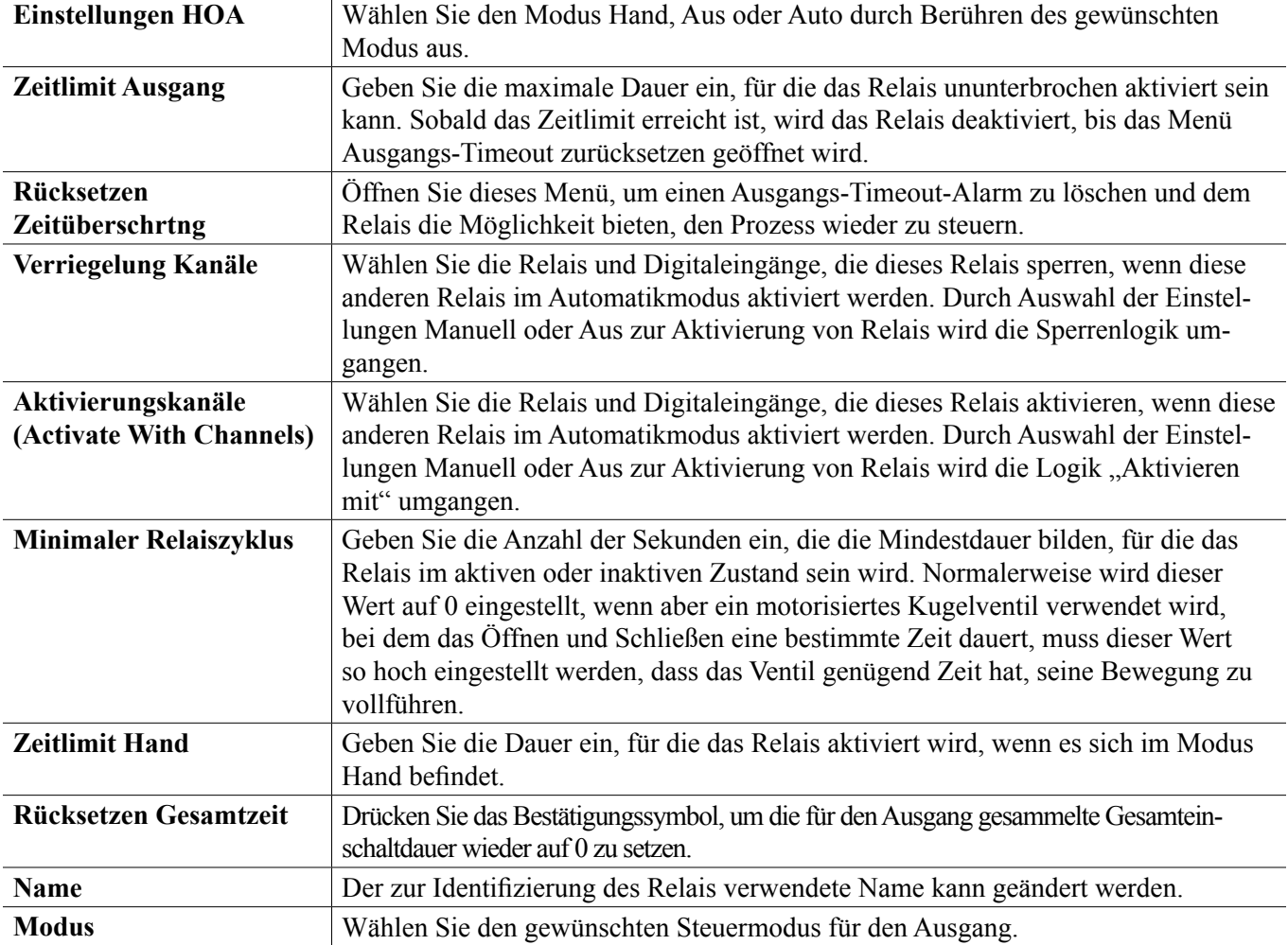

## **5.3.2 Relais, Ein/Aus-Steuermodus**

#### **Ausgangsdetails**

Die Details für diese Art von Ausgang umfassen den Ein-/ Ausschaltzustand des Relais, HOA-Modus oder Sperrstatus, angesammelte Einschaltdauer, Alarme in Zusammenhang mit diesem Ausgang, aktuelle Einschaltzeit, Relaistyp und die aktuelle Steuermoduseinstellung.

#### **Einstellungen**

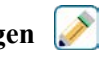

Berühren Sie das Einstellungssymbol, um die Einstellungen für das virtuelle Relais anzuzeigen oder zu ändern.

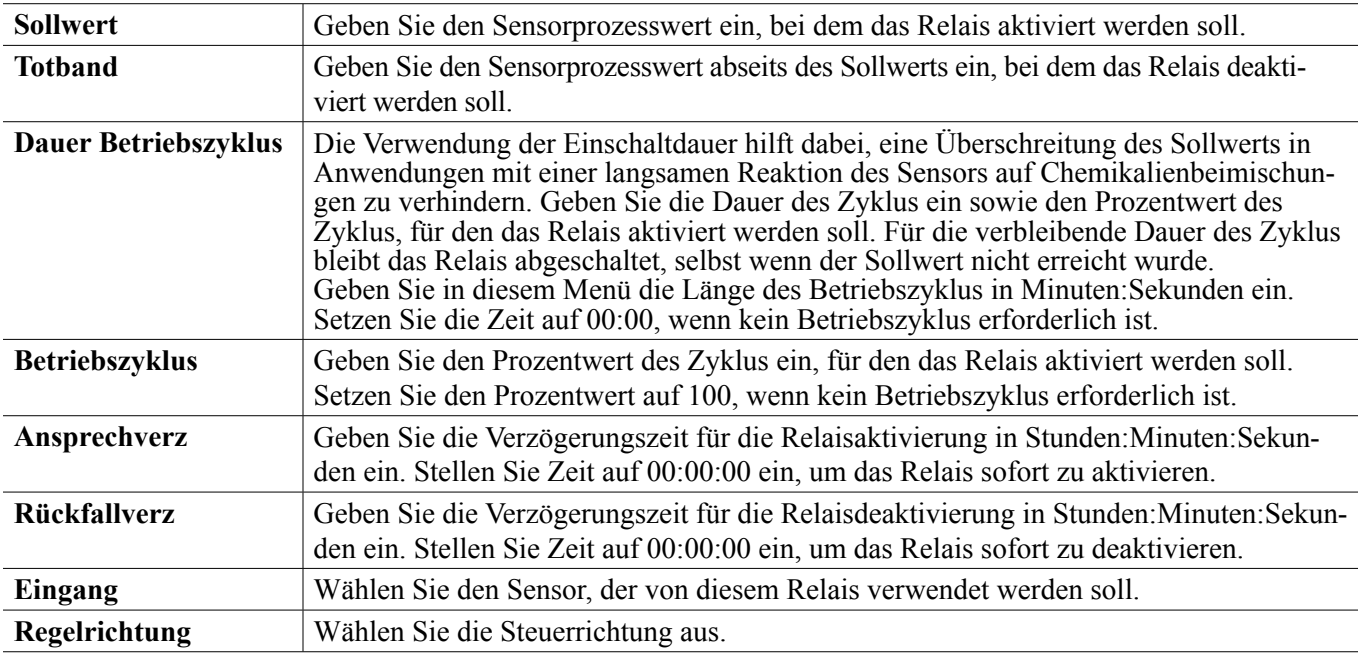

#### **5.3.3 Relais, Durchfluss-Timer-Steuermodus**

#### **Ausgangsdetails**

Die Details für diese Art von Ausgang umfassen den Ein-/ Ausschaltzustand des Relais, HOA-Modus oder Sperrstatus, die angesammelte Einschaltdauer, die verbleibende Dosierungsdauer, die angesammelte Durchflussgesamtmenge, die Alarme in Zusammenhang mit diesem Ausgang, die aktuelle Einschaltzeit, den Relaistyp und die aktuelle Steuermoduseinstellung.

**Einstellungen** 

Berühren Sie das Einstellungssymbol, um die Einstellungen für das virtuelle Relais anzuzeigen oder zu ändern.

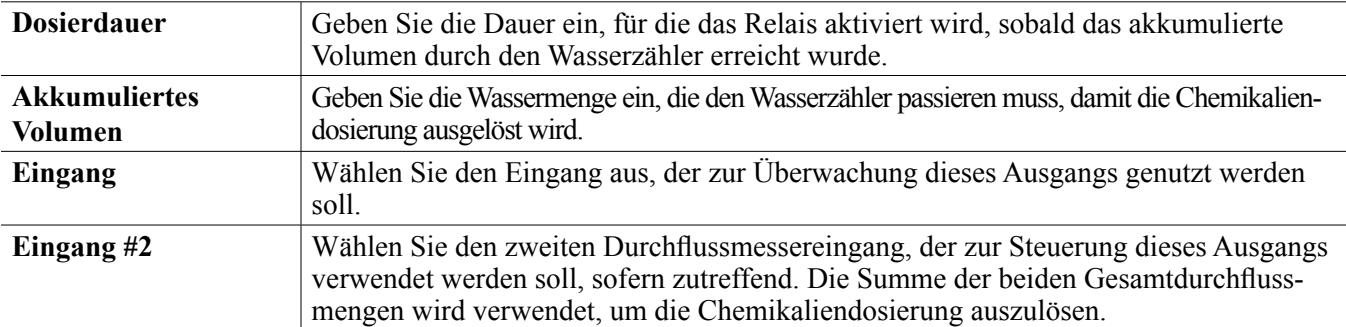

## **5.3.4 Relais, Steuermodus Absalzung und Dosierung**

NUR VERFÜGBAR BEI AKTIVIERUNG VON HLK-MODI IN KONFIG.-MENÜ – GLOBALE EINSTEL-LUNGEN

#### **Ausgangsdetails**

Die Details für diese Art von Ausgang umfassen den Ein-/ Ausschaltzustand des Relais, HOA-Modus oder Sperrstatus, angesammelte Einschaltdauer, Alarme in Zusammenhang mit diesem Ausgang, aktuelle Einschaltzeit, Relaistyp und die aktuelle Steuermoduseinstellung.

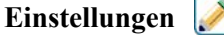

Berühren Sie das Einstellungssymbol, um die Einstellungen für das virtuelle Relais anzuzeigen oder zu ändern.

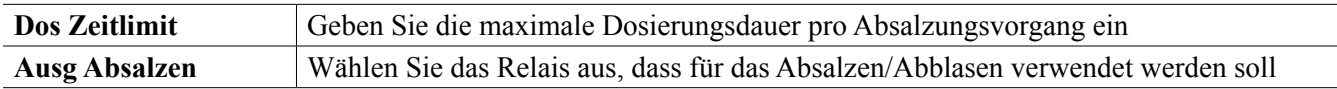

## **5.3.5 Relais, Steuermodus Absalzung vor Dosierung**

NUR VERFÜGBAR BEI AKTIVIERUNG VON HLK-MODI IN KONFIG.-MENÜ – GLOBALE EINSTEL-LUNGEN

#### **Ausgangsdetails**

Die Details für diese Art von Ausgang umfassen den Ein-/ Ausschaltzustand des Relais, HOA-Modus oder Sperrstatus, die angesammelte Einschaltdauer, die verbleibende Dosierungsdauer, die angesammelte Absalzdauer, die Alarme in Zusammenhang mit diesem Ausgang, die aktuelle Einschaltzeit, den Relaistyp und die aktuelle Steuermoduseinstellung.

#### **Einstellungen**

Berühren Sie das Einstellungssymbol, um die Einstellungen für das virtuelle Relais anzuzeigen oder zu ändern.

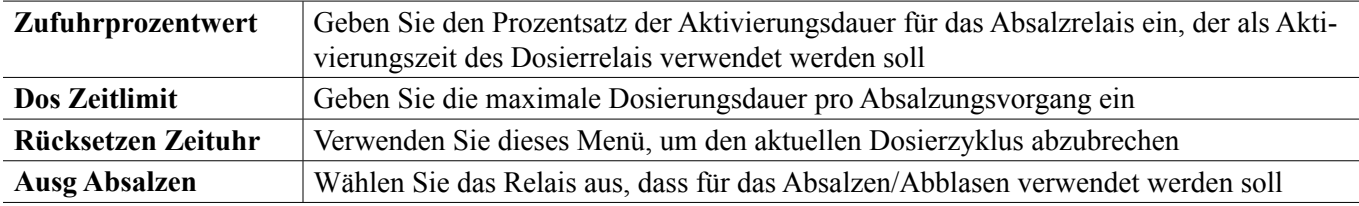

## **5.3.6 Relais, Prozent-Timer-Steuermodus**

#### **Ausgangsdetails**

Die Details für diesen Ausgangstyp umfassen den Relaiszustand (Ein/Aus), HOA-Modus oder Sperrstatus, die Zykluszeit, die erfasste Einschaltdauer, Alarme zu diesem Ausgang, die aktuelle Einschaltzeit, den Relaistyp und den aktuellen Steuermodus.

**Einstellungen** 

Berühren Sie das Einstellungssymbol, um die Einstellungen für das virtuelle Relais anzuzeigen oder zu ändern.

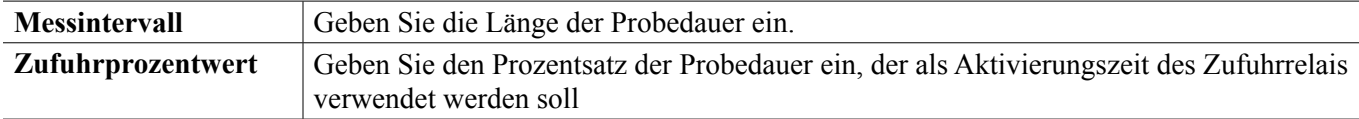

## **5.3.7 Relais, Biozid-Timer-Steuermodus**

NUR VERFÜGBAR BEI AKTIVIERUNG VON HLK-MODI IN KONFIG.-MENÜ – GLOBALE EINSTEL-LUNGEN

#### **Biozid-Grundbetrieb**

Bei Auslösen eines Biozid-Ereignisses führt der Algorithmus zuerst eine Vorabsalzung (wenn programmiert) für die eingestellte Vorabsalzdauer oder bis zum Erreichen der für die Vorabsalzung eingestellten Leitfähigkeit aus. Anschließend wird das Biozid-Relais für die vorgegeben Dauer aktiviert. Daraufhin erfolgt eine Sperre nach Biozid-Zufuhr, die das Einschalten des Absalzrelais für die eingestellte Absalz-Sperrzeit blockiert.

#### **Handhabung von Sonderbedingungen**

#### Vorabsalzung

Wenn sowohl ein Zeitgrenzwert als auch ein Leitfähigkeitsgrenzwert eingestellt sind, erhält der Zeitgrenzwert Priorität. Das Absalzrelais schaltet sich ab, sobald die Zeitgrenze oder der Leitfähigkeitsgrenzwert für die Vorabsalzung erreicht wird (je nachdem, was zuerst eintritt). Wenn ein Leitfähigkeitslimit für die Vorabsalzung eingestellt wurde, kann das Zeitlimit nicht auf Null gesetzt werden, da auf diese Weise die Vorabsalzung unbegrenzt andauern könnte, wenn das Leitfähigkeitslimit nie erreicht wird.

Überschneidung von Biozid-Ereignissen

Wenn ein zweites Biozid-Ereignis eintritt, während das erste noch aktiv ist (in Vorabsalzung, Biozid-Zufuhr oder Sperre), wird das zweite Ereignis ignoriert. Ein Alarm "Ereignis übersprungen" (Event skipped) wird ausgegeben.

Sperrbedingungen

Sperren unterbinden die Relaissteuerung, beeinflussen jedoch nicht die Funktion der Timer- oder der entsprechenden Absalzsteuerung.

Ein Zustand ohne Durchfluss (oder mit einer anderen Sperre) verzögert die Biozid-Zufuhr nicht. Der Timer für die Biozid-Zufuhrdauer läuft weiter, auch wenn das Relais aufgrund eines Zustands ohne Durchfluss oder eines anderen Sperrzustands gesperrt ist. Dadurch wird eine verzögerte Biozid-Zufuhr verhindert, was zu höheren Biozid-Konzentrationen als den erwarteten im System führen kann, wenn zur annähernd gleichen Zeit zwei Mal Biozid zugeführt wird. Die Unterbindung einer verzögerten Biozid-Zufuhr verhindert außerdem das Hinzufügen inkompatibler Biozide zur annähernd gleichen Zeit.

Bedingungen für "Aktiveren mit" (Activate with)

Einstellungen für die Aktivierungskanäle unterbinden die Relaissteuerung, beeinflussen jedoch nicht die Funktion der Timer- oder der entsprechenden Absalzsteuerung. Der Biozid-Timer misst weiter die Biozid-Zufuhrdauer, wenn das Biozid-Relais zwangsweise eingeschaltet wird, und stoppt zur erwarteten Zeit (Startzeit Biozid-Ereignis plus Dauer). Wenn die Bedingungen "Aktivieren mit" auch nach Ende der Biozid-Zufuhrdauer weiter vorliegt, bleibt das Relais aktiviert.

#### Alarme

Ein Alarm "Ereignis übersprungen" wird ausgegeben, wenn ein zweites Biozid-Ereignis eintritt, während das erste Ereignis noch aktiv ist (in Vorabsalzung, Biozid-Zufuhr oder Sperre nach Biozid-Zufuhr).

Außerdem wird ein Alarm für ein übersprungenes Ereignis gesetzt, wenn das Biozid-Zufuhrrelais während einer Biozid-Zufuhr aufgrund einer Sperrbedingung nicht einschaltet.

Der Alarm wird bei der nächsten Aktivierung des Relais (aufgrund des nächsten Timer-Ereignisses, im Modus HAND oder aufgrund der Zwangsaktivierung durch einer Aktivierungsbedingung ("Aktivieren mit")) gelöscht.

#### **Ausgangsdetails**

Die Details für diese Art von Ausgang umfassen den Ein-/ Ausschaltzustand des Relais, HOA-Modus oder Sperrstatus, angesammelte Einschaltdauer, Alarme in Zusammenhang mit diesem Ausgang, aktuelle Einschaltzeit, Relaistyp und die aktuelle Steuermoduseinstellung. Die Nummer der aktuellen Woche und der Wochentag werden angezeigt (auch wenn kein mehrwöchiges Wiederholungsereignis programmiert wurde). Die Zykluszeit zeigt die sich verringernde Dauer des aktuell aktiven Teils des Biozid-Zyklus an (Vorabsalzung, Biozid-Zufuhr oder Sperre nach Biozid-Zufuhr während des Absalzvorgangs).

## **Einstellungen**

Berühren Sie das Einstellungssymbol, um die Einstellungen für das virtuelle Relais anzuzeigen oder zu ändern.

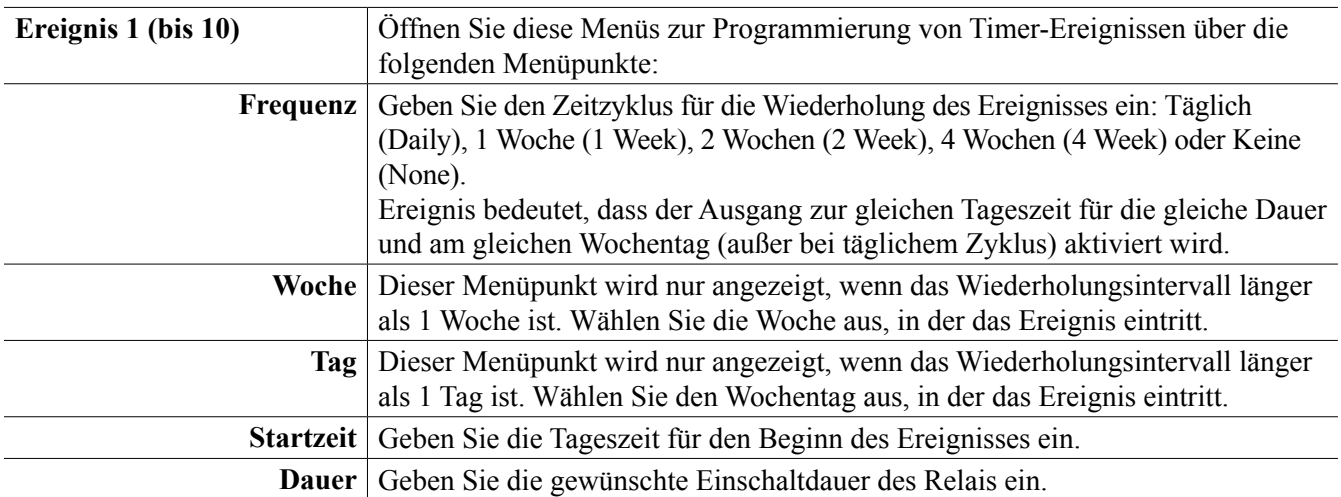

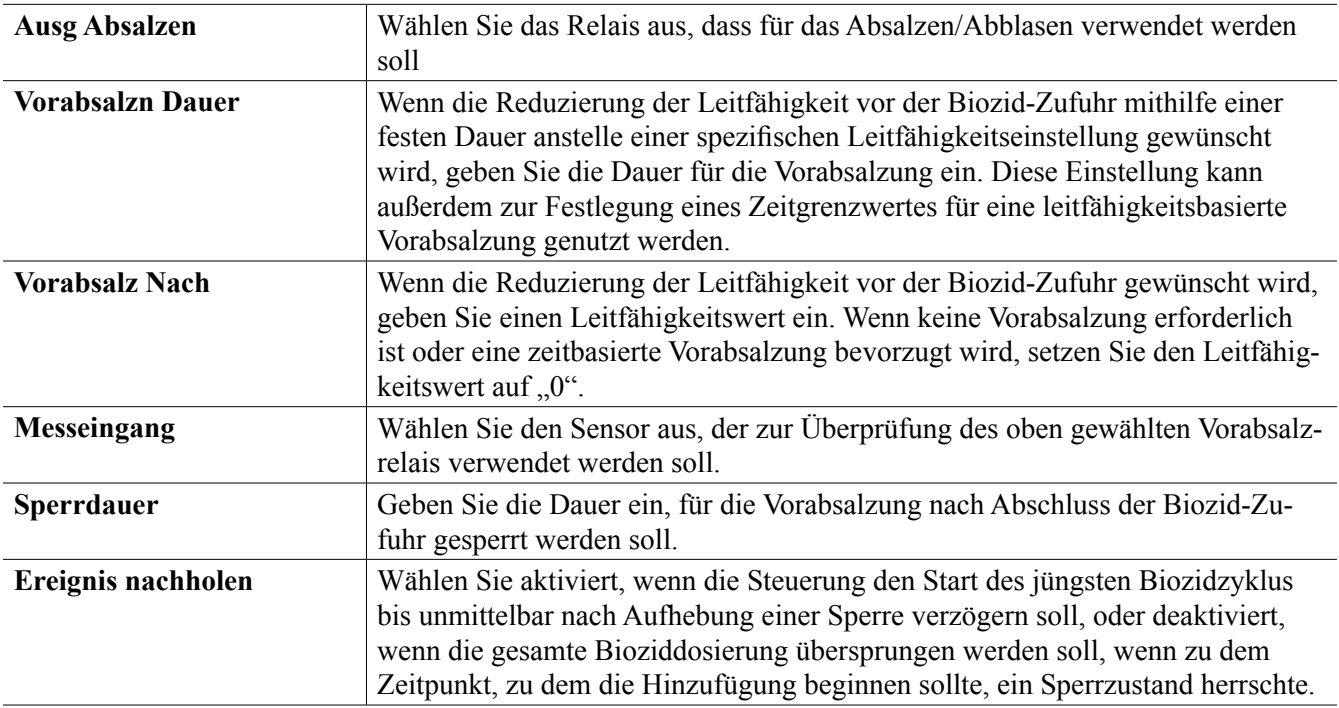

## **5.3.8 Relais, Alarmausgangsmodus**

#### **Ausgangsdetails**

Die Details für diese Art von Ausgang umfassen den Ein-/ Ausschaltzustand des Relais, HOA-Modus oder Sperrstatus, angesammelte Einschaltdauer, Alarme in Zusammenhang mit diesem Ausgang, aktuelle Einschaltzeit, Relaistyp und die aktuelle Steuermoduseinstellung.<br>Einstellungen

**Einstellungen** 

Berühren Sie das Einstellungssymbol, um die Einstellungen für das virtuelle Relais anzuzeigen oder zu ändern.

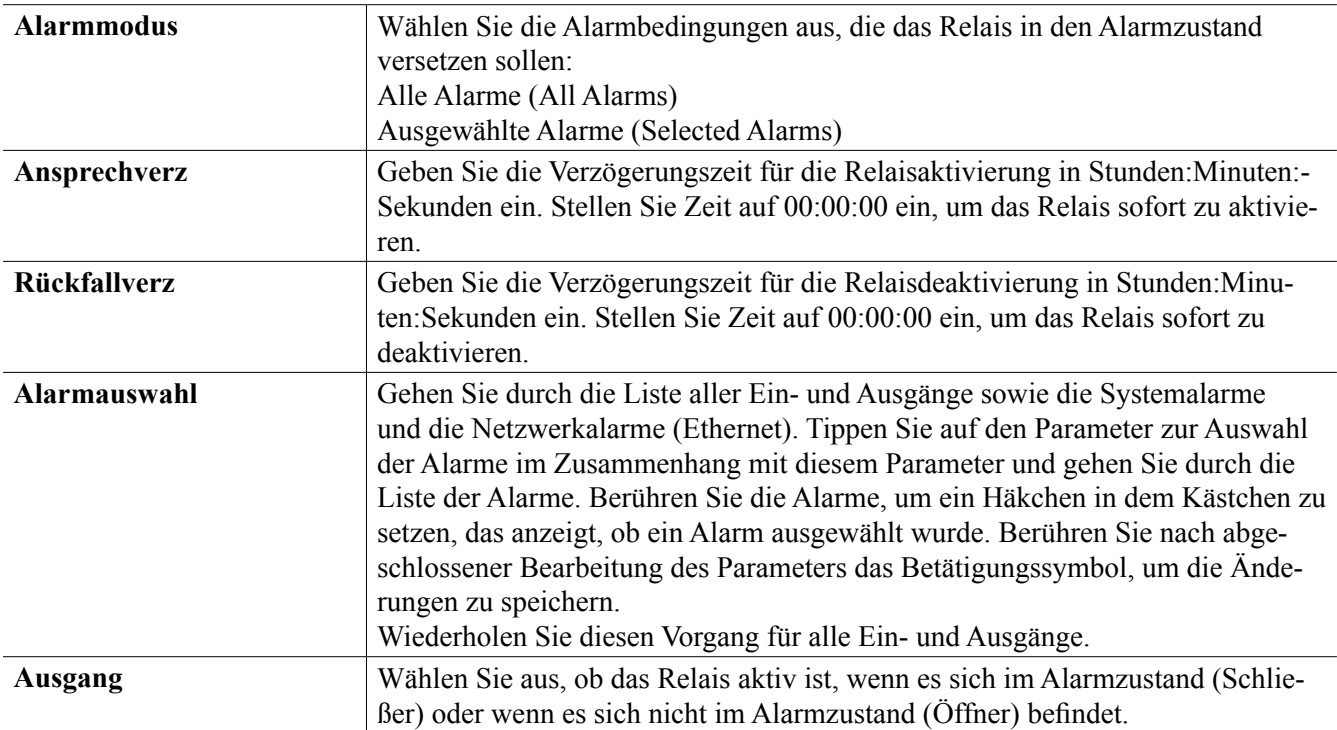

## **5.3.9 Relais, zeitproportionaler Steuermodus**

#### **Ausgangsdetails**

Die Details für diesen Ausgangstyp umfassen den Relaiszustand (Ein/Aus), HOA-Modus oder Sperrstatus, den aktuellen für diesen Zyklus berechneten Prozentsatz der Einschaltdauer, den aktuellen Punkt in der Zykluszeit, die erfasste Einschaltdauer, Alarme zu diesem Ausgang, die aktuelle Einschaltzeit, den Relaistyp und den aktuellen Steuermodus.

#### **Einstellungen**

Berühren Sie das Einstellungssymbol, um die Einstellungen für das virtuelle Relais anzuzeigen oder zu ändern.

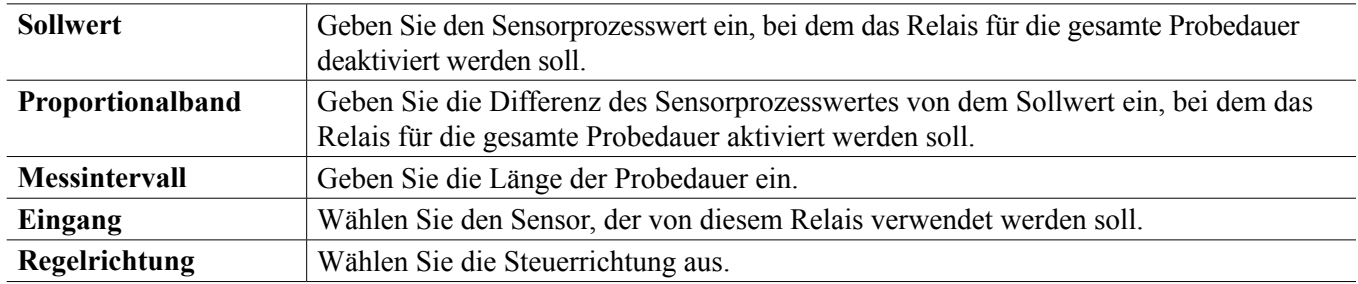

#### **5.3.10 Relais, Steuermodus Intervall-Probenahme**

NUR VERFÜGBAR BEI AKTIVIERUNG VON HLK-MODI IN KONFIG.-MENÜ – GLOBALE EINSTEL-LUNGEN

Bei einer Intervall-Probenahme mit Steuermodus Proportionales Abblasen liest der Regler einen Analogausgang nach einem getakteten Zeitplan aus. Um die Leitfähigkeit auf dem Sollwert zu halten, reagiert das Relais, indem es sich für eine programmierbare Dauer einschaltet, die je nach Abweichung vom Sollwert variieren kann.

Das Relais durchläuft eine Sequenz von Aktivierungen/Deaktivierungen wie unten beschrieben. Der Zweck dieses Algorithmus ist das Abblasen des Kessels. In vielen Kesseln kann dem Sensor nicht dauernd eine Probe zugeführt werden, da keine Umlaufschleife möglich ist und heißes Wasser verschwendet würde, wenn ständig eine Probe abfließt. Ein Ventil wird in Intervallen geöffnet, um dem Sensor eine Probe zuzuführen.

Wenn eine nicht optimale Installation des Sensors zum Entspannungsverdampfen der Probe führt und so einen falsch-niedrigen Messwert verursacht, kann dies behoben werden, indem die Messung mit geschlossenem Probenahmeventil und im Rohr eingeschlossener Probe erfolgt. Damit weist die Probe Kesseldruck auf und verflüssigt sich deshalb wieder. Aktivieren Sie in diesem Fall Kondensatprobe. Da der Leitfähigkeitsmesswert bei offenem Ventil nicht verlässlich ist, erfolgt das Abblasen vielmehr zeitgesteuert als direkte Reaktion auf den Sensormesswert. Statt auf eine feste Dauer zurückzugreifen, die das Abblasen bei minimaler Abweichung des Messwertes vom Sollwert unnötig verlängern kann, passt das proportionale Abblasen die Dauer entsprechend an.

Wenn Kondensatprobe deaktiviert ist, wird Abblasen nicht zeitlich gesteuert, Haltezeit und maximale Abblaszeit werden nicht verwendet. Das Abblasventil bleibt offen, bis die Leitfähigkeit unterhalb des Sollwertes liegt. In diesem Fall ist das Ausgangs-Zeitlimit-Menü verfügbar, um den Abblasvorgang zu beenden, wenn der Sensor nicht reagiert.

Beachten Sie dass die Software nicht die Möglichkeit bietet, zwei Relais, die Intervall-Probenahme verwenden, demselben Sensoreingang zuzuweisen; das vorherige eingerichtete Relais wechselt auf Off-Modus.

#### **Ausgangsdetails**

Die Details für diese Art von Ausgang umfassen den Ein-/ Ausschaltzustand des Relais, Relaisstatus (HOA-Modus, Sperrstatus, Schritt des Intervall-Probenahmezyklus usw.), die verbleibende Zeit für den aktiven Schritt des Intervall-Probenahmezyklus, die Alarme im Zusammenhang mit diesem Ausgang, die aktuelle Einschaltzeit, den Relaistyp, den aktuellen Messwert für die Leitfähigkeit und die aktuelle Steuermoduseinstellung.

#### **Einstellungen**

Berühren Sie das Einstellungssymbol, um die Einstellungen für das virtuelle Relais anzuzeigen oder zu ändern.

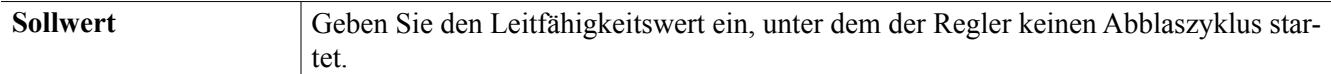

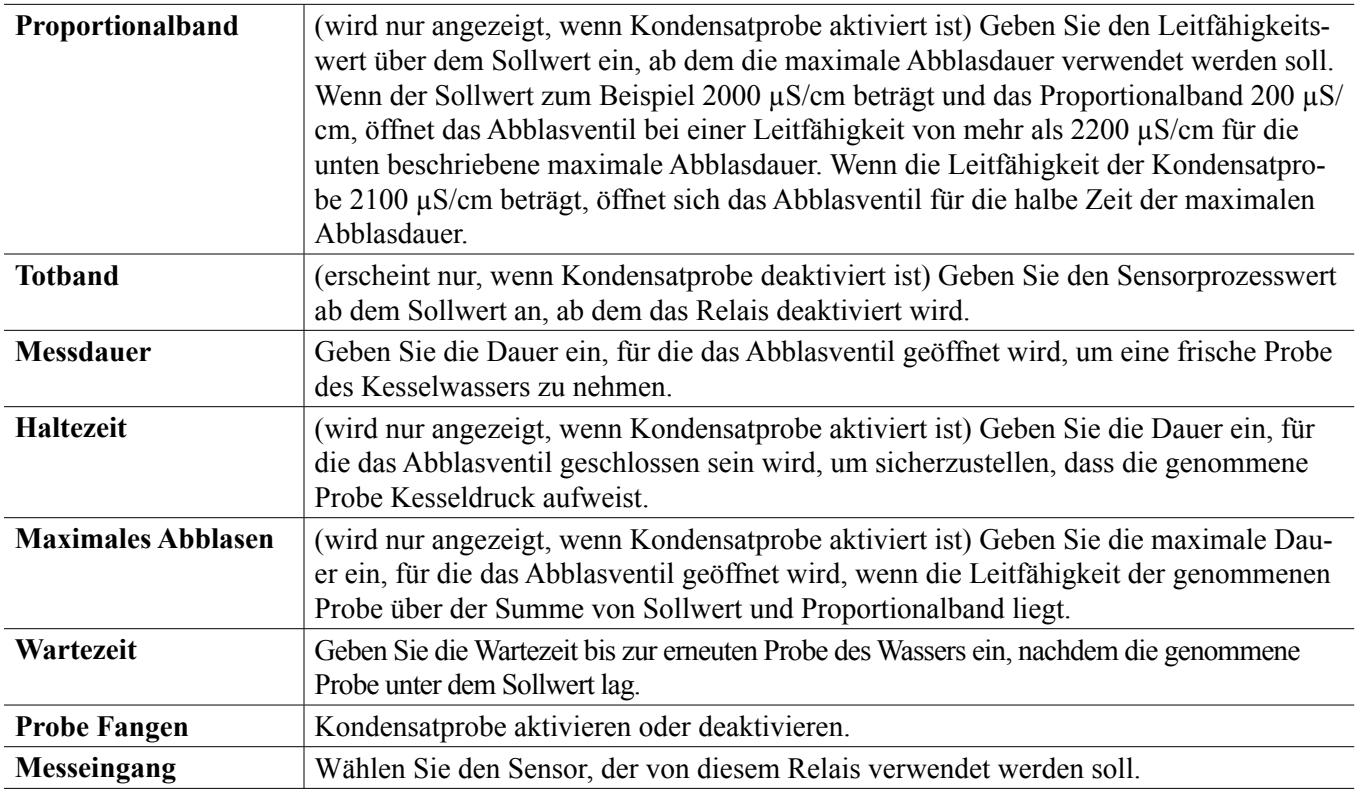

## **5.3.11 Relais, manueller Modus**

#### **Ausgangsdetails**

Die Details für diesen Ausgangstyp umfassen den Relaiszustand (Ein/Aus), HOA-Modus oder Sperrstatus, die erfasste Einschaltdauer, Alarme zu diesem Ausgang, die aktuelle Einschaltzeit, den Relaistyp und den aktuellen Steuermodus.

**Einstellungen** 

Ein manuelles Relais wird aktiviert, wenn der HOA-Modus "Manuell" ist, oder wenn er mit einem anderen Kanal aktiviert wird.

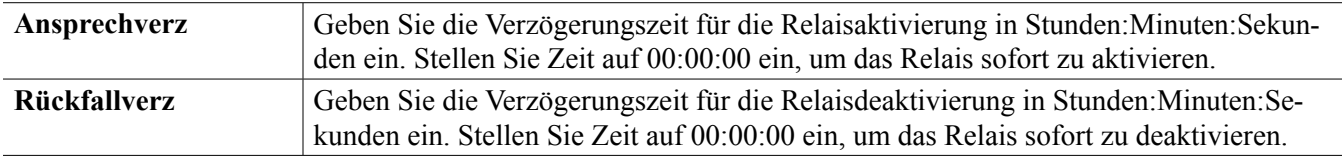

## **5.3.12 Relais, impulsproportionaler Steuermodus**

NUR VERFÜGBAR, WENN DIE STEUERUNG IMPULSAUSGANGS-HARDWARE UMFASST

#### **Ausgangsdetails**

Die Details für diesen Ausgangstyp umfassen die Impulsrate des Relais, den HOA-Modus oder Sperrstatus, die erfasste Einschaltdauer, Alarme zu diesem Ausgang, die aktuelle Einschaltzeit, den Relaistyp und den aktuellen Steuermodus.

#### **Einstellungen**

Berühren Sie das Einstellungssymbol, um die Einstellungen für das virtuelle Relais anzuzeigen oder zu ändern.

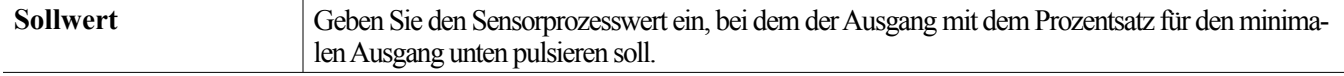

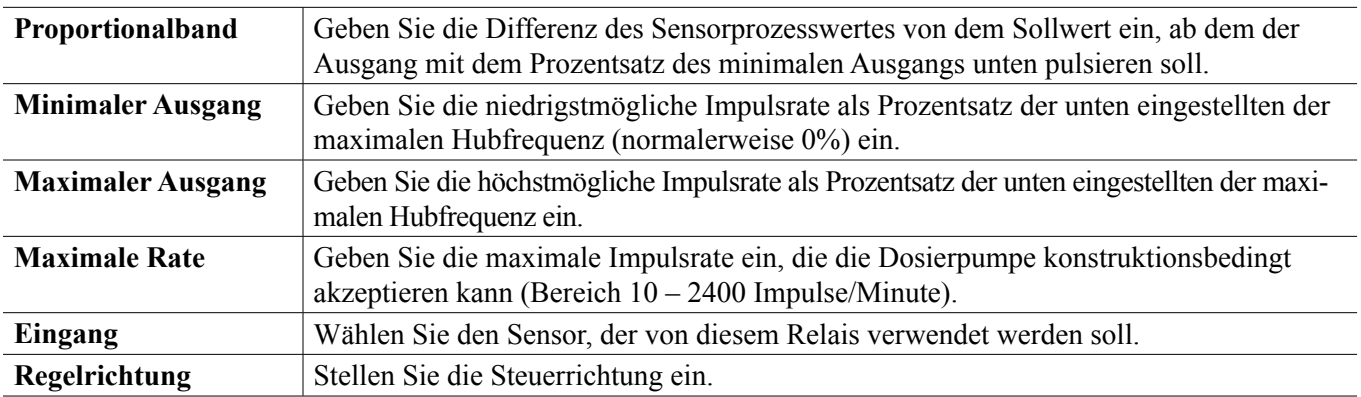

## **5.3.13 Relais, PID-Regelmodus**

#### NUR VERFÜGBAR, WENN STEUERUNG MIT IMPULSAUSGANGS-HARDWARE VERSEHEN IST UND HLK-MODUS DEAKTIVIERT IST

Der PID-Algorithmus steuert ein Festkörperrelais mittels proportional-integral-derivativer Steuerlogik. Der Algorithmus ermöglicht eine Feedback-Steuerung auf der Grundlage eines Fehlerwertes, der ständig als Differenz zwischen einer gemessenen Prozessvariablen und einem gewünschten Sollwert ständig gemessen wird. Bei der Feineinstellung wird die Reaktion für proportionale (Fehlergröße), integrale (Zeitpunkt des Bestehens des Fehlers) und derivative (Änderungsrate des Fehlers) Parameter spezifiziert. Bei richtiger Feineinstellung kann der PID-Steueralgorithmus den Prozesswert nahe am Sollwert halten und Über- und Unterschwingung minimieren.

#### **Normalisierter Fehler**

Der Fehlerwert im Vergleich zum Sollwert, der von der Steuerung berechnet wird, wird normalisiert und als Prozentsatz der vollen Skala dargestellt. Daher sind die vom Benutzer eingegebenen Abstimmungsparameter nicht von der Skala der Prozessvariablen abhängig und die PID-Reaktion mit ähnlichen Einstellungen wird einheitlicher, auch wenn verschiedene Typen von Sensoreingängen verwendet werden.

Welche Skala zur Normalisierung des Fehlers verwendet wird, hängt vom ausgewählten Sensortyp ab. Normalerweise wird der vollständige Nennbereich des Sensors verwendet. Dieser Bereich kann vom Benutzer bearbeitet werden, wenn eine genauere Steuerung gewünscht wird.

#### **PID-Gleichungsformate**

Die Steuerung unterstützt zwei verschiedene Formen der PID-Gleichung, wie durch die Einstellung "Gain Form" spezifiziert. Die beiden Formen erfordern verschiedene Einheiten für die Eingabe der PID-Abstimmungsparameter. **Standard**

Die Standardform ist in der Branche verbreiteter, weil ihre zeitbasierten Einstellungen für den integralen und den derivativen Koeffizienten aussagekräftiger sind. Diese Form wird normalerweise ausgewählt.

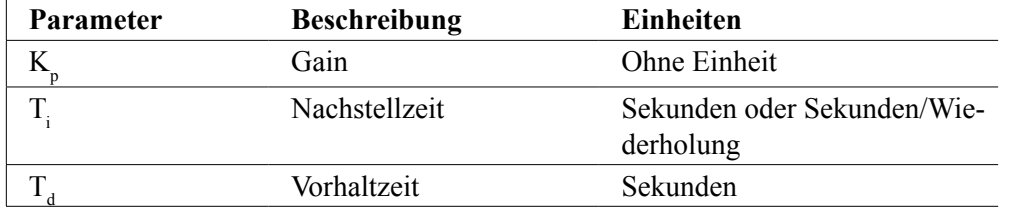

Output (%) = 
$$
K_p \left[ e(t) + \frac{1}{T_i} \int e(t) dt + T_d \frac{de(t)}{dt} \right]
$$

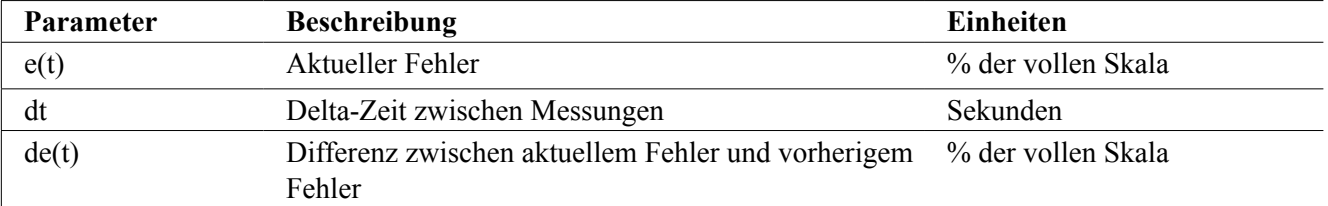

#### **Parallel**

Die parallele Form bietet dem Nutzer die Möglichkeit, alle Parameter als Verstärkungsfaktor einzugeben. In allen Fällen führen höhere Verstärkungsfaktorwerte zu einem schnelleren Ansprechen des Ausgangs.

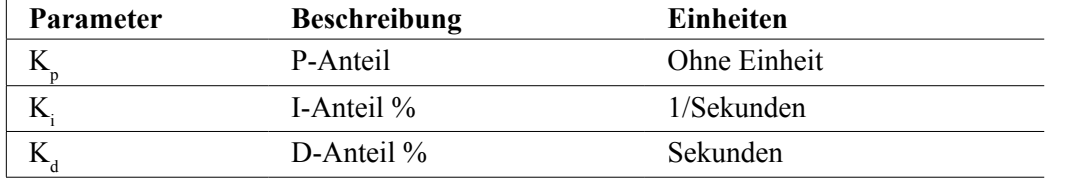

*Output* (%) =  $K_p e(t) + K_i \int e(t)dt + K_d$ *de(t) dt*

#### **Integralwertmanagement**

Um die integrale Komponente der PID-Berechnung zu bestimmen, muss die Steuerungssoftware eine laufende Summe des angesammelten Bereichs unter der Fehlerkurve (Stromintegral) beibehalten. Das Vorzeichen des Wertes, der in jedem Zyklus zum akkumulierten Stromintegral addiert wird, kann je nach Einstellung der Stromrichtung, sowie der relativen Werte der aktuellen Prozessmessung und des Sollwertes positiv oder negativ sein.

#### **Zwangssteuerung**

Das Stromintegral wird akkumuliert, wenn der Ausgang auf automatischen Modus eingestellt wird. Wenn die Steuerung auf Off gestellt wird, wird der Wert nicht mehr akkumuliert, er wird jedoch nicht gelöscht. Daher nimmt die PID-Steuerung den Betrieb an der Stelle wieder auf, an der sie ihn beendete, wenn die Steuerung von Off wieder auf Auto gestellt wird. Entsprechend wird die Akkumulation des Steuerintegrals ausgesetzt, wenn der Ausgang gesperrt wird und wieder aufgenommen, nachdem die Sperre beseitigt wurde.

#### **Ruckfreie Übertragung**

Wenn der Ausgang vom manuellen in den Auto-Modus gestellt wird, berechnet die Steuerung einen Wert für das Stromintegral unter Verwendung des aktuellen Fehlers, um denselben Ausgangsprozentsatz zu generieren wie die manuelle Ausgangseinstellung. Bei dieser Berechnung wird die derivative Abstimmungseinstellung nicht verwendet, um Fehler durch vorübergehende Schwankungen des Eingangssignals zu vermeiden. Diese Funktion gewährleistet einen gleichmäßigen Übergang von der manuellen zur automatischen Steuerung mit minimaler Über- oder Unterschwingung, sofern der Benutzer den manuellen Ausgangsprozentsatz nahe an dem Wert einstellt, den der Prozess für eine optimale Steuerung im Auto-Modus erfordern soll.

#### **Windup-Unterdrückung**

Der Stromintegralwert, der akkumuliert wird, während der Ausgang auf Auto eingestellt ist, kann sehr groß oder sehr klein werden, wenn der Prozesswert für einen längeren Zeitraum auf derselben Seite des Sollwertes bleibt. Möglicherweise ist die Steuerung jedoch nicht in der Lage, weiterhin zu reagieren, wenn ihr Ausgang bereits auf das Mindest- oder höchst Limit (normalerweise 0-100%) eingestellt ist. Dieser Zustand wird als Regler-Windup bezeichnet und kann zu starker Über- oder Unterschwingung führen, nachdem eine längere Störung endete. Wenn zum Beispiel der Prozesswert weit unter dem Sollwert bleibt, obwohl ein Steuerausgang auf 100% eingestellt wurde, akkumuliert das Stromintegral weiterhin Fehler (Windup). Steigt der Prozess wird schließlich über den Sollwert, beginnen negative Fehler, den Stromintegralwert zu verringern. Der Wert kann jedoch groß genug bleiben, um den Ausgang bei 100% zu halten, noch lange, nachdem der Sollwert erreicht ist. Die Steuerung überschreitet den Sollwert und der Prozesswert steigt weiter.

Um die Erholung des Systems nach Windup-Situationen zu optimieren, unterdrückt die Steuerung Aktualisierungen des Stromintegrals, die den Ausgang über sein unteres oder oberes Limit hinaus bringen würden. Im Idealfall werden die PID-Parameter so abgestimmt und die Steuerelemente (Pumpe, Ventile usw.) so dimensioniert, dass der Ausgang bei normalem Steuerbetrieb sein unteres oder oberes Limit nie erreicht. Durch diese Windup-Unterdrückungsfunktion wird ein Überschwingen jedoch minimiert, falls diese Situation eintreten sollte.

#### **Ausgangsdetails**

Die Details für diese Art von Ausgang umfassen die Impulsrate in %, HOA-Modus oder Sperrstatus, Eingangswert, Stromintegral, aktuelle und gesammelte Einschaltdauer, Alarme in Zusammenhang mit diesem Ausgang, Relaistyp

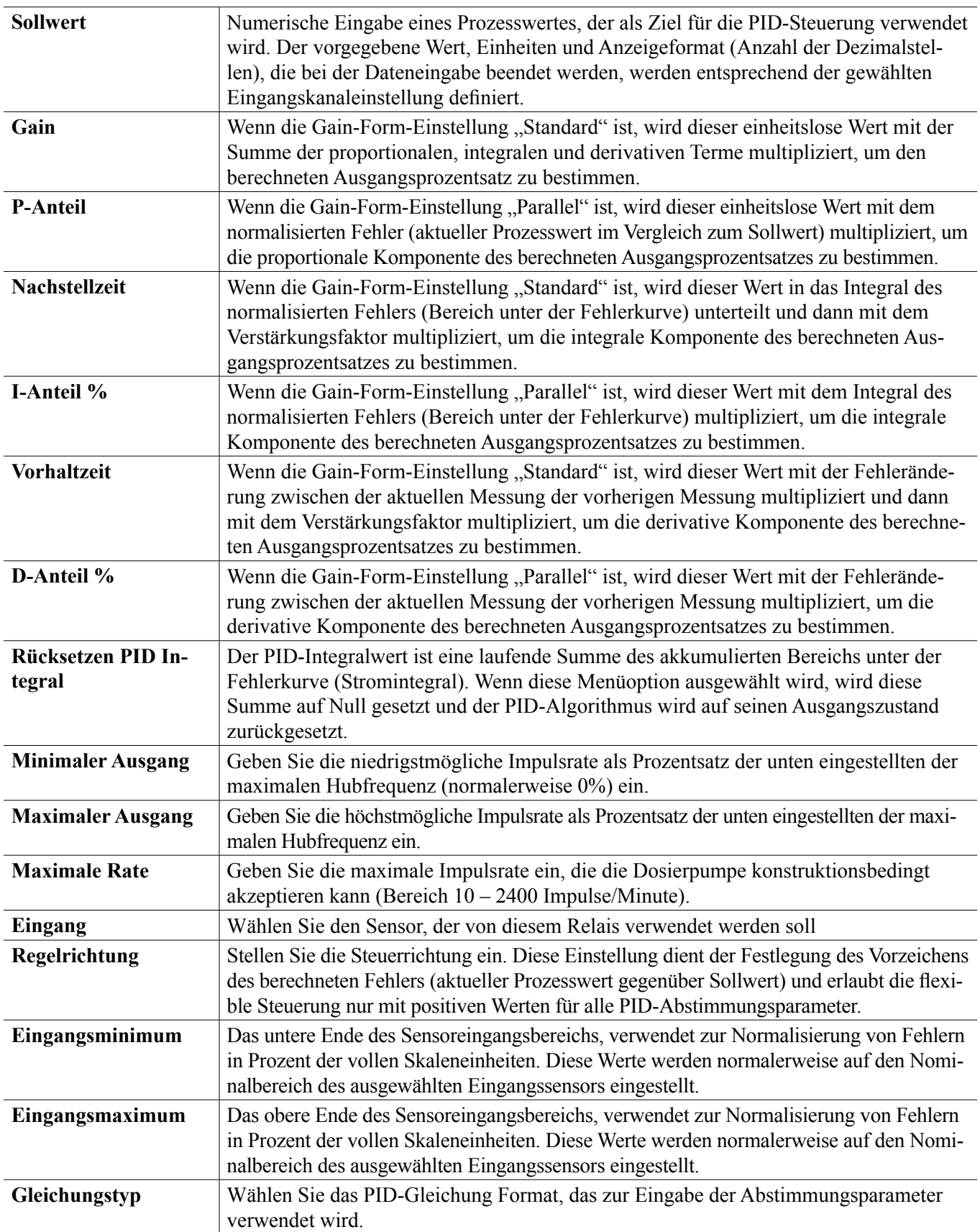

## **5.3.14 Relais, Zwei-Sollwert-Modus**

**Ausgangsdetails**

Die Details für diesen Ausgangstyp umfassen den Relaiszustand (Ein/Aus), HOA-Modus oder Sperrstatus, die erfasste Einschaltdauer, Alarme zu diesem Ausgang, die aktuelle Einschaltzeit, den Relaistyp und den aktuellen Steuermodus.

**Einstellungen** 

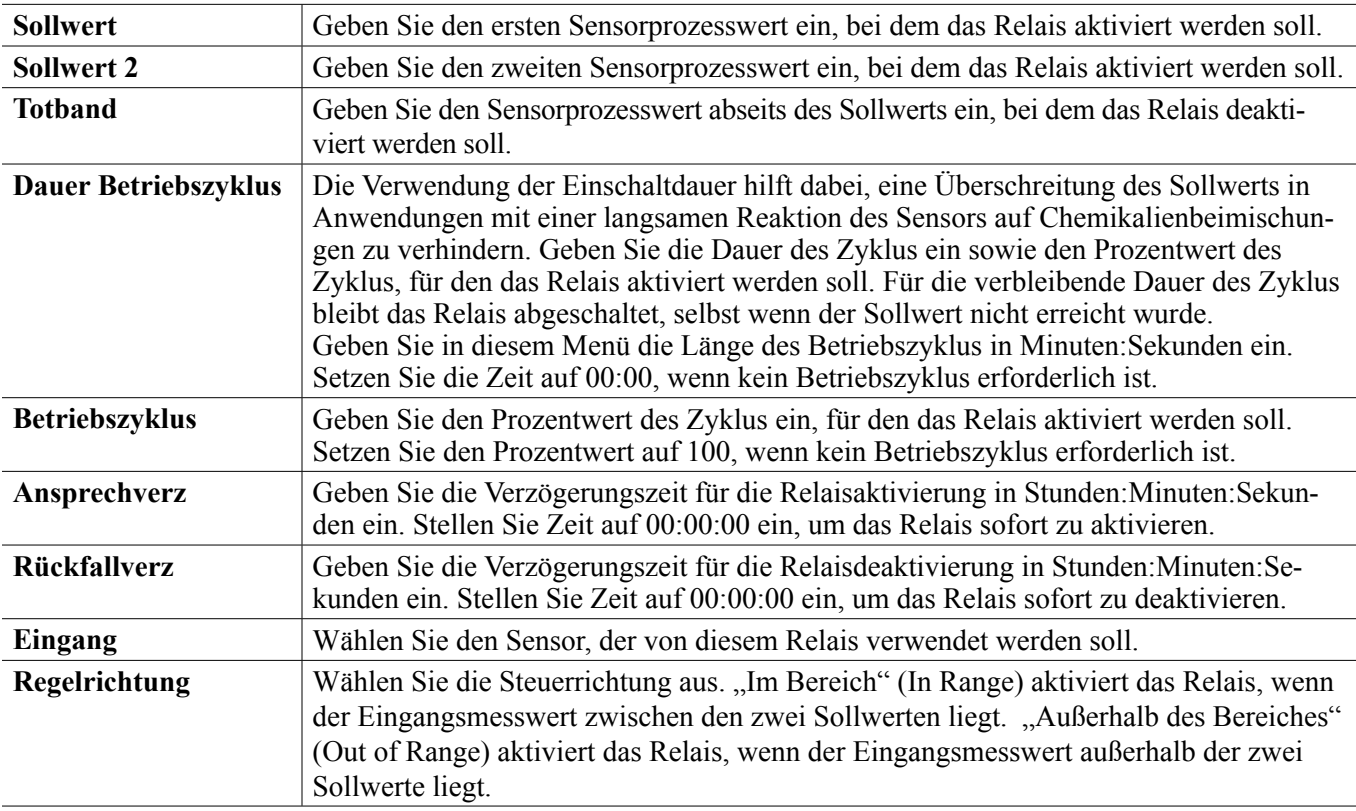

Berühren Sie das Einstellungssymbol, um die Einstellungen für das virtuelle Relais anzuzeigen oder zu ändern.

## **5.3.15 Relais, Timer-Steuermodus**

NUR VERFÜGBAR BEI DEAKTIVIERUNG VON HLK-MODI IN KONFIG.-MENÜ – GLOBALE EINSTEL-LUNGEN

#### **Timer-Grundbetrieb**

Bei Auslösung eines Timer-Ereignisses aktiviert der Algorithmus das Relais für die programmierte Dauer.

#### **Handhabung von Sonderbedingungen**

Überschneidung von Timer-Ereignissen

Wenn ein zweites Timer-Ereignis eintritt, während das erste noch aktiv ist, wird das zweite Ereignis ignoriert. Ein Alarm "Ereignis übersprungen" (Event skipped) wird ausgegeben.

#### Sperrbedingungen

Sperren unterbinden die Relaissteuerung, beeinflussen jedoch nicht die Funktion des Timer-Steuermodus. Eine Sperrbedingung für einen Digitalein- oder -ausgang verzögert nicht die Relaisaktivierung. Auch wenn das Relais aufgrund einer Sperrbedingung deaktiviert wird, läuft der Timer für die Aktivierungsdauer des Relais weiter. Dadurch werden verzögerte Ereignisse verhindert, die bei einem Auftreten zur richtigen Zeit ggf. Probleme verursachen können.

#### Bedingungen für "Aktiveren mit" (Activate with)

Aktivierungskanäle (Aktivieren mit (Activate With)) unterbinden die Relaissteuerung, beeinflussen jedoch nicht die Funktion des Timer-Steuermodus. Der Timer für die Aktivierungsdauer des Relais wird gestartet, wenn das Timer-Relais in den Zwangsbetrieb versetzt wird, und endet zur gewünschten Zeit (Startzeit Ereignis plus Dauer). Wenn die Bedingungen "Aktivieren mit" auch nach Ende dieser Ereigniszeit weiter vorliegt, bleibt das Relais aktiviert.

#### Alarme

Ein Alarm "Ereignis übersprungen" wird aufgegeben, wenn während des ersten Ereignisses ein zweites Timer-Ereignis eintritt.

Außerdem wird ein Alarm für ein übersprungenes Ereignis gesetzt, wenn das Timer-Relais während eines Ereignisses aufgrund einer Sperrbedingung nicht einschaltet.

Der Alarm wird bei der nächsten Aktivierung des Relais (aufgrund des nächsten Timer-Ereignisses, im Modus HAND oder aufgrund der Zwangsaktivierung durch einer Aktivierungsbedingung ("Aktivieren mit")) gelöscht.

#### **Ausgangsdetails**

Die Details für diesen Ausgangstyp umfassen den Relaiszustand (Ein/Aus), HOA-Modus oder Sperrstatus, die erfasste Einschaltdauer, Alarme zu diesem Ausgang, die aktuelle Einschaltzeit, den Relaistyp und den aktuellen Steuermodus. Die Nummer der aktuellen Woche und der Wochentag werden angezeigt (auch wenn kein mehrwöchiges Wiederholungsereignis programmiert wurde). Die Zykluszeit zeigt die ablaufende Zeit des derzeit aktiven Teils im Timer-Zyklus an.

#### **Sperrbedingungen**

Sperren unterbinden die Relaissteuerung, beeinflussen jedoch nicht die Funktion des Timer-Steuermodus. Eine Sperrbedingung für einen Digitalein- oder -ausgang verzögert nicht die Relaisaktivierung. Auch wenn das Relais aufgrund einer Sperrbedingung deaktiviert wird, läuft der Timer für die Aktivierungsdauer des Relais weiter. Dadurch werden verzögerte Ereignisse verhindert, die bei einem Auftreten zur richtigen Zeit ggf. Probleme verursachen können.

Bedingungen für "Aktiveren mit" (Activate with)

Aktivierungskanäle (Aktivieren mit (Activate With)) unterbinden die Relaissteuerung, beeinflussen jedoch nicht die Funktion des Timer-Steuermodus. Der Timer für die Aktivierungsdauer des Relais wird gestartet, wenn das Timer-Relais in den Zwangsbetrieb versetzt wird, und endet zur gewünschten Zeit (Startzeit Ereignis plus Dauer). Wenn die Bedingungen "Aktivieren mit" auch nach Ende dieser Ereigniszeit weiter vorliegt, bleibt das Relais aktiviert.

#### Alarme

Ein Alarm "Ereignis übersprungen" wird aufgegeben, wenn während des ersten Ereignisses ein zweites Timer-Ereignis eintritt.

Außerdem wird ein Alarm für ein übersprungenes Ereignis gesetzt, wenn das Timer-Relais während eines Ereignisses aufgrund einer Sperrbedingung nicht einschaltet.

Der Alarm wird bei der nächsten Aktivierung des Relais (aufgrund des nächsten Timer-Ereignisses, im Modus HAND oder aufgrund der Zwangsaktivierung durch einer Aktivierungsbedingung ("Aktivieren mit") gelöscht.

#### **Ausgangsdetails**

Die Details für diesen Ausgangstyp umfassen den Relaiszustand (Ein/Aus), HOA-Modus oder Sperrstatus, die erfasste Einschaltdauer, Alarme zu diesem Ausgang, die aktuelle Einschaltzeit, den Relaistyp und den aktuellen Steuermodus. Die Nummer der aktuellen Woche und der Wochentag werden angezeigt (auch wenn kein mehrwöchiges Wiederholungsereignis programmiert wurde). Die Zykluszeit zeigt die ablaufende Zeit des derzeit aktiven Teils im Timer-Zyklus an.

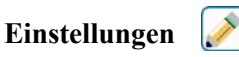

Berühren Sie das Einstellungssymbol, um die Einstellungen für das virtuelle Relais anzuzeigen oder zu ändern.

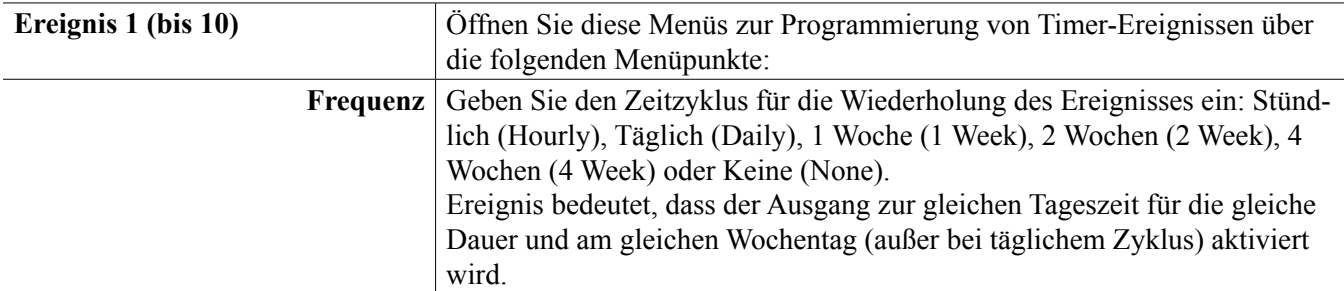

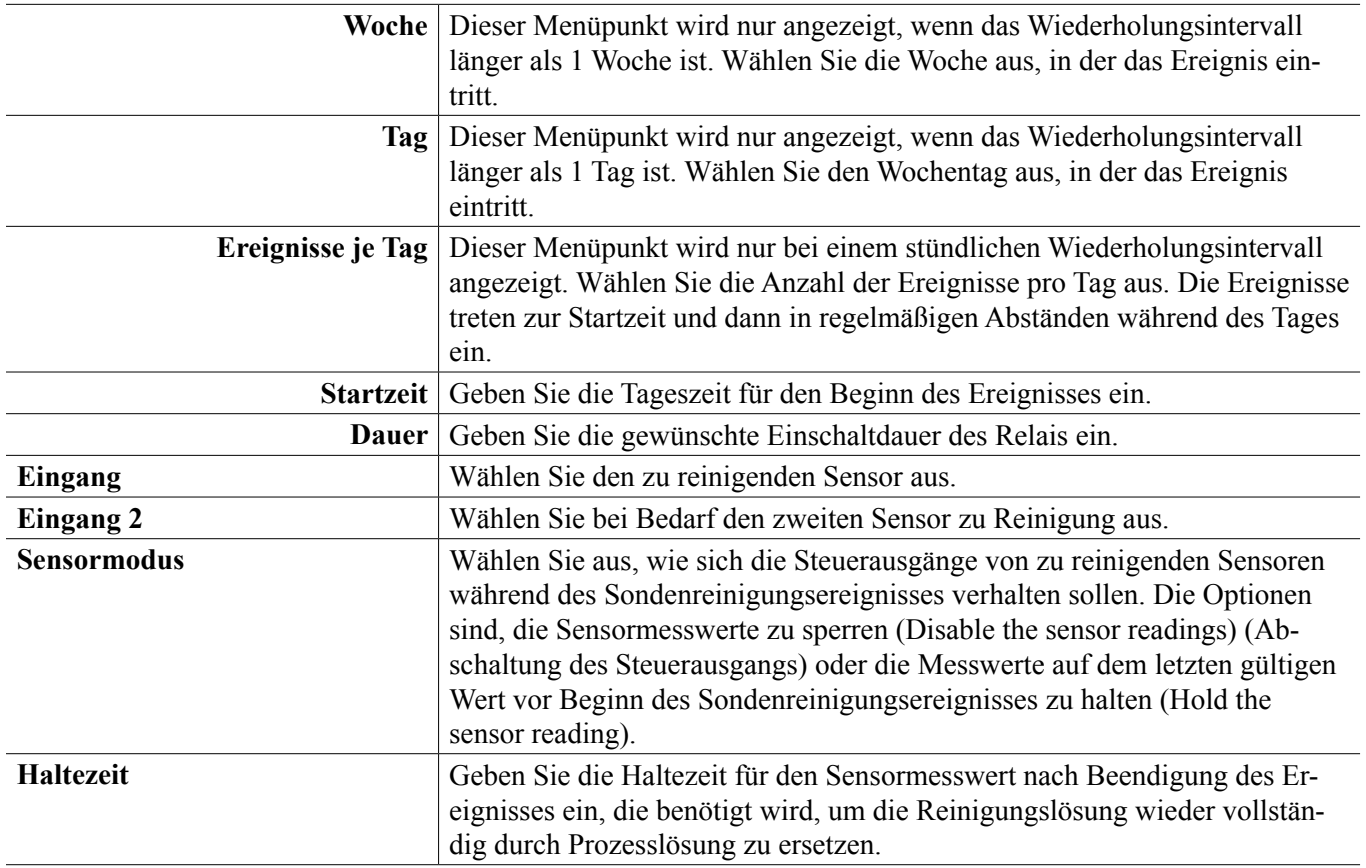

# **Einstellungen**

Berühren Sie das Einstellungssymbol, um die Einstellungen für das virtuelle Relais anzuzeigen oder zu ändern.

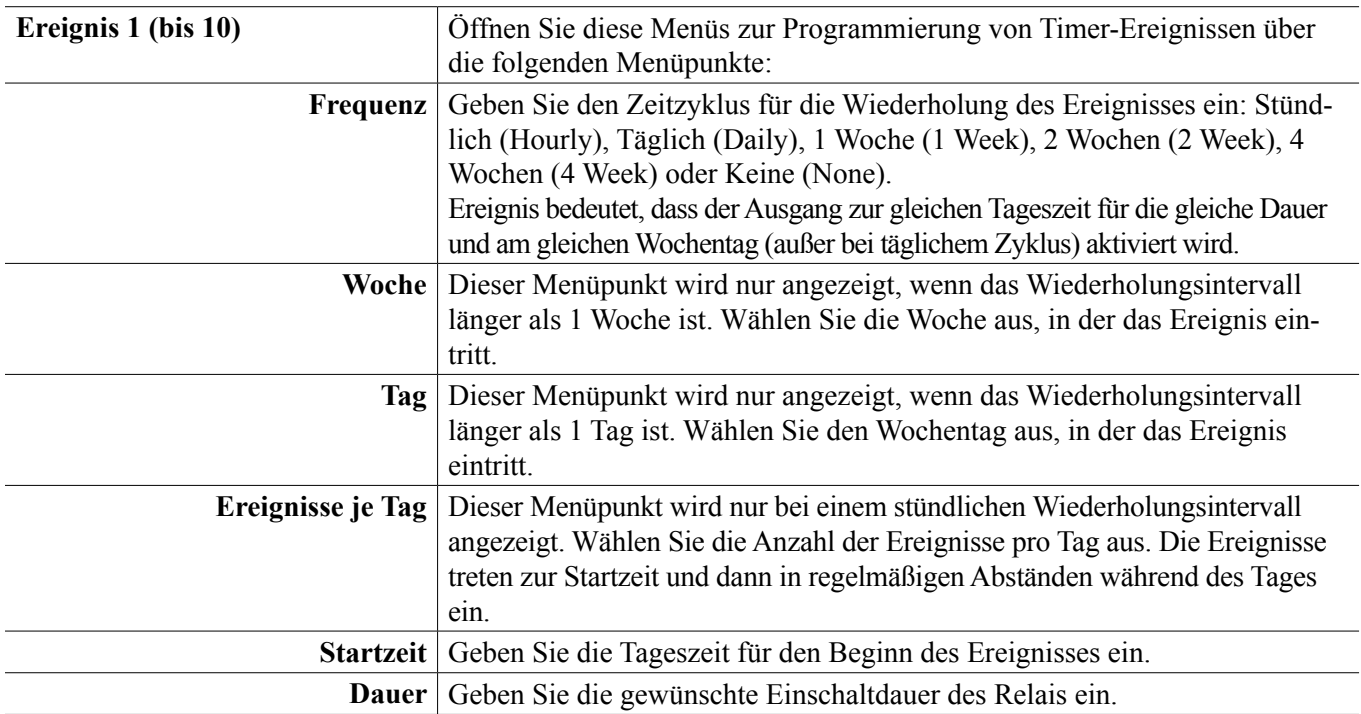

**Ereignis nachholen** Wählen Sie aktiviert, wenn die Steuerung den Start des jüngsten Timerzyklus bis unmittelbar nach Aufhebung einer Sperre verzögern soll, oder deaktiviert, wenn alle Ereignisse übersprungen werden sollen, wenn zu dem Zeitpunkt, zu dem die Hinzufügung beginnen sollte, ein Sperrzustand herrschte.

## **5.3.16 Relais, Sondenreinigungs-Steuermodus**

#### **Timer-Grundbetrieb**

Bei Auslösung eines Sondenreinigungsereignisses aktiviert der Algorithmus das Relais für die programmierte Dauer. Das Relais aktiviert eine Pumpe oder ein Ventil, um dem Sensor bzw. den Sensoren eine Reinigungslösung zuzuführen. Der Ausgang der ausgewählten Sensoren wird während des Reinigungszyklus und für eine programmierbare Haltezeit danach entweder gehalten oder gesperrt.

#### **Handhabung von Sonderbedingungen**

#### Überschneidung von Timer-Ereignissen

Wenn ein zweites Timer-Ereignis eintritt, während das erste noch aktiv ist, wird das zweite Ereignis ignoriert. Ein Alarm "Ereignis übersprungen" (Event skipped) wird ausgegeben.

## **5.3.17 Relais, Spitzen-Steuermodus**

#### **Timer-Grundbetrieb**

Dieser Algorithmus dient in der Regel zur Bereitstellung einer Basismenge von Chlor zur Desinfektion und der regelmäßigen Stoßzufuhr einer höheren Dosis. Im Normalbetrieb reagiert das Relais auf einen Sensor, um einen Sollwert innerhalb eines programmierbaren Totbandes beizubehalten, wie unter Ein/Aus-Steuermodus oben beschrieben. Bei Auslösung eines Spitzenereignisses wechselt der Algorithmus vom normalen Sollwert auf den Spitzensollwert und hält diesen Sollwert nach Erreichen für die programmierte Dauer bei. Nach Ablauf der Dauer wird die Regelung mit dem normalen Sollwert wieder aufgenommen.

#### **Handhabung von Sonderbedingungen**

#### Überschneidung von Timer-Ereignissen

Wenn ein zweites Timer-Ereignis eintritt, während das erste noch aktiv ist, wird das zweite Ereignis ignoriert. Ein Alarm "Ereignis übersprungen" (Event skipped) wird ausgegeben.

#### Sperrbedingungen

Sperren unterbinden die Relaissteuerung, beeinflussen jedoch nicht die Funktion des Timer-Steuermodus. Eine Sperrbedingung für einen Digitalein- oder -ausgang verzögert nicht die Relaisaktivierung. Auch wenn das Relais aufgrund einer Sperrbedingung deaktiviert wird, läuft der Timer für die Aktivierungsdauer des Relais weiter. Dadurch werden verzögerte Ereignisse verhindert, die bei einem Auftreten zur richtigen Zeit ggf. Probleme verursachen können.

#### Bedingungen für "Aktiveren mit" (Activate with)

Aktivierungskanäle (Aktivieren mit (Activate With)) unterbinden die Relaissteuerung, beeinflussen jedoch nicht die Funktion des Timer-Steuermodus. Der Timer für die Aktivierungsdauer des Relais wird gestartet, wenn das Timer-Relais in den Zwangsbetrieb versetzt wird, und endet zur gewünschten Zeit (Startzeit Ereignis plus Dauer). Wenn die Bedingungen "Aktivieren mit" auch nach Ende dieser Ereigniszeit weiter vorliegt, bleibt das Relais aktiviert.

#### Alarme

Ein Alarm "Ereignis übersprungen" wird aufgegeben, wenn während des ersten Ereignisses ein zweites Timer-Ereignis eintritt.

Außerdem wird ein Alarm für ein übersprungenes Ereignis gesetzt, wenn das Timer-Relais während eines Ereignisses aufgrund einer Sperrbedingung nicht einschaltet.

Der Alarm wird bei der nächsten Aktivierung des Relais (aufgrund des nächsten Timer-Ereignisses, im Modus HAND oder aufgrund der Zwangsaktivierung durch einer Aktivierungsbedingung ("Aktivieren mit")) gelöscht.

#### **Ausgangsdetails**

Die Details für diesen Ausgangstyp umfassen den Relaiszustand (Ein/Aus), HOA-Modus oder Sperrstatus, die er-

fasste Einschaltdauer, die aktuelle Einschaltzeit, den Relaistyp und Alarme. Die Nummer der aktuellen Woche und der Wochentag werden angezeigt (auch wenn kein mehrwöchiges Wiederholungsereignis programmiert wurde). Die Zykluszeit zeigt die ablaufende Zeit des derzeit aktiven Teils im Zyklus an.

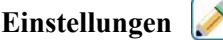

Berühren Sie das Einstellungssymbol, um die Einstellungen für das virtuelle Relais anzuzeigen oder zu ändern.

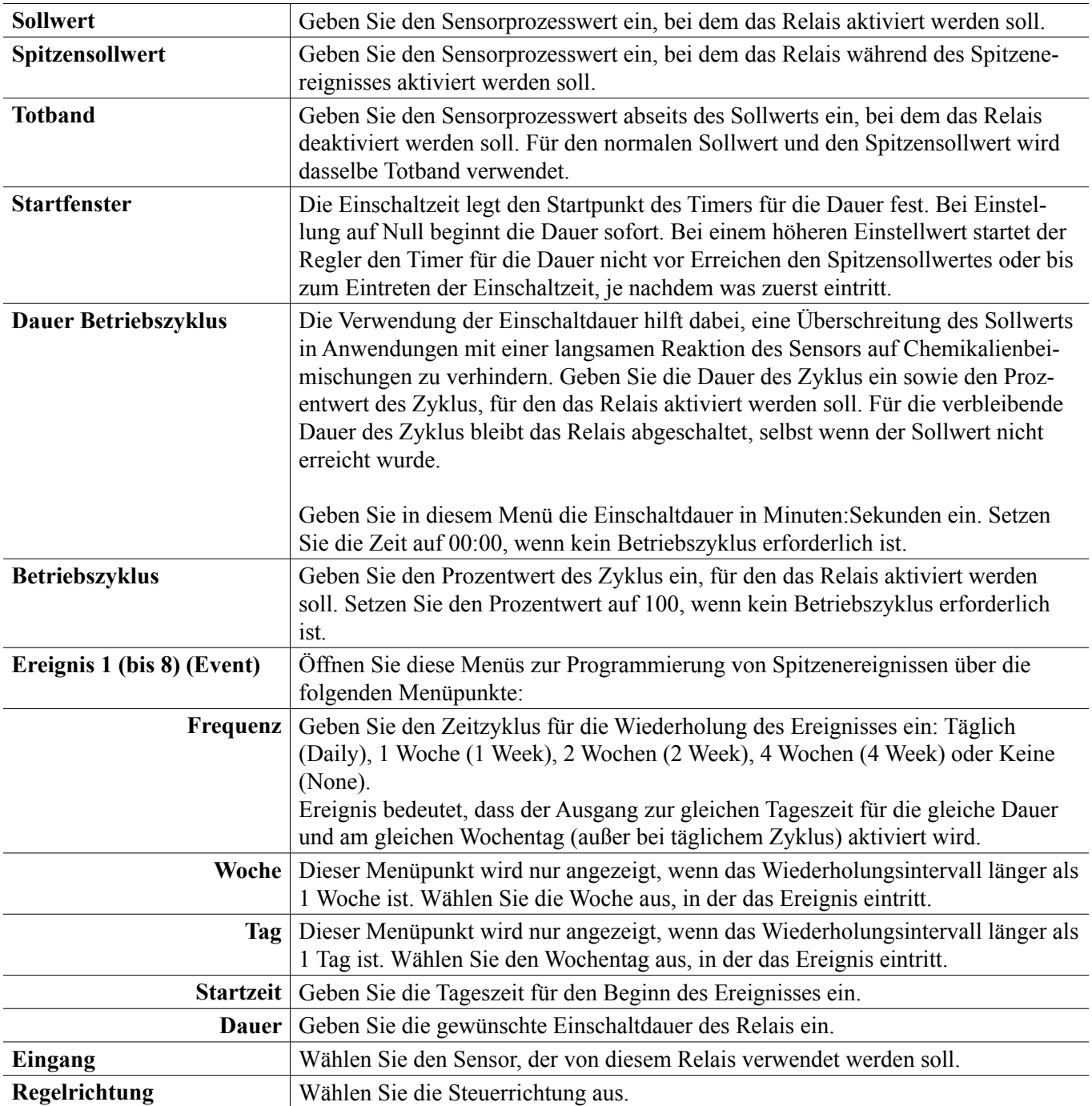

## **5.3.18 Relais-Ausgang, Durchflussmesser-Verhältnissteuermodus**

NUR VERFÜGBAR BEI AKTIVIERUNG VON HLK-MODI IN KONFIG.-MENÜ – GLOBALE EINSTEL-LUNGEN

Der Durchflussmesser-Verhältnissteuermodus wird typischerweise in Kühlwasseranwendungen verwendet, um die Leitfähigkeit des Wassers unter Verwendung volumetrischer Konzentrationszyklen zu regeln. Die Steuerung misst das Volumen des Zusatzwassers, das durch einen oder zwei Wasserzähler fließt, und aktiviert nach einer programmierbaren Menge das Relais, um ein programmierbares Volumen durch einen oder zwei Absalz-Wasserzähler zu steuern.

#### **Ausgangsdetails**

Die Details für diesen Ausgangstyp umfassen den Relaiszustand (Ein/Aus), HOA-Modus oder Sperrstatus, akkumulierte Zusatzwassermenge, Absalzzyklusmenge, verbleibende Menge, Relais-Einschaltdauer für diesen Zyklus, akkumulierte Einschaltzeit, Relaistyp und den aktuellen Steuermodus.

## **Einstellungen**

Berühren Sie das Einstellungssymbol, um die Einstellungen für das virtuelle Relais anzuzeigen oder zu ändern.

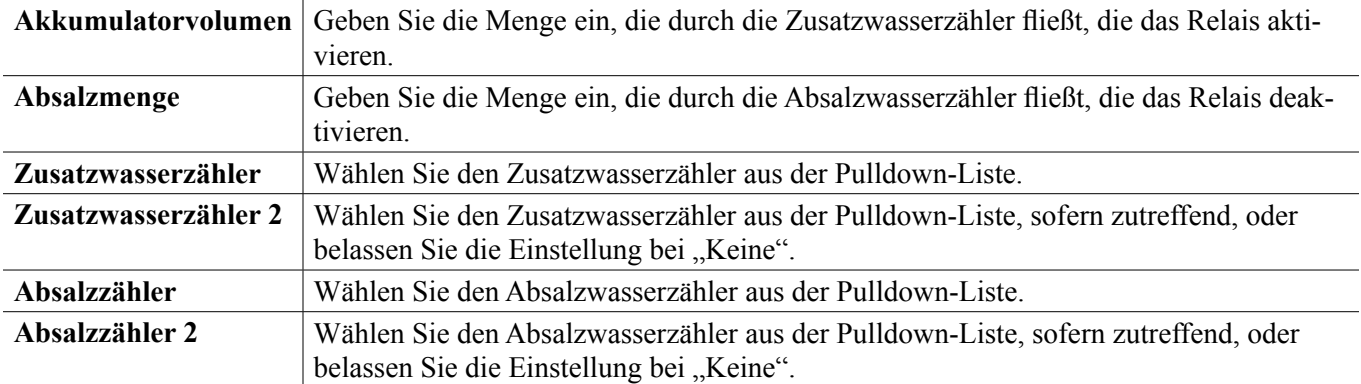

## **5.3.19 Relaisausgang, flussproportionaler Modus**

NUR VERFÜGBAR, WENN DIE STEUERUNG IMPULSAUSGANGS-HARDWARE UMFASST

#### **Übersicht**

Im Flussproportionalsteuermodus überwacht die Steuerung die Flussrate durch einen analogen oder digitalen Durchflussmesser und passt da Proportionalband an, um ein angestrebtes PPM-Niveau zu erreichen.

Der Benutzer gibt das angestrebte PPM-Niveau und die Daten ein, die erforderlich sind, um das Proportionalband (die Wasserflussrate, bei der die maximale Impulsrate auftritt) zu berechnen, das erforderlich ist, um bei dieser Wasserflussrate das angestrebte PPM-Niveau aufrechtzuerhalten.

*% output = Target PPM x Water Flow Rate (liter/min or gal/min)*

*Cycles x Pump Capacity (liter or gal/hr) x Pump Setting (%) x Specific Gravity x 166.67* 

*% output = Target PPM x Water Flow Rate (m3⁄min)*

*Cycles x Pump Capacity (liter/hr) x Pump Setting (%) x Specific Gravity x 0.16667* 

#### **Steuerbetrieb**

Wenn der Ausgang für einen längeren Zeitraum als das Ausgangszeitlimit ständig aktiviert ist, wird der Ausgang deaktiviert.

#### **Ausgangsdetails**

Die Details für diesen Ausgangstyp umfassen den Prozentsatz für den Ausgang, HOA-Modus oder Sperrstatus, Alarme zu diesem Ausgang, Durchfluss-Eingangswert, die aktuelle Einschaltzeit, die erfasste Gesamteinschaltdauer, dem Roh-Impulsraten-Ausgang und den aktuellen Steuermodus.

**Einstellungen** 

Berühren Sie das Einstellungssymbol, um die Einstellungen für das virtuelle Relais anzuzeigen oder zu ändern.

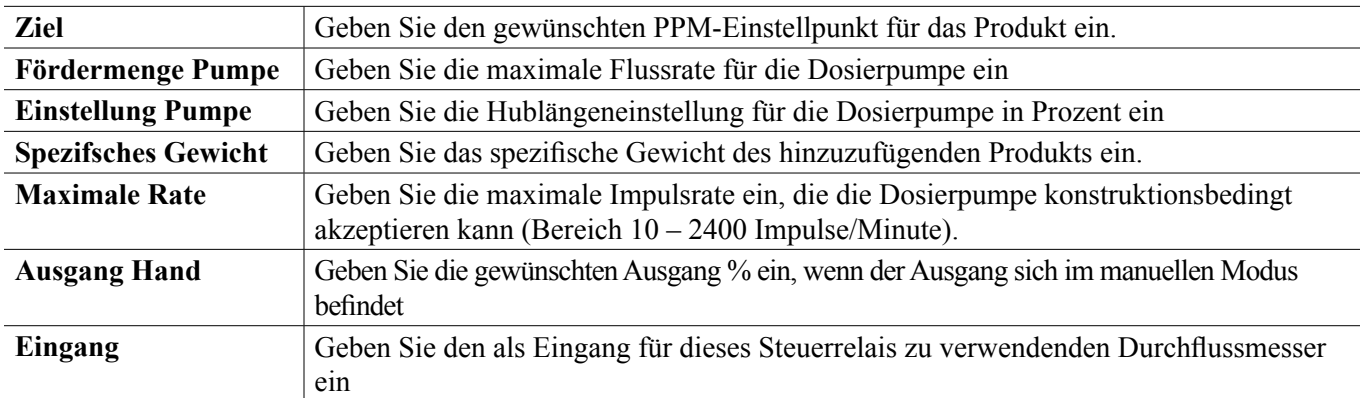

## **5.3.20 Relais, Zähler-Timer-Steuermodus**

NUR VERFÜGBAR BEI DEAKTIVIERUNG VON HLK-MODI IN KONFIG.-MENÜ – GLOBALE EINSTEL-**LUNGEN** 

Der Zähler-Timer-Algorithmus aktiviert das Relais für eine programmierbare Zeitdauer, ausgelöst durch die Akkumulation einer programmierbaren Anzahl von Kontaktschließungen von einem Eingang vom Typ Digitaler Zähler.

#### **Ausgangsdetails**

Die Details für diesen Ausgangstyp umfassen den Relaiszustand (Ein/Aus), HOA-Modus oder Sperrstatus, Einschaltdauer, verbleibende Einschaltdauer, Akkumulatorgesamtmenge, Gesamtdauer der Relaisaktivierung, Alarme zu diesem Ausgang, den Relaistyp und den aktuellen Steuermodus.

#### **Einstellungen**

Berühren Sie das Einstellungssymbol, um die Einstellungen für das virtuelle Relais anzuzeigen oder zu ändern.

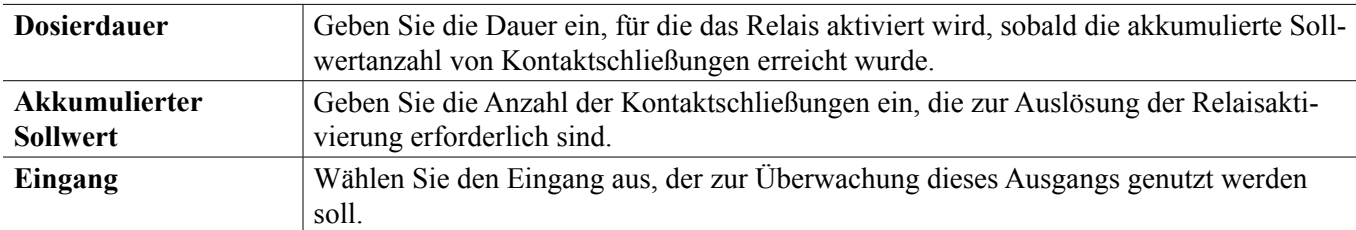

## **5.3.21 Relais, Doppelschalter-Steuermodus**

Der Doppelschalter-Modus wird typischerweise zum Füllen oder Leeren eines Tanks verwendet, wobei eine Kontaktschließung des Niveauschaltkontakts dazu dient, das Relais zu aktivieren, wenn sich der Flüssigkeitspegel im einen Extrem befindet, und das Relais im anderen Extrem zu deaktivieren. Er ist noch vielseitiger: Die Ein- und Ausschaltauslöser können jeder beliebige digitale Eingangs- oder Relaisausgangszustand sein.

Beachten Sie, dass das Doppelschalter-Steuerrelais nur auf Auslöserrelaiszustandsänderungen reagiert, die auftreten, wenn sich das Relais im Auto-Modus befindet, nicht, wenn der Auslöser manuell über die Modi "Manuell" oder "Aus" aktiviert wird.

#### Ausgangsdetails

Die Details für diesen Ausgangstyp umfassen den Relaiszustand (Ein/Aus), HOA-Modus oder Sperrstatus, aktuelle Zykluseinschaltdauer, akkumulierte Einschaltdauer seit dem letzten Reset, Alarme zu diesem Ausgang, den Relaistyp und den aktuellen Steuermodus.

#### Einstellungen

Berühren Sie das Einstellungssymbol, um die Einstellungen für das virtuelle Relais anzuzeigen oder zu ändern.

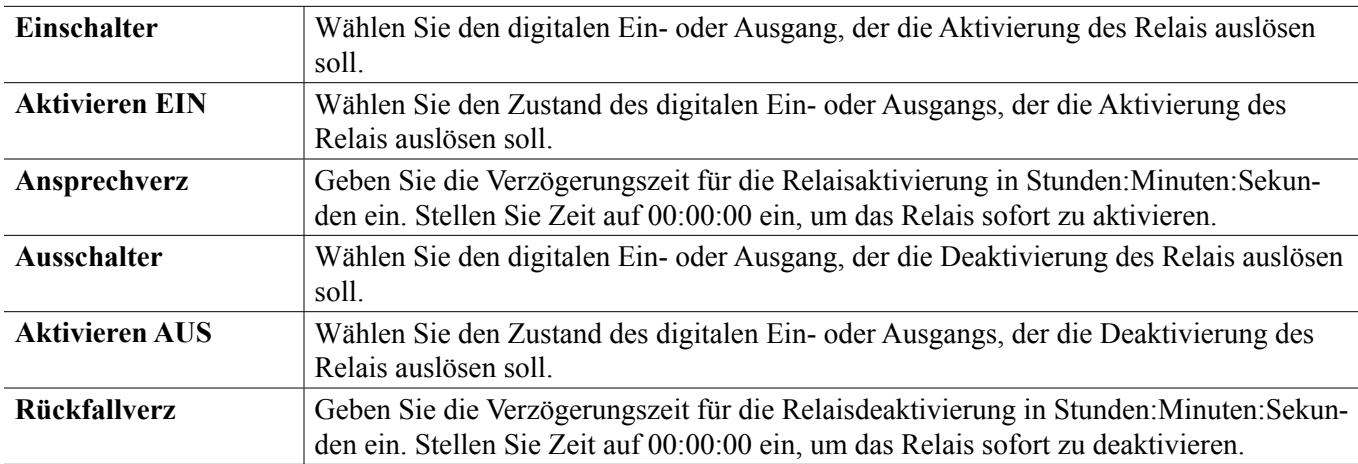

## **5.3.22 Relais oder Analogausgang, Lag-Steuermodus**

## **Übersicht**

Der Lead-/Lag-Ausgangssteuermodus erlaubt die Steuerung einer Gruppe von Ausgängen durch einen einzigen Steueralgorithmus unter Verwendung einer Vielzahl von Konfigurationen. Der Steuermodus unterstützt Backup-Pumpenbetrieb, alternative Pumpe mit Verschleißausgleich, sowie die Aktivierung zusätzlicher Ausgänge nach einer Zeitverzögerung oder basierend auf alternativen Sollwerten oder basierend auf Änderungen des digitalen Status.

Eine Lead-/Lag-Gruppe besteht aus einem einzelnen Lead-Ausgang und einem oder mehreren Lag-Ausgängen. Der Lead-Ausgang kann auf jeden Steuermodus eingestellt werden. Der neue Lag-Steuermodus kann für jede Anzahl zusätzlicher Ausgänge gewählt werden (nur durch die Anzahl der innerhalb der Steuerung verfügbaren Ausgänge begrenzt). Eine Einstellung für jeden Lag-Ausgang erlaubt die Auswahl eines Lead-Ausgangs, der verwendet wird, um eine geordnete Gruppe von Lead-/Lag-Relais zu schaffen.

Beispiel: R1 ist ein Ein/Aus-Relais und für R2 wird Lag-Modus mit dem Lead-Ausgang R1 eingestellt. R3 wird als zusätzliches Relais für den Lag-Modus mit dem Lead-Ausgang R2 eingestellt, wodurch eine geordnete Reihe von drei Relais in der Lead-/Lag-Gruppe (R1←R2←R3) erstellt wird. Nachdem die Gruppe definiert ist, arbeitet der Lead-Ausgang (R1) mit der normalen Ein-/Aus-Steuerfunktion. Das letzte Lag-Modus-Relais in der Kette (R3) bietet diverse Einstellungen, die verwendet werden, um die gewünschten Steueroperationen für die gesamte Lead-/ Lag-Gruppe zu definieren. Die wählbaren Lead-/Lag-Steueroptionen umfassen Backup, Verschleißausgleich und/ oder Aktivierung zusätzlicher Ausgänge anhand verschiedener Kriterien.

#### **Backup-Pumpensteuerung**

Normalerweise bieten Lead-/Lag-Gruppen immer Backup-Betrieb, wenn der Lead-Steuermodus bestimmt, dass sein Ausgang mit Strom versorgt werden sollte, jedoch aufgrund eines Durchflussüberprüfungsalarms und/oder, weil die HOA-Einstellung des Lead-Ausgangs Aus oder Manuell (nicht im Auto-Modus) ist, deaktiviert ist.

#### **Verschleißausgleichsmodi**

Die Reihenfolge der Aktivierung der Lead- und Lag-Ausgänge kann anhand konfigurierbarer Verschleißausgleichsmodi geändert werden. Diese Option soll dem Benutzer die Möglichkeit bieten, die Nutzung primärer und sekundärer Pumpen innerhalb eines Systems zu verwalten. Ein Verschleißausgleichsmodus wählt bei jeder Aktivierung der Gruppe einen anderen Ausgang. Zusätzliche Modi variieren die Aktivierung der Pumpen innerhalb der Gruppe anhand der Einschaltdauer für jeden Eingang, um entweder für eine ausgewogene Nutzung aller Pumpen zu sorgen oder den Primärausgang am häufigsten mit Strom zu versorgen und regelmäßig Hilfspumpen einzusetzen, um bei Bedarf ihre einwandfreie Funktion zu gewährleisten.

#### **Ausgangsaktivierungsmodi**

Abhängig von dem für den Lead-Ausgang gewählten Steuermodus können Lag-Ausgänge für die Aktivierung zusätzlicher Ausgänge anhand eines oder mehrerer der folgenden Kriterien konfiguriert werden:

Einschaltdauer (beispielsweise Aktivierung eines zweiten Relais 10 Minuten nach dem Einschalten des Primärrelais)

Steuersollwerte (beispielsweise Aktivierung eines zweiten Relais, wenn der pH-Wert weiter ansteigt) Schalterwechsel (beispielsweise Aktivierung einer zweiten Pumpe zwecks Aufrechterhaltung eines bestimmten Pegels im Tank, wenn der Niedrig-Niedrig-Pegelschalter öffnet)

#### **Steuerbetrieb**

#### **Backup-Pumpensteuerung**

Der vorgegebene Steuerbetrieb für die Lead-/Lag-Gruppe besteht darin, dass bei Vorliegen einer Bedingung, die die Aktivierung eines Relais verhindert, dieses übersprungen wird und stattdessen der nächste Ausgang in der Gruppe eingeschaltet wird. Diese Situation kann auftreten, wenn am Ausgang ein aktiver Durchflussüberprüfungsalarm vorliegt oder der Ausgang sich nicht im Automatikmodus befindet. Die Backup-Steuerung unter Verwendung eines Lag-Ausgangs erfordert keine zusätzlichen Einstellungen und könnte verwendet werden, um einen Ausgang für eine Backup-Pumpe zu schaffen, die nur dann aktiviert werden soll, wenn die Hauptpumpe nicht mehr korrekt ansaugt und/oder zwecks Wartung außer Betrieb genommen wird.

*Beispiel: Eine Lead-/Lag-Gruppe, die aus R1, R2 und R3 besteht, wird konfiguriert (R1←R2←R3). Alle drei Pumpen besitzen PosiFlow-Monitore, die jeweils an den Eingängen D1, D2 und D3 angeschlossen sind. R1 verwendet den Ein/Aus-Modus, um die Laugenzufuhr so zu regeln, dass ein pH-Sollwert über 7,0 beibehalten wird. Die Pumpen an R1 und R3 befinden sich im Modus Auto; die Pumpe an R2 wurde zur Wartung außer Betrieb gesetzt und befindet sich zurzeit im HOA-Modus Aus. Der Prozess-pH-Wert fällt unter 7,0 und R1 wird aktiviert. Bevor der pH-Wert steigt, um das Totband zu erreichen, überwacht der D1 PosiFlow Eingang einen Fehlerzustand und aktiviert einen Durchflussüberprüfungsalarm für die Pumpe R1. Das Lead-/Lag-System deaktiviert R1 und prüft den Status von R2. Weil R2 nicht in Betrieb ist, wird R3 aktiviert, um die Laugezufuhr aufrechtzuerhalten.*

Jeder als Zufuhrmonitor eingerichtete digitale Eingangskanal hat eine Durchflussalarmmoduseinstellung, die verwendet wird, um festzulegen, wie der Pumpenausgang gehandhabt wird, wenn Durchflussüberprüfungsalarme identifiziert werden. Auf der Grundlage dieser Einstellung reagiert die Lead-/Lag-Gruppe wie folgt:

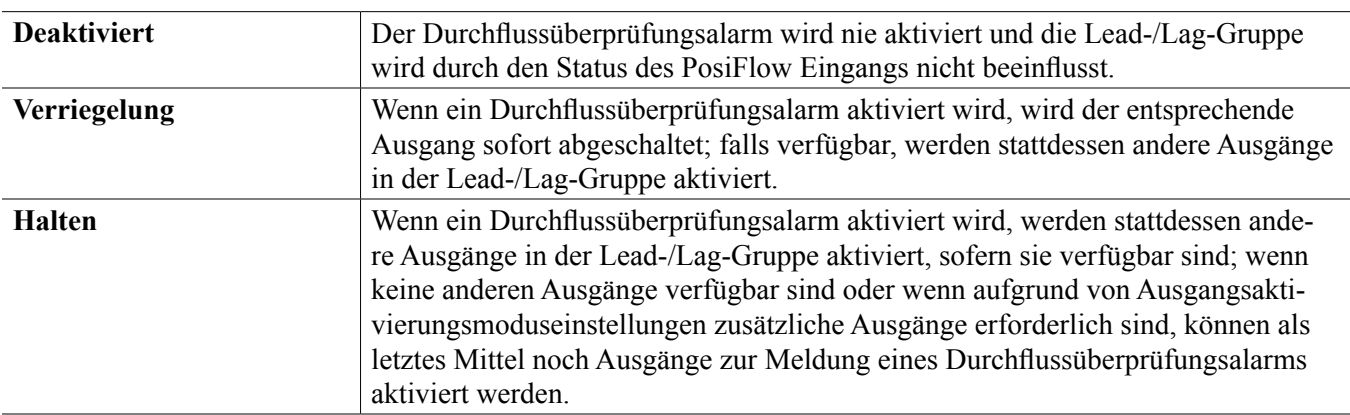

#### **Verschleißausgleichsmodi**

Nach Definition der Lead-/Lag-Gruppe können zusätzliche Parameter innerhalb der Einstellungsliste des letzten Ausgangs in der Gruppe konfiguriert werden. Diese Optionen optimieren das Verhalten der Lead-/Lag-Funktion. Mehrere verschiedene Verschleißausgleichsoptionen können gewählt werden, um die Reihenfolge zu regeln, in der die Ausgänge aktiviert werden.

#### **Deaktiviert**

Die Reihenfolge, in der die Lead- und Lag-Ausgänge eingeschaltet werden, wechselt nicht automatisch. Sie werden immer in derselben Reihenfolge mit Strom versorgt.

#### **Entsprechend der Aufgabe**

Die Reihenfolge, in der die Ausgänge aktiviert werden, wechselt bei jeder Aktivierung des Lead-Ausgangs. Wie

lange jede einzelne Pumpe gelaufen ist, wird nicht berücksichtigt.

Beispiel: Wenn der auf Ein/Aus-Steuerung eingestellte Lead-Ausgang unter den Sollwert fällt, wird R1 aktiviert. R1 wird nach Berücksichtigung des Totbandes abgeschaltet. Beim nächsten Fallen der Messung unter den Sollwert wird R2 aktiviert und R1 bleibt ausgeschaltet. Nachdem alle Ausgänge in der Gruppe einen Dosierzyklus vollzogen haben, beginnt der Prozess erneut mit dem ersten Ausgang (R1).

#### **Zeitlich ausgewogen**

Im zeitlich ausgewogenen Modus wechseln die Ausgänge so, dass die Laufzeit aller angeschlossenen Pumpen ausgeglichen ist. Dieser Modus berücksichtigt, wie lange jeder Ausgang in der Lead-/Lag-Gruppe aktiv war (seit einem manuellen Reset) und wählt den Ausgang, der in jedem Zyklus die geringste Einschaltdauer hat. Wenn der Ausgang länger als für die spezifizierte Zykluszeit mit Strom versorgt wird, wird die Einschaltdauer für jeden Ausgang neu berechnet und ein anderer Ausgang kann aktiviert werden, um für eine ausgewogene Nutzung zu sorgen. *Beispiel: In einer Lead-/Lag-Gruppe mit zwei Pumpen wird ein zeitlich ausgeglichener Verschleißausgleich mit einer Zykluszeit von 2 Stunden gewählt. Wenn der Lead-Steuermodus (R1) festlegt, dass der Ausgang aktiviert werden sollte, wird R2 eingeschaltet, weil er kürzeste Gesamteinschaltdauer hat. Nach 2 Stunden wird, wenn der Ausgang aktiviert bleibt, die Einschaltdauer neu bewertet und R2 schaltet sich ab und R1 schaltet sich ein, weil er nun die geringste Gesamteinschaltdauer aufweist. Der Zyklus wird fortgesetzt, bis der Lead-Steuermodus entscheidet, dass die Dosierung abgeschlossen ist.*

#### **Nicht zeitlich ausgewogen**

Dieser Verschleißausgleichsmodus verbessert die Fehlertoleranz der Gruppe durch Variation des Verschleißes jeder Pumpe durch Aktivierung jeder Pumpe für eine unterschiedliche Dauer. In diesem Modus wird ein primärer Ausgang für die meiste Zeit aktiviert, während sekundäre (Hilfs-) Ausgänge für einen kürzeren Teil der Gesamteinschaltdauer des Ausgangs aktiviert werden. Diese Strategie kann hilfreich sein, um zu gewährleisten, dass eine Backup-Pumpe in ausreichendem Maße läuft, sodass sie bei Bedarf betriebsbereit ist, jedoch nicht mit derselben Rate verschleißt, wie die Primärpumpe, um die Wahrscheinlichkeit zu minimieren, dass beide Pumpen gleichzeitig ausfallen. Wenn in einer Lead-/Lag-Gruppe eine Lag-Pumpe definiert wird, läuft die Lead-Pumpe 60 % der Zeit und die Lag-Pumpe 40 % der Zeit. Wenn mehr als zwei (2) Pumpen definiert werden, werden feste Betriebsverhältnisse genutzt, um zu gewährleisten, dass sie in regelmäßigen Abständen betrieben und unterschiedlich verschlissen werden (siehe Tabelle unten).

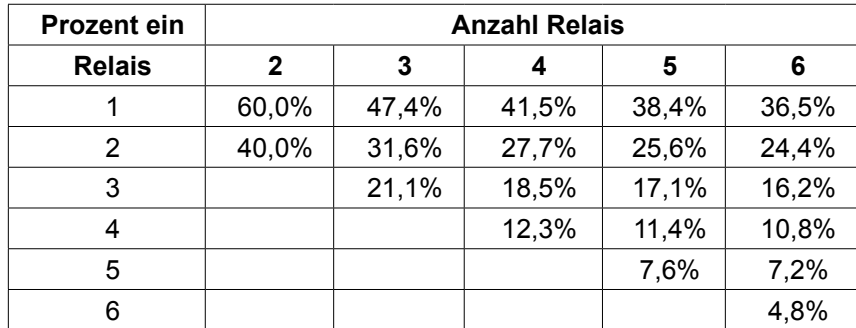

#### **Ausgangsaktivierungsmodi**

Abhängig von der aktuellen Auswahl des Steuermodus für den Lead-Ausgang können zusätzliche Einstellungen innerhalb der Einstellungsliste des letzten Ausgangs in der Gruppe verfügbar sein, um zusätzliche Optionen für die Optimierung des Verhaltens der Lead-/Lag-Funktion bereitzustellen. Mehrere verschiedene Aktivierungsmodi können gewählt werden, um den Status zusätzlicher Ausgänge entweder anhand der abgelaufenen Zeit, anhand alternativer Sollwerte und/oder alternativer Schaltereingänge zu regeln.

#### **Deaktiviert**

Keine Maßnahme zur Aktivierung von mehr als einem Ausgang innerhalb der Lead-/Lag-Gruppe der Ausgänge wird getroffen. Dieser Modus wird verwendet, wenn eine Gruppe von Lead-/Lag-Ausgängen nur existiert, um im Falle eines Durchflussprüffehlers bei einer der Pumpen, bei Außerbetriebnahme einer Pumpe und/oder wenn nur Verschleißausgleich gewünscht wird, als Reserve zu dienen.

#### **Zeitbasiert**

Lag-Ausgänge werden im Anschluss an den Lead-Ausgang nach einer vom Benutzer einstellbaren Verzögerung aktiviert. Derselbe Verzögerungswert wird für alle Ausgänge verwendet. Diese Menüauswahl steht nur zur Verfügung, wenn der Lead-Ausgang die Steuermodi Ein/Aus, Dualer Sollwert, Spitze oder Manuell verwendet.

*Beispiel: Wenn der Lead-Ausgang auf Manuell eingestellt ist, könnte diese Steueroption verwendet werden, um das Einschalten des Ausgangs auf der Basis eines digitalen Eingangssignals (z.B. Pegelschalter) zu erzwingen. Wenn der Pegelschalter länger als für die spezifizierte Verzögerungszeit offen bleibt, wird der zweite Ausgang in der Lead-/Lag-Gruppe mit Strom versorgt. Wenn eine weitere Verzögerungszeit abgelaufen ist, wird ein dritter Ausgang (falls verfügbar) ebenfalls eingeschaltet.*

In den Steuermodi Ein/Aus, Dualer Sollwert oder Spitze werden zusätzliche Pumpen mit Strom versorgt, wenn der Wert länger als die spezifizierte Verzögerungszeit außerhalb des Sollwertbereichs bleibt.

*Beispiel: In einer Lead-/Lag-Gruppe mit zwei Ausgängen (R1←R2) wird der Lead-Ausgang (R1), der auf Steuerung mit Dualem Sollwert eingestellt ist, so programmiert, dass der Ausgang mit Strom versorgt wird, wenn die D.O. Messung außerhalb des Steuerbereichs von 4,0 - 4,5 ppb mit einem Totband von 0,1 ppb liegt. Die zeitbasierte Ausgangsaktivierung wird mit einer Verzögerungszeit von 15 Minuten gewählt. Wenn der D.O. Wert unter 4,0 ppb fällt, wird R1 aktiviert. Wenn nach 15 Minuten der D.O. Wert nicht auf 4,1 ppb oder darüber gestiegen ist, wird R2 ebenfalls aktiviert. Wenn der Prozesswert 4,1 ppb erreicht, werden beide Ausgänge abgeschaltet.*

#### **Auf dem Sollwert basierend**

Wenn diese Option gewählt wird, werden jedem Lag-Ausgang ein oder mehrere Sollwerte und ein Totband zugewiesen. Die Sollwerte für jeden Ausgang in der Lead-/Lag-Gruppe werden individuell bewertet und die Ausgänge werden nach Bedarf, basierend auf dem aktuellen Prozesswert, hinzugefügt. Der auf dem Sollwert basierende Aktivierungsmodus beinhaltet auch die zeitbasierte Aktivierung und kann auch so konfiguriert werden, dass eine zusätzliche Pumpe (sofern verfügbar) nach einer spezifizierten Verzögerungszeit ausgelöst wird. Diese Menüauswahl steht nur zur Verfügung, wenn der Lead-Ausgang die Steuermodi Ein/Aus oder Dualer Sollwert verwendet.

*Beispiel 1: Der Lead-Ausgang (R1) ist auf die Ein-/Aus-Steuerung des pH-Wertes mit einem Sollwert von 8,50,*  einem Totband von 0,20 und einer Steuerrichtung "zwangsweise senken" eingestellt. Der erste Lag-Ausgang (R2) *besitzt einen Sollwert von 9,00 und ein Totband von 0,20. Der zweite Lag-Ausgang (R3) besitzt einen Sollwert von 9,50 und ein Totband von 0,20. Die Verzögerungszeit ist deaktiviert (auf 0:00 Minuten eingestellt). Verschleißausgleich ist deaktiviert. Wenn der pH-Wert auf über 8,50 steigt, wird R1 mit Strom versorgt. Übersteigt der pH-Wert 9,00, wird R2 aktiviert. Steigt der pH-Wert über 9,50, wird R3 aktiviert. Sinkt der pH-Wert unter 9,30, wird R3 abgeschaltet. Sinkt der pH-Wert unter 8,80, wird R2 abgeschaltet. Und sinkt schließlich der pH-Wert auf unter 8,30, wird R1 abgeschaltet.*

*Beispiel 2: Die gleiche aus drei Pumpen bestehende Konfiguration (R1←R2←R3) wie in Beispiel 1, außer, dass die Verzögerungszeit auf 30 Minuten eingestellt ist. Wenn der pH-Wert auf über 8,50 steigt, wird R1 mit Strom versorgt. Wenn 30 Minuten vergehen, bevor der pH-Wert 9,00 übersteigt oder auf unter 8,30 fällt, bleibt R1 eingeschaltet und R2 wird aktiviert. Wenn dann der pH-Wert auf über 9,00 steigt, wird der nächste Ausgang der Gruppe, R3, aktiviert. Wenn der pH-Wert weiter steigt und 9,50 überschreitet, ist keine weitere Aktion möglich. Sinkt der pH-Wert unter 8,80, wird R3 abgeschaltet. Wenn der pH-Wert auf unter 8,30 sinkt, werden R1 und R2 abgeschaltet.*

Diese Steuerung ähnelt stark dem Betrieb, bei dem drei (3) separate Ein-/Aus-Steuerausgänge alle mit dem pH-Wert als Input und unter Verwendung der oben aufgelisteten Sollwerte konfiguriert sind. Die Lead-/Lag-Option wird jedoch bei dieser Steuerung verbessert, indem Backup-Pumpensteuerung und optionale zeitbasierte Aktivierung einbezogen werden. Wenn der pH-Wert über 8,50 steigt, während für Pumpe R1 ein aktiver Durchflussüberprüfungsalarm vorliegt oder sie sich im HOA-Aus-Modus befindet, wird Pumpe R2 umgehend aktiviert. R3 wird aktiviert, wenn der pH-Wert auf mehr als 9,00 ansteigt. Obwohl für einen weiteren pH-Anstieg auf über 9,50 keine dritte Pumpe zur Verfügung steht, ist dieses Regelsystem fehlertoleranter als derzeit verfügbare Optionen.

#### **Schalterbasiert**

Bei Verwendung des schalterbasierten Aktivierungsmodus hat jeder Lag-Ausgang eine Einstellung "Mit Kanälen aktivieren" zur Aktivierung eines zusätzlichen Ausgangs, die verwendet wird, um einen oder mehrere digitale

Eingangs- oder Relaisausgangskanäle zu spezifizieren. Der schalterbasierte Aktivierungsmodus beinhaltet die zeitbasierte Aktivierung und kann auch so konfiguriert werden, dass ein zusätzlicher Ausgang (sofern verfügbar) nach einer spezifizierten Verzögerungszeit ausgelöst wird. Diese Menüauswahl steht nur zur Verfügung, wenn der Lead-Ausgang den Steuermodus Manuell verwendet.

*Beispiel 1: Eine Zwischenpumpenstation beinhaltet einen Tank mit einem Hoch-Pegelschalter (D1) und einem Hoch-Hoch-Pegelschalter (D2). Drei Pumpen sind als Lead-/Lag-Gruppe konfiguriert (R1←R2←R3). Der*  Lead-Ausgang (R1) ist auf manuellen Steuermodus mit der Auswahl "Mit Kanälen aktivieren" D1 (Hoch-Pegelschalter) eingestellt, R1 wird aktiviert, wenn D1 schließt. Der erste Lag-Ausgang (R2) hat die Auswahl "Mit Kanälen aktivieren" D2 (Hoch-Hoch-Pegelschalter). Beim letzten Lag-Ausgang (R3) wurde "Mit Kanälen aktivieren" *nicht ausgewählt. Alle Pumpen befinden sich im HOA-Auto-Modus. Die Verzögerungszeit ist deaktiviert (auf 0:00 Minuten eingestellt). Verschleißausgleich ist deaktiviert. Wenn der Hoch-Pegelschalter schließt, wird die Pumpe R1 aktiviert. Wenn der Hoch-Hoch-Pegelschalter schließt, wird außerdem die Pumpe R2 aktiviert. Wenn D2 öffnet, wird R2 abgeschaltet. Wenn D1 öffnet, wird R1 abgeschaltet. In dieser Konfiguration dient die Pumpe R3 nur als Backup für den Fall, dass eine der Pumpen aus Gründen der Wartung ausfällt (im HOA-Off-Modus).*

*Beispiel 2: Die gleiche aus Zwischenpumpenstation, zwei Pegelschaltern und drei Pumpen bestehende Konfiguration (R1←R2←R3) wie in Beispiel 1, außer, dass die Verzögerungszeit auf 1 Stunde eingestellt ist. Wenn der Hoch-Pegelschalter schließt, wird die Pumpe R1 aktiviert. Wenn der Hoch-Hoch-Pegelschalter schließt, wird außerdem die Pumpe R2 aktiviert. Wenn der Pegel im Tank für 1 weitere Stunde über dem Hoch-Hoch-Pegelschalter bleibt, wird die Pumpe R3 aktiviert. Wenn D2 öffnet, wird R3 abgeschaltet. Wenn D1 öffnet, werden R2 und R1 abgeschaltet. In dieser Konfiguration dient die Pumpe R3 nicht nur als Backup für den Fall, dass eine der Pumpen aus Gründen der Wartung ausfällt, sondern stellt bei Bedarf auch zusätzliche Kapazität bereit.*

#### **Erweiterte Funktionen**

Die oben aufgeführten Beispiele beschreiben das Steuerverhalten, wenn Verschleißausgleich oder Ausgangsaktivierungsmodi aktiv sind. Die Funktionen werden unabhängig voneinander eingeführt. Verschleißausgleichsmodi werden verwendet, um festzulegen, welche Ausgänge aktiviert werden. Ausgangsaktivierungsmodi bestimmen, wie viele Ausgänge gleichzeitig aktiviert werden. Komplexere Ausgangssteuerstrategien können eingeführt werden, wenn diese Funktionen in Kombination genutzt werden.

*Beispiel: In einem 2-Pumpen-Szenario ist der Lead-Ausgang (R1) ist auf die Ein-/Aus-Steuerung des pH-Wertes mit einem Sollwert von 8,50, einem Totband von 0,20 und einer Steuerrichtung "zwangsweise senken" eingestellt. Der Lag-Ausgang (R2) besitzt einen Sollwert von 9,00 und ein Totband von 0,20. Für eine Zykluszeit von 15 Minuten wird der nicht zeitlich ausgewogene (80/20) Verschleißausgleich ausgewählt. Wenn der pH-Wert auf über 8,50 steigt, wird die Einschaltdauer jeder Pumpe bewertet. Wenn R1 für weniger als 80% der Gesamtzeit für beide Pumpen eingeschaltet war, wird sie aktiviert. Im anderen Fall war R2 für weniger als 20% der Gesamtzeit eingeschaltet, also wird sie aktiviert. Verbleibt der pH-Wert über dem Totband und überschreitet er nicht den zweiten Sollwert (8,30 < pH < 9,00), wird die Auswahl der Pumpe alle 15 Minuten neu bewertet und, falls gerechtfertigt, die betriebene Pumpe gewechselt. Wenn der pH-Wert auf über 9,00 steigt, werden beide Pumpen aktiviert und Verschleißausgleich spielt keine Rolle mehr. Wenn der pH-Wert auf unter 8,80 fällt, wird die Einschaltdauer der Pumpen erneut evaluiert und die entsprechende Pumpe wird eingeschaltet.*

Beachten Sie, dass diese Steuerung zwar sehr leistungsfähig ist, bei den Benutzern aber zu Verwirrung führen könnte, weil die Sollwerte, die für eine spezifische Pumpe innerhalb der Lead-/Lag-Gruppe eingegeben wurden, unter Umständen nicht den Sollwerten entsprechen, die zur Aktivierung dieser speziellen Pumpe während des Betriebs verwendet werden. Die auf den Detailseiten für die einzelnen Pumpen gezeigten Informationen, sollten ausreichen, um diese Mehrdeutigkeit zu minimieren.

#### **Steuermoduskonflikte**

Einige Steuermodi sind mit der Lag-Ausgangsfunktion aufgrund einer interaktiven Beziehung zwischen dem Ausgang und einem oder mehreren damit verbundenen Eingängen nicht kompatibel:

- Intervallprobenahme Dieser Steuermodus versetzt einen verbundenen Sensor während des größten Teils seines Betriebszyklus in einen Haltezustand
- Sondenreinigung Dieser Steuermodus versetzt einen oder zwei verbundene Sensoren in einen Haltezustand, wenn ein Reinigungszyklus läuft, außerdem für eine spezifizierte Halteperiode danach

Die Verbindung zwischen dem Ausgang und dem/den Sensoreingang/Sensoreingängen kann nicht ohne weiteres

auf andere Ausgänge übertragen werden, daher können diese Steuermodi nicht als Lead-Ausgang für eine Lead-/ Lag-Gruppe zugewiesen werden. Ausgänge, die mit diesen Steuermodustypen konfiguriert sind, werden nicht in die Auswahlliste für Lead-Ausgänge aufgenommen. Außerdem kann der Steuermodus eines Ausgangs, der der Lead-Ausgang für eine Lead-/Lag-Gruppe ist, nicht für einen dieser Typen geändert werden. Wenn ausgewählt, ist die Steuerung nicht in der Lage, die Änderungen zu speichern und eine Fehlermeldung wird ins Systemprotokoll aufgenommen.

#### Ausgangsdetails

Die Einzelheiten für diesen Ausgangstyp beinhalten den Relais-Ein-/Aus-Zustand, den Relaisstatus (HOA-Modus, Sperre von Sensorkalibrierung, Sondenreinigung oder andere Bedingung), den aktuellen Zyklus und die Gesamteinschaltdauer, Alarme in Zusammenhang mit diesem Ausgang, den Ausgang als Lead-Ausgang der Gruppe definiert, den Ausgang, der der letzte Lag-Ausgang der Gruppe ist, die Anzahl Ausgänge, die derzeit innerhalb der Gruppe aktiviert sind, die abgelaufene Zeit seit der letzten Änderung der Anzahl der aktivierten Ausgänge, die abgelaufene Zeit seit der letzten Verschleißausgleichsbewertung, den Ausgangstyp und die aktuelle Steuermoduseinstellung.

#### **Einstellungen**

Berühren Sie das Einstellungssymbol, um die Einstellungen für das virtuelle Relais anzuzeigen oder zu ändern. Der Lag-Steuermodusausgang, der als letzter Lag-Ausgang innerhalb der Lead-/Lag-Gruppe definiert wurde, bietet Einstellungen zur Definition der Parameter, die den Betrieb der gesamten Gruppe regeln.

Alle Lag-Modus-Ausgänge, die nicht der letzte Lag-Ausgang in der Lead-/Lag-Gruppe sind (diejenigen, die als Lead-Ausgang von einem anderen Lag-Modus-Ausgang gewählt werden), bieten eine stärker eingeschränkte Einstellungsliste.

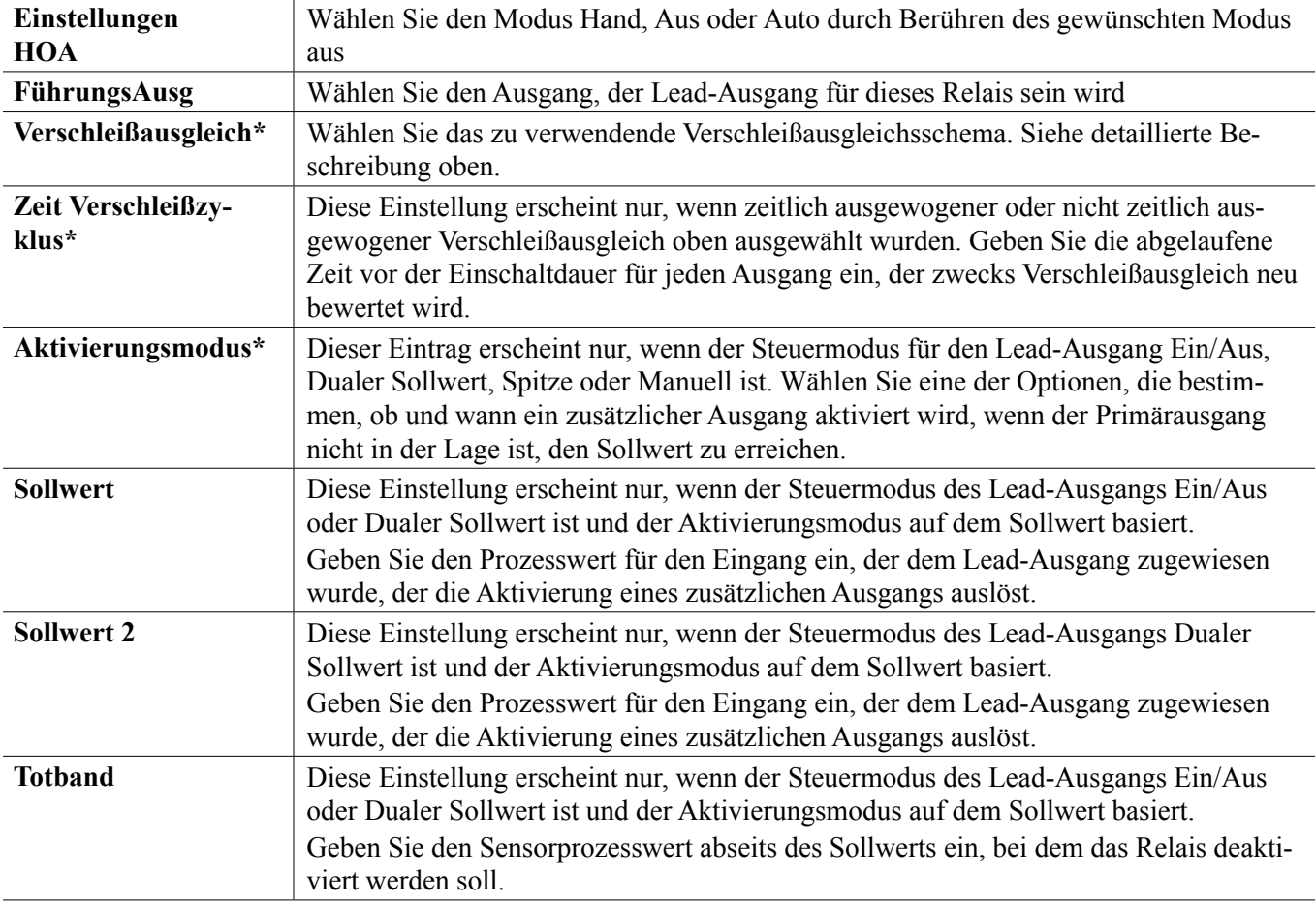

Lag-Einstellungen (Menüs mit \* erscheinen nur in den Einstellungen für den letzten Lag-Ausgang)

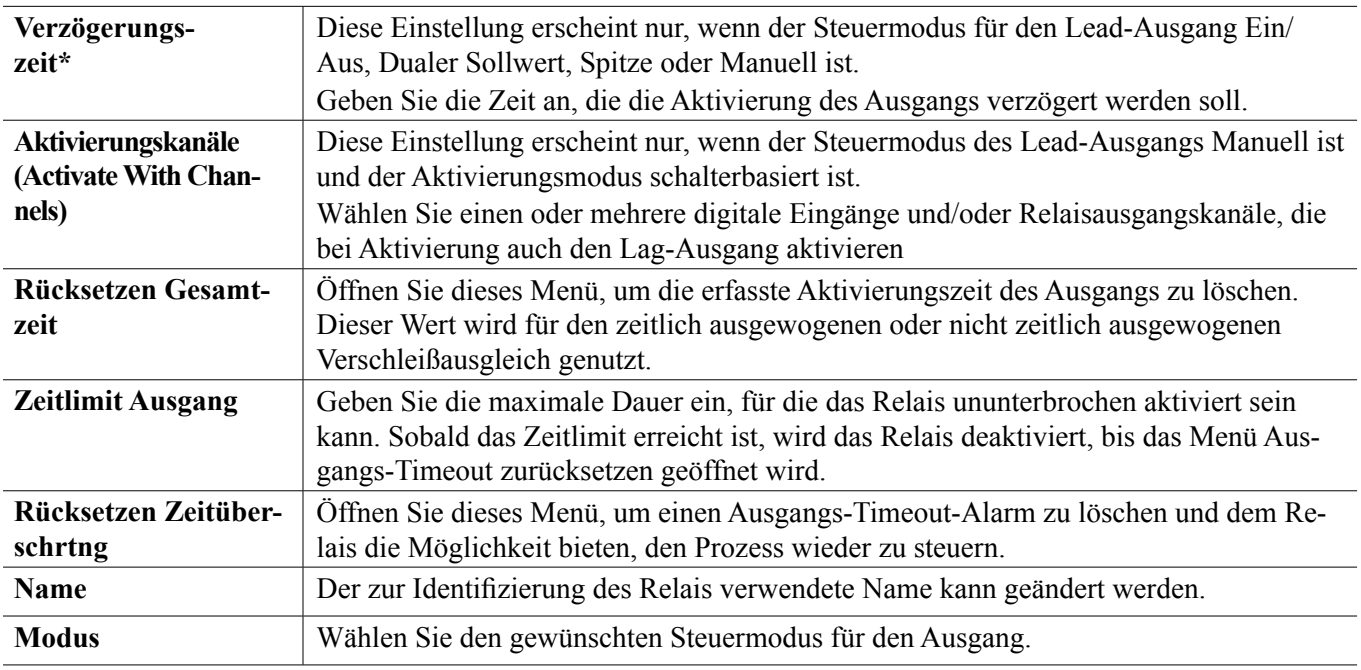

Verschiedene Standardeinstellungen, die für die meisten Steuermodi verfügbar sind, stehen für Lag-Ausgänge nicht zur Verfügung. Diese Funktionen betreffen die gesamte Lead-/Lag-Gruppe und können nur innerhalb der Einstellungen für den Lead-Ausgang spezifiziert werden. Die Einstellungen für diese Felder werden für die gesamte Lead-/Lag-Gruppe übernommen, wenn sie für den Lead-Ausgang übernommen werden. Obwohl die Einstellungen für diese Felder für alle Ausgänge in der Lead-/Lag-Gruppe identisch sind, kann der Umgang mit jedem Lag-Ausgang unabhängig sein oder von der Gruppe verwaltet werden.

Die nachfolgenden Einstellungen innerhalb der Lead-Relaiseinstellungen wirken sich auf die Lead-/Lag-Gruppe aus:

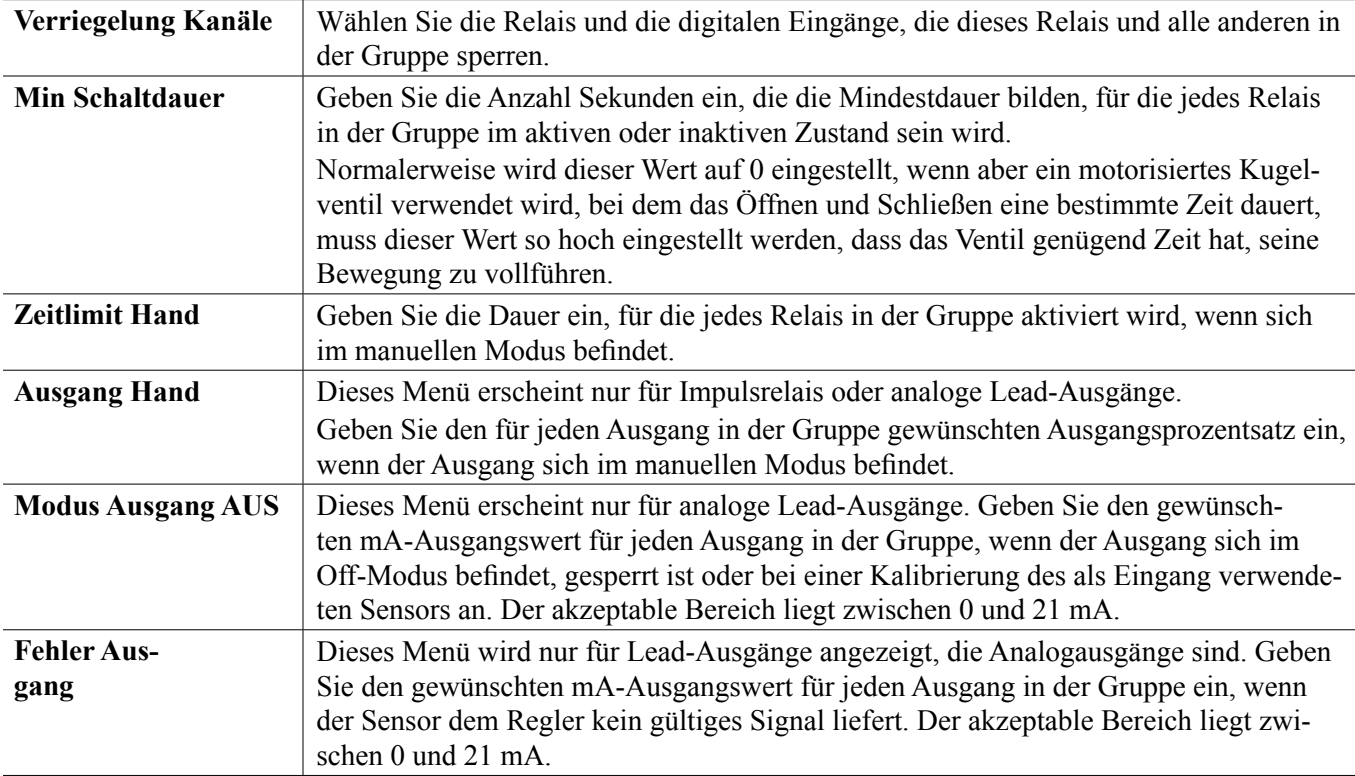

Die Einstellung *Mit Kanälen aktivieren*, die normalerweise für alle Ausgänge verfügbar ist, wird **nicht** in die Lead-/Lag-Gruppe übernommen. Dieses Feld kann unabhängig für jeden Lag-Ausgang eingegeben werden, wenn der Steuermodus des Lead-Ausgangs Manuell und der Aktivierungsmodus Schalterbasiert ist.

Die meisten anderen Einstellungen für die diversen Typen von Lead-Steuermodi werden unabhängig von anderen Ausgängen innerhalb einer Lead-/Lag-Gruppe verwaltet. In den meisten Fällen sind keine *Aktivierungsmodus*-Einstellungen verfügbar, daher bestimmt der Lead-Ausgang den Status für die gesamte Gruppe anhand seiner Einstellungen und der aktuellen Steuerungsparameter. Wenn jedoch ein Aktivierungsmodus aktiviert ist, kann die Handhabung einiger Einstellungen zusätzliche Erläuterungen erfordern. Zum Beispiel:

- Einschaltdauer Wenn ein Lead-Ausgang mit einem Steuermodus Ein/Aus oder Zwei-Sollwert eine Einschaltdauer von weniger als 100 % besitzt, wird diese Dauer nur für den Lead-Ausgang verwaltet. Die Einschaltdauer wirkt sich auf andere Lag-Ausgänge für Backup- oder Verschleißausgleichszwecke aus. Wenn jedoch zusätzliche Lag-Ausgänge aufgrund von Aktivierungsmoduseinstellungen auf der Basis von Sollwert oder Zeit aktiviert werden, arbeiten die zusätzlichen Ausgänge unabhängig von der Einschaltdauereinstellung. Der Lead-Ausgang wird weiterhin ein- und ausgeschaltet, die zusätzlichen Ausgänge bleiben jedoch mit 100% Einschaltdauer aktiviert, bis das Sollwert-Totband ausgeschöpft ist.
- Einschaltverzögerung/Ausschaltverzögerung Wenn für den Lead-Ausgang mit einem Steuermodus Ein/Aus, Zwei-Sollwert oder Manuell entweder eine Ein- oder eine Ausschaltverzögerungszeit spezifiziert wurde, wird die Verzögerung nur für den Lead-Ausgang verwaltet. Wenn ein oder mehrere Lag-Ausgänge Backup oder Verschleißausgleich unterstützen, würden sich die Verzögerungszeiten auch auf diese Ausgänge auswirken. Wenn jedoch zusätzliche Lag-Ausgänge aufgrund von Aktivierungsmoduseinstellungen aktiviert werden, arbeiten die zusätzlichen Ausgänge unabhängig von der Ein- oder eine Ausschaltverzögerungszeiteinstellung und werden bei Bedarf ohne Verzögerung aktiviert und deaktiviert.

## **5.3.23 Analogausgang, Modus "Erneut senden"**

#### **Ausgangsdetails**

Die Details für diesen Ausgangstyp umfassen den Prozentsatz des Ausgangs, den HOA-Modus oder Sperrstatus, die erfasste Einschaltdauer, Alarme zu diesem Ausgang, die aktuelle Einschaltzeit, den Relaistyp und den aktuellen Steuermodus.

## **Einstellungen**

Berühren Sie das Einstellungssymbol, um die Einstellungen für das virtuelle Relais anzuzeigen oder zu ändern.

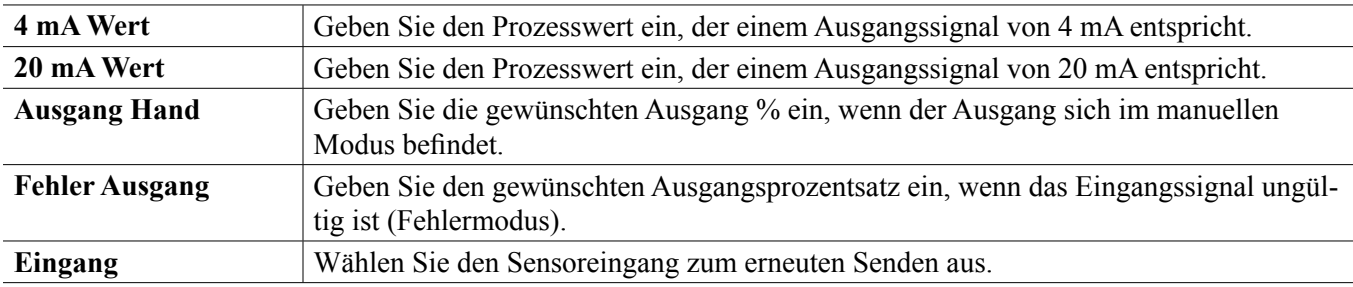

## **5.3.24 Analogausgang, proportionaler Steuermodus**

#### **Ausgangsdetails**

Die Details für diesen Ausgangstyp umfassen den Prozentsatz des Ausgangs, den HOA-Modus oder Sperrstatus, die erfasste Einschaltdauer, Alarme zu diesem Ausgang, die aktuelle Einschaltzeit, den Relaistyp und den aktuellen Steuermodus.

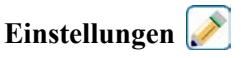

Berühren Sie das Einstellungssymbol, um die Einstellungen für das virtuelle Relais anzuzeigen oder zu ändern.

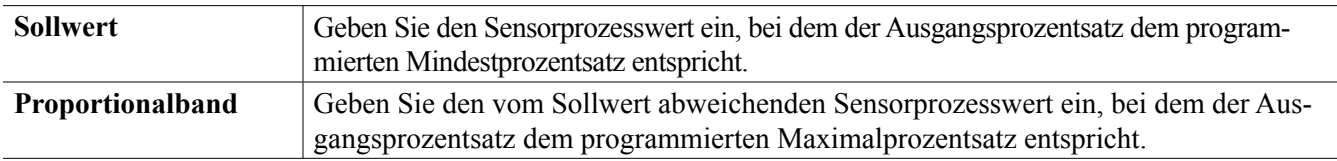

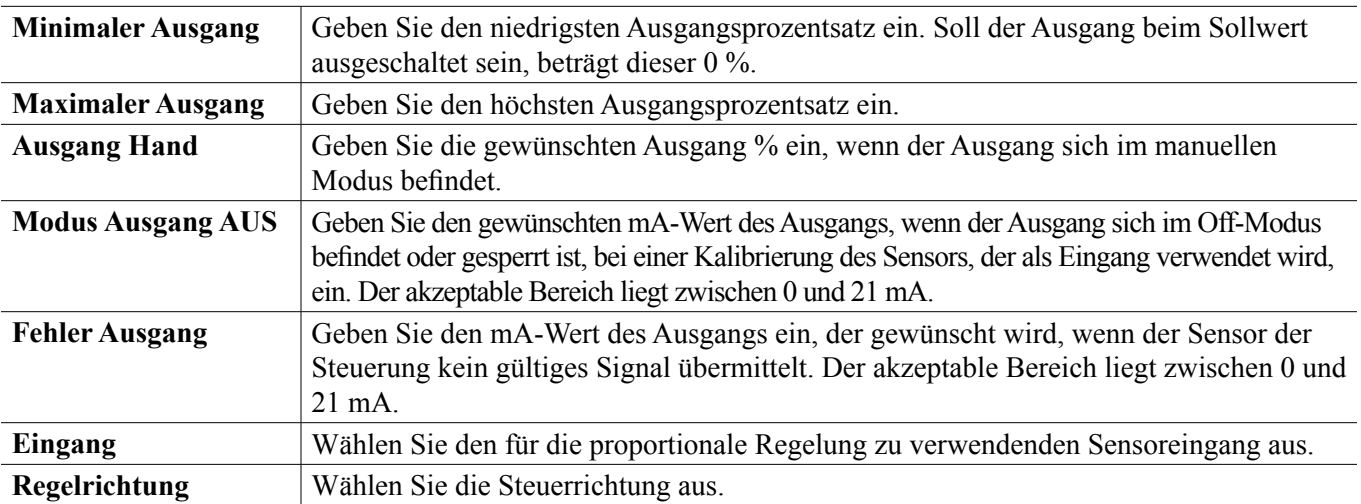

## **5.3.25 Analog- oder Relaisausgang, PID-Steuermodus**

NUR VERFÜGBAR, WENN STEUERUNG MIT IMPULSAUSGANGS- ODER ANALOGAUSGANGS-HARD-WARE VERSEHEN IST UND HLK-MODUS DEAKTIVIERT IST

Der PID-Algorithmus steuert einen analogen Ausgang mittels proportional-integral-derivativer Steuerlogik. Der Algorithmus ermöglicht eine Feedback-Steuerung auf der Grundlage eines Fehlerwertes, der ständig als Differenz zwischen einer gemessenen Prozessvariablen und einem gewünschten Sollwert ständig gemessen wird. Bei der Feineinstellung wird die Reaktion für proportionale (Fehlergröße), integrale (Zeitpunkt des Bestehens des Fehlers) und derivative (Änderungsrate des Fehlers) Parameter spezifiziert. Bei richtiger Feineinstellung kann der PID-Steueralgorithmus den Prozesswert nahe am Sollwert halten und Über- und Unterschwingung minimieren.

#### **Normalisierter Fehler**

Der Fehlerwert im Vergleich zum Sollwert, der von der Steuerung berechnet wird, wird normalisiert und als Prozentsatz der vollen Skala dargestellt. Daher sind die vom Benutzer eingegebenen Abstimmungsparameter nicht von der Skala der Prozessvariablen abhängig und die PID-Reaktion mit ähnlichen Einstellungen wird einheitlicher, auch wenn verschiedene Typen von Sensoreingängen verwendet werden.

Welche Skala zur Normalisierung des Fehlers verwendet wird, hängt vom ausgewählten Sensortyp ab. Normalerweise wird der vollständige Nennbereich des Sensors verwendet. Dieser Bereich kann vom Benutzer bearbeitet werden, wenn eine genauere Steuerung gewünscht wird.

#### **PID-Gleichungsformate**

Die Steuerung unterstützt zwei verschiedene Formen der PID-Gleichung, wie durch die Einstellung "Gain Form" spezifiziert. Die beiden Formen erfordern verschiedene Einheiten für die Eingabe der PID-Abstimmungsparameter.

#### **Standard**

Die Standardform ist in der Branche verbreiteter, weil ihre zeitbasierten Einstellungen für den integralen und den derivativen Koeffizienten aussagekräftiger sind. Diese Form wird normalerweise ausgewählt.

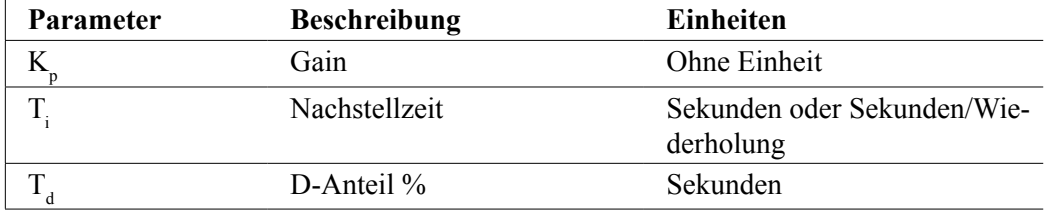

*Output (%)* =  $K_p$   $e(t)$  +  $\frac{1}{T}$  *J*  $e(t)dt$  +  $T_d$ *de(t) dt 1 Ti*

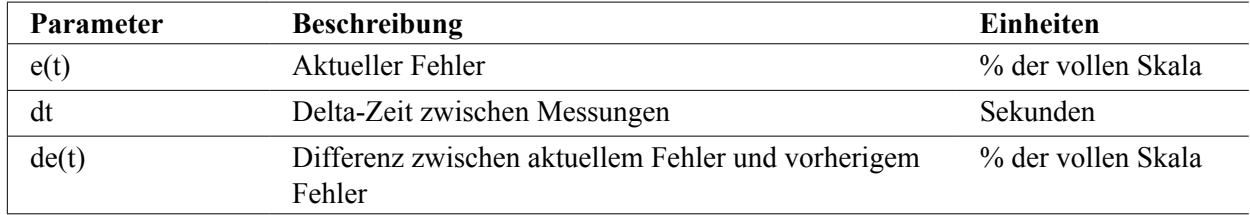

#### **Parallel**

Die parallele Form bietet dem Nutzer die Möglichkeit, alle Parameter als Verstärkungsfaktor einzugeben. In allen Fällen führen höhere Verstärkungsfaktorwerte zu einem schnelleren Ansprechen des Ausgangs. Diese Form wird in der WebMaster-Steuerung und intern vom Steuermodul verwendet.

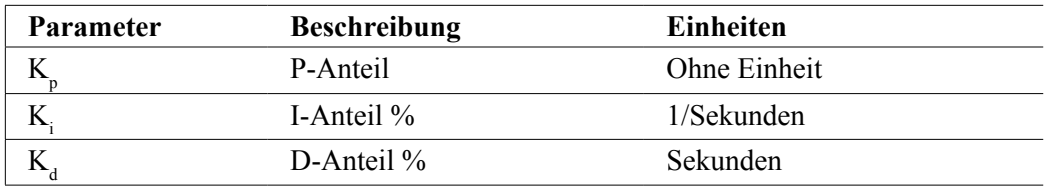

*Output (%)* =  $K_p e(t) + K_i \int e(t)dt + K_d$ *de(t) dt*

#### **Integralwertmanagement**

Um die integrale Komponente der PID-Berechnung zu bestimmen, muss die Steuerungssoftware eine laufende Summe des angesammelten Bereichs unter der Fehlerkurve (Stromintegral) beibehalten. Das Vorzeichen des Wertes, der in jedem Zyklus zum akkumulierten Stromintegral addiert wird, kann je nach Einstellung der Stromrichtung, sowie der relativen Werte der aktuellen Prozessmessung und des Sollwertes positiv oder negativ sein.

#### **Zwangssteuerung**

Das Stromintegral wird akkumuliert, wenn der Ausgang auf automatischen Modus eingestellt wird. Wenn die Steuerung auf Off gestellt wird, wird der Wert nicht mehr akkumuliert, er wird jedoch nicht gelöscht. Daher nimmt die PID-Steuerung den Betrieb an der Stelle wieder auf, an der sie ihn beendete, wenn die Steuerung von Off wieder auf Auto gestellt wird. Entsprechend wird die Akkumulation des Steuerintegrals ausgesetzt, wenn der Ausgang gesperrt wird und wieder aufgenommen, nachdem die Sperre beseitigt wurde.

#### **Ruckfreie Übertragung**

Wenn der Ausgang vom manuellen in den Auto-Modus gestellt wird, berechnet die Steuerung einen Wert für das Stromintegral unter Verwendung des aktuellen Fehlers, um denselben Ausgangsprozentsatz zu generieren wie die manuelle Ausgangseinstellung. Bei dieser Berechnung wird die derivative Abstimmungseinstellung nicht verwendet, um Fehler durch vorübergehende Schwankungen des Eingangssignals zu vermeiden. Diese Funktion gewährleistet einen gleichmäßigen Übergang von der manuellen zur automatischen Steuerung mit minimaler Über- oder Unterschwingung, sofern der Benutzer den manuellen Ausgangsprozentsatz nahe an dem Wert einstellt, den der Prozess für eine optimale Steuerung im Auto-Modus erfordern soll.

#### **Windup-Unterdrückung**

Der Stromintegralwert, der akkumuliert wird, während der Ausgang auf Auto eingestellt ist, kann sehr groß oder sehr klein werden, wenn der Prozesswert für einen längeren Zeitraum auf derselben Seite des Sollwertes bleibt. Möglicherweise ist die Steuerung jedoch nicht in der Lage, weiterhin zu reagieren, wenn ihr Ausgang bereits auf das Mindest- oder höchst Limit (normalerweise 0-100%) eingestellt ist. Dieser Zustand wird als Regler-Windup bezeichnet und kann zu starker Über- oder Unterschwingung führen, nachdem eine längere Störung endete. Wenn zum Beispiel der Prozesswert weit unter dem Sollwert bleibt, obwohl ein Steuerausgang auf 100% eingestellt wurde, akkumuliert das Stromintegral weiterhin Fehler (Windup). Steigt der Prozess wird schließlich über den Sollwert, beginnen negative Fehler, den Stromintegralwert zu verringern. Der Wert kann jedoch groß genug bleiben, um den Ausgang bei 100% zu halten, noch lange, nachdem der Sollwert erreicht ist. Die Steuerung überschreitet den Sollwert und der Prozesswert steigt weiter.

Um die Erholung des Systems nach Windup-Situationen zu optimieren, unterdrückt die Steuerung Aktualisierungen des Stromintegrals, die den Ausgang über sein unteres oder oberes Limit hinaus bringen würden. Im Idealfall werden die PID-Parameter so abgestimmt und die Steuerelemente (Pumpe, Ventile usw.) so dimensioniert, dass der Ausgang bei normalem Steuerbetrieb sein unteres oder oberes Limit nie erreicht. Durch diese Windup-Unterdrückungsfunktion wird ein Überschwingen jedoch minimiert, falls diese Situation eintreten sollte.

#### **Ausgangsdetails**

Die Details für diese Art von Ausgang umfassen den Wert des analogen Ausgangs in %, HOA-Modus oder Sperrstatus, Eingangswert, Stromintegral, aktuelle und gesammelte Einschaltdauer, Alarme in Zusammenhang mit diesem Ausgang, Relaistyp und die aktuelle Steuermoduseinstellung.

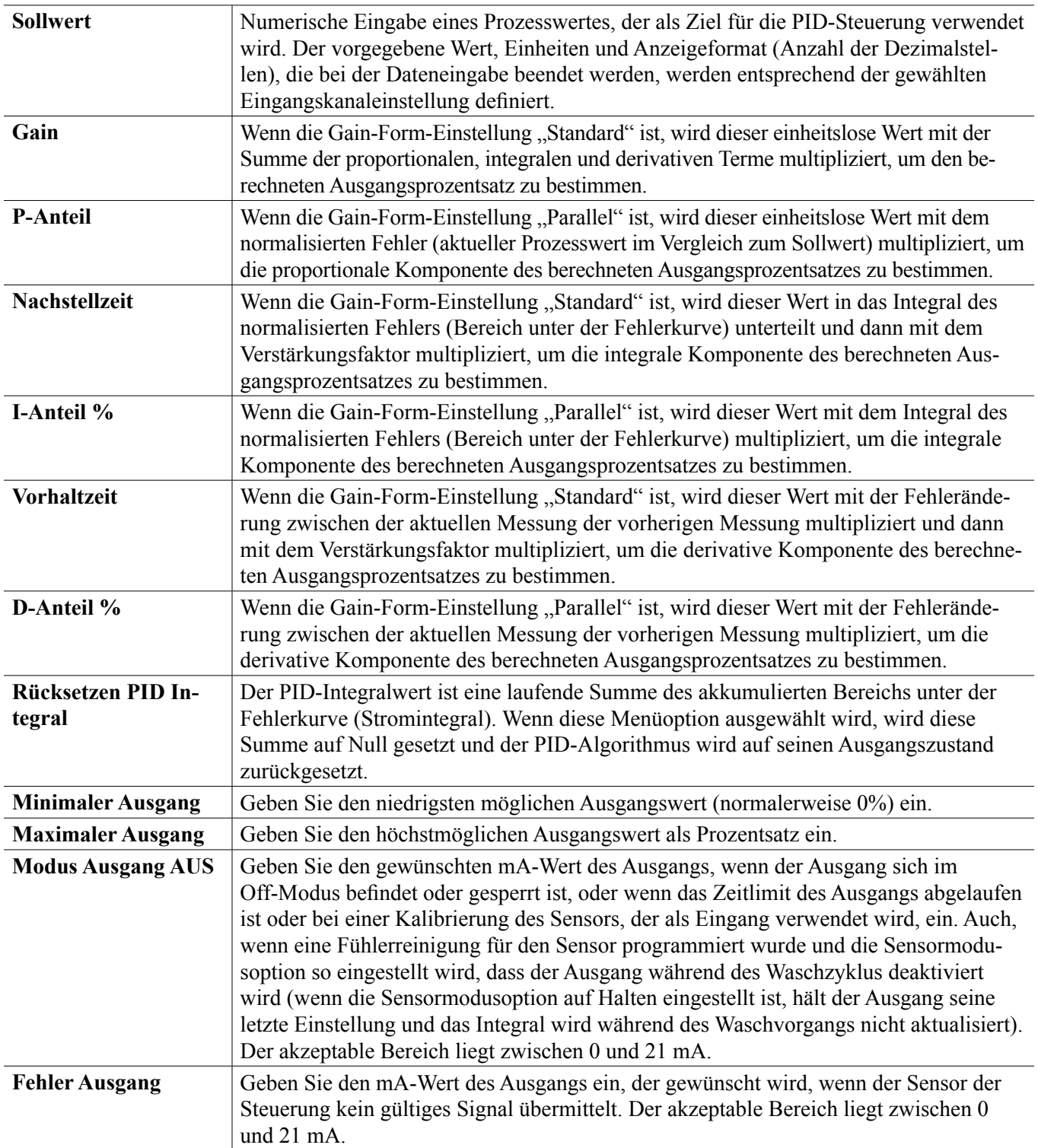

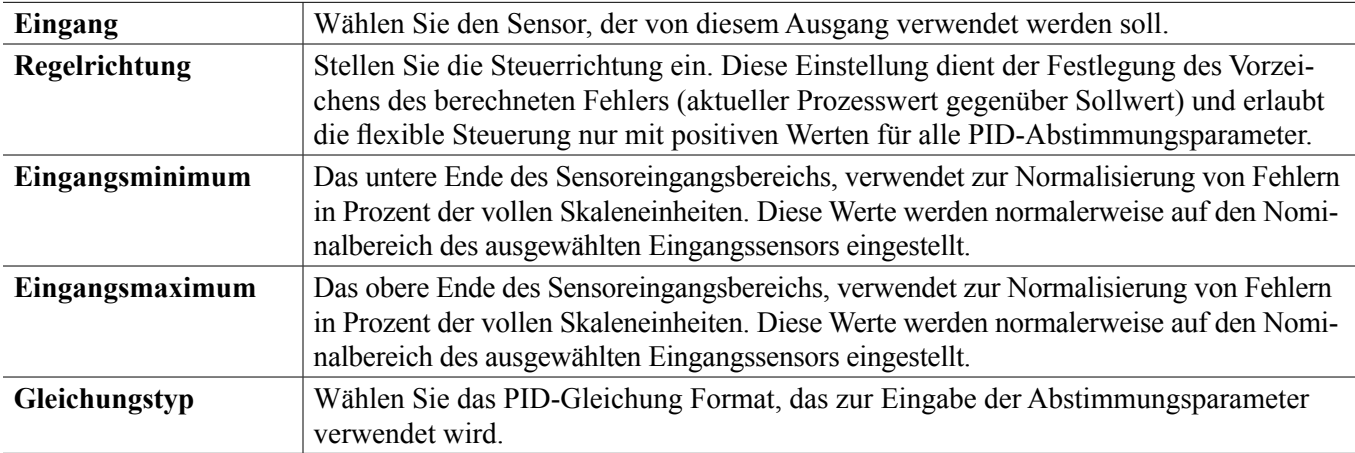

## **5.3.26 Analogausgang, manueller Modus**

#### **Ausgangsdetails**

Die Details für dieses Ausgangstyp umfassen den Prozentsatz des analogen Ausgangs, HOA-Modus oder Sperrstatus, die erfasst Einschaltdauer, Alarme zu diesem Ausgang, die aktuelle Einschaltzeit und den aktuellen Steuermodus.

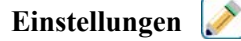

Ein manueller analoger Ausgang wird aktiviert, wenn der HOA-Modus "Manuell" ist, oder wenn er mit einem anderen Kanal aktiviert wird. Es gibt keine zusätzlichen programmierbaren Parameter

## **5.3.27 Analog- oder Relaisausgang, flussproportionaler Modus**

NUR VERFÜGBAR, WENN STEUERUNG MIT IMPULSAUSGANGS- ODER ANALOGAUS-GANGS-HARDWARE VERSEHEN IST

Übersicht

Im Flussproportionalsteuermodus überwacht die Steuerung die Flussrate durch einen analogen oder digitalen Durchflussmesser und passt das analoge Ausgangsproportionalband an, um ein angestrebtes PPM-Niveau zu erreichen.

Der Benutzer gibt das angestrebte PPM-Niveau und die Daten ein, die erforderlich sind, um das Proportionalband (die Wasserflussrate, bei der die maximale Impulsrate auftritt) zu berechnen, das erforderlich ist, um bei dieser Wasserflussrate das angestrebte PPM-Niveau aufrechtzuerhalten.

*% output = Target PPM x Water Flow Rate (liter/min or gal/min)*

*Cycles x Pump Capacity (liter or gal/hr) x Pump Setting (%) x Specific Gravity x 166.67* 

*% output = Target PPM x Water Flow Rate (m3⁄min)*

*Cycles x Pump Capacity (liter/hr) x Pump Setting (%) x Specific Gravity x 0.16667* 

#### **Steuerbetrieb**

Wenn der Ausgang für einen längeren Zeitraum als das Ausgangszeitlimit ständig aktiviert ist, wird der Ausgang deaktiviert.

#### **Ausgangsdetails**

Die Details für diese Art von Ausgang umfassen Ausgang %, HOA-Modus oder Sperrstatus, Alarme in Zusammenhang mit diesem Ausgang, aktuelle Zyklusaktivierungsdauer, insgesamt angesammelte Einschaltdauer, Konzentra-
tionszyklen, mA Ausgang und die aktuelle Steuermoduseinstellung.

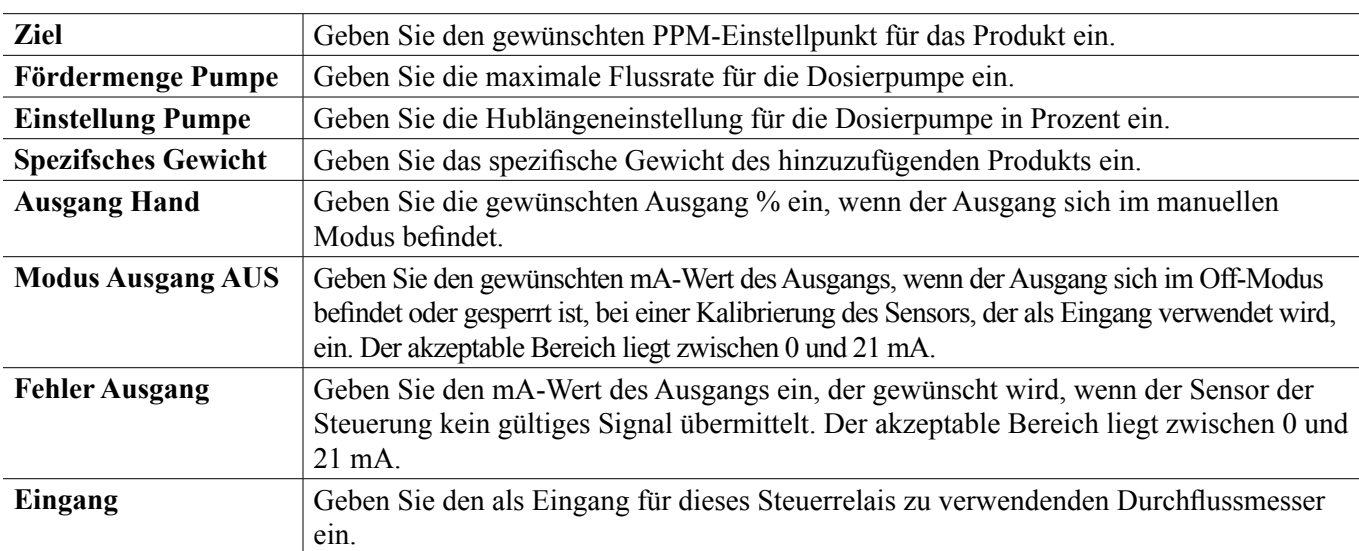

Berühren Sie das Einstellungssymbol, um die Einstellungen für das virtuelle Relais anzuzeigen oder zu ändern.

# **5.4 Konfigurationsmenü**

**Einstellungen** 

Das Menü mit den Konfigurationseinstellungen wird für Einstellungen und Aktionen verwendet, die nicht mit Einoder Ausgängen verknüpft sind.

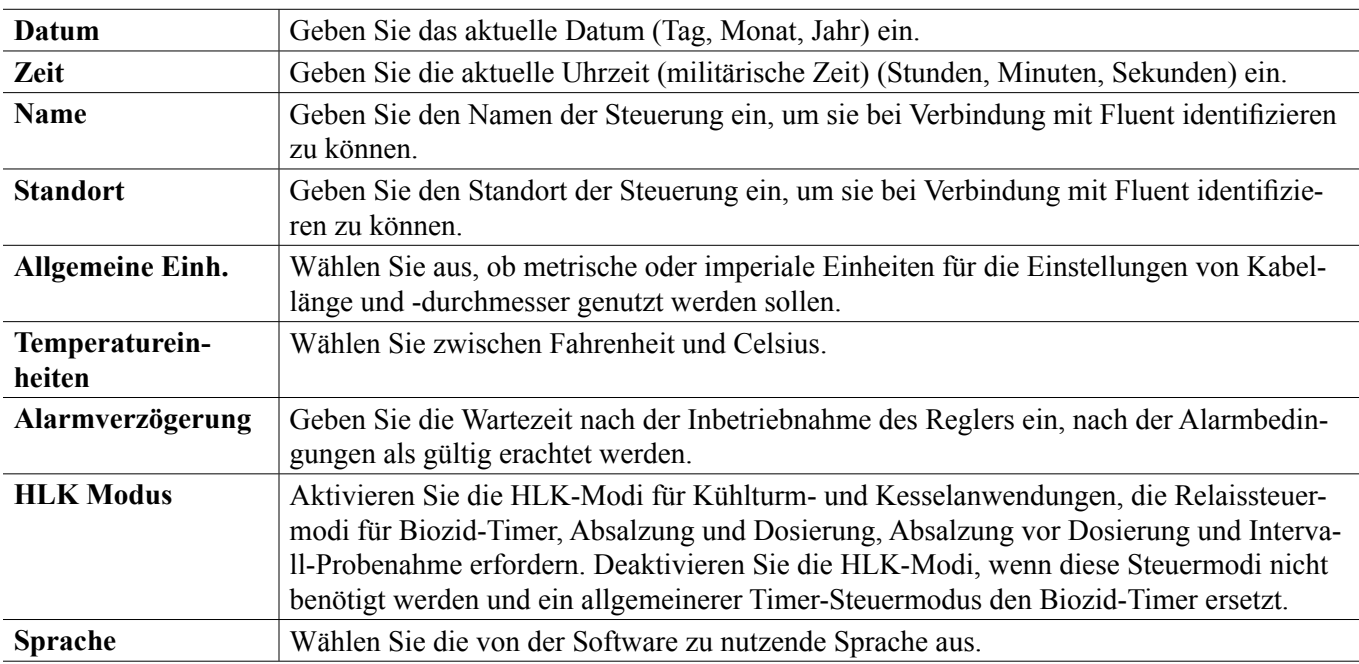

#### **5.4.1 Globale Einstellungen**

#### **5.4.2 Sicherheitseinstellungen**

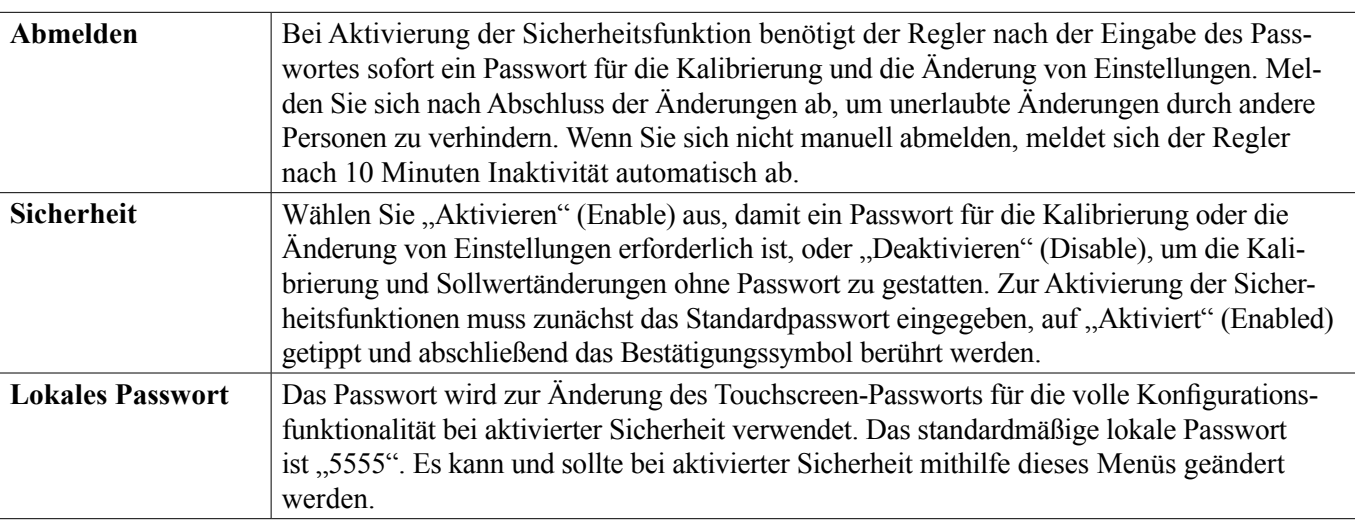

# **5.4.3 Netzwerkeinstellungen**

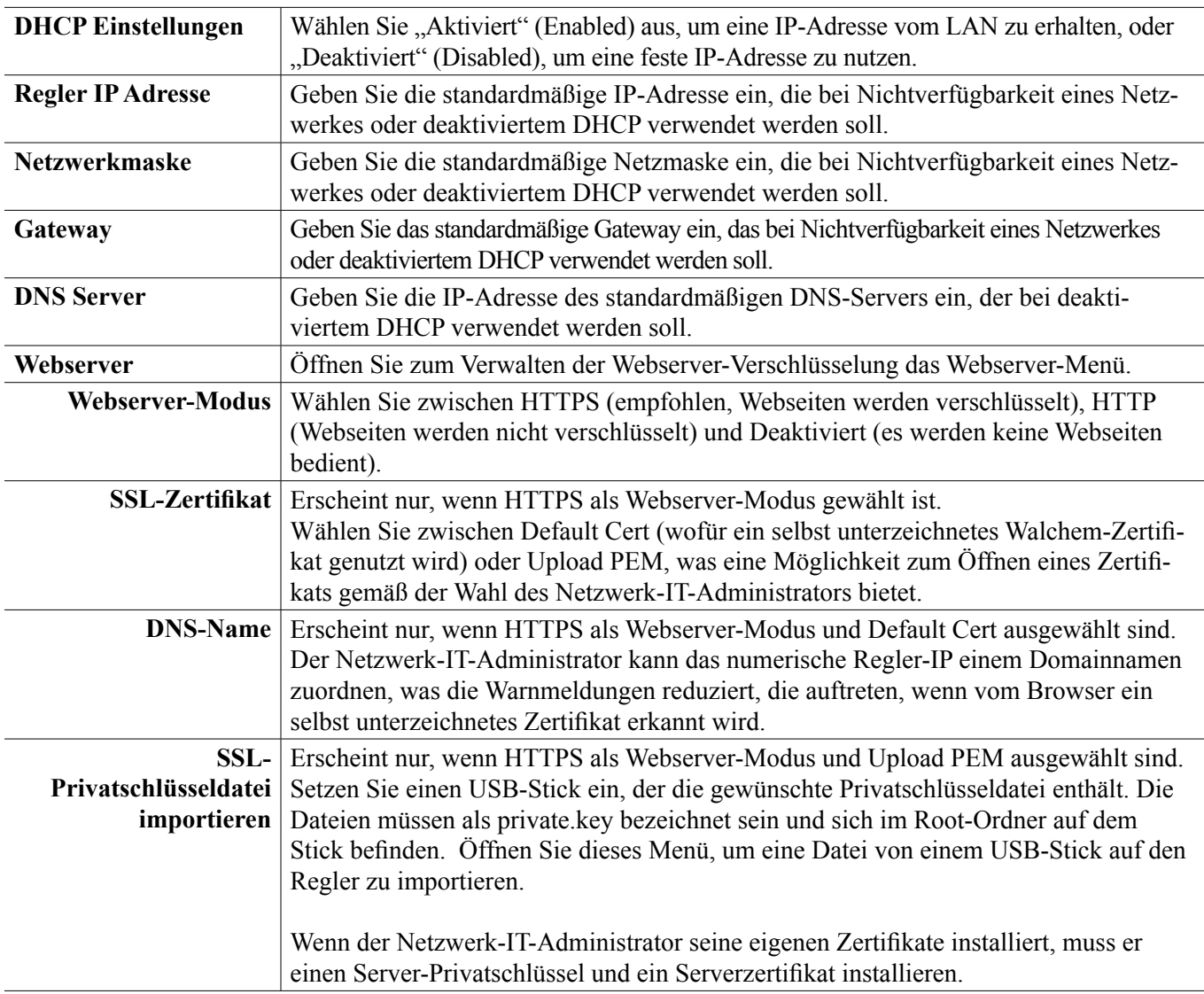

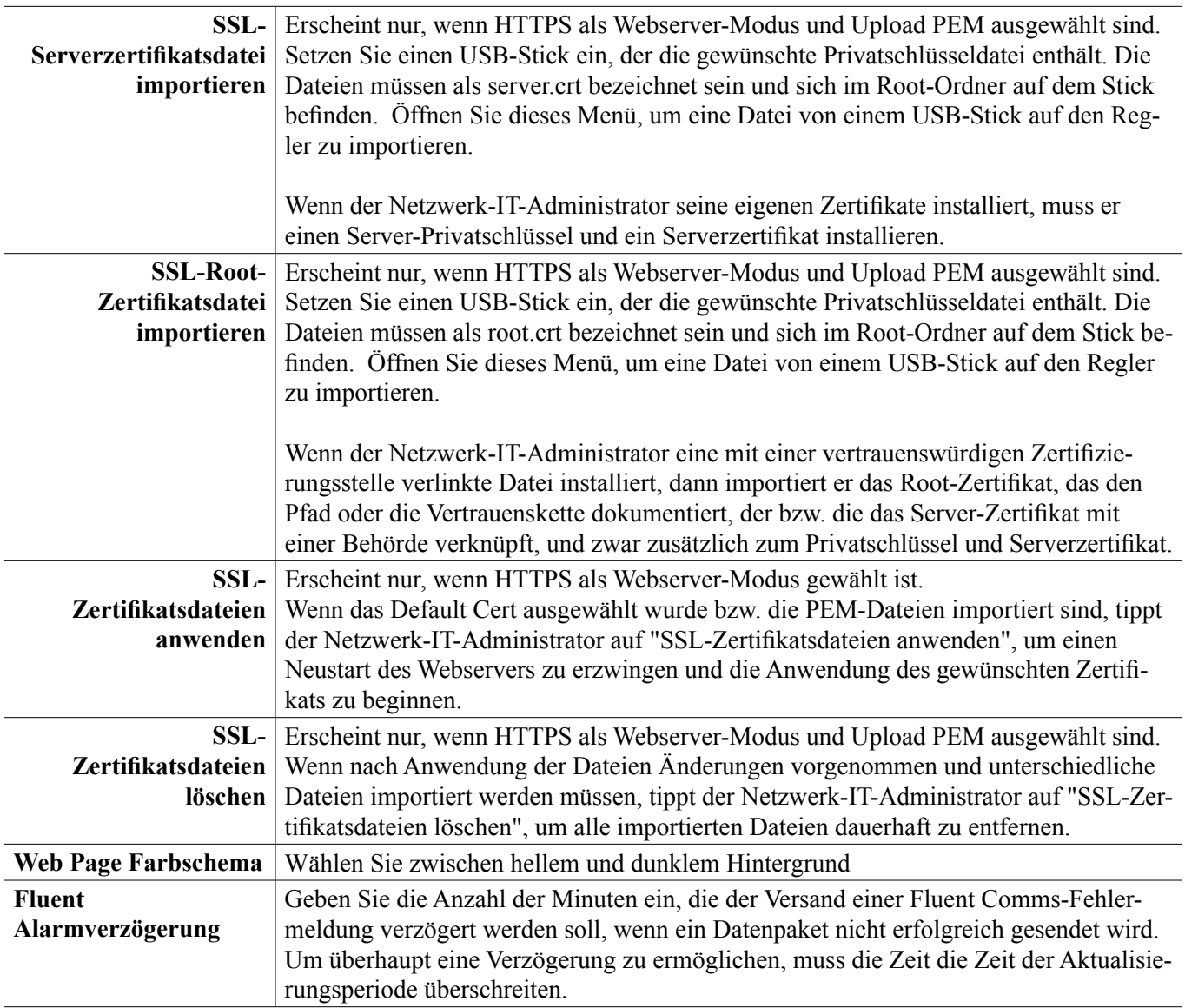

#### **5.4.4 Netzwerkdetails**

Die Ethernet-Details dienen nur zur Information und zeigen die aktuell verwendeten Netzwerkeinstellungen sowie den Verlauf kürzlicher Fluent-Verbindungen an.

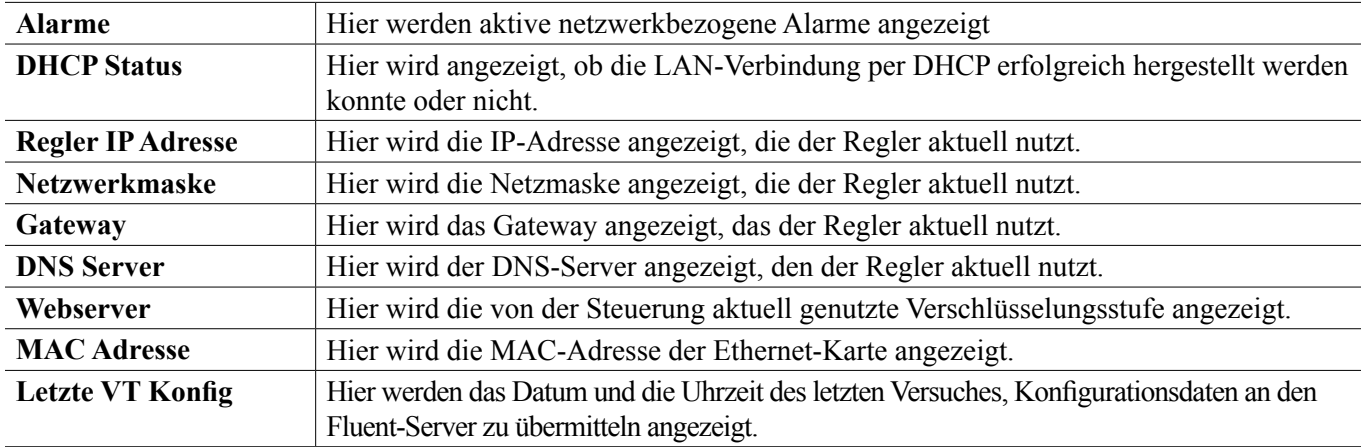

## **5.4.5 Fernkommunikation (Modbus und BACnet)**

Dieses Menü erscheint nur, wenn eine der optionalen Fernkommunikations-Aktivierungstasten in die Steuerung importiert wurde, entweder im Werk zum Zeitpunkt der Bestellung oder später unter Verwendung einer Feldaktivierungsdatei.

Um die Fernkommunikations-Funktion vor Ort hinzuzufügen, erwerben Sie die Aktivierungsschlüsseldatei und speichern Sie sie auf einem USB-Stick als einzige Datei im Hauptverzeichnis des Sticks. Führen Sie den Stick in den USB-Anschluss der Steuerung ein. Öffnen Sie das Konfigurationsmenü, anschließend File Utilities (Dateidienstprogramme), dann Import User Config File (Benutzerkonfigurationsdatei importieren). Drücken Sie das Bestätigungssymbol, um den Aktivierungsprozess zu starten.

Das Display zeigt an, ob der Import erfolgreich war. Die Aktivierungsschlüsseldatei ist nur für die Seriennummer der Steuerung, für die sie erworben wurde, gültig.

Eine vollständige Beschreibung der Modbus-Funktion und der Register-Map, finden Sie in der separaten Anleitung für Modbus. Eine vollständige Beschreibung der unterstützten BACnet-Funktionen finden Sie im separaten BACnet Protocol Implementation Conformance Statement.

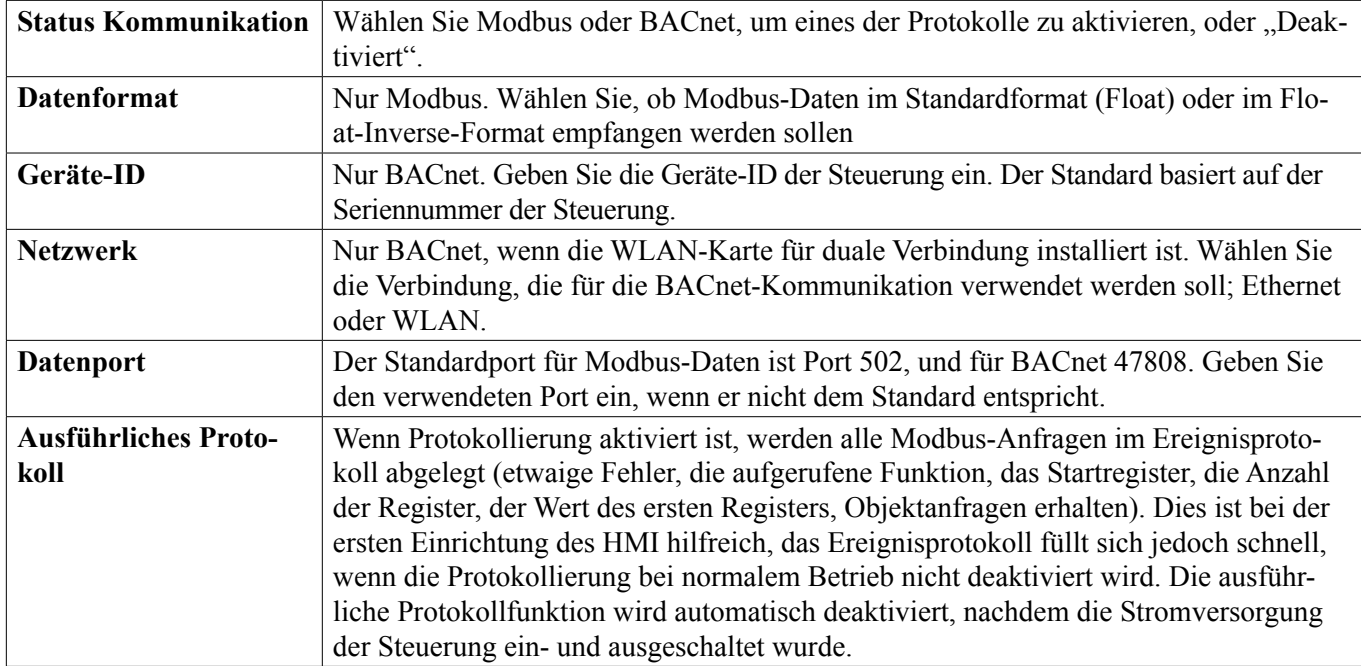

#### **5.4.6 Einstellungen für E-Mail-Bericht**

HINWEIS: Zur Einrichtung des Inhaltes für den Graphbericht, stellen Sie mithilfe eines Browsers eine Verbindung über Ethernet her und gehen Sie zur Graph-Internetseite. Siehe Abschnitt 6.

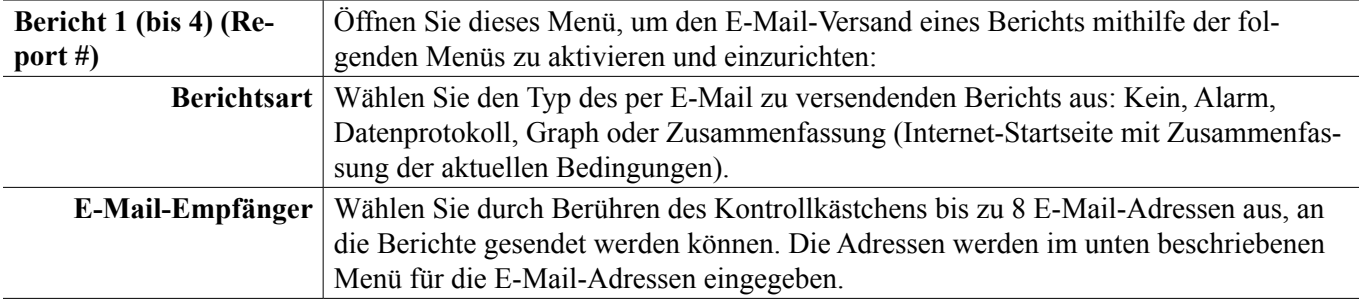

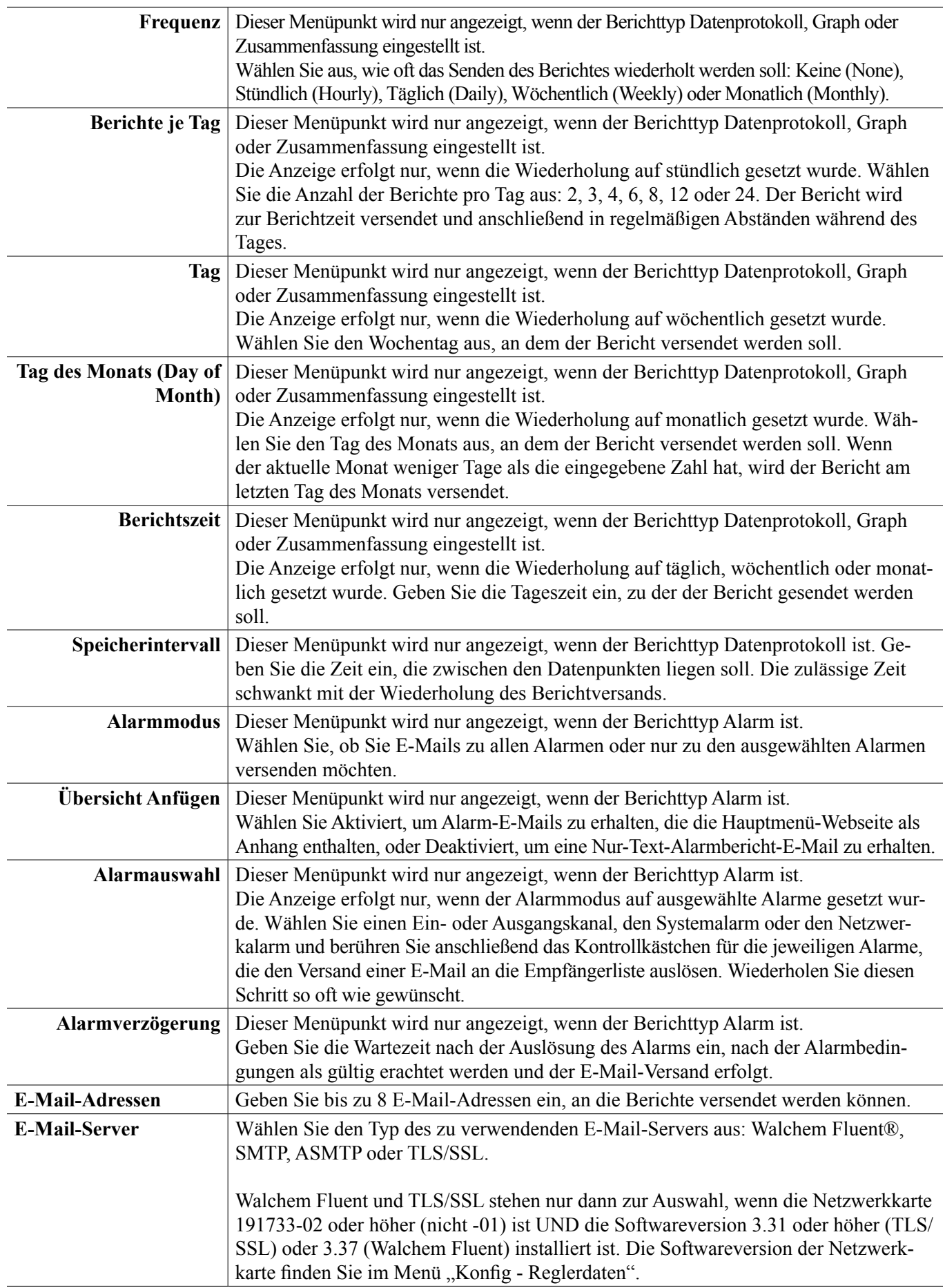

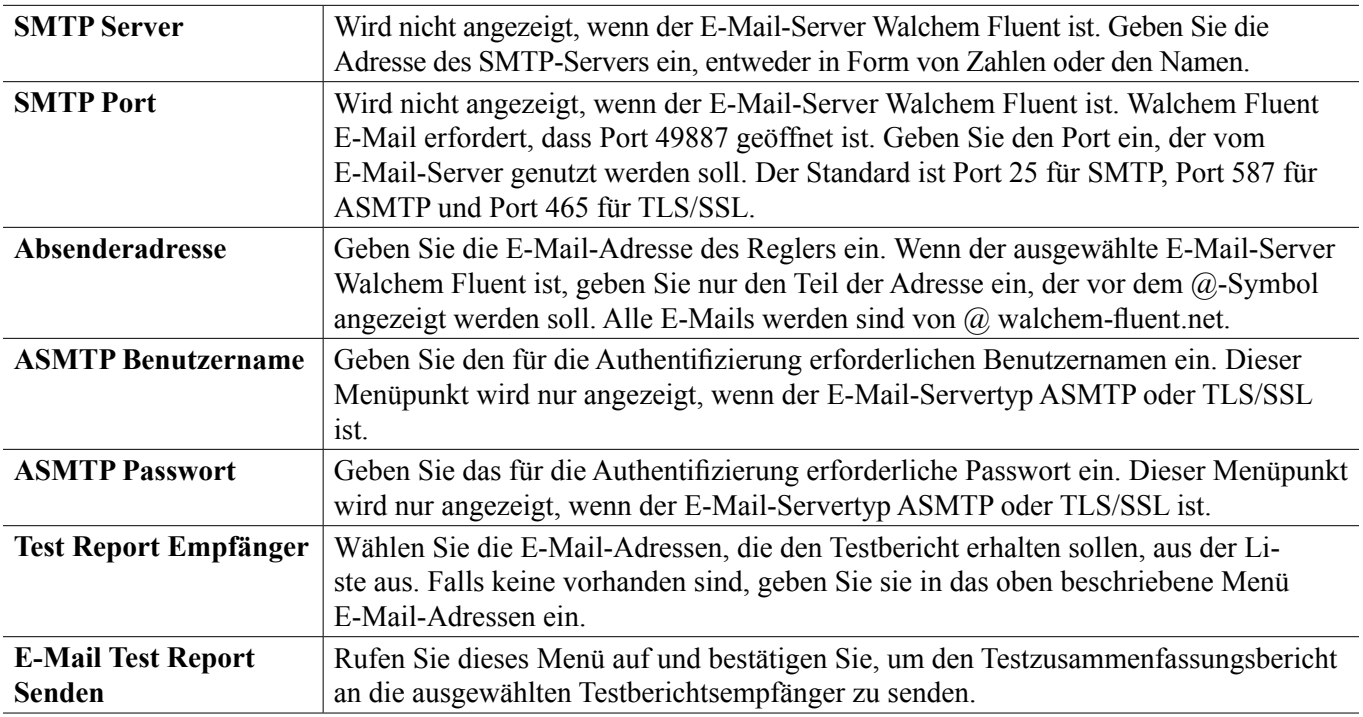

# **5.4.7 Displayeinstellungen**

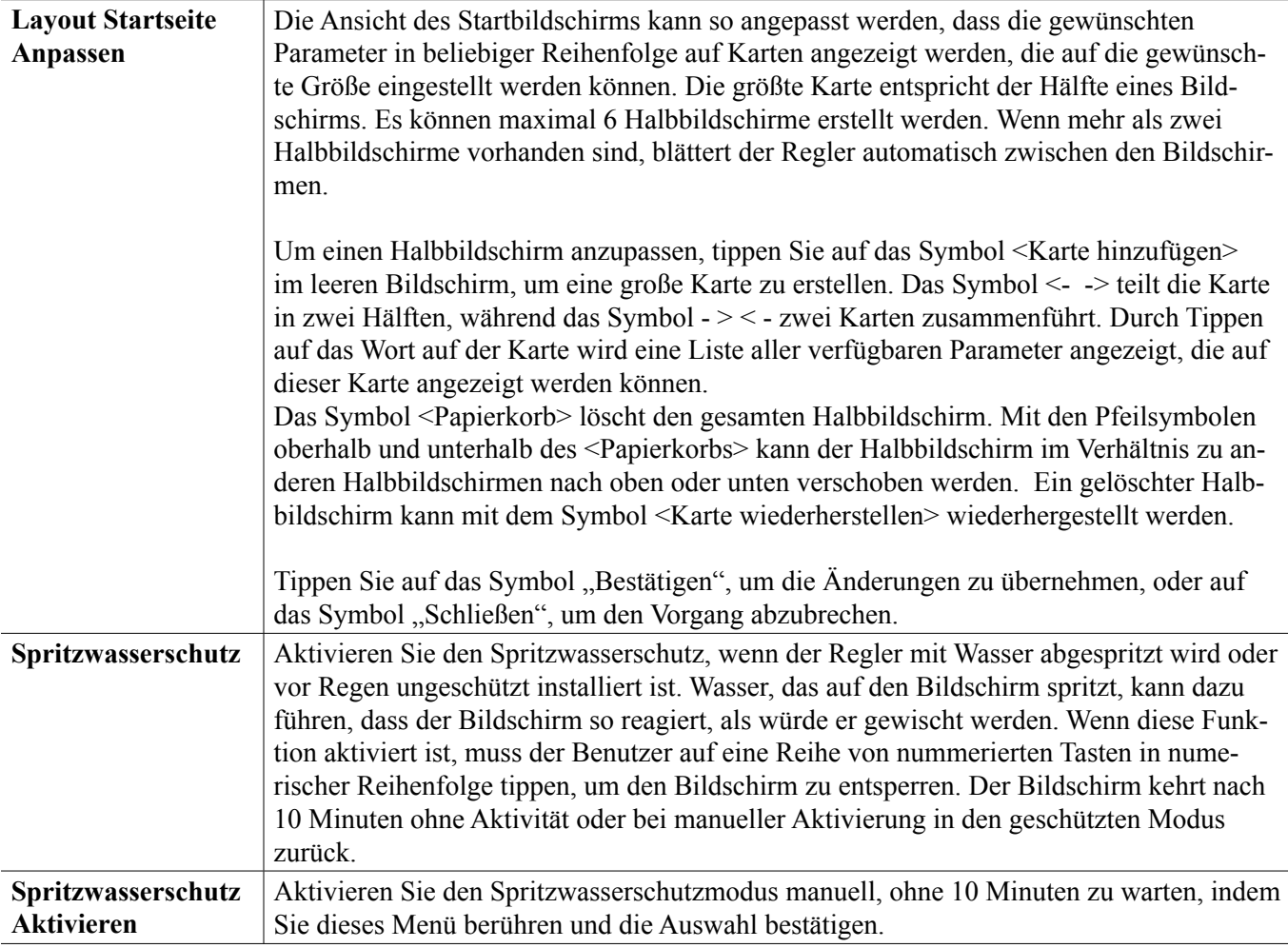

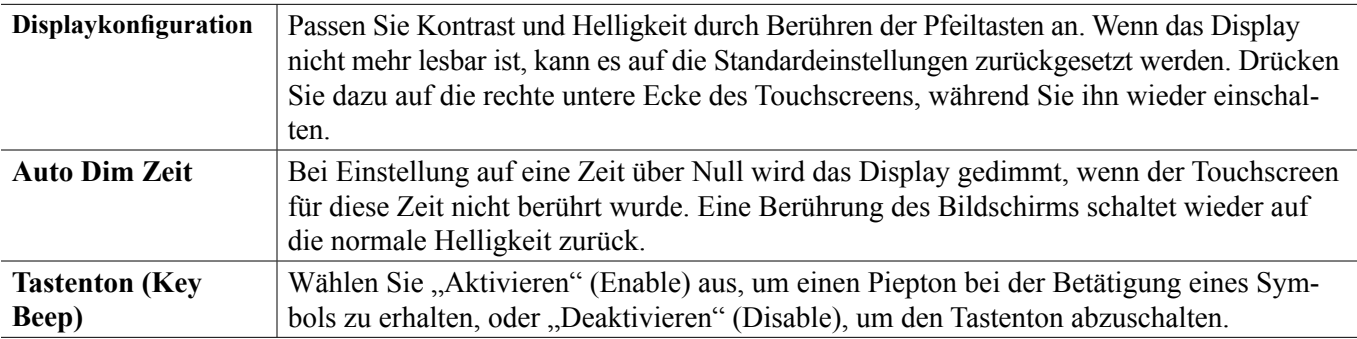

#### **5.4.8 Dateidienste**

Das Menü "Dateiwerkzeuge" dient zur Übertragung von Protokolldateien, Benutzereinstellungsdateien und Software-Upgrade-Dateien unter Verwendung des lokalen und eines USB-Flash-Sticks oder unter Verwendung einer Netzwerkverbindung und eines Browsers.

Wenn Sie einen USB-Stick verwenden, ist es notwendig, ein Qualitätsprodukt mit maximal 16 MB Kapazität und FAT-Dateisystem zu wählen.

Die Dateien können umbenannt werden, aber die Dateierweiterungen für Konfiguration und Software-Upgrade dürfen NICHT geändert werden. Der USB-Stick darf nur eine Kopie dieser Art von Dateien enthalten. Wenn mehrere vorhanden sind, wird der erste in alphabetischer Reihenfolge von der Steuerung importiert.

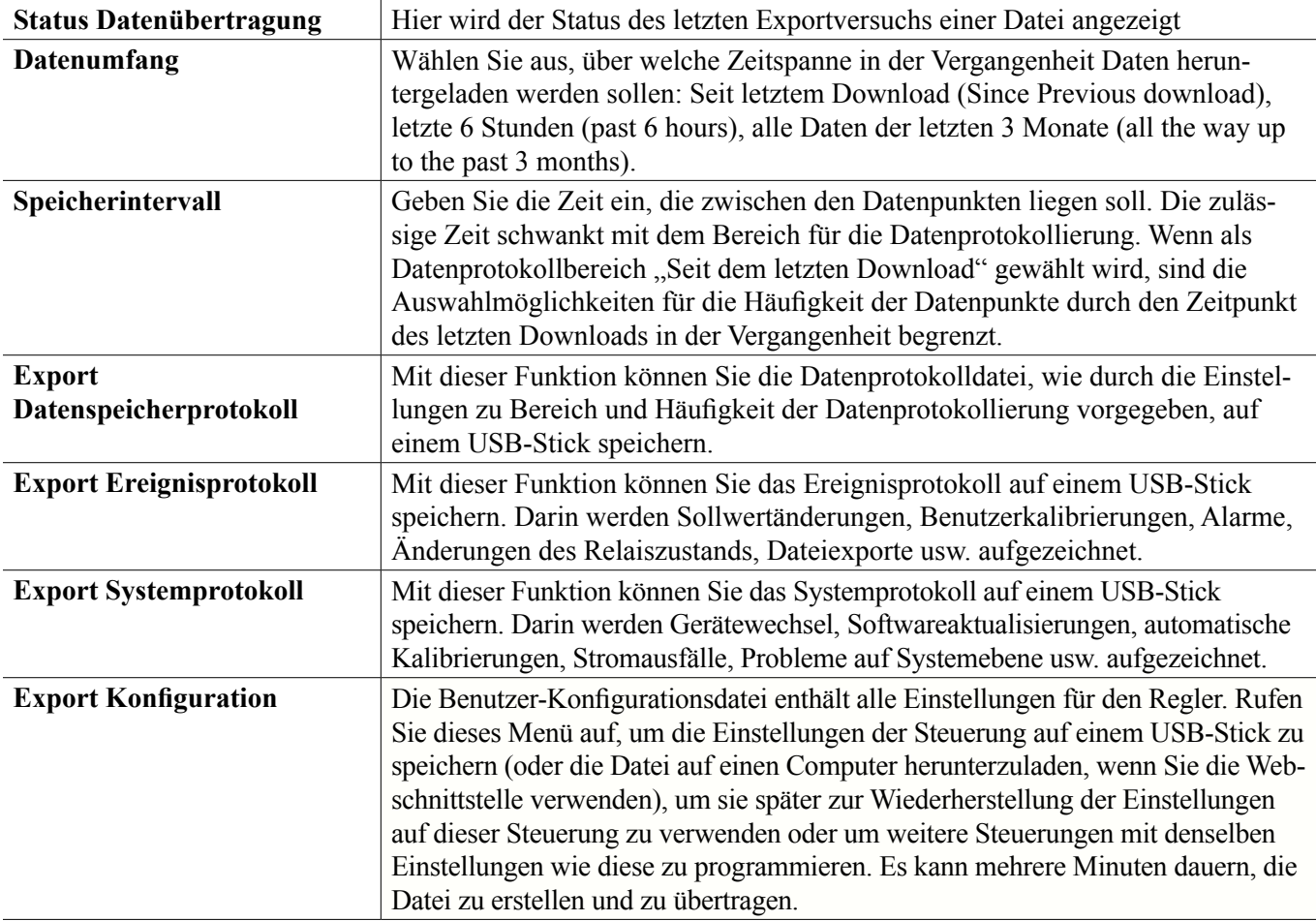

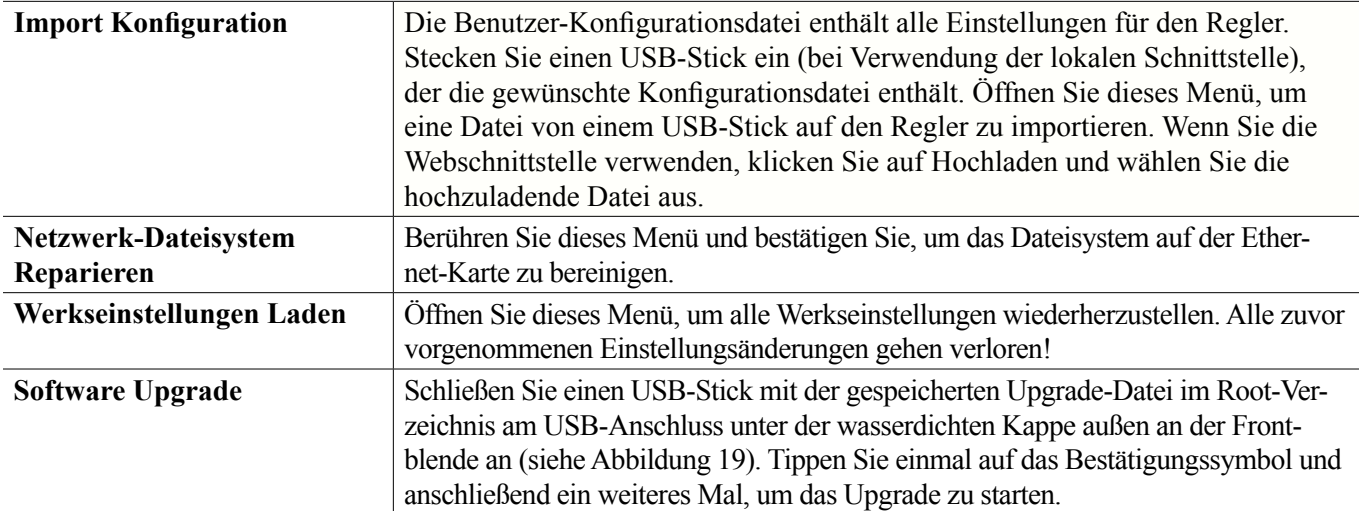

HINWEIS: Um die Abdichtung gemäß Schutzart NEMA4X/IP66 aufrechtzuerhalten, ziehen Sie den USB-Stick immer ab und bringen Sie die Kappe bei Nichtverwendung wieder sicher am USB-Anschluss an.

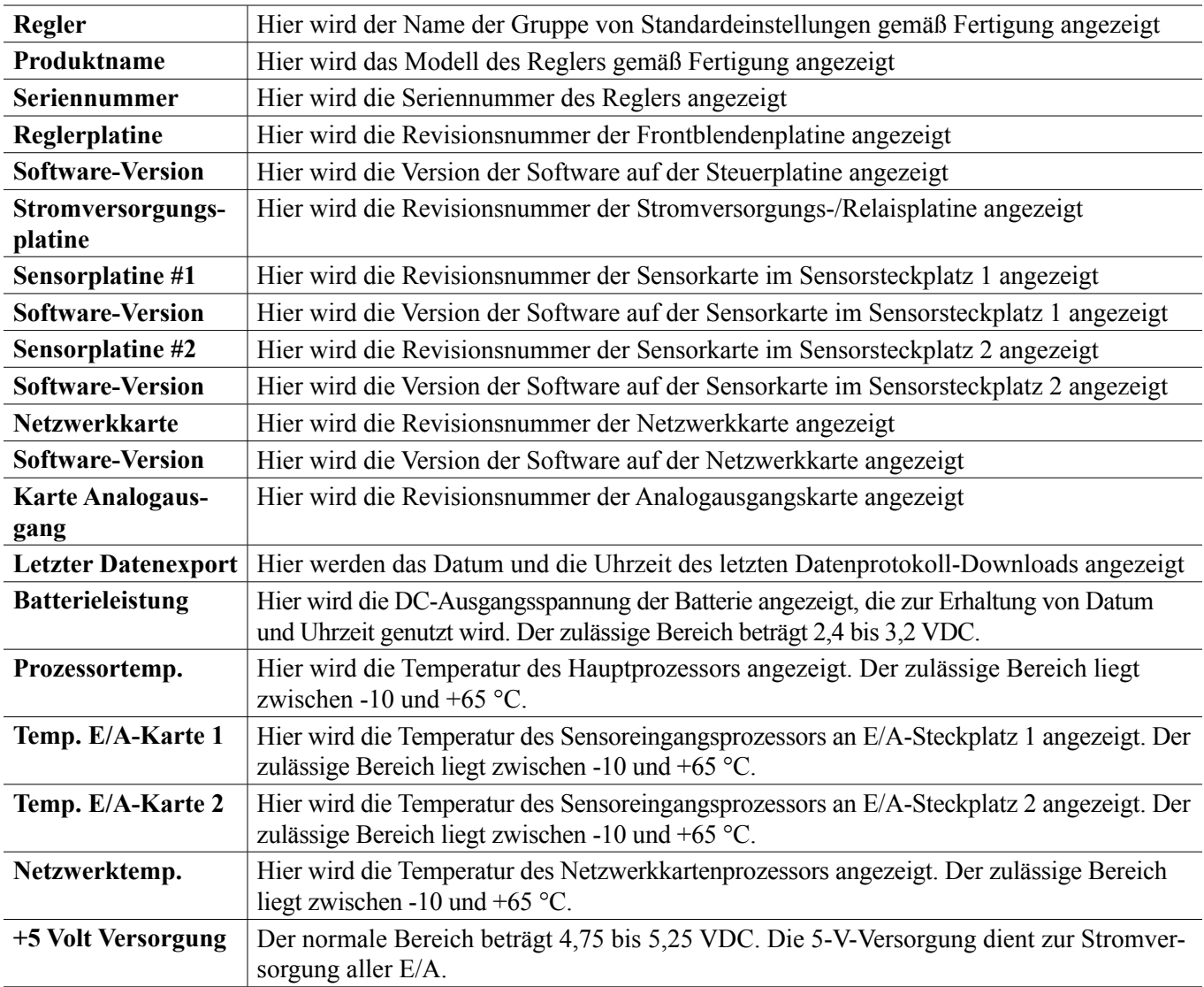

## **5.4.9 Reglerdetails**

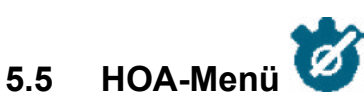

Das Menü HOA (Hand-Aus-Automatisch (Hand-Off-Automatic)) dient zum schnellen und einfachen Test aller Relaisausgänge oder zum Beenden bzw. Aktivieren der automatischen Regelung.

Streichen Sie nach oben oder unten, um den zu ändernden Ausgang anzuzeigen. Tippen Sie auf die Taste "Hand", "Aus" oder "Auto", um den HOA-Status dieses Ausgangs zu ändern. Der aktuelle HOA-Status wird dunkel schattiert. Die Änderung erfolgt sofort, es sei denn, der Ausgang ist ein Relais, für das ein minimaler Relaiszyklus von mehr als 0 Sekunden programmiert ist.

# **5.6 Menü Graph**

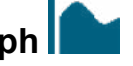

Das Menü "Graph" dient zur Anzeige eines Graphen mit zwei Sensor- oder Analogausgangswerten sowie einem Digitaleingangs- oder Relaiszustand. Berühren Sie das Graph-Symbol. Daraufhin erscheint auf dem Display für einige Sekunden die Meldung "Graph wird erstellt; bitte warten" (Generating Graph Please Stand By) und anschließend der Graph. Standardmäßig wird der Wert von Sensoreingang S11 und der Zustand von Relaisausgang R1 für die letzten 10 Minuten angezeigt.

Bei Berühren einer der beiden Linien in den Graphen werden eine senkrechte Linie und Details für diesen Datenpunkt angezeigt: Datum und Uhrzeit, der Sensorwert und ein Pfeil, der angibt, ob sich der Digitaleingang/das Relais zu dieser Zeit in einem Hoch- oder Tiefpegelzustand befand. In dieser Ansicht erscheinen die Symbole <Pfeil nach links> und <Pfeil nach rechts>, bei deren Berührung die vertikale Linie um einen Datenpunkt in diese Richtung verschoben wird. Tippen Sie auf das Symbol "Schließen", um zur normalen Graphenansicht zurückzukehren.

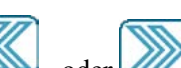

Durch Antippen der **AN** - oder **AN** - Symbole können Sie sich in Schritten von jeweils einem Zeitbereich im Graph zeitlich vor bzw. zurück bewegen. Es kann nur bis an den Punkt zurückgegangen werden, an dem die Datenprotokolldatei, die zur Erstellung des Graphen genutzt wird, beginnt. Bei Änderung des Zeitrahmens in der Graph-Ansicht nach dem Zurückbewegen entlang der Zeitachse werden Daten aus der Vergangenheit angezeigt. Bei Verlassen und erneutem Öffnen des Graph-Menüs erscheinen wieder die aktuellen Werte im Graph.

Eine weitere Möglichkeit, den Graphen zeitlich vorwärts oder rückwärts zu bewegen, besteht darin, ihn mit zwei Fingern nach links oder rechts zu streichen. Eine andere Möglichkeit, den Zeitrahmen des Graphen zu ändern, besteht darin, zwei Finger zusammenzudrücken oder zu spreizen.

#### **Einstellungen**

Tippen Sie auf eine der Parameterregisterkarten am oberen Rand des Graphen, um auf die Einstellungen des Graphen zuzugreifen.

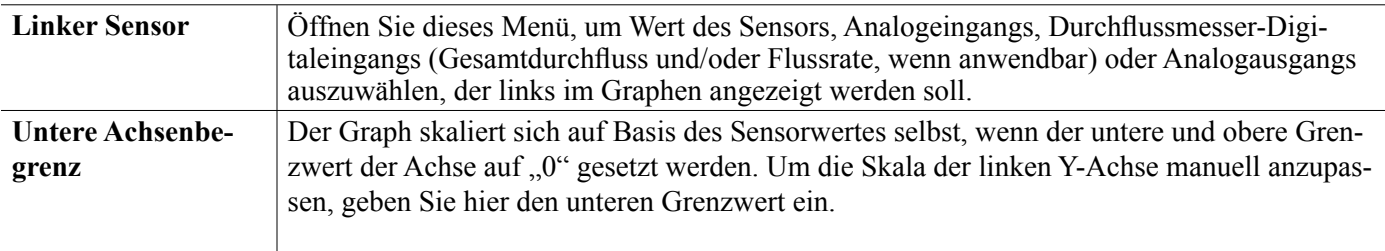

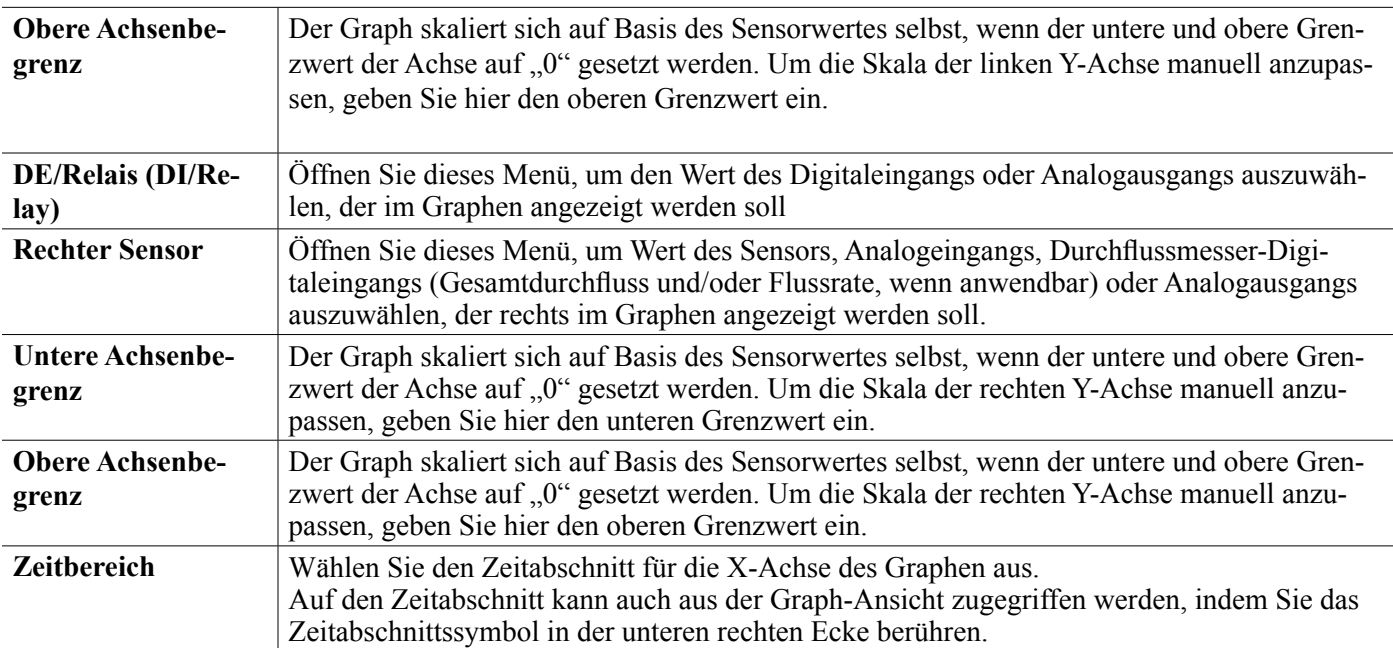

Die Auflösung des Bildschirms ermöglicht nur 180 Datenpunkte je Graph, wodurch nicht alle Datenpunkte eines Zeitabschnitts angezeigt werden können. Exportieren Sie für eine höhere Auflösung die CSV-Datenprotokolldatei im Menü Konfig. – Dateidienste (Config – File Utilities) und stellen Sie die Daten in Excel oder einer vergleichbaren Tabellenkalkulationsanwendung grafisch dar.

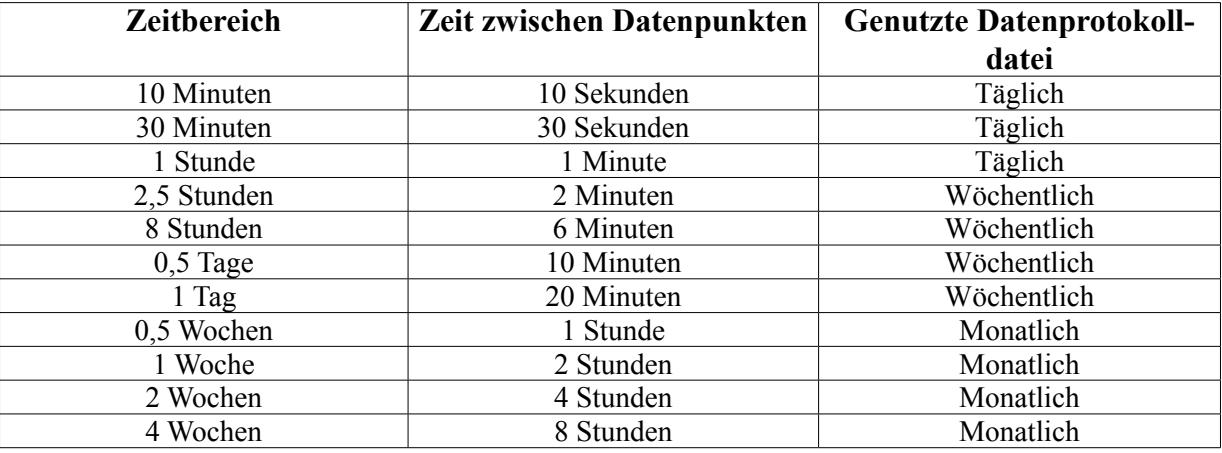

# **6.0 BEDIENUNG per Ethernet**

Auf alle Einstellungen, die auf dem Touchscreen verfügbar sind, kann außerdem mithilfe eines Browsers zugegriffen werden, der mit der Ethernet-IP-Adresse des Reglers verbunden ist. Die Steuerung kann mit einem Local Area Network (LAN), direkt mit dem Ethernet-Port eines Computers oder mit dem Server des Fluent-Kontoverwaltungssystems verbunden werden.

## **6.1 Verbindung mit einem LAN**

Verbinden Sie die Netzwerkkarte des Reglers mithilfe eines CAT5-Kabels mit RJ45-Stecker mit dem LAN.

#### **6.1.1 Verwendung von DHCP**

Berühren Sie im Hauptmenü auf dem Touchscreen des Reglers Konfig. (Config), Netzwerkeinstellungen (Network Settings) und schließlich DHCP-Einstellung (DHCP Setting). Tippen Sie auf "Aktiviert" (Enabled) und bestätigen Sie.

Schalten Sie den Regler aus und wieder ein. Gehen Sie wieder in Konfig. (Config) und zu den Netzwerkdetails (Network Details), um die IP-Adresse, die dem Regler vom Netzwerk zugewiesen wurde, anzuzeigen.

#### **6.1.2 Verwendung einer festen IP-Adresse**

Berühren Sie im Hauptmenü auf dem Touchscreen des Reglers Konfig. (Config), Netzwerkeinstellungen (Network Settings) und schließlich DHCP-Einstellung (DHCP Setting). Tippen Sie auf "Deaktiviert" (Disabled) und bestätigen Sie. Schalten Sie den Regler aus und wieder ein. Wenn DHCP bereits deaktiviert ist, können Sie diesen Schritt überspringen.

Berühren Sie im Hauptmenü auf dem Touchscreen des Reglers Konfig. (Config), Netzwerkeinstellungen (Network Settings) und schließlich IP-Adresse Regler (Controller IP Address). Geben Sie die vom LAN-Administrator vergebene IP-Adresse ein und bestätigen Sie. Wiederholen Sie den Vorgang für die Einstellungen Netzwerk-Netzmaske (Network Netmask) und Netzwerk-Gateway (Network Gateway). Schalten Sie den Regler aus und wieder ein.

## **6.2 Direkte Verbindung mit einem Computer**

Verbinden Sie die Netzwerkkarte des Reglers mithilfe eines CAT5-Kabels mit RJ45-Stecker mit dem Computer.

Führen Sie die Anweisungen oben aus, um den Regler mit einer festen IP-Adresse auszustatten, die mit den Netzwerkeinstellungen des Computers kompatibel ist.

Öffnen Sie einen Browser und geben Sie die IP-Adresse des Reglers in Zahlen in das Internetadressfeld ein. Der Anmeldebildschirm sollte schnell erscheinen. Sobald man eingeloggt ist, erscheint die Homepage.

Der Standardbenutzername ist admin und das Standardpasswort ist die 10-stellige Seriennummer der Steuerung. Die Seriennummer finden Sie auf dem Etikett an der Seite der Steuerung aufgedruckt, oder indem Sie den lokalen Touchscreen verwenden und das Menü Config und dann Steuerungsdaten aufrufen.

Sobald Sie sich mit dem Standardpasswort angemeldet haben, erscheint eine Aufforderung, die Zugangsdaten zu ändern. Die Möglichkeit, das Eingabeaufforderungsfenster zu schließen und die vorhandenen Anmeldeinformationen weiterhin zu verwenden, besteht, jedoch können und sollten die Benutzernamen und Kennwörter auf Admin- und Nur-Ansichtsebene geändert werden, indem Sie das Menü "Konfig" auf der Webseite "Sicherheitseinstellungen" aufrufen. Melden Sie sich auf der Seite mit dem aktuellen Benutzernamen und Passwort der Admin-Ebene an und ändern Sie dann die Daten.

## **6.3 Navigation auf den Internetseiten**

Öffnen Sie auf einem Computer, der direkt mit dem Regler verbunden ist oder sich im selben Netzwerk wie der Regler befindet, einen Browser und geben Sie die IP-Adresse des Reglers in Zahlen in das Internetadressfeld ein. Der Anmeldebildschirm sollte schnell erscheinen.

Der Standardbenutzername ist admin und das Standardpasswort ist die 10-stellige Seriennummer der Steuerung. Die Seriennummer finden Sie auf dem Etikett an der Seite der Steuerung aufgedruckt, oder indem Sie den lokalen Touchscreen verwenden und das Menü Config und dann Steuerungsdaten aufrufen.

Sobald Sie sich mit dem Standardpasswort angemeldet haben, erscheint eine Aufforderung, die Zugangsdaten zu ändern. Die Möglichkeit, das Eingabeaufforderungsfenster zu schließen und die vorhandenen Anmeldeinformationen weiterhin zu verwenden, besteht, jedoch können und sollten die Benutzernamen und Kennwörter auf Admin- und Nur-Ansichtsebene geändert werden, indem Sie das Menü "Konfig" auf der Webseite "Sicherheitseinstellungen" aufrufen. Melden Sie sich auf der Seite mit dem aktuellen Benutzernamen und Passwort der Admin-Ebene an und ändern Sie dann die Daten.

Sobald man eingeloggt ist, erscheint die Homepage. Sie zeigt Datum und Uhrzeit, alle aktiven Alarme und die derzeitigen Anzeigen oder den Status aller Eingänge und Ausgänge. Auf der linken Seite der Seite sehen Sie Links zu den Auswahlmöglichkeiten des Hauptmenüs: Alarme, Eingänge, Ausgänge, Grafiken, Konfig, Notizen und Software-Upgrade, falls verfügbar. Klicken Sie die einzelnen Menüs an, um die Untermenüs zu sehen und klicken Sie auf das Untermenü,

um auf alle damit zusammenhängenden Details und Einstellungen zuzugreifen. Unten befindet sich eine Funktion für die manuelle Abmeldung.

Unterhalb der Hauptmenü-Links können Links zur Bedienungsanleitung, zur Walchem-Website und zur Walchem Fluent-Website vorhanden sein, die nützlich sind, wenn die Steuerung mit dem Internet verbunden ist.

Unten befindet sich ein Link für die manuelle Abmeldung. Die Ethernet-Verbindung unterstützt nur vier gleichzeitige Benutzer. Wenn sich ein Benutzer nicht abmeldet, bleibt seine Sitzung aktiv, bis die Zeit abgelaufen ist (die Zeit wird im Menü "Sicherheit" eingestellt), und anderen Benutzern kann der Zugang verweigert werden, bis eine bestehende Sitzung beendet wird.

# **6.4 Graph-Webseite**

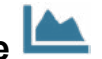

Auf der Graphenseite könnten bis zu 8 Parameter gleichzeitig angezeigt werden. Sämtliche auf Basis der Reglerprogrammierung verfügbaren Parameter werden in einer Spalte aufgelistet. Klicken Sie auf den rechten Pfeil, um den markierten Parameter zur Auswahlspalte hinzuzufügen, oder den linken Pfeil, um den Parameter wieder aus der Auswahl zu entfernen. Bewegen Sie den ausgewählten markierten Parameter mithilfe der Auf- und Ab-Pfeile in der Liste nach oben oder unten, um die Reihenfolge der Graphen auf der Seite festzulegen.

Wählen Sie den Zeitbereich (1 Stunde bis 4 Wochen) für die X-Achse des Graphen aus der Aufklappliste aus.ff

Klicken Sie auf die Aktualisierungsschaltfläche , um die Änderungen anzuzeigen.

lle *C* 

Wenn Sie einen Graphbericht per E-Mail einrichten, klicken Sie auf "Für Bericht speichern" (Save for Report), um festzulegen, dass die aktuellen Einstellungen der Seite für den Bericht verwendet werden sollen. Sie sollten darauf achten, dass der ausgewählte Zeitbereich mindestens der im Menü E-Mail-Bericht für die Berichte eingestellten Häufigkeit entspricht.

Sie können die Einstellungen auf der Graph-Internetseite anschließend trotzdem anpassen, ohne die Einstellungen für Berichte zu ändern, indem Sie die Aktualisierungsschaltfläche ohne Anklicken von "Für Bericht speichern" (Save for Report) betätigen. Die Graphenseite wird bis zum Anklicken der Aktualisierungsschaltfläche ausgegraut.

Um die Einstellungen für Berichte anzuzeigen, klicken Sie auf die Schaltfläche "Berichteinstellungen laden" (Load Report Settings).

Der E-Mail-Bericht umfasst einen HTML-Anhang mit den Graphen. Die Schaltfläche "Graph exportieren" (Export Graph) kann zur Speicherung des Graphen in einer Bilddatei verwendet werden. Die Bilddatei erlaubt das Kopieren in ein Dokument. Dieselbe Schaltfläche ist auch direkt auf der Graph-Internetseite verfügbar.

Der Graph zeigt die Parameterdaten auf einer blauen Linie in 360 Datenpunkten an, die gleichmäßig über den Zeitbereich verteilt sind. Die Minima und Maxima sowie der Durchschnittswert für die analogen Ein- und Ausgänge werden ebenfalls über denselben Zeitbereich angezeigt und mit einer gelben Linie im Graphen dargestellt. Die Y-Achse wird automatisch auf die Daten skaliert.

Um die Skala der Y-Achse auf einen benutzerdefinierten Bereich umzustellen, klicken Sie auf einen beliebigen Punkt auf der Achse, geben die gewünschten Minimal- und Maximalwerte ein, klicken auf "Speichern" (Save) und anschließend auf die Schaltfläche zur Aktualisierung des Graphen. Um zur Autoskalierung zurückzukehren, klicken Sie auf die Y-Achse, auf "Standard einstellen" (Set Defaults) und auf Aktualisierung.

## **6.5 Software Upgrade**

Der Software-Upgrade-Link erscheint nur für Benutzer mit Admin-Login und nur dann, wenn der Regler Zugang zum Internet hat, der TCP-Port 9013 für ein- und ausgehende Verbindungen geöffnet ist, die Regler-Software derzeit die

Version 3.31 oder höher hat und die Software nicht auf dem neuesten Stand ist. Die Hardware zur Unterstützung von Remote-Software-Upgrades ist nur in Steuerungen mit Frontplatten-Steuerplatinen verfügbar, die nach dem 12. Juni 2018 (Rev. D) gebaut wurden.

Ein Link zur Beschreibung des Upgrades zu einer Webseite, die weitere Einzelheiten zum Inhalt des Upgrades liefert, ist ebenfalls verfügbar.

Klicken Sie auf Upgrade starten, um den Upgrade-Prozess zu starten.

Der Upgrade-Status wird angezeigt, mit einer Schaltfläche, mit der Sie das Upgrade abbrechen können. Nach der Bestätigung, das Upgrade abzubrechen, erscheint eine Schaltfläche Fortsetzen.

Die Statusmeldungen umfassen: Regler wird für Upgrade vorbereitet Dann, falls erfolgreich: Erfolgreich Oder wenn nicht erfolgreich: Fehlgeschlagen Upgrade-Datei wird heruntergeladen (zeigt die Anzahl der heruntergeladenen Bytes der Gesamtzahl der Bytes) Dann, falls erfolgreich: Erfolgreich Oder wenn nicht erfolgreich: Fehlgeschlagen Upgrade-Datei wird überprüft Dann, falls erfolgreich: Erfolgreich Oder wenn nicht erfolgreich: Fehlgeschlagen Upgrade wird durchgeführt (zeigt jeden einzelnen Schritt der Upgrade-Installation an)

Wenn die Upgrade-Installation abgeschlossen ist, erscheint die Login-Seite. Status- oder Fehlermeldungen werden im Systemprotokoll aufgezeichnet.

# **6.6 Menü Notizen**

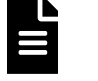

Das Menü "Notizen" dient zum Speichern von bis zu 10.240 Byte Notizen (etwa ein Byte pro Zeichen für die englische Sprache). Es wird üblicherweise verwendet, um wichtige Prozessänderungen oder Ereignisse zu kommunizieren oder zu speichern. Ein Byte-Zähler in der unteren rechten Ecke zeigt an, wie viel Platz noch verbleibt.

Klicken Sie auf "Notizen speichern" und verlassen Sie die Webseite erst, wenn das Popup-Fenster anzeigt, dass die Änderungen akzeptiert wurden. Wenn die die zulässige Größe überschritten ist, können Sie auf Notizen löschen klicken, was im Ereignisprotokoll vermerkt wird, oder Sie können Text löschen und dann speichern.

## **6.7 Fernsensor-Kalibrierung**

Für jeden Sensoreingang ist eine Sensorkalibrierung auf der Webseite des Eingangs verfügbar. Um eine Sensorkalibrierung einzuleiten, klicken Sie auf die Schaltfläche Ein-Punkt-Prozesskalibrierung.

Es öffnet sich ein Popup-Fenster, das den aktuellen Wert für diesen Eingang anzeigt und die Eingabe des neuen Wertes erlaubt. Geben Sie den Wert dieses Parameters ein, der durch ein anderes Messgerät oder eine Laboranalyse bestimmt wurde, und klicken Sie auf Kalibrierung beginnen. Klicken Sie auf Abbrechen, um die Kalibrierung abzubrechen und die vorherige Kalibrierung beizubehalten.

Bei Eingangstypen, die eine automatische Temperaturkompensation verwenden, wird der Temperaturmesswert angezeigt, bis der Messwert stabil ist, anschließend wird zum nächsten Schritt übergegangen, ohne dass eine Aktion erforderlich ist.

Bei Erfolg wird der Kalibrierungs-Gain oder -Offset angezeigt. Klicken Sie auf Speichern, um den neuen Wert zu akzeptieren, oder auf Abbrechen, um die vorherige Kalibrierung beizubehalten.

Wenn der neue Wert zu einem Gain oder Offset führt, der außerhalb des zulässigen Bereichs für den Eingang liegt, wird "Kalibrierung fehlgeschlagen" angezeigt. Klicken Sie auf OK, um die Kalibrierung zu beenden und die vorherige Kalibrierung beizubehalten. Hilfe bei der Fehlersuche für jeden Sensortyp siehe Abschnitt 8.1 Kalibrierungsfehler.

## **7.0 WARTUNG**

Der Regler selbst benötigt nur sehr wenig Wartung. Wischen Sie ihn mit einem feuchten Lappen ab. Besprühen Sie den Regler nicht, sofern die Gehäusetür nicht geschlossen und verriegelt und die Kappe des USB-Anschlusses nicht fingerfest angeschraubt ist.

## **7.1 Reinigung der Elektrode**

HINWEIS: Der Regler muss nach der Reinigung der Elektrode erneut kalibriert werden.

#### **Häufigkeit**

Die Elektrode sollte regelmäßig gereinigt werden. Die Häufigkeit hängt von der Installation ab. Bei einer neuen Installation wird empfohlen, die Elektrode nach den ersten zwei Betriebswochen zu reinigen. Befolgen Sie die Anweisungen unten, um zu bestimmen, wie oft die Elektrode zu reinigen ist.

- 1. Lesen Sie die Leitfähigkeit ab und notieren Sie sie.
- 2. Entfernen Sie die Elektrode, reinigen Sie sie und montieren Sie sie wieder.
- 3. Lesen Sie die Leitfähigkeit ab und vergleichen Sie sie mit dem oben in Schritt 1 notierten Wert.

Wenn der Unterschied der Messwerte mehr als 5 % beträgt, reinigen Sie die Elektrode häufiger. Bei einer Messwertdifferenz von weniger als 5 % war die Elektrode nicht stark verschmutzt und kann seltener gereinigt werden.

#### **Reinigungsverfahren**

Die Elektrode kann in der Regel mit einem Stoff- oder Papiertuch und einem milden Reinigungsmittel gesäubert werden. Bei flockenartigen Ablagerungen reinigen Sie die Elektrode mit einer verdünnten (5 %) Salzsäurelösung. Gelegentlich können sich verschiedene Substanzen an der Elektrode ablagern, die mit einer aggressiveren Reinigungsmethode zu entfernen sind. In der Regel sind die Ablagerungen sichtbar, jedoch nicht immer. Um eine Elektrode von Ablagerungen zu befreien, verwenden Sie ein feines Schleifmittel wie Schmirgelpapier. Legen Sie das Papier flach an der Oberfläche an und bewegen Sie die Elektrode vor und zurück. Die Elektrode sollte in Längs- und nicht in Querrichtung gereinigt werden.

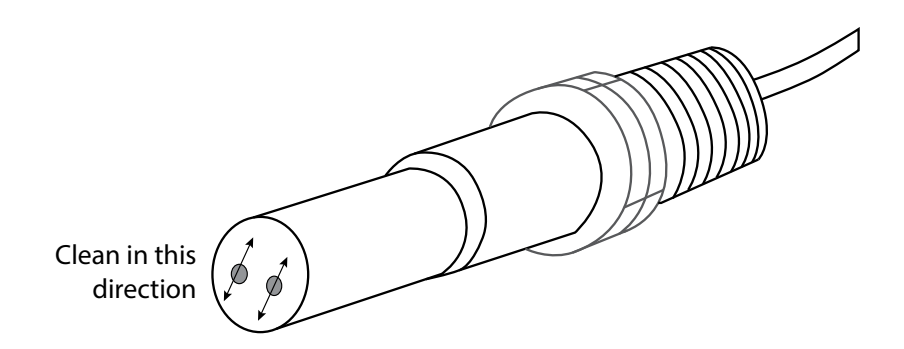

**Abbildung 20: Reinigung der Elektrode**

## **7.2 Austausch der Sicherung zum Schutz versorgter Relais**

**ACHTUNG:** Trennen Sie die Steuerung von der Stromversorgung, bevor Sie die Frontblende öffnen!

Lokalisieren Sie die Sicherung auf der Leiterplatte an der Rückseite des Reglergehäuses unter der Kunststoff-Schutzabdeckung. Entfernen Sie die alte Sicherung vorsichtig aus der Halteklemme und entsorgen Sie sie. Drücken Sie die neue Sicherung in die Klemme, sichern Sie die Frontblende am Regler und stellen Sie die Stromversorgung zur

Einheit wieder her.

Warnung: Die Verwendung nicht genehmigter Sicherungen kann die Gültigkeit der Produktsicherheitszulassungen beeinträchtigen. Die technischen Daten werden unten angegeben. Um die Einhaltung der Produktsicherheitszertifikate zu gewährleisten, wird die Verwendung einer Sicherung von Walchem empfohlen.

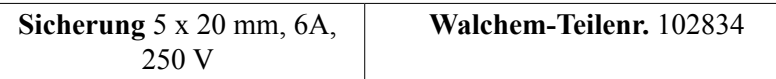

# **8.0 FEHLERBEHEBUNG**

 **ACHTUNG**: Trennen Sie die Steuerung von der Stromversorgung, bevor Sie die Frontblende öffnen!

Die Fehlerbehebung und Reparaturen an einem defekten Regler sind nur von qualifiziertem Personal durchzuführen unter Einhaltung der entsprechenden Vorsichtsmaßnahmen, um die Sicherheit zu gewährleisten und unnötige weitere Schäden zu vermeiden. Wenden Sie sich an das Werk.

#### **8.1 Kalibrierungsfehler**

Kalibrierungen schlagen fehl, wenn die Anpassungen des Messwertes außerhalb des normalen Bereiches für die ordnungsgemäße Funktion des Systems liegen. Weitere Informationen sind der Betriebsanleitung des spezifischen verwendeten Sensors zu entnehmen.

#### **8.1.1 Kontaktleitfähigkeitssensoren**

 Die Kalibrierung schlägt fehl, wenn die Anpassung der Verstärkung außerhalb eines Bereiches von 0,5 bis 2,0 liegt.

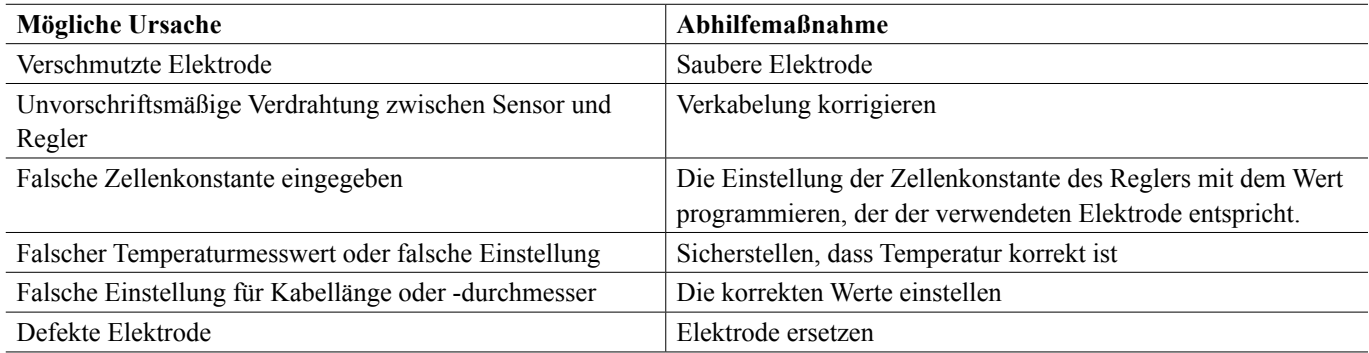

#### **8.1.2 Elektrodenlose Leitfähigkeitssensoren**

Die Kalibrierung schlägt fehl, wenn die Anpassung der Verstärkung außerhalb eines Bereiches von 0,2 bis 10 liegt oder der Offset außerhalb eines Bereiches von -10.000 bis 10.000 liegt.

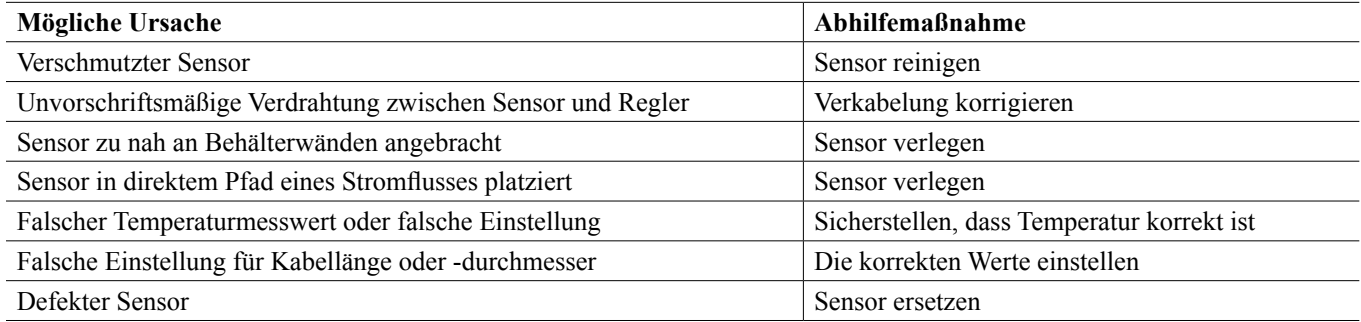

#### **8.1.3 pH-Sensoren**

Die Kalibrierung schlägt fehl, wenn die Anpassung der Verstärkung außerhalb eines Bereiches von 0,2 bis 1,2 liegt oder der berechnete Offset außerhalb eines Bereiches von -140 bis 140 liegt.

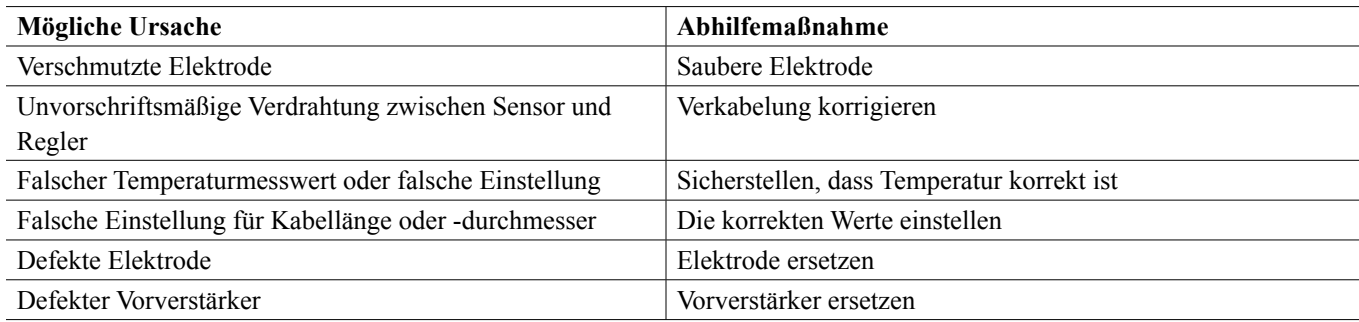

#### **8.1.4 ORP-Sensoren**

Die Kalibrierung schlägt fehl, wenn die Anpassung der Verstärkung außerhalb eines Bereiches von 0,5 bis 1,5 liegt oder der berechnete Offset außerhalb eines Bereiches von -300 bis 300 liegt.

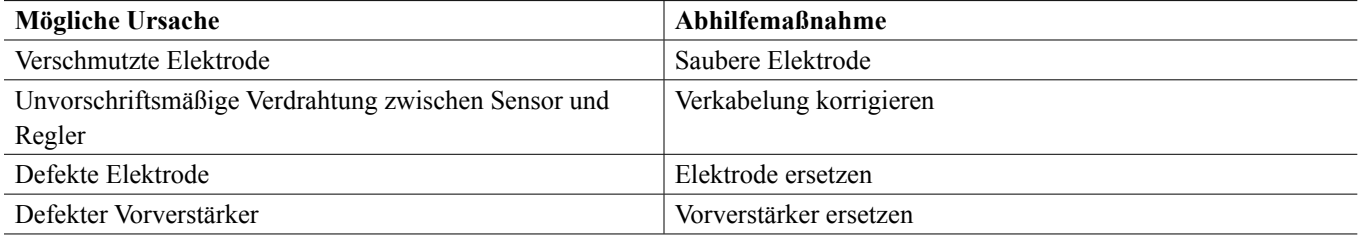

#### **8.1.5 Desinfektionssensoren**

Die Kalibrierung schlägt fehl, wenn die Anpassung der Verstärkung außerhalb eines Bereiches von 0,2 bis 10,0 liegt oder der berechnete Offset außerhalb eines Bereiches von -40 bis 40 liegt.

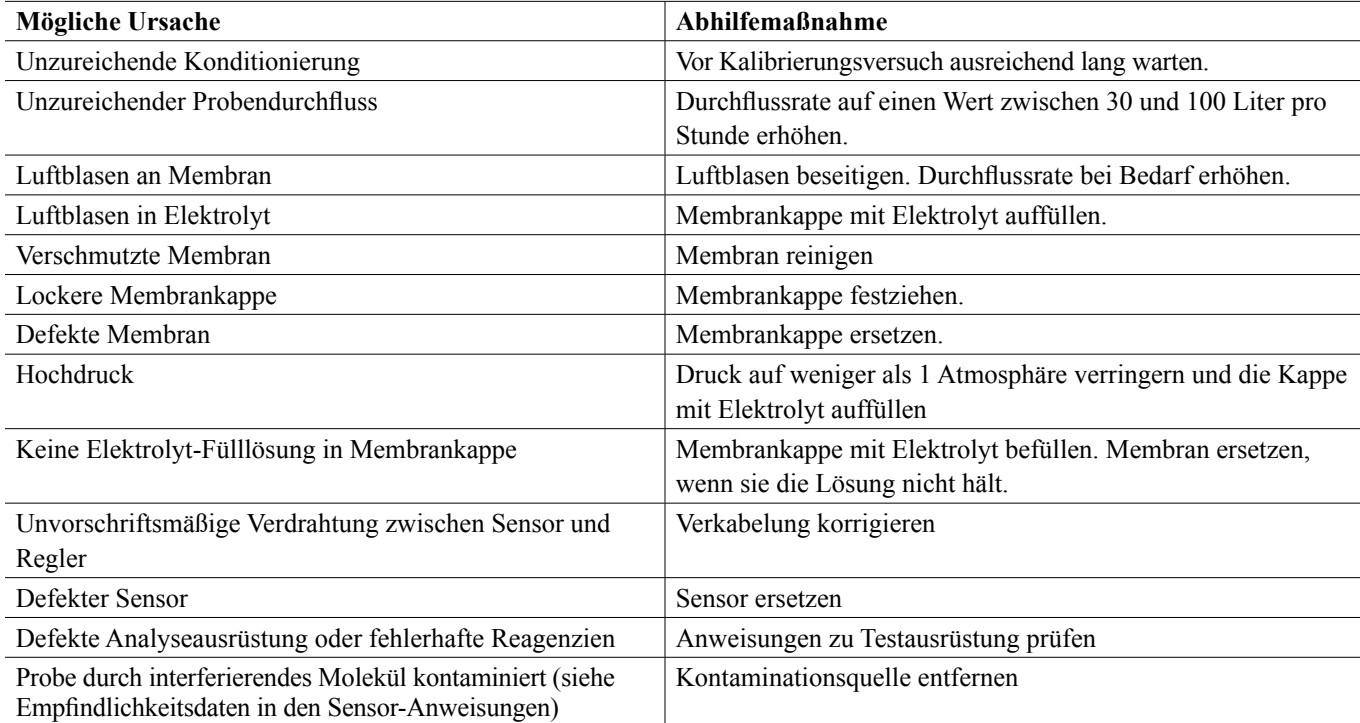

## **8.1.6 Analoge Eingänge**

Die Kalibrierung schlägt fehl, wenn die Anpassung der Verstärkung außerhalb eines Bereiches von 0,5 bis 2,0 liegt oder der berechnete Offset außerhalb eines Bereiches von -2 bis 2 mA liegt.

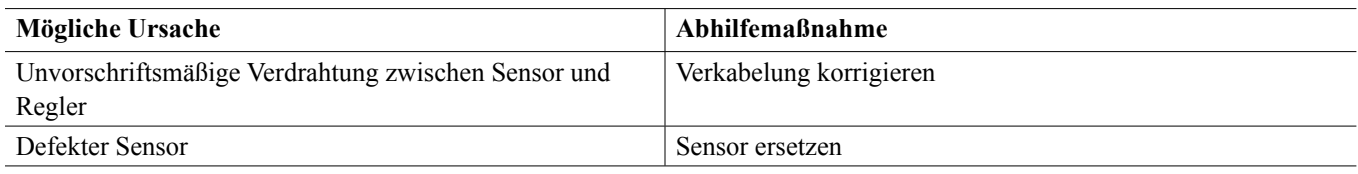

#### **8.1.7 Temperatursensoren**

Die Kalibrierung schlägt fehl, wenn der berechnete Offset außerhalb eines Bereiches von -10 bis 10 liegt.

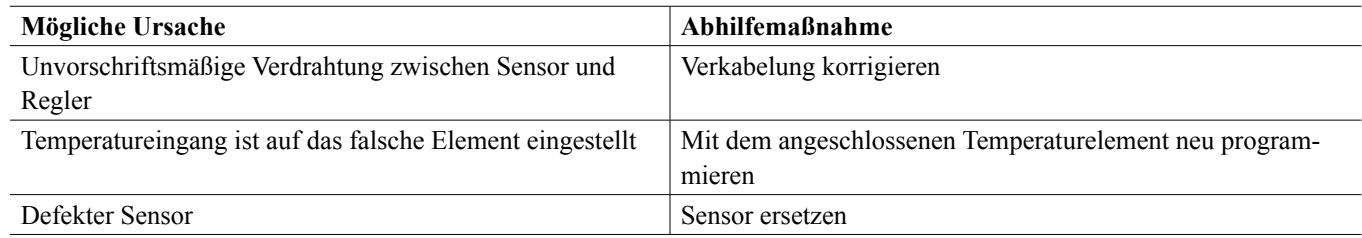

#### **8.2 Alarmmeldungen**

#### **ALARM HOCH oder HOCH-HOCH (HIGH oder HIGH-HIGH)**

**Dieser Alarm wird ausgelöst, wenn der Sensormesswert die Sollwerte für den Alarm "Hoch" überschreitet. Wenn Ihre Einheit auf einen Alarmrelaisausgang programmiert ist, wird das Alarmrelais aktiviert. Der Regler überprüft den Sensormesswert weiter und alle Ausgänge, die diesen Sensor nutzen, bleiben aktiv.**

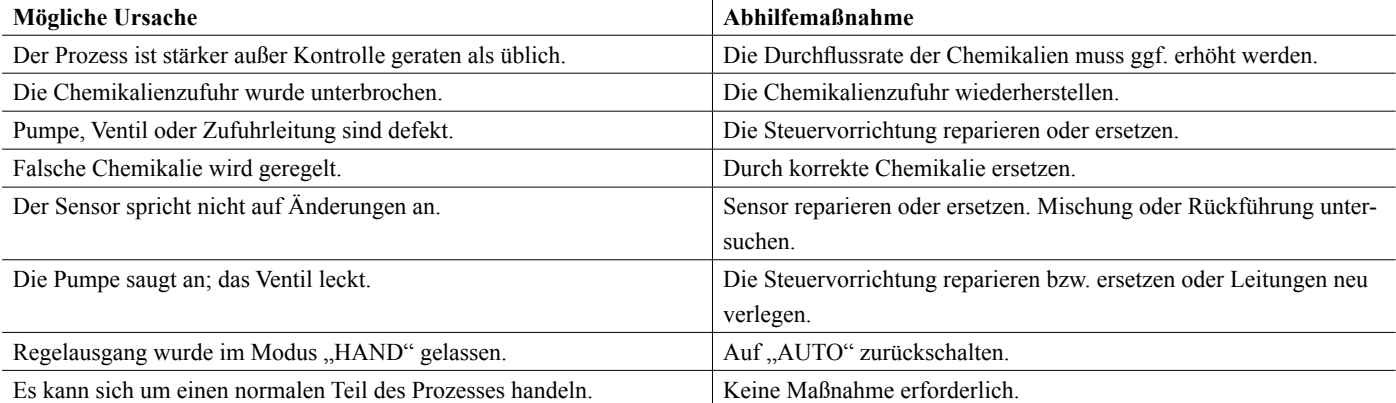

**ALARM NIEDRIG oder NIEDRIG-NIEDRIG (LOW oder LOW-LOW)**

Dieser Alarm wird ausgelöst, wenn der Sensormesswert unter die Sollwerte für den Alarm "Niedrig" fällt. Wenn Ihre Einheit auf **einen Alarmrelaisausgang programmiert ist, wird das Alarmrelais aktiviert. Der Regler überprüft den Sensormesswert weiter und alle Ausgänge, die diesen Sensor nutzen, bleiben aktiv.**

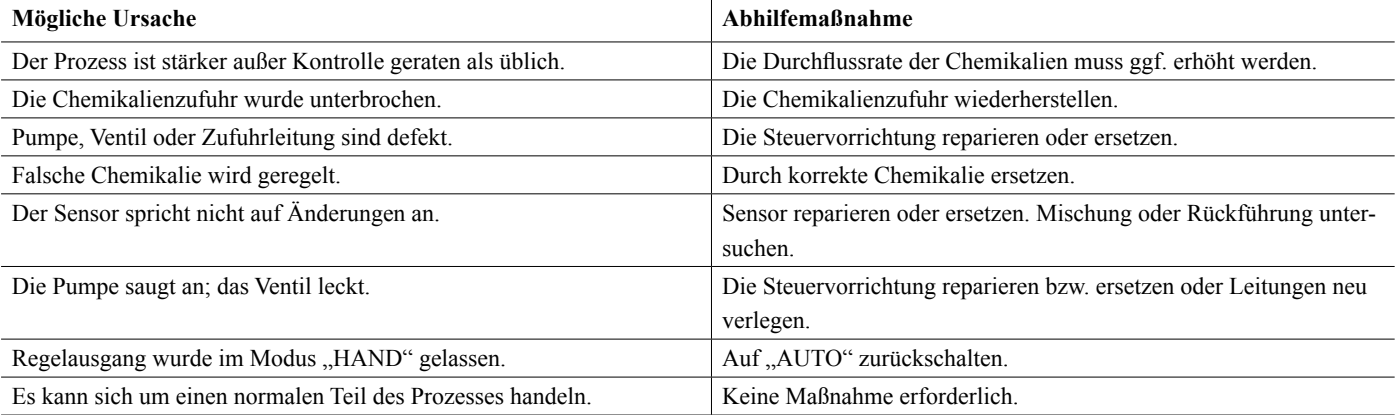

#### **BENUTZERSPEZIFISCHE MELDUNG DE-STATUS (DI STATE CUSTOM MESSAGE) Ein Digitaleingang vom Typ DE-Status kann so eingestellt werden, der er im offenen oder geschlossenen Zustand einen Alarm ausgibt. Die Alarmmeldung kann benutzerspezifisch angepasst werden. Am häufigsten erfolgt die Nutzung für einen Durchflussschalter.**

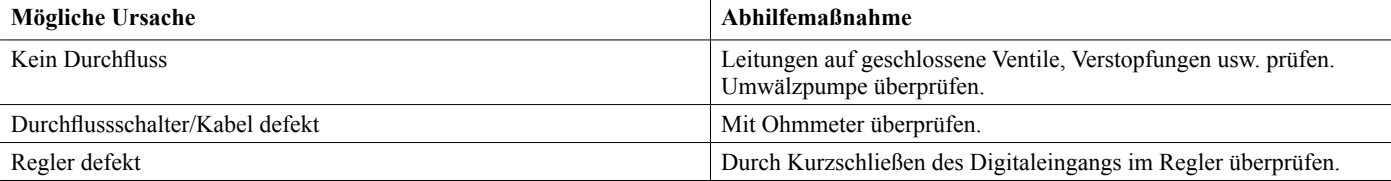

#### **ZÄHLWERKALARM**

**Tritt auf, wenn das Limit des Durchflussmesser- oder Zufuhrmonitor-Zählwerkalarms überschritten ist.**

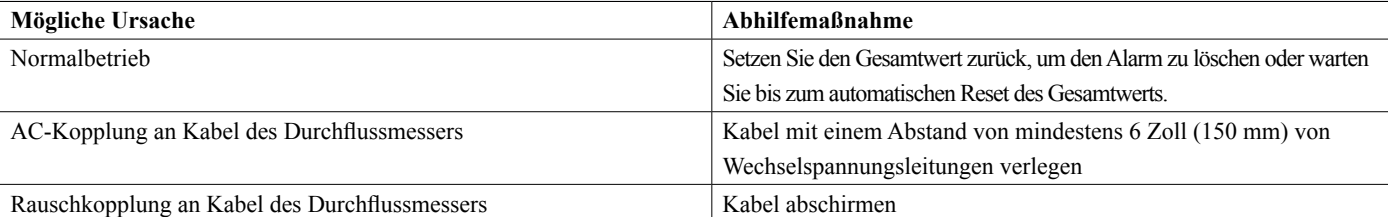

#### **BEREICHSALARM (RANGE) (für Durchflussmesser- oder Zufuhrmonitor-Digitaleingänge)**

**Tritt auf, wenn der angesammelte Gesamtwert des Durchflussmessers oder Zufuhrmonitors zu groß ist. Der maximale Gesamtwert beträgt 1 Billion mal die Schrittgröße des Geräts. Wenn beispielsweise der Schrittwert eine Gallone pro Impuls beträgt, ist der maximale Gesamtwert 1 Billion Gallonen.**

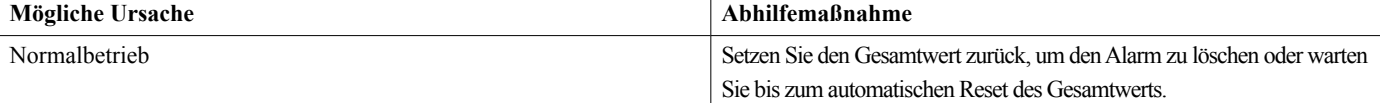

#### **FLUSSÜBERPRÜFUNG**

**Erfolgt, wenn der Zufuhrmonitor-Digitaleingang keine Kontakte registriert, während der Steuerausgang für diese Pumpe länger als die Durchflussalarm-Verzögerungszeit aktiv war.**

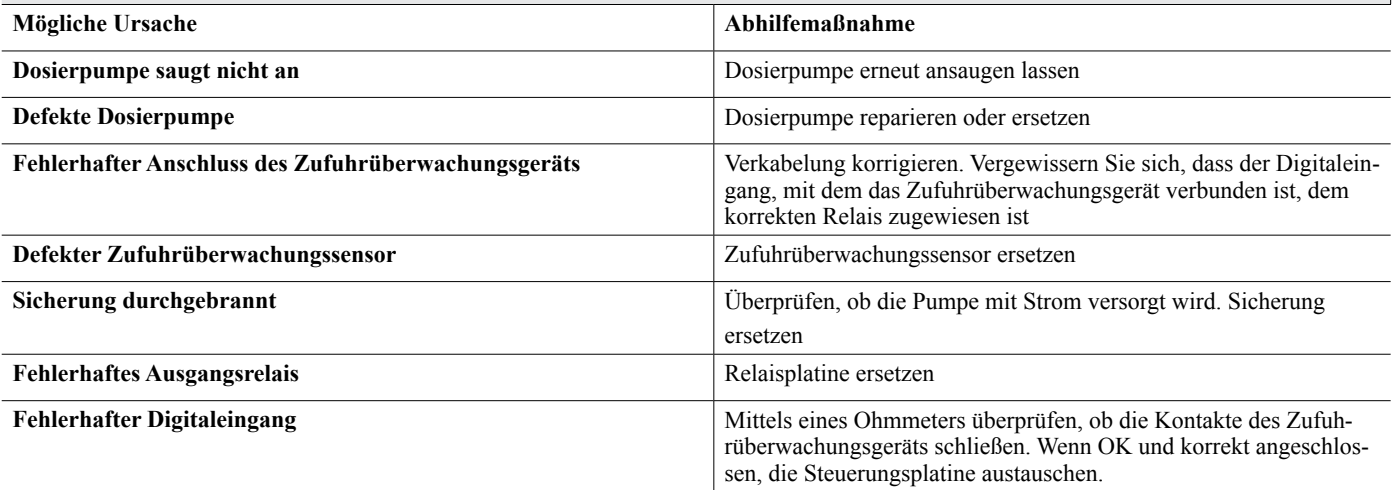

#### **AUSGANGS-TIMEOUT (OUTPUT TIMEOUT)**

**Diese Fehlerbedingung führt zur Unterbrechung der Regelung. Sie tritt auf, wenn der Ausgang (Relais oder analog) länger als vom programmierten Zeitgrenzwert vorgegeben aktiviert wird.**

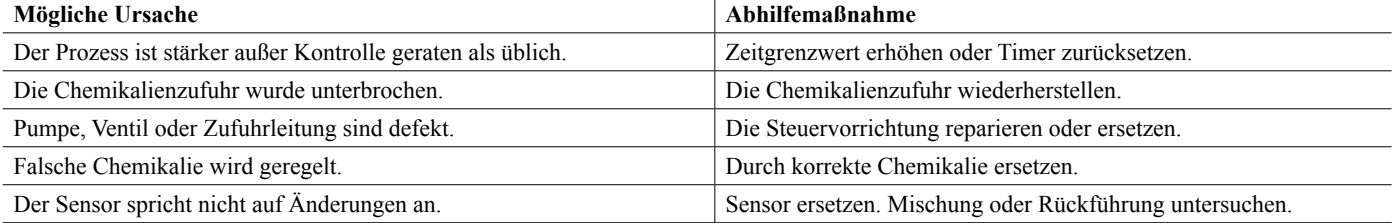

#### **BEREICHSALARM (RANGE) (für Sensoreingänge)**

**Der Alarm gibt an, dass das Signal vom Sensor außerhalb des Normalbereiches liegt. Diese Fehlerbedingung unterbricht die Regelung aller Ausgänge, die diesen Sensor verwenden. Dadurch wird die Regelung aufgrund eines falschen Sensormesswertes verhindert. Wenn eine Bereichsalarm für den Temperatursensor ausgegeben wird, schaltet der Regler auf manuelle Temperaturkompensation mithilfe der Temperaturvoreinstellung um.**

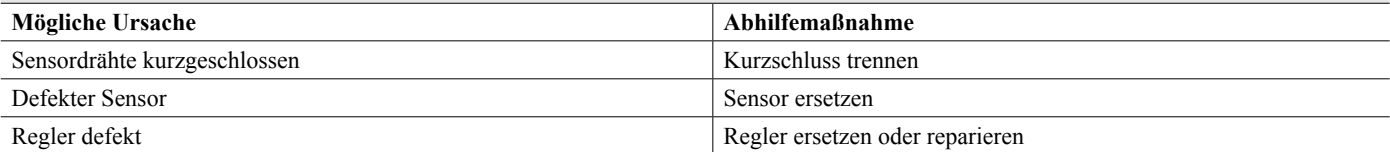

#### **ALARM EREIGNIS ÜBERSPRUNGEN (EVENT SKIPPED)**

**Ein Alarm "Ereignis übersprungen" wird ausgegeben, wenn ein zweites Biozid- oder Timer-Ereignis eintritt, während das erste Ereignis noch aktiv ist (in Vorabsalzung, Biozid-Zufuhr oder Sperre nach Biozid-Zufuhr bei Biozid-Timer-Modus). Außerdem wird ein Alarm für ein übersprungenes Ereignis gesetzt, wenn das Timer-Relais während eines Ereignisses aufgrund einer Sperrbedingung nicht einschaltet. Der Alarm wird bei der nächsten Aktivierung des Relais (aufgrund des nächsten Timer-Ereignisses, im Modus HAND oder aufgrund der Zwangsaktivierung durch einer Aktivierungsbedingung ("Aktivieren mit")) gelöscht.** 

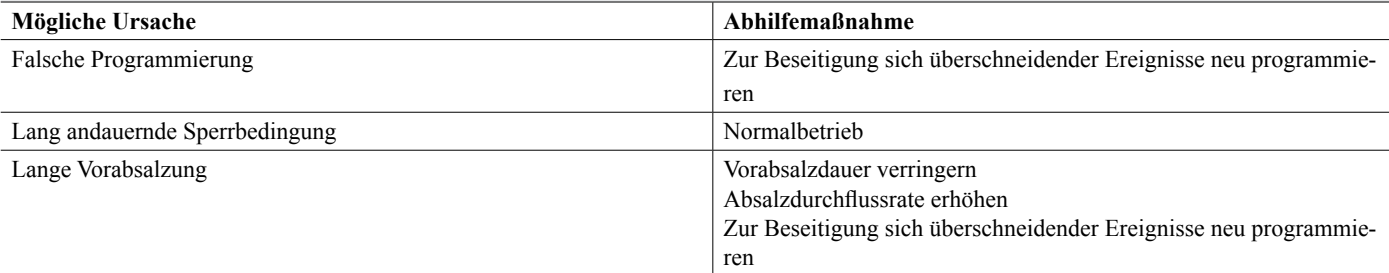

#### **SENSORFEHLER (SENSOR FAULT)**

**Dieser Fehler gibt an, dass das Signal vom Sensor nicht mehr gültig ist. Diese Fehlerbedingung unterbricht die Regelung aller Ausgänge, die diesen Sensor verwenden.**

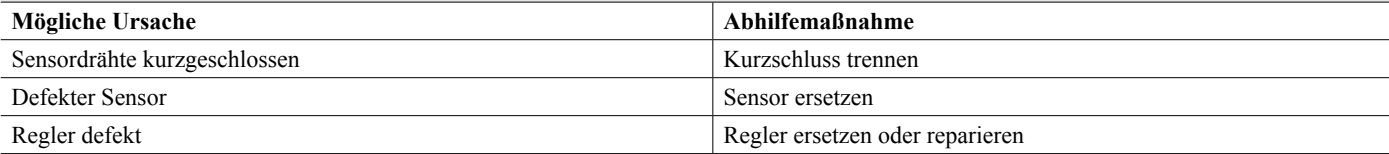

#### **EINGANGSSTÖRUNG (INPUT FAILURE)**

**Dieser Alarm zeigt an, dass der Sensoreingangsstromkreis nicht mehr funktioniert oder dass bei einem der Eingänge, die zur Berechnung eines virtuellen Eingangs verwendet wurden, ein Sensorfehler vorliegt. Diese Fehlerbedingung unterbricht die Regelung aller Ausgänge, die diesen Eingang verwenden.**

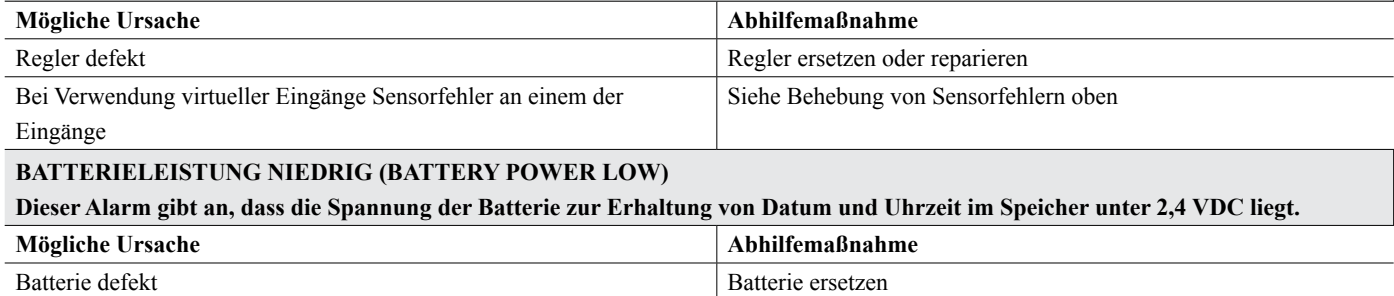

#### **SYSTEMTEMP. NIEDRIG (SYSTEM TEMP LOW)**

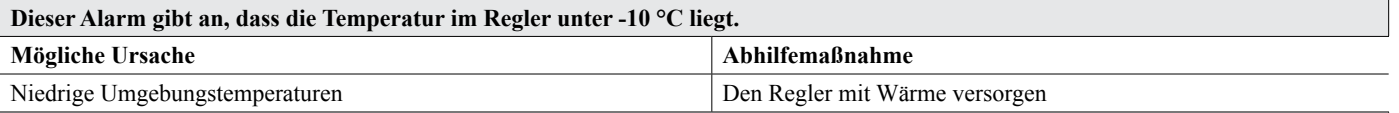

#### **SYSTEMTEMP. HOCH (SYSTEM TEMP HIGH)**

**Dieser Alarm zeigt an, dass die Temperatur des Reglers oder des Sensorprozessor-IC über 75 °C liegt oder dass die Temperatur des Ethernet-Kartenprozessor-IC über 85 °C liegt.**

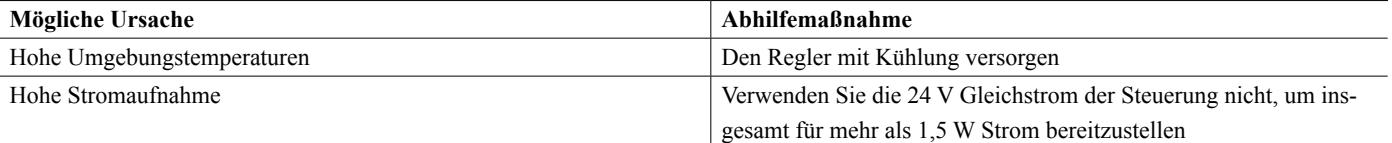

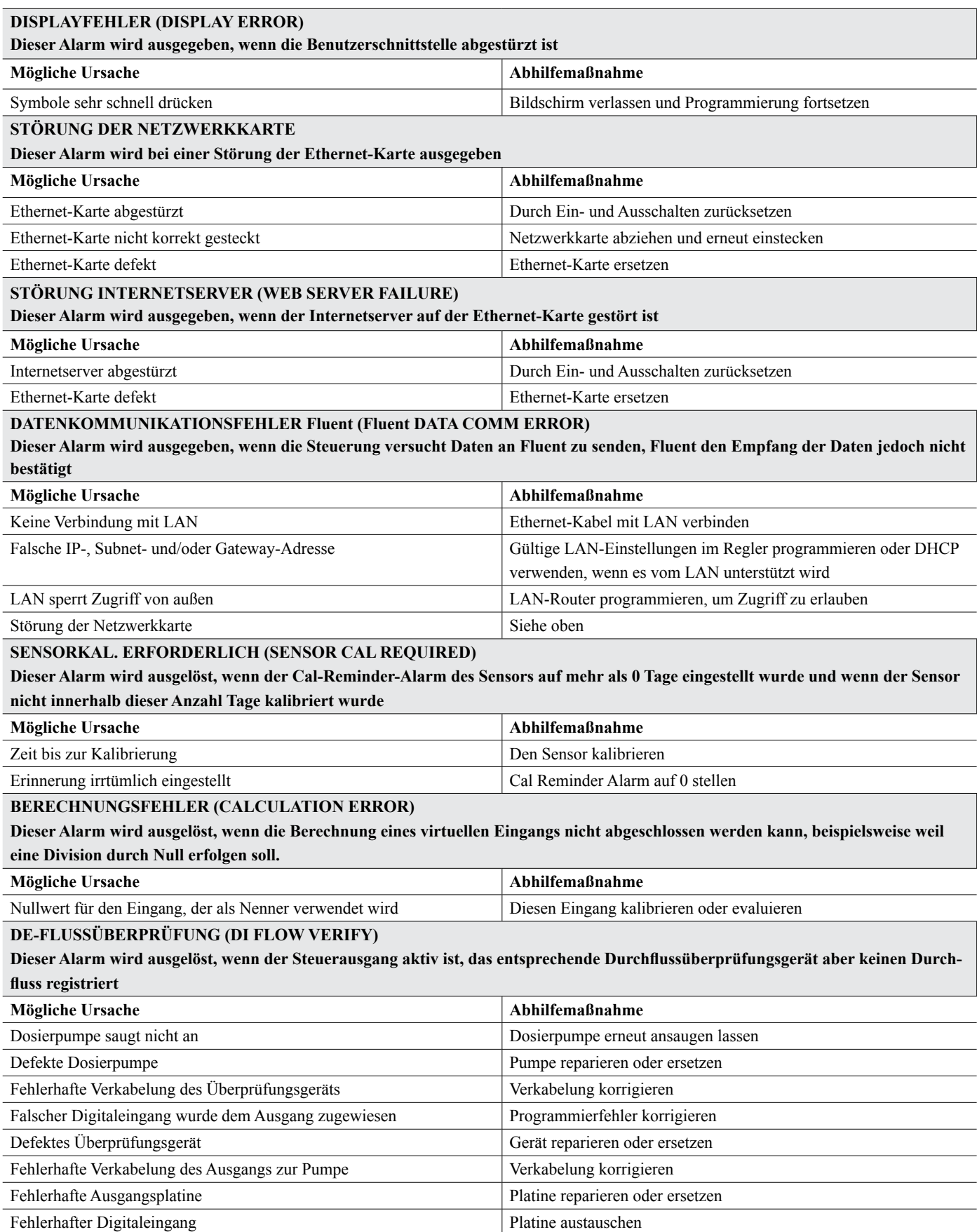

#### **FEHLER REGLER, STROMVERSORGUNG, DISPLAY ODER SENSORKARTE (CONTROLLER, POWER, DISPLAY, OR SEN-SOR BOARD ERROR)**

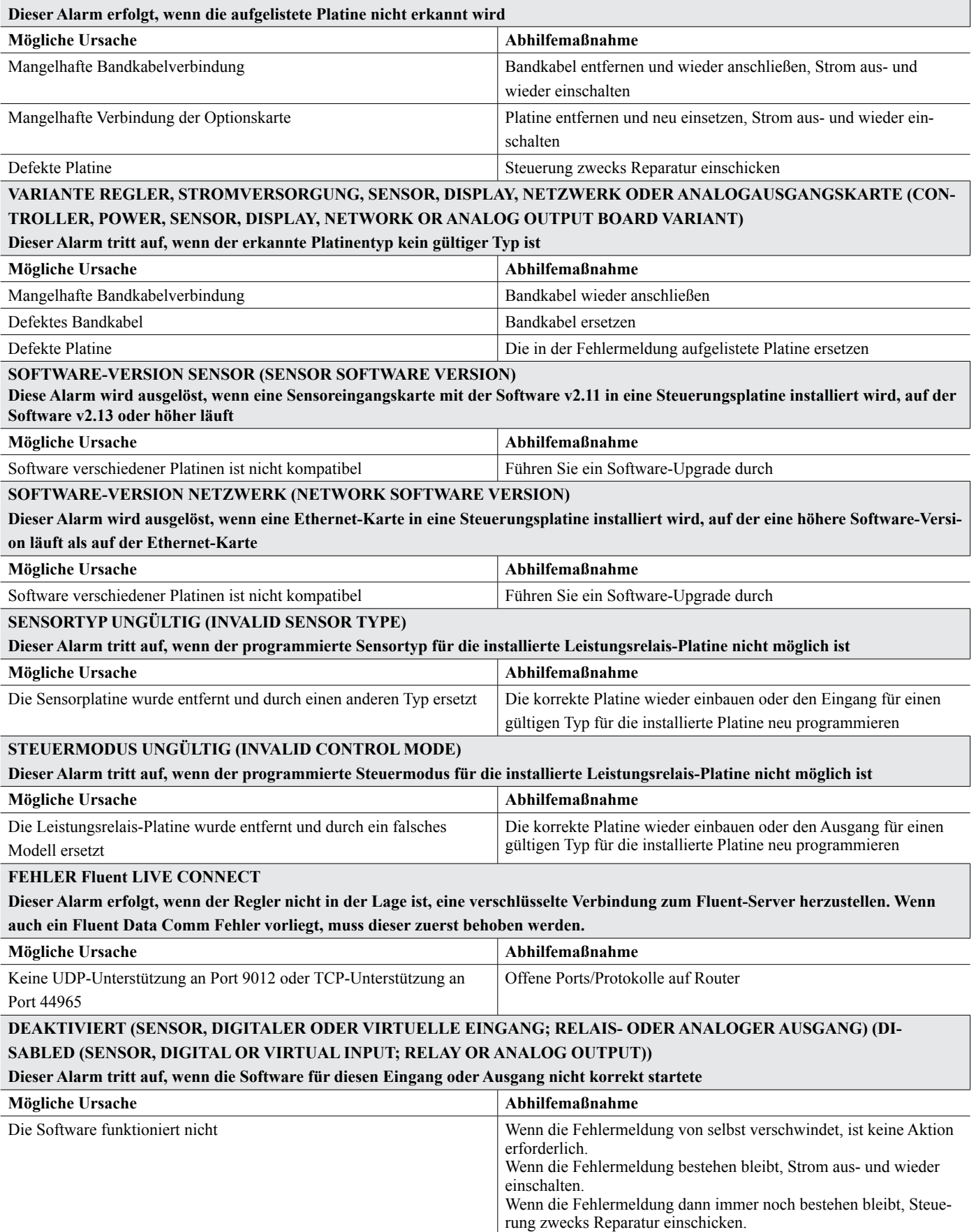

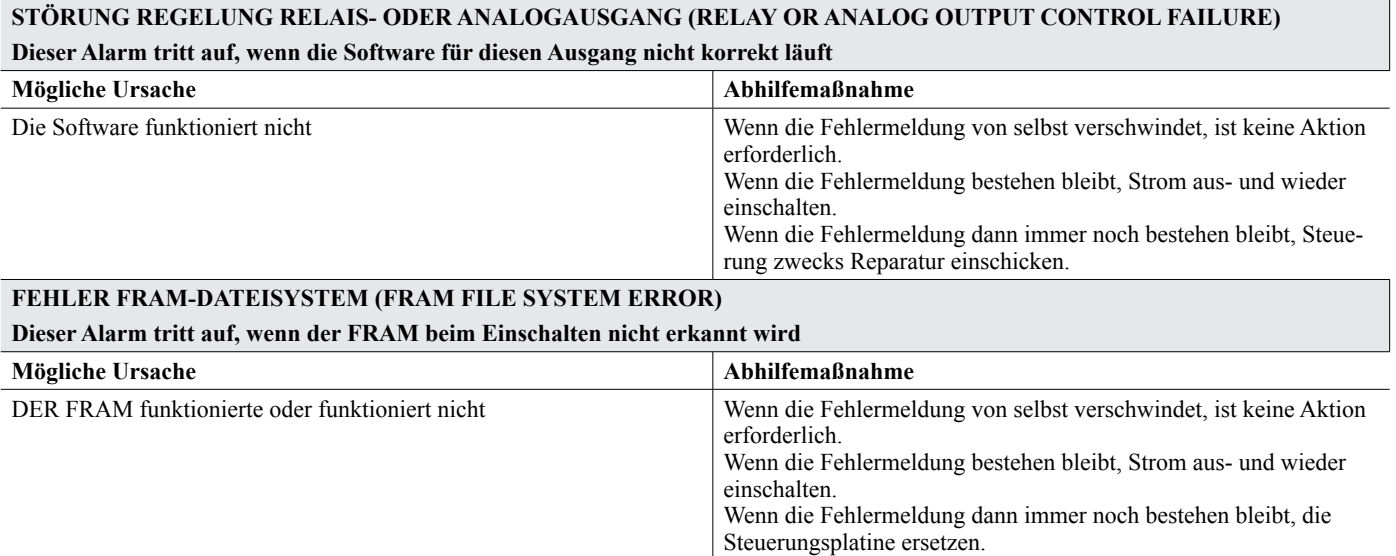

## **8.3 Verfahren zur Bewertung der Leitfähigkeitselektrode**

Versuchen Sie zuerst, die Elektrode zu reinigen (siehe Abschnitt 7.1). Zur Überprüfung der Elektrode die Anschlüsse der Elektrode an der Klemmenleiste prüfen (siehe Abbildung 7). Sicherstellen, dass die korrekten Farben fest an den entsprechenden Klemmen angeschlossen sind. Stromversorgung wiederherstellen und prüfen, ob die Leitfähigkeit wieder normal ist. Wenn nicht, Elektrode ersetzen.

## **8.4 Verfahren zu Bewertung der pH/ORP-Elektrode**

Die häufigste Ursache eines Kalibrierungsfehlers ist ein Problem mit der Elektrode. Zunächst Elektrode reinigen und Kalibrierung erneut versuchen. Schlägt diese wieder fehl, die Elektrode ersetzen und Kalibrierung erneut versuchen.

Die nächsthäufigste Ursache sind feuchte oder mangelhafte Anschlüsse. Die Verbindung zwischen Elektrode und Kabel auf Feuchtigkeit überprüfen. Die Verbindungen zwischen Kabel und Klemmenleiste überprüfen. Sicherstellen, dass die Verbindungen fest sind, die Klemmen nicht auf den Kunststoffmantel geklemmt sind und die Drähte an die korrekte Klemme geführt wurden. Wenn eine Verteilerdose zwischen Elektrode und Regler installiert wurde, die Verdrahtung dort ebenfalls überprüfen.

Sie sollten +5 VDC ±5 % und -5 VDC ±5 % gegen IN- an der Klemmenleiste messen können. Wenn nicht, ist der Regler defekt. Sie sollten IN+ gegen IN- (DC-Skala) messen können und die entsprechenden Werte für die verwendete Pufferlösung erhalten. Wenn nicht, sind der Vorverstärker oder seine Drähte defekt.

Als letzte Maßnahme kann der Vorverstärker ersetzt werden.

#### **8.5 Diagnoseleuchten**

**LED D1 REGLERPLATINE**

Einige der Platinen im Regler verfügen über Diagnoseleuchten.

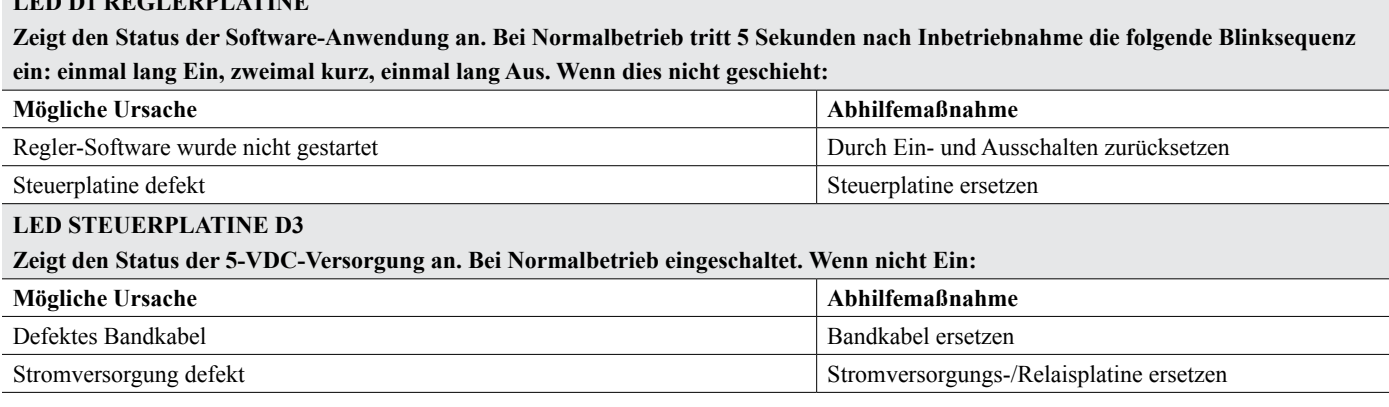

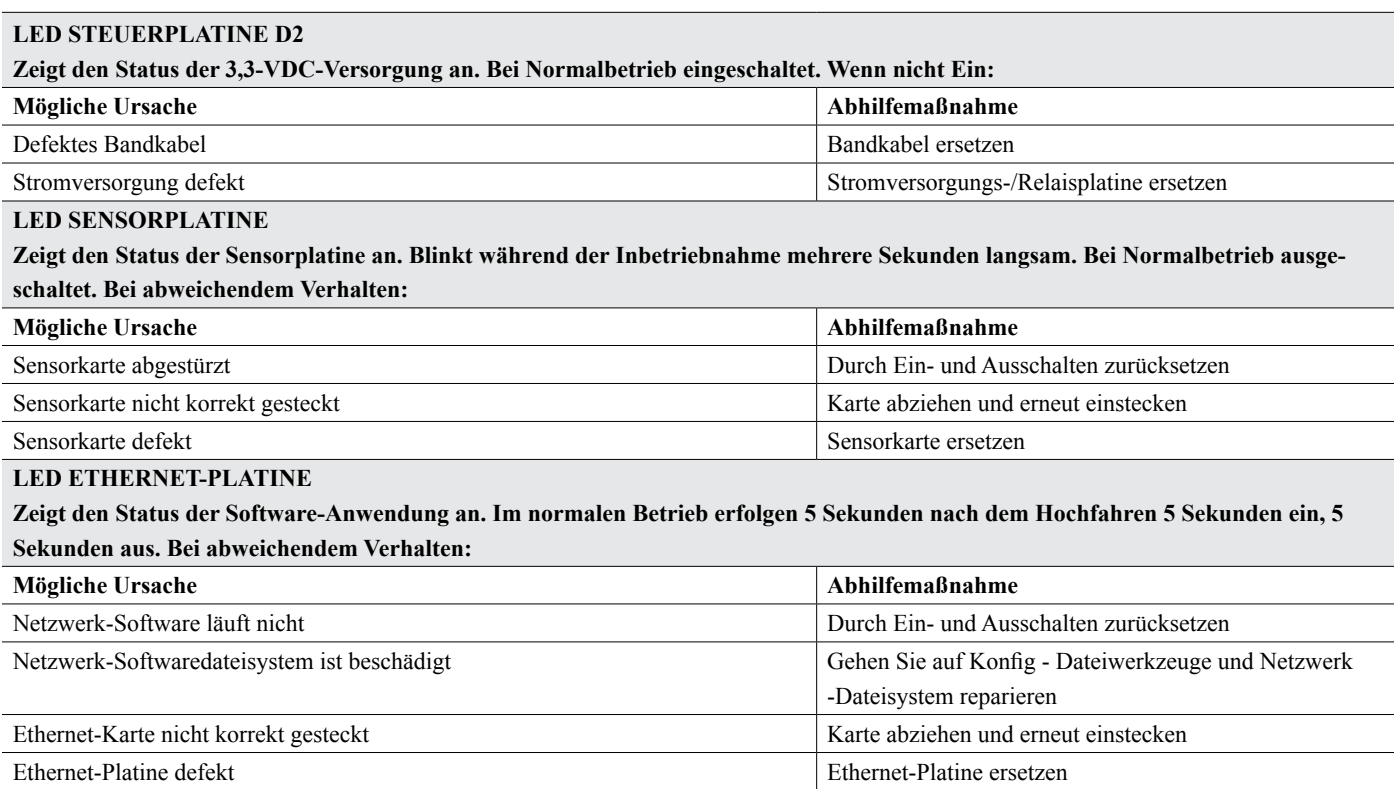

# **9.0 Identifikation von Ersatzteilen**

## **Komponenten des Reglers**

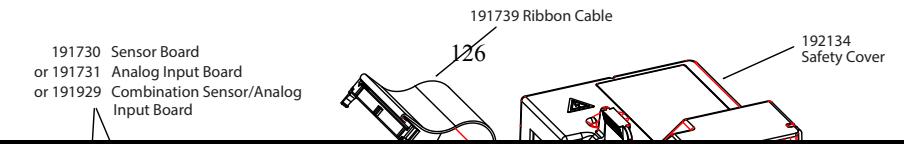

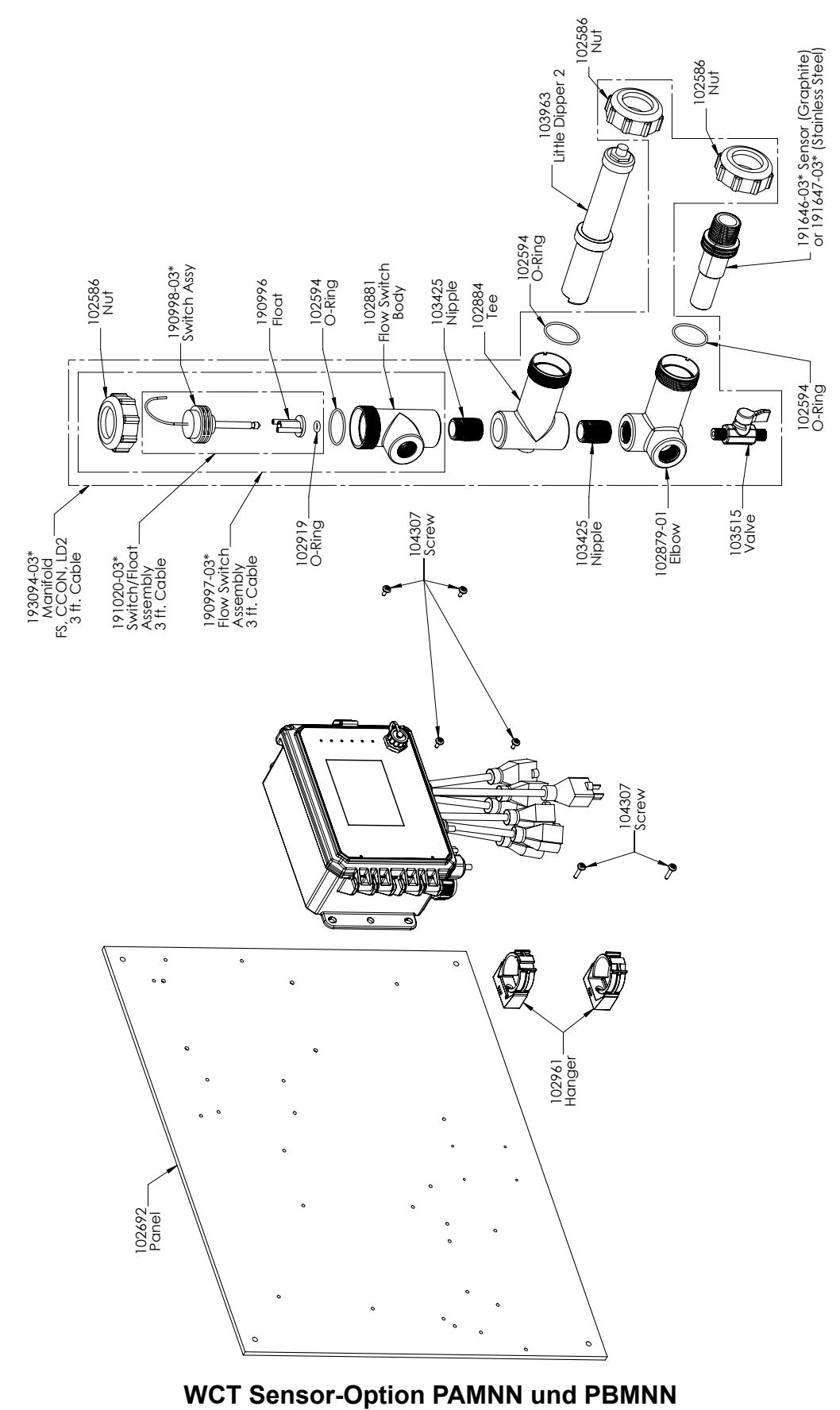

PAMNN: Kontaktleitfähigkeit Graphit + Durchflussschalterverteiler auf Tafel + Little Dipper PBMNN: 316SS Kontaktleitfähigkeit + Durchflussschalterverteiler auf Tafel + Little Dipper

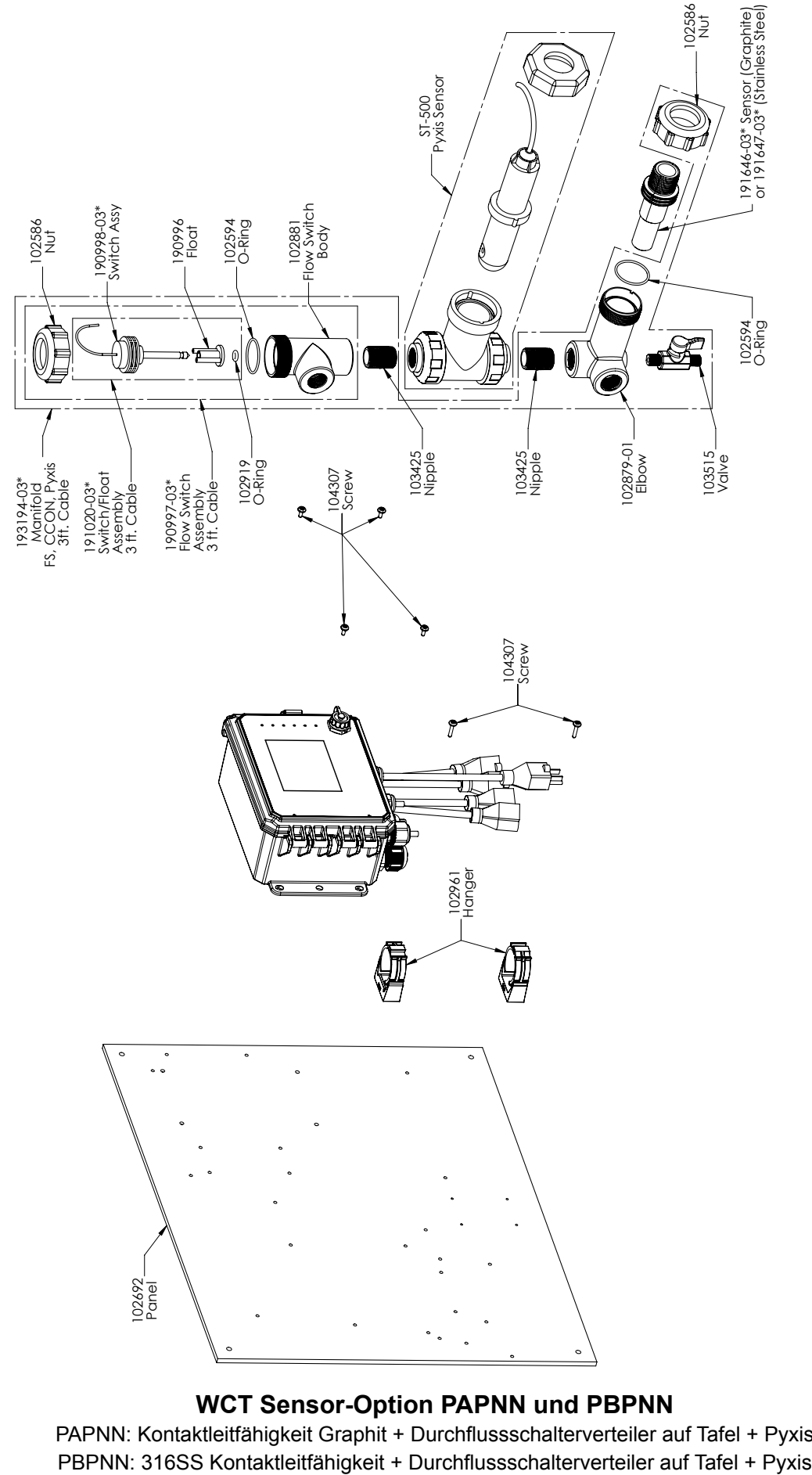

#### **WCT Sensor-Option PAPNN und PBPNN**

PAPNN: Kontaktleitfähigkeit Graphit + Durchflussschalterverteiler auf Tafel + Pyxis

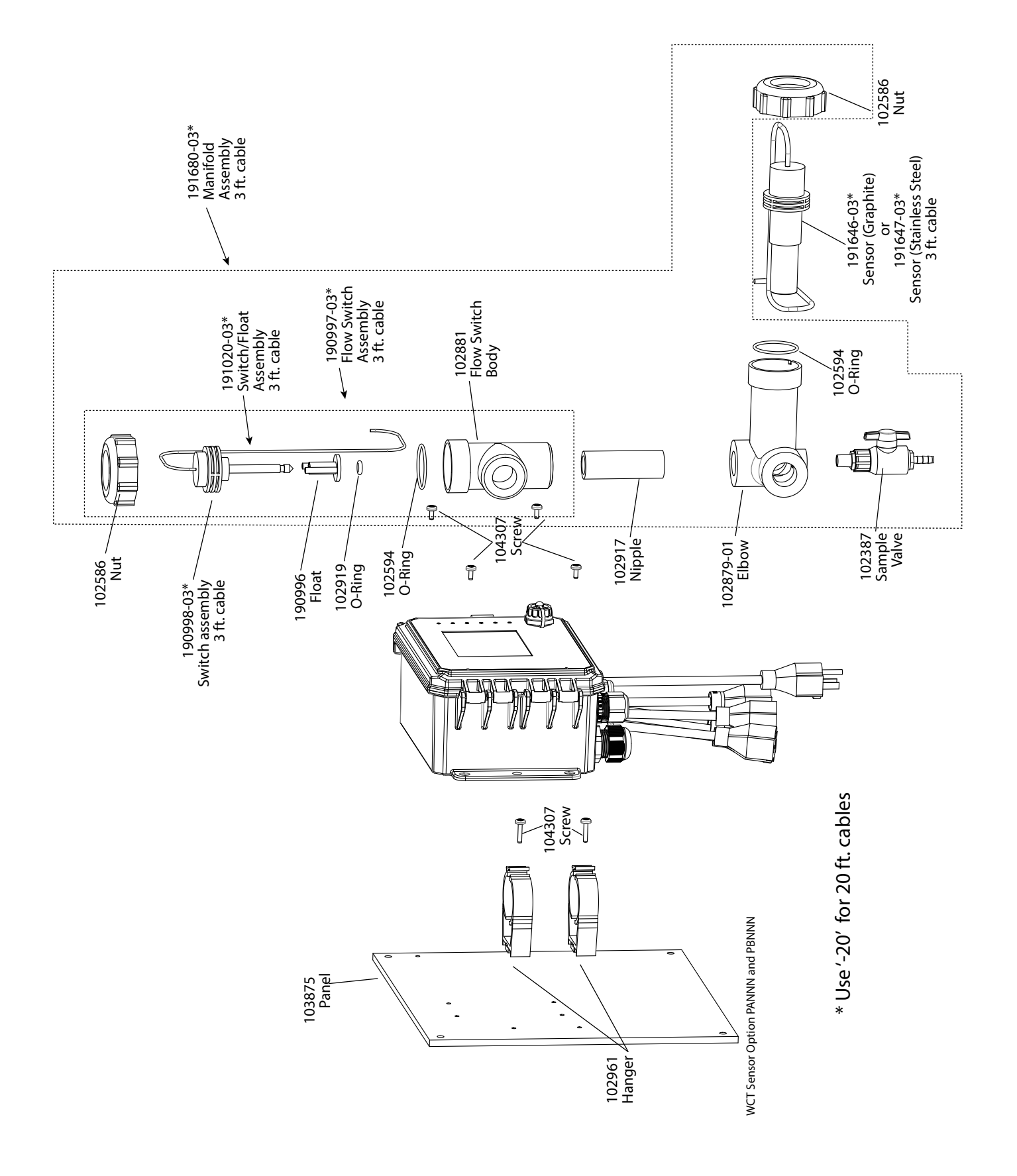

#### **WCT Sensor-Option PANNN und PBNNN**

PANNN: Kontaktleitfähigkeit Graphit + Durchflussschalterverteiler auf Tafel PBNNN: 316SS Kontaktleitfähigkeit + Durchflussschalterverteiler auf Tafel

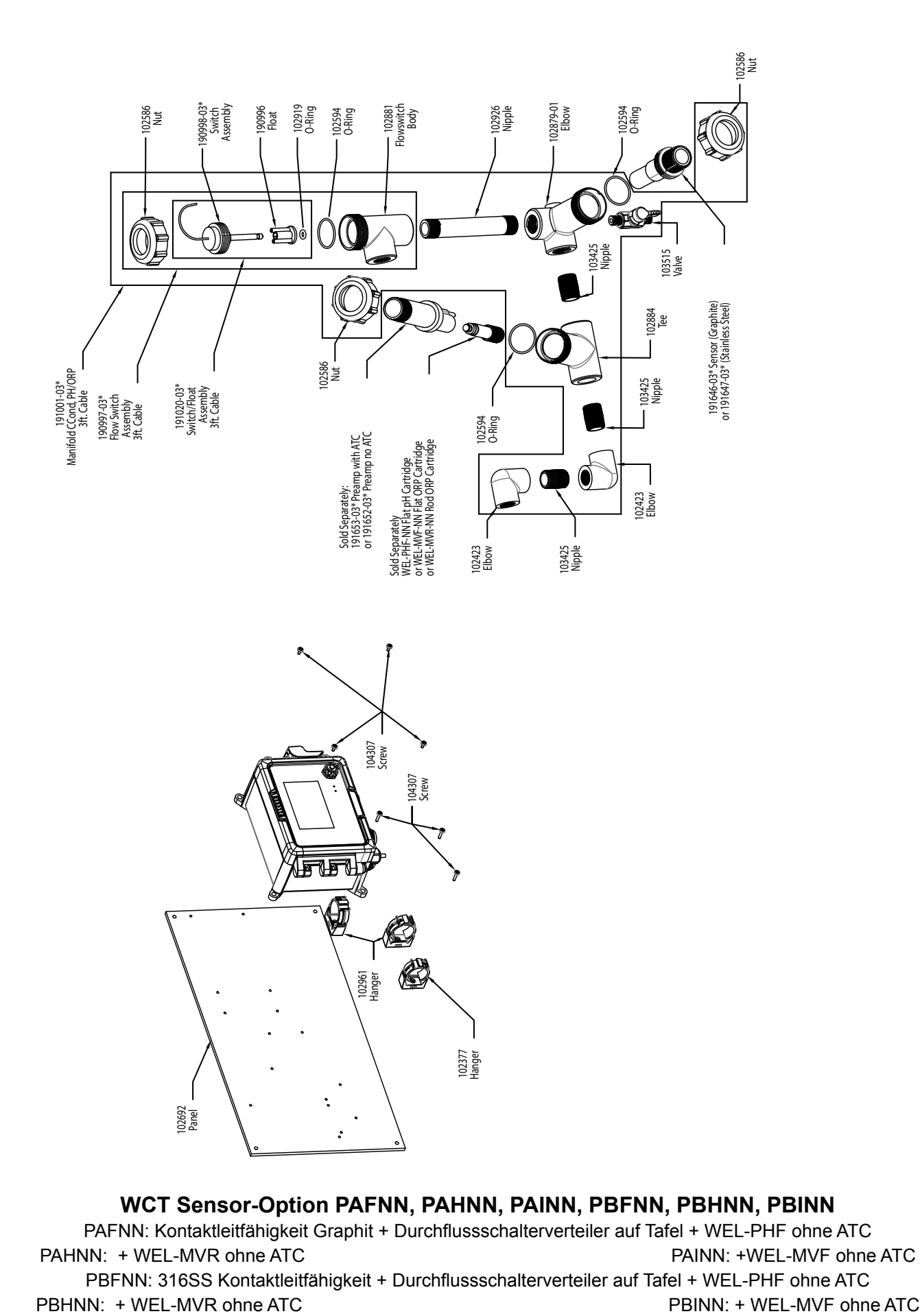

## **WCT Sensor-Option PAFNN, PAHNN, PAINN, PBFNN, PBHNN, PBINN** PAFNN: Kontaktleitfähigkeit Graphit + Durchflussschalterverteiler auf Tafel + WEL-PHF ohne ATC PAHNN: + WEL-MVR ohne ATC PAHNN: +WEL-MVF ohne ATC PBFNN: 316SS Kontaktleitfähigkeit + Durchflussschalterverteiler auf Tafel + WEL-PHF ohne ATC

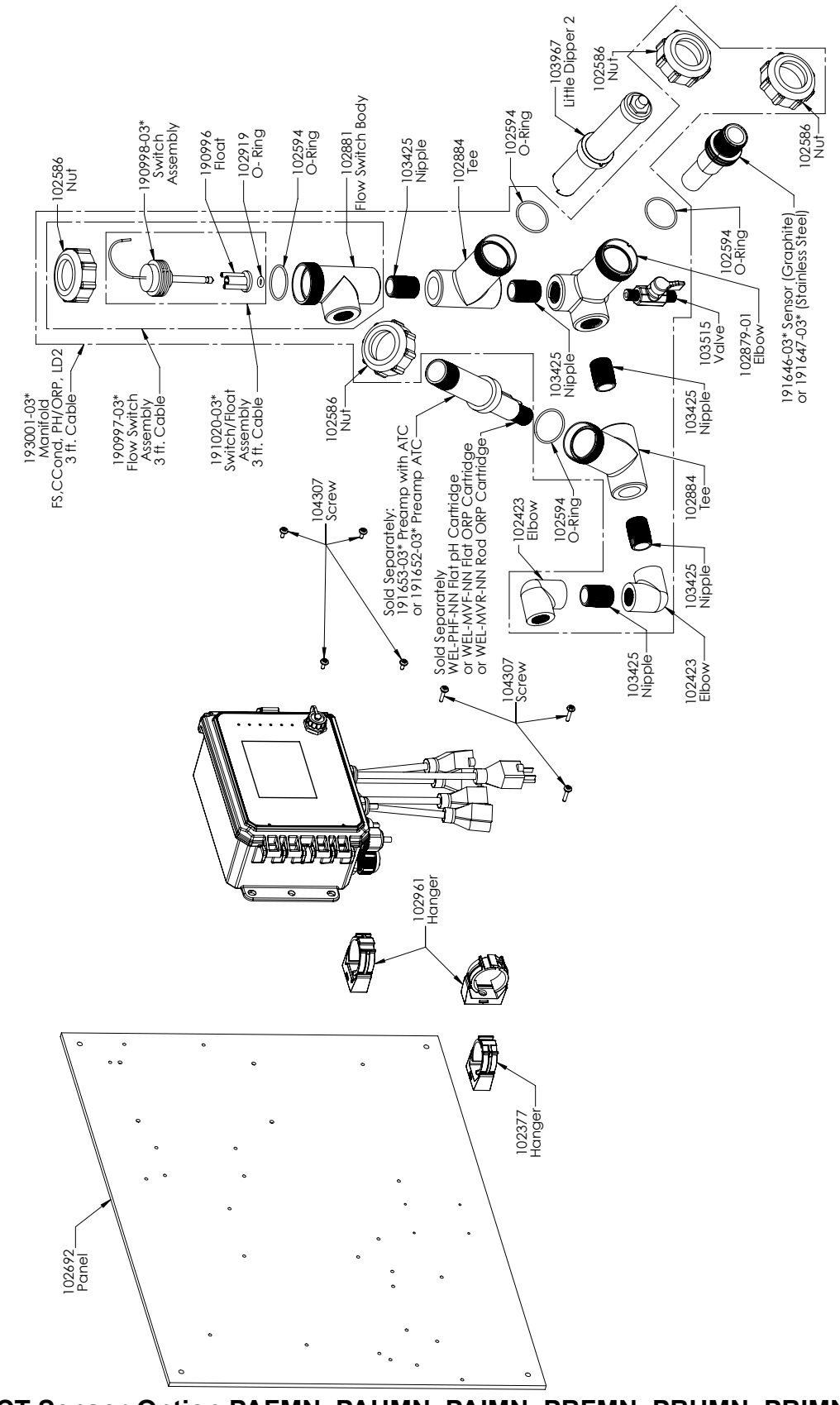

**WCT Sensor-Option PAFMN, PAHMN, PAIMN, PBFMN, PBHMN, PBIMN** PAFMN: Kontaktleitfähigkeit Graphit + Durchflussschalterverteiler auf Tafel + WEL-PHF ohne ATC + Little Dipper PAHMN: + WEL-MVR ohne ATC + Little Dipper PAIMN: + WEL-MVF ohne ATC + Little Dipper PBFMN: 316SS Kontaktleitfähigkeit + Durchflussschalterverteiler auf Tafel + WEL-PHF ohne ATC + Little Dipper PBHMN: + WEL-MVR ohne ATC + Little Dipper PBIMN: + WEL-MVF ohne ATC + Little Dipper

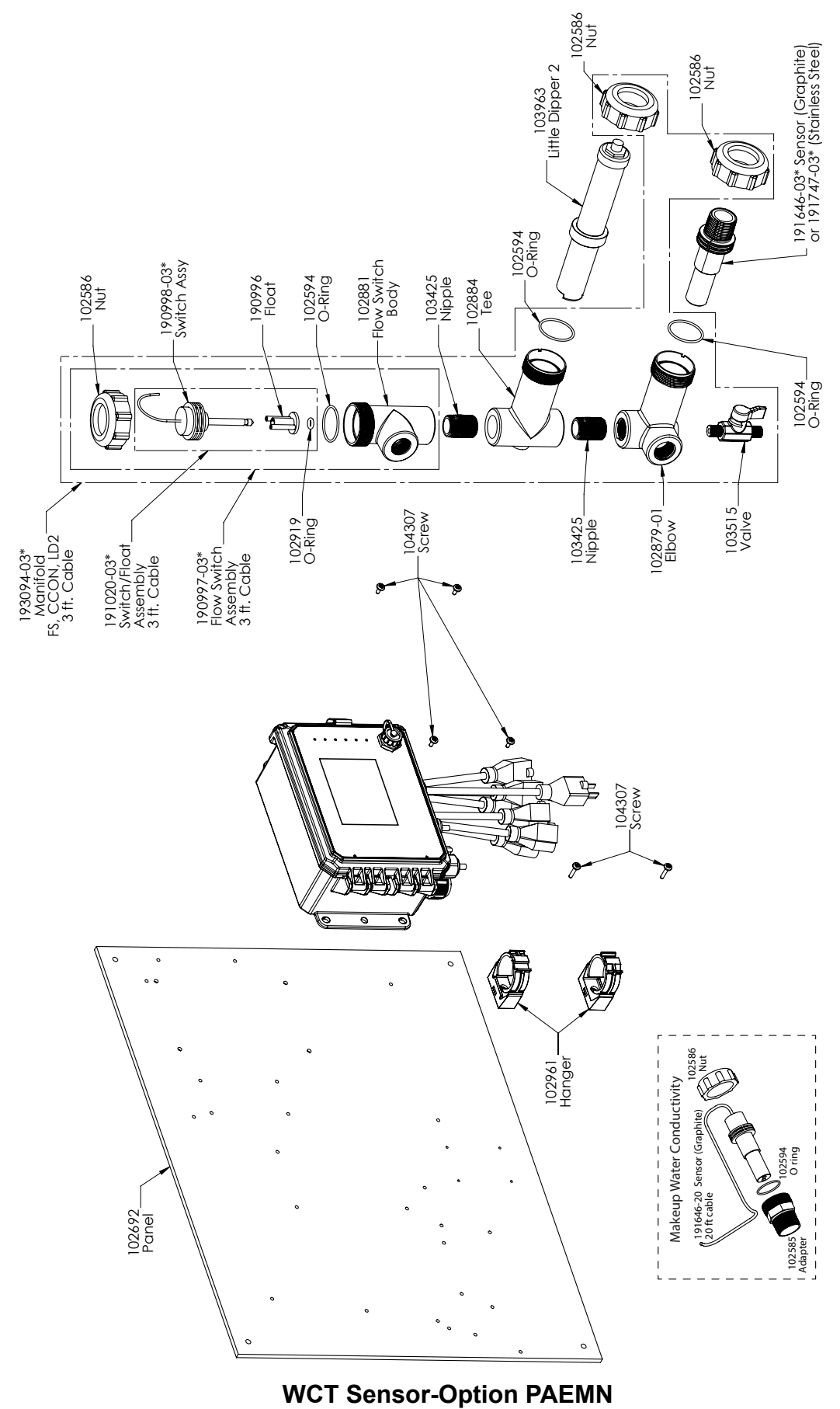

Kontaktleitfähigkeit Graphit + LD + Durchflussschalterverteiler auf Tafel mit Kontaktleitfähigkeit Graphit Zusatzwasser mit Gewindeadapter

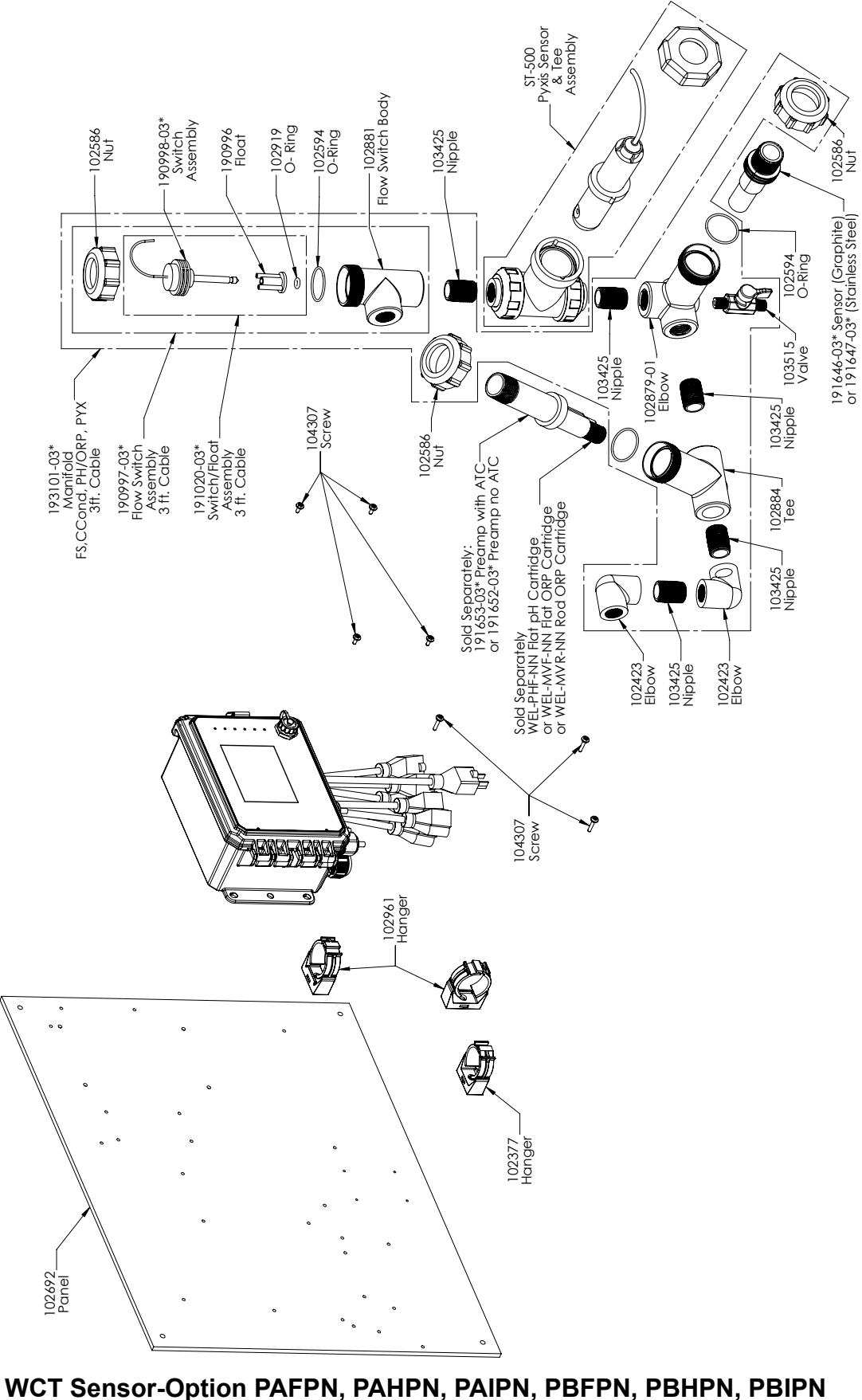

PAFPN: Kontaktleitfähigkeit Graphit + Durchflussschalterverteiler auf Tafel + WEL-PHF ohne ATC + Pyxis PAHPN: + WEL-MVR ohne ATC + Pyxis PAIPN: + WEL-MVF ohne ATC + Pyxis

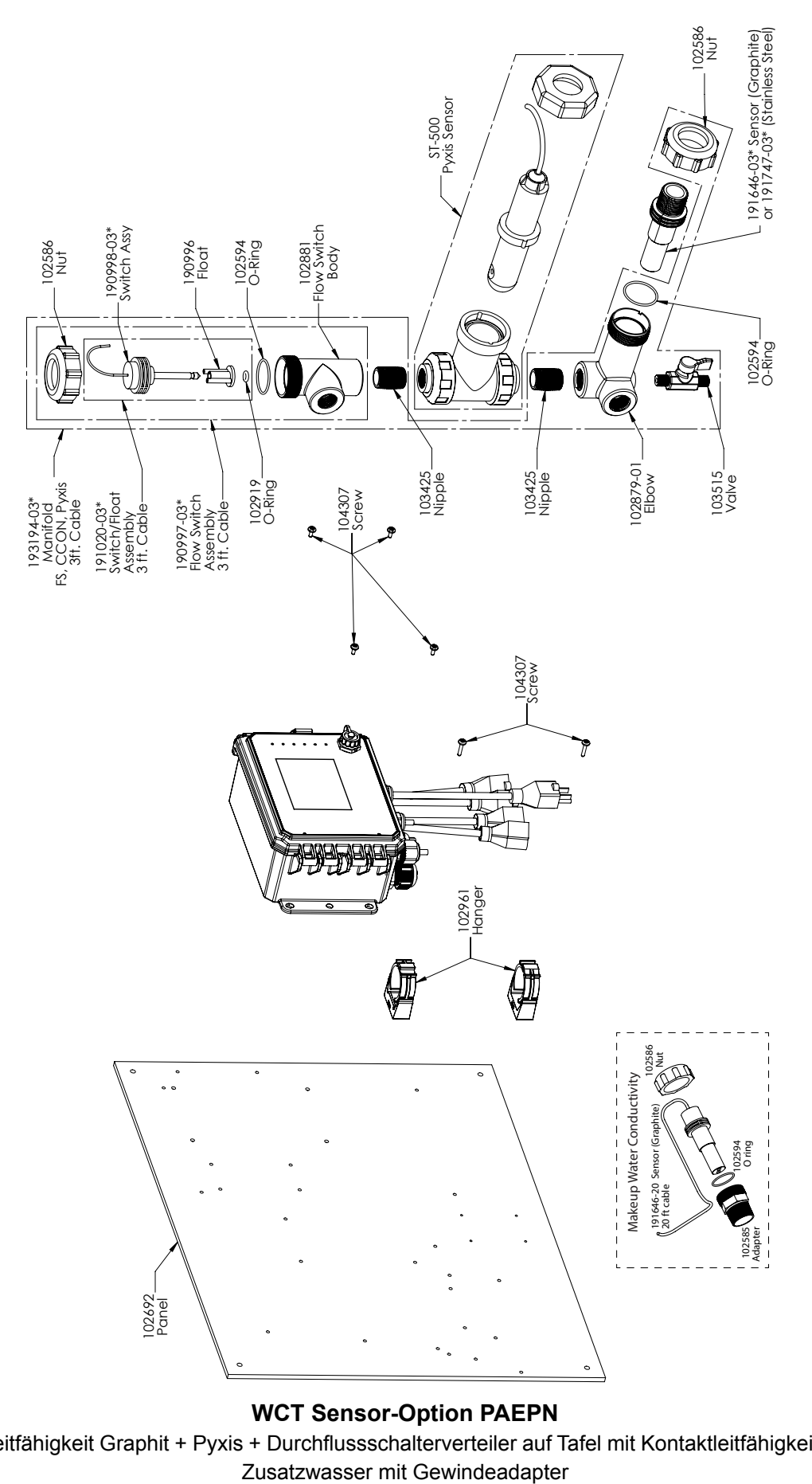

Kontaktleitfähigkeit Graphit + Pyxis + Durchflussschalterverteiler auf Tafel mit Kontaktleitfähigkeit Graphit

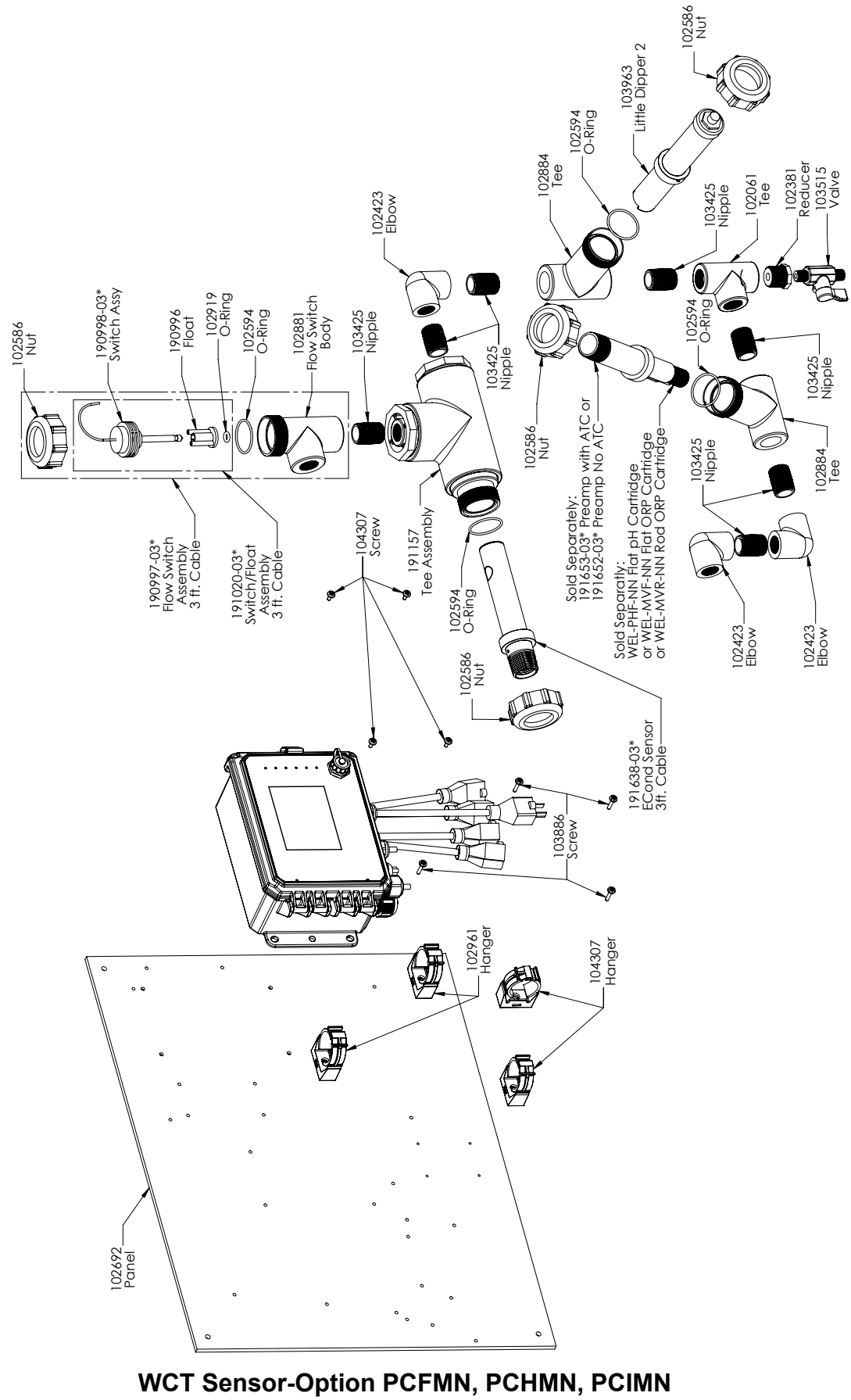

PCFMN: Elektrodenlose Leitfähigkeit + Durchflussschalterverteiler auf Tafel + WEL-PHF ohne ATC + LD PCHMN: + WEL-MVR ohne ATC + LD PCIMN: + WEL-MVF ohne ATC + LD

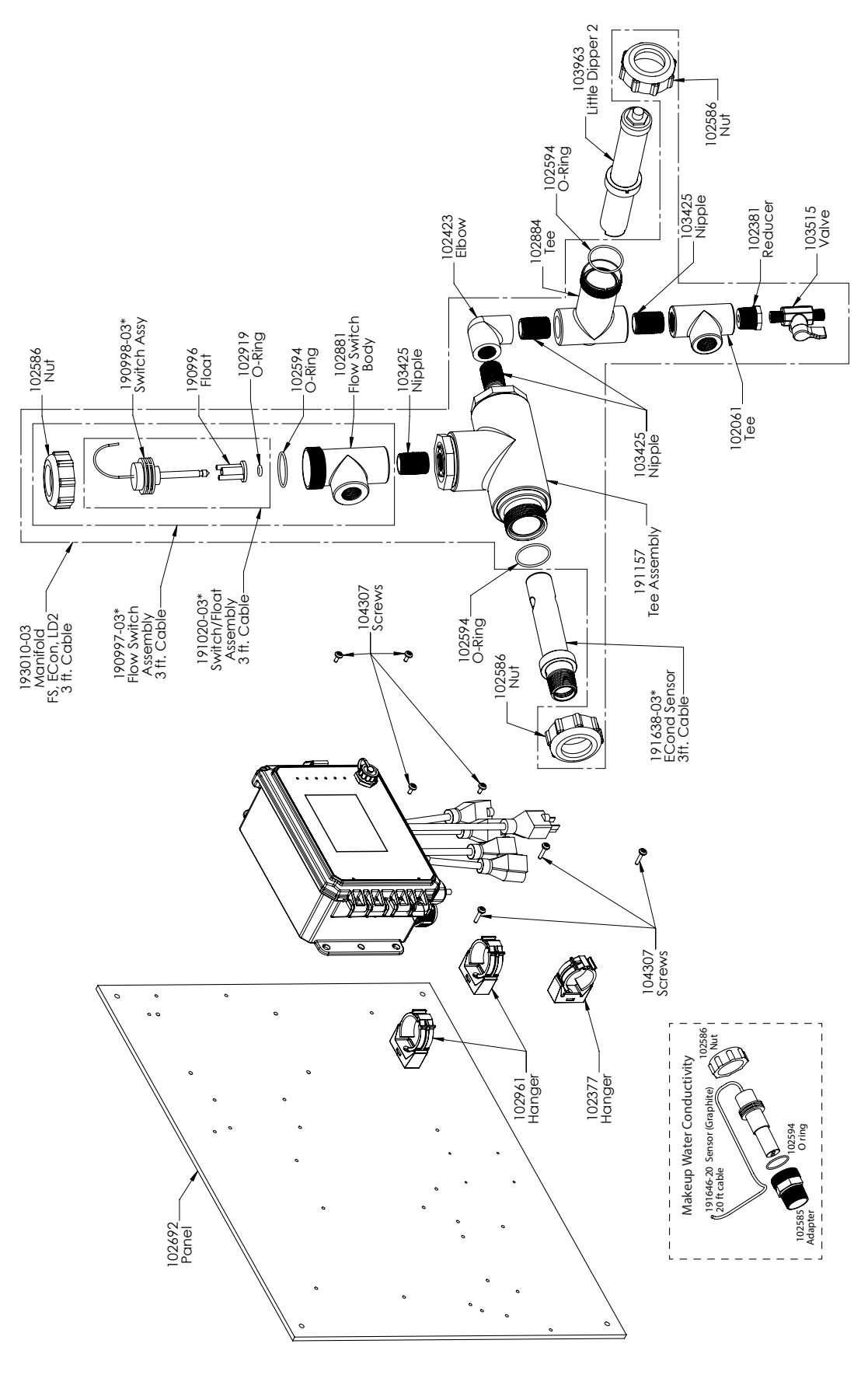

#### **WCT Sensor-Option PCEMN**

PCEMN: Elektrodenlose Leitfähigkeit + LD + Durchflussschalterverteiler auf Tafel mit Makeup Graphit-Kontaktleitfähigkeit mit Gewindeadapter

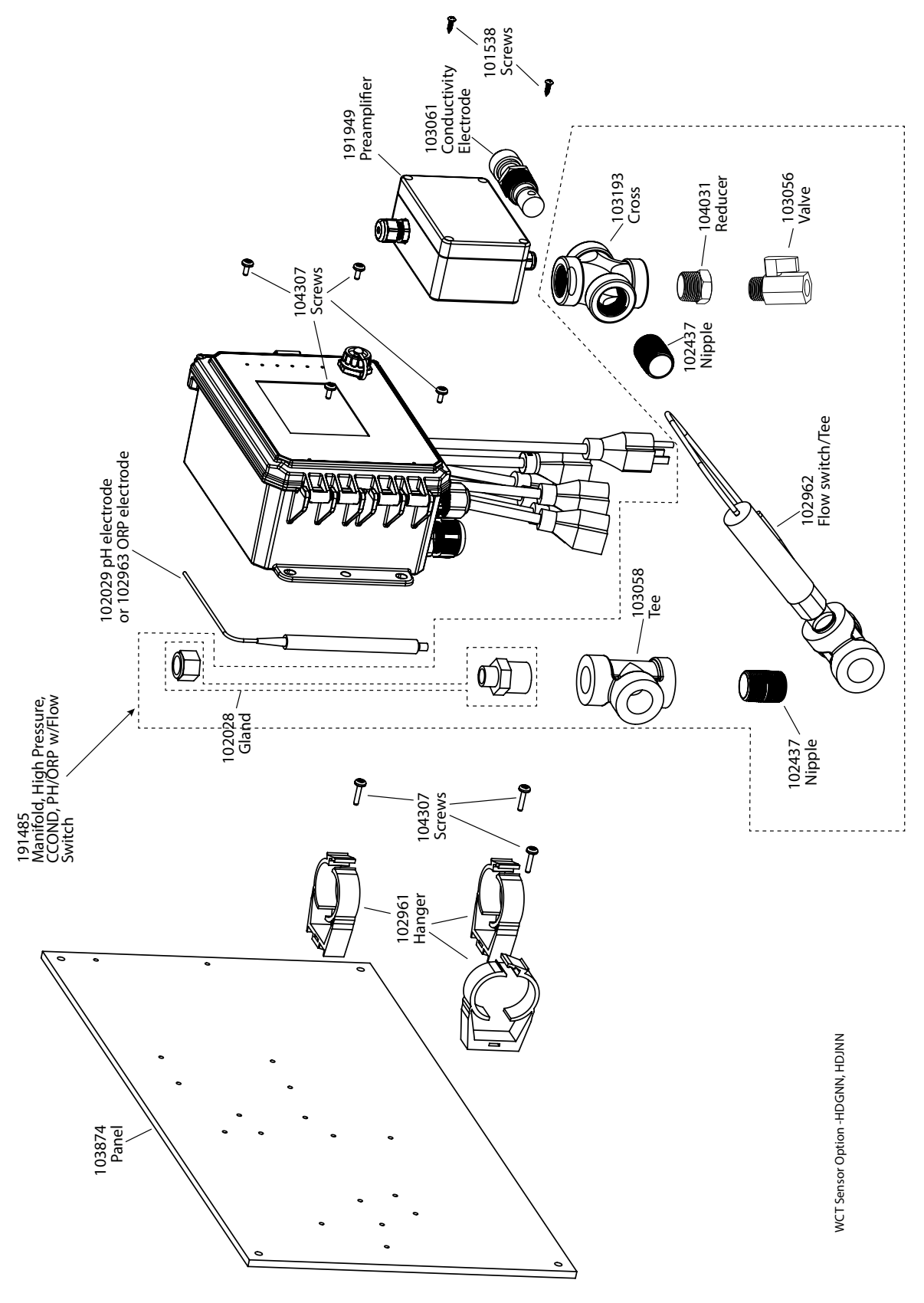

#### **WCT Sensor-Option HDGNN, HDJNN**

HDGNN: Kontaktleitfähigkeit Hochdruck + Durchflussschalterverteiler auf Tafel + pH und 191949 HDJNN: Kontaktleitfähigkeit Hochdruck + Durchflussschalterverteiler auf Tafel + ORP und 191949

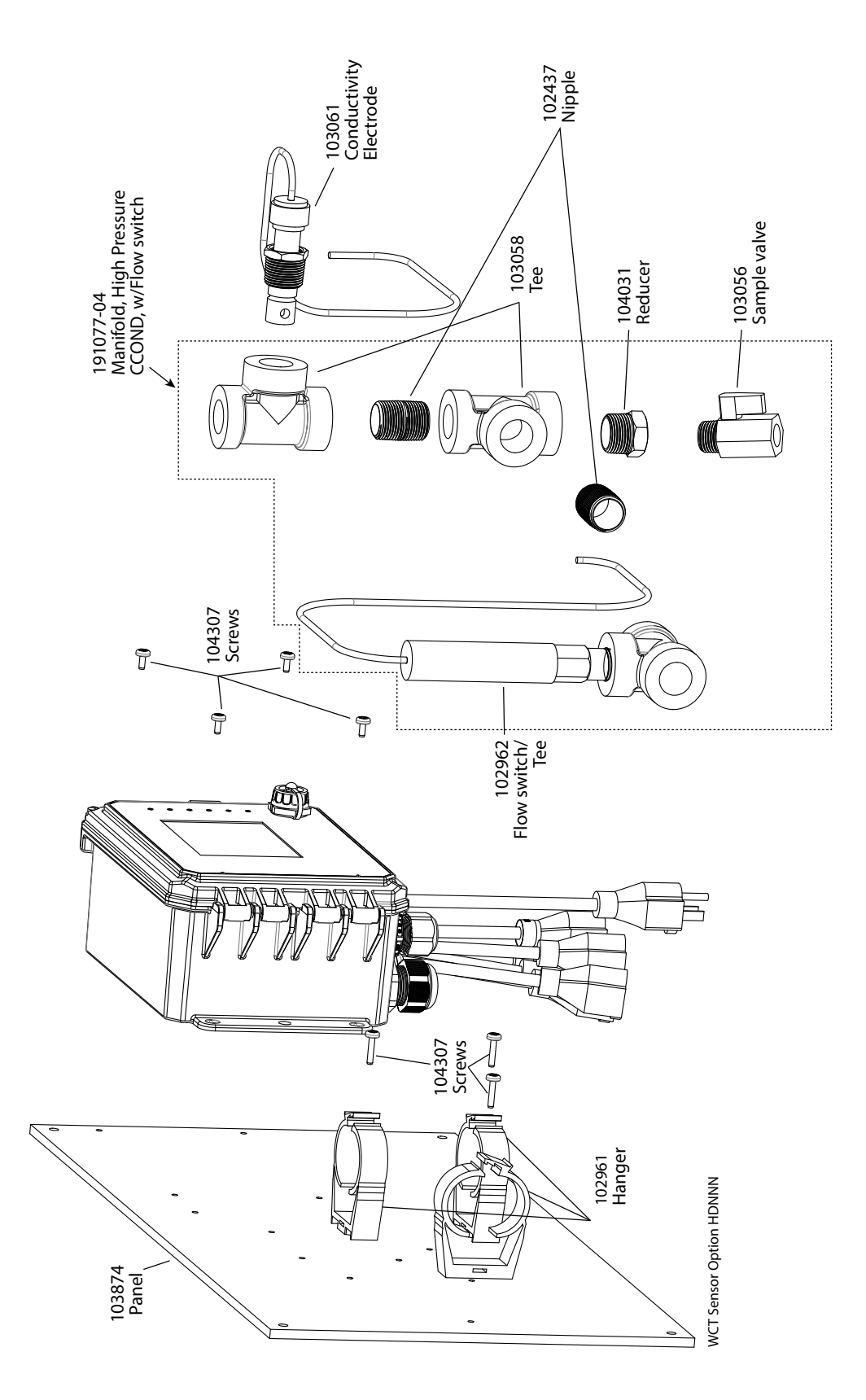

**WCT Sensor-Option HDNNN** HDNNN: Kontaktleitfähigkeit Hochdruck + Durchflussschalterverteiler auf Tafel

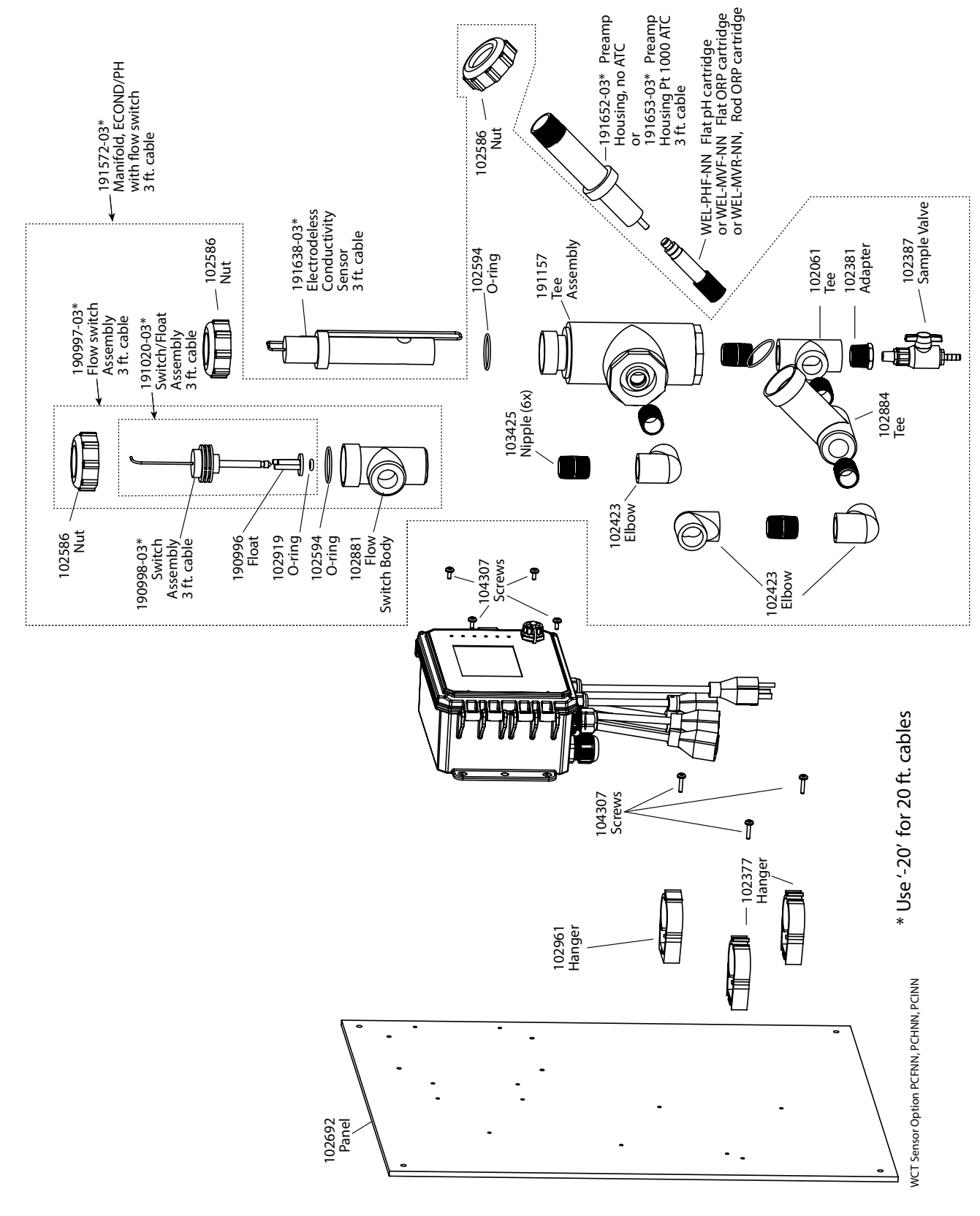

**WCT Sensor-Option PCFNN, PCHNN, PCINN** PCFNN: Elektrodenlose Leitfähigkeit + Durchflussschalterverteiler auf Tafel + WEL-PHF ohne ATC PCHNN: + WEL-MVR ohne ATC PCINN: + WEL-MVF ohne ATC
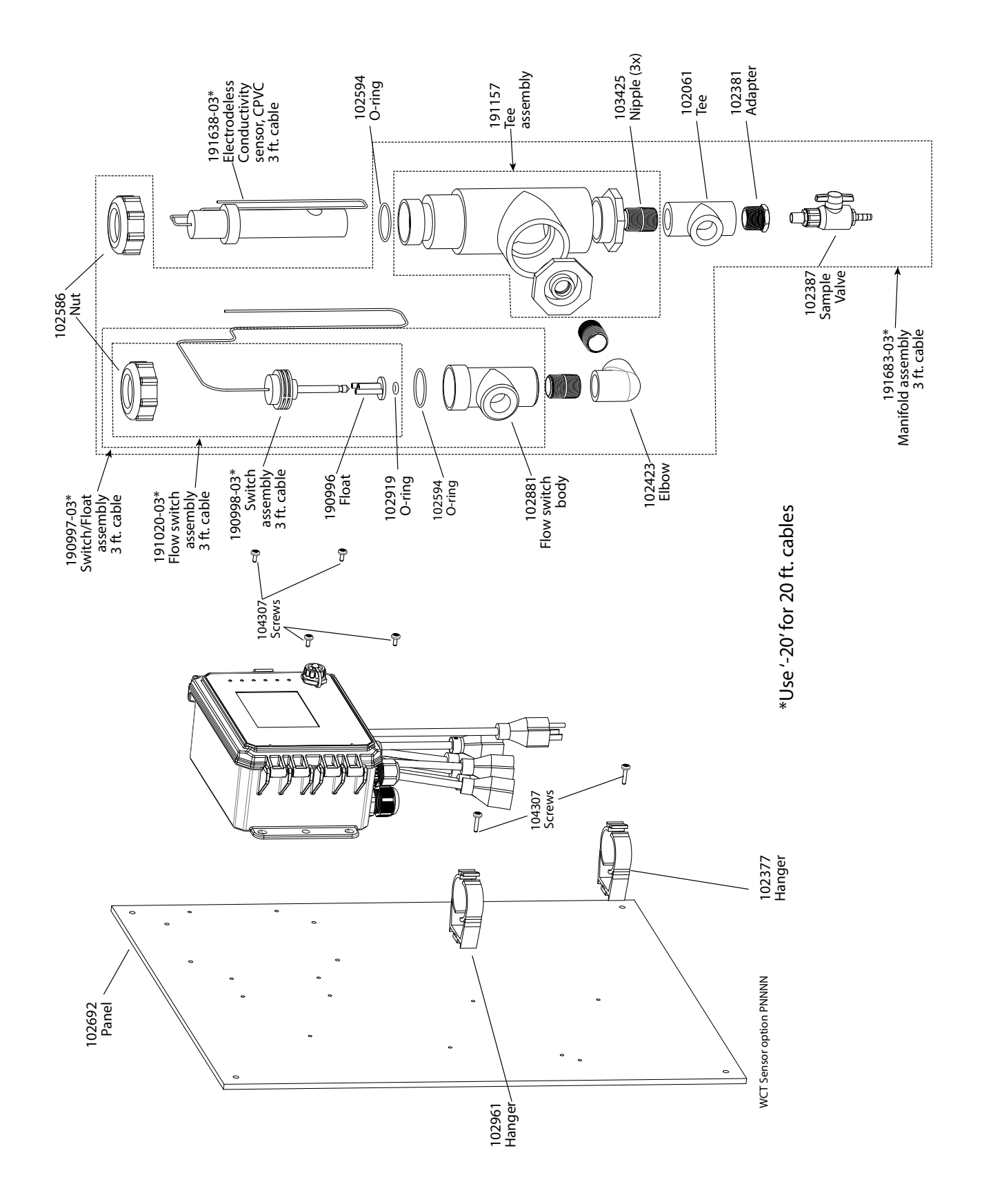

**WCT Sensor-Option PCNNN** PCNNN: Elektrodenlose Leitfähigkeit + Durchflussschalterverteiler auf Tafel

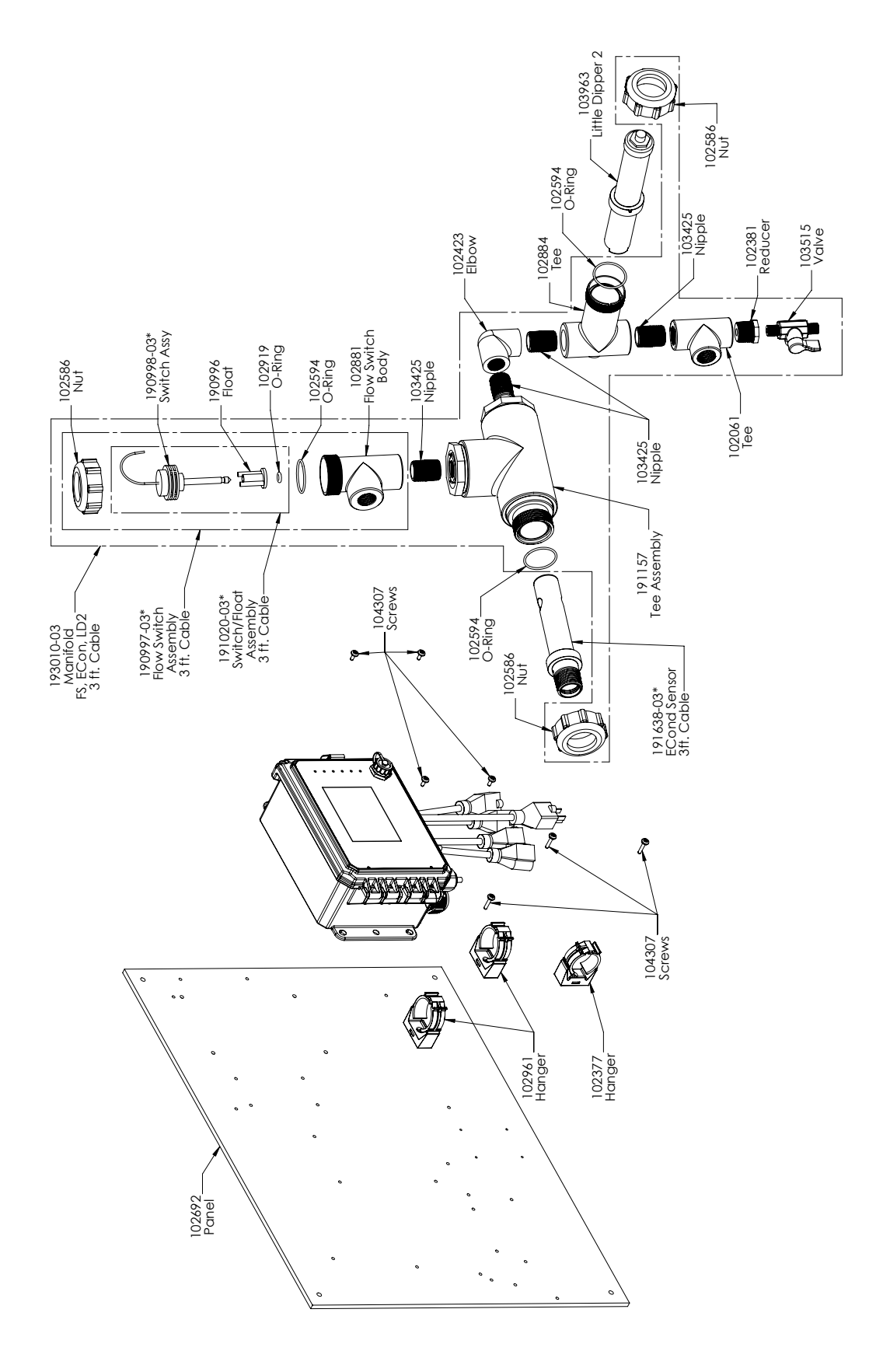

**WCT Sensor-Option PCMNN** PCMNN: Elektrodenlose Leitfähigkeit + Durchflussschalterverteiler auf Tafel + LD

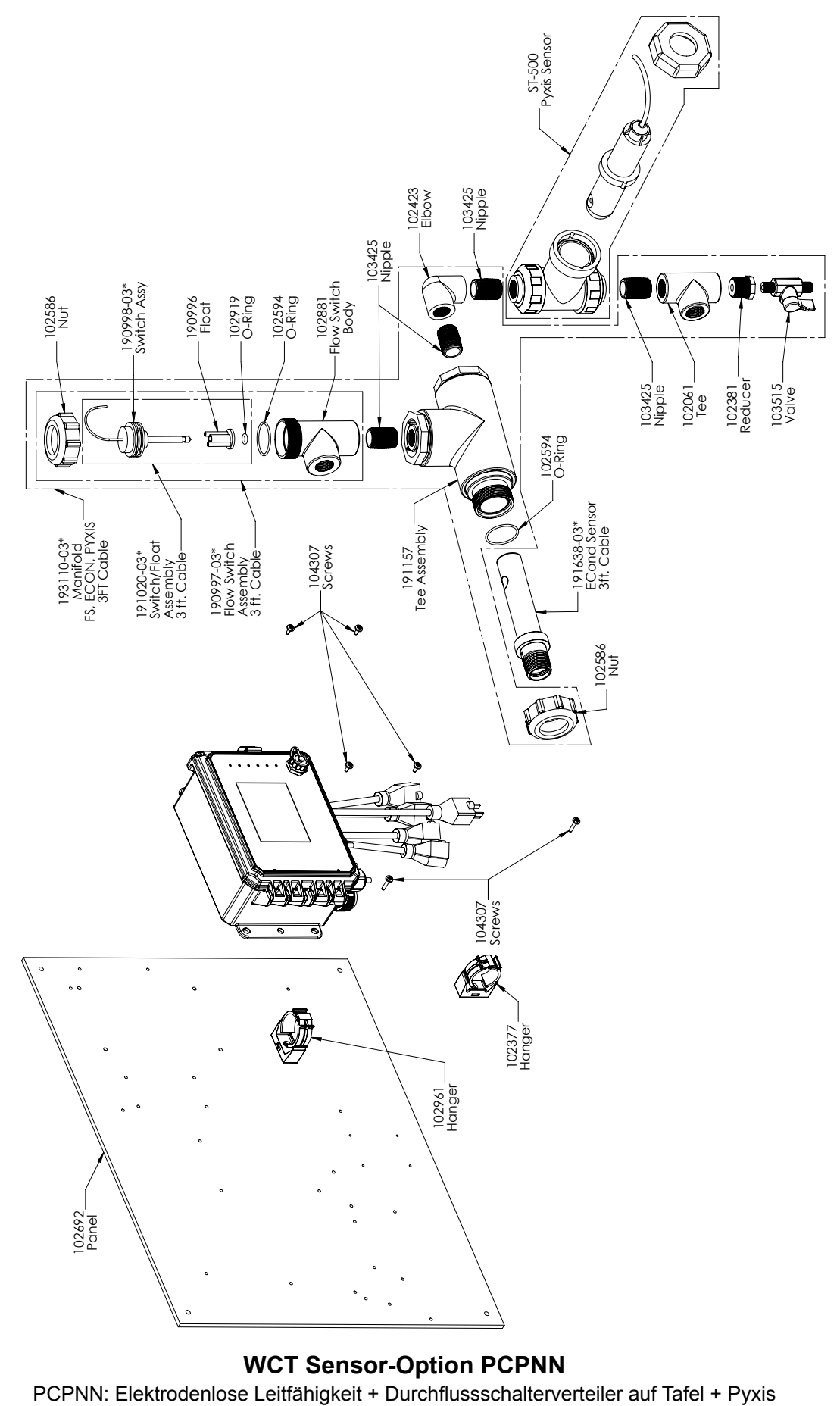

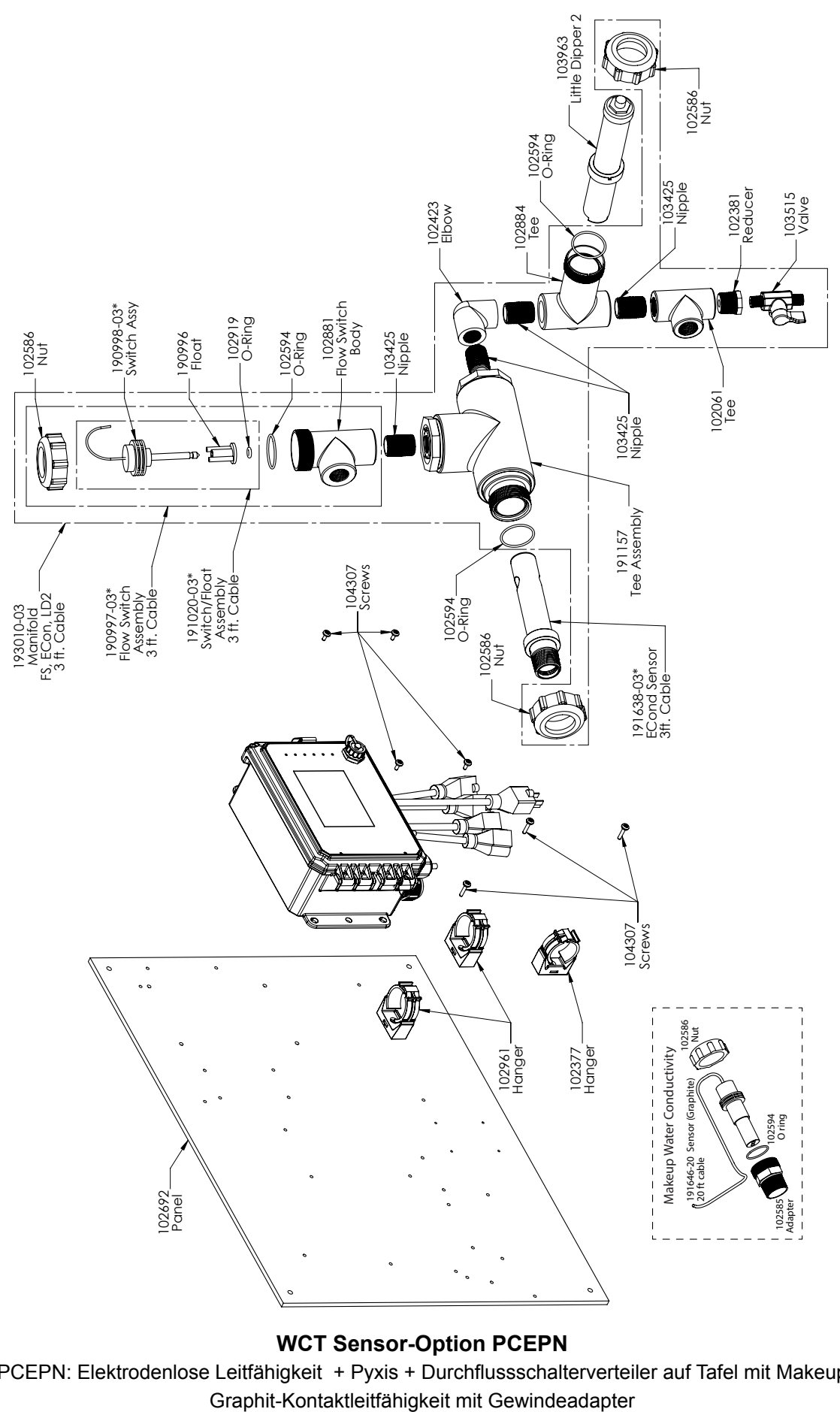

## **WCT Sensor-Option PCEPN**

PCEPN: Elektrodenlose Leitfähigkeit + Pyxis + Durchflussschalterverteiler auf Tafel mit Makeup

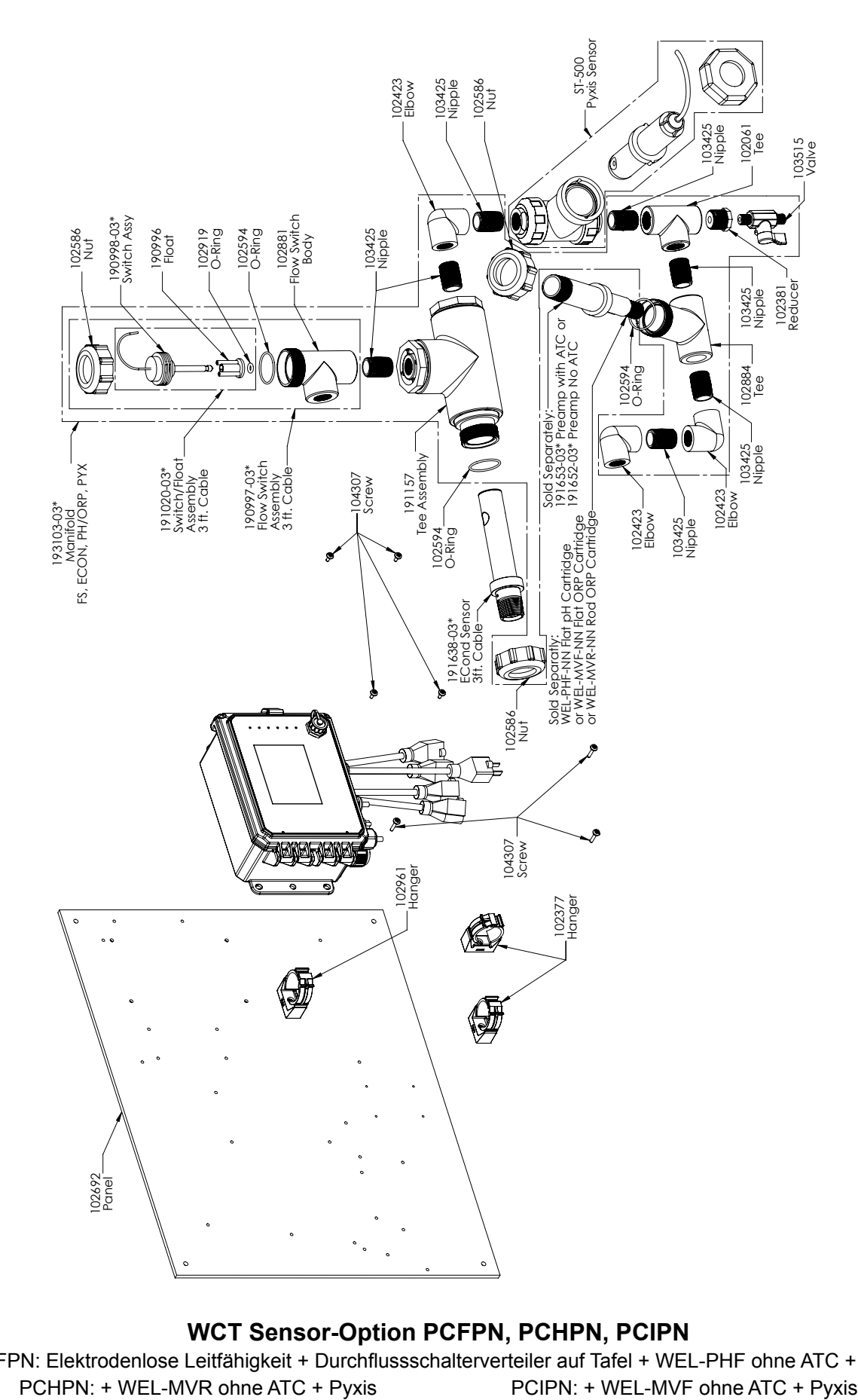

## **WCT Sensor-Option PCFPN, PCHPN, PCIPN**

PCFPN: Elektrodenlose Leitfähigkeit + Durchflussschalterverteiler auf Tafel + WEL-PHF ohne ATC + Pyxis

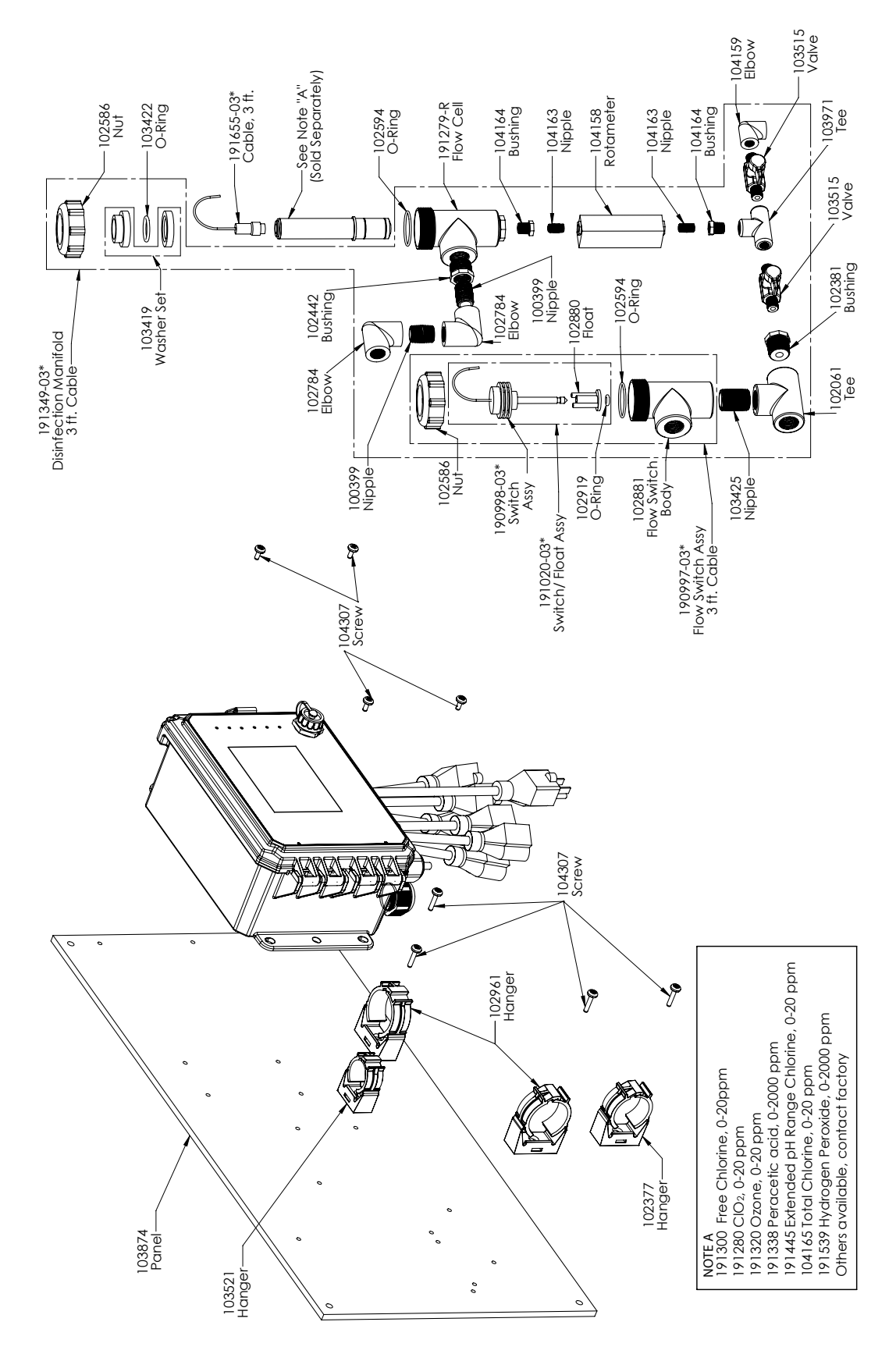

**WDS Sensor-Option PNNNN** PNNNN: Einzelner Desinfektionsverteiler auf Tafel (Desinfektionssensor(en) separat bestellen)

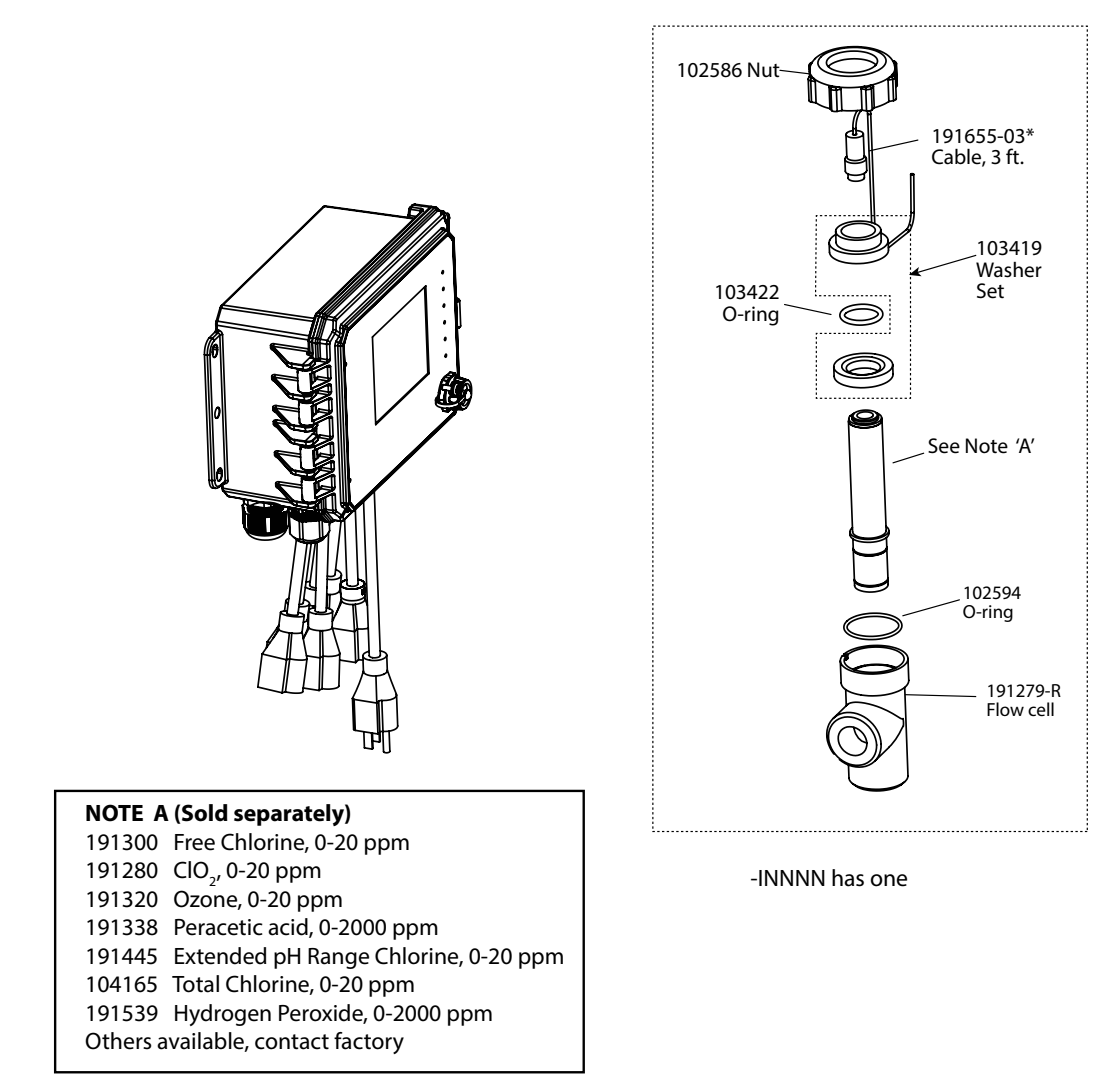

\* Use '-20' for 20 ft. cables

WDS Sensor option INNNN

### **WDS Sensor-Option INNNN**

INNNN: Eine Desinfektions-Durchflusszelle/-leitung, kein Sensor (Desinfektionssensor(en) separat bestellen)

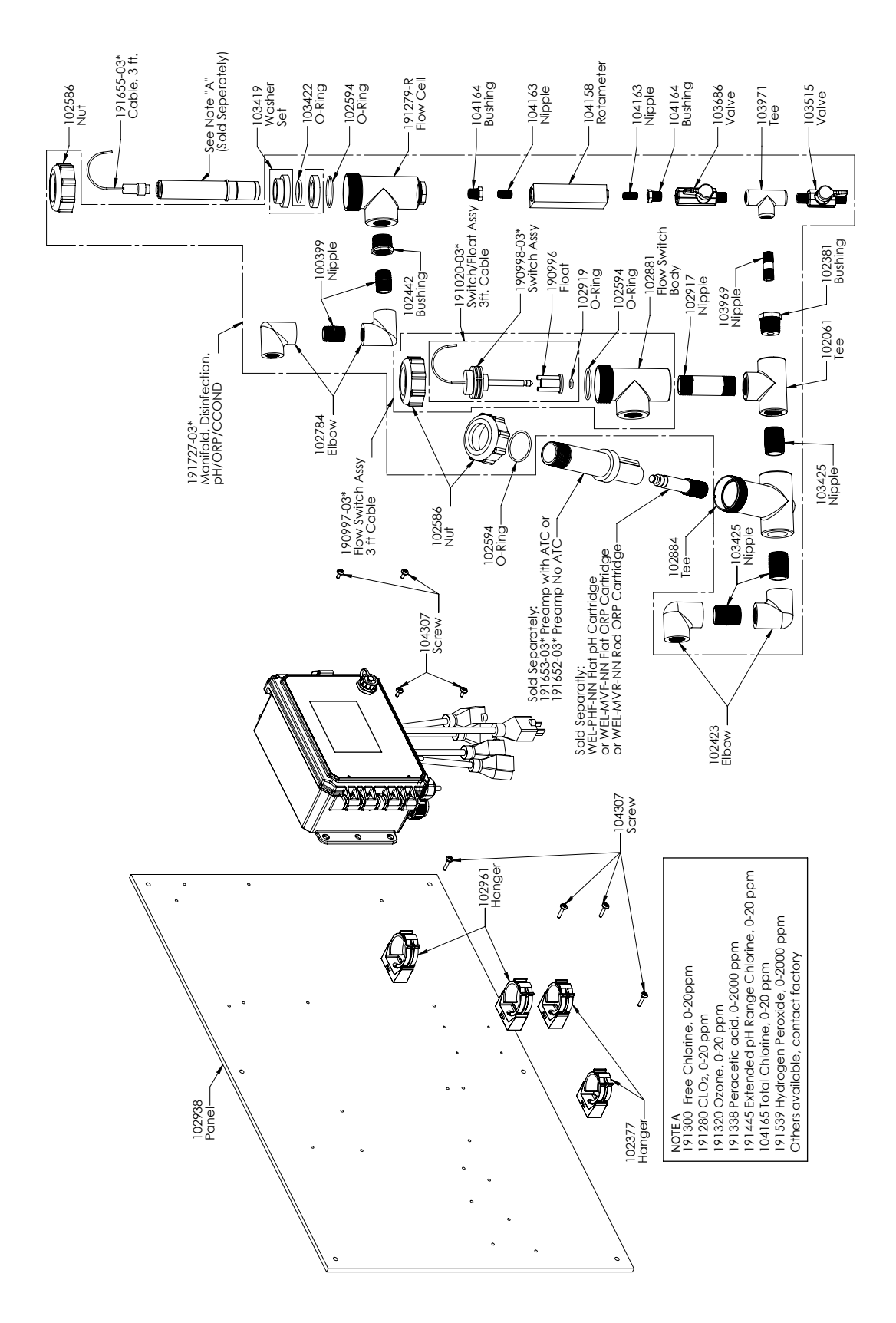

#### **WDS Sensor-Option PXNNN**

PXNNN: Desinfektionsverteiler plus pH-/ORP-/Kühlturm-T-Stück Leitfähigkeit auf Tafel (Desinfektionssensor und WEL-Elektrode sowie Vorverstärkergehäuse oder Kühlturm-Leitfähigkeitssensor separat bestellen)

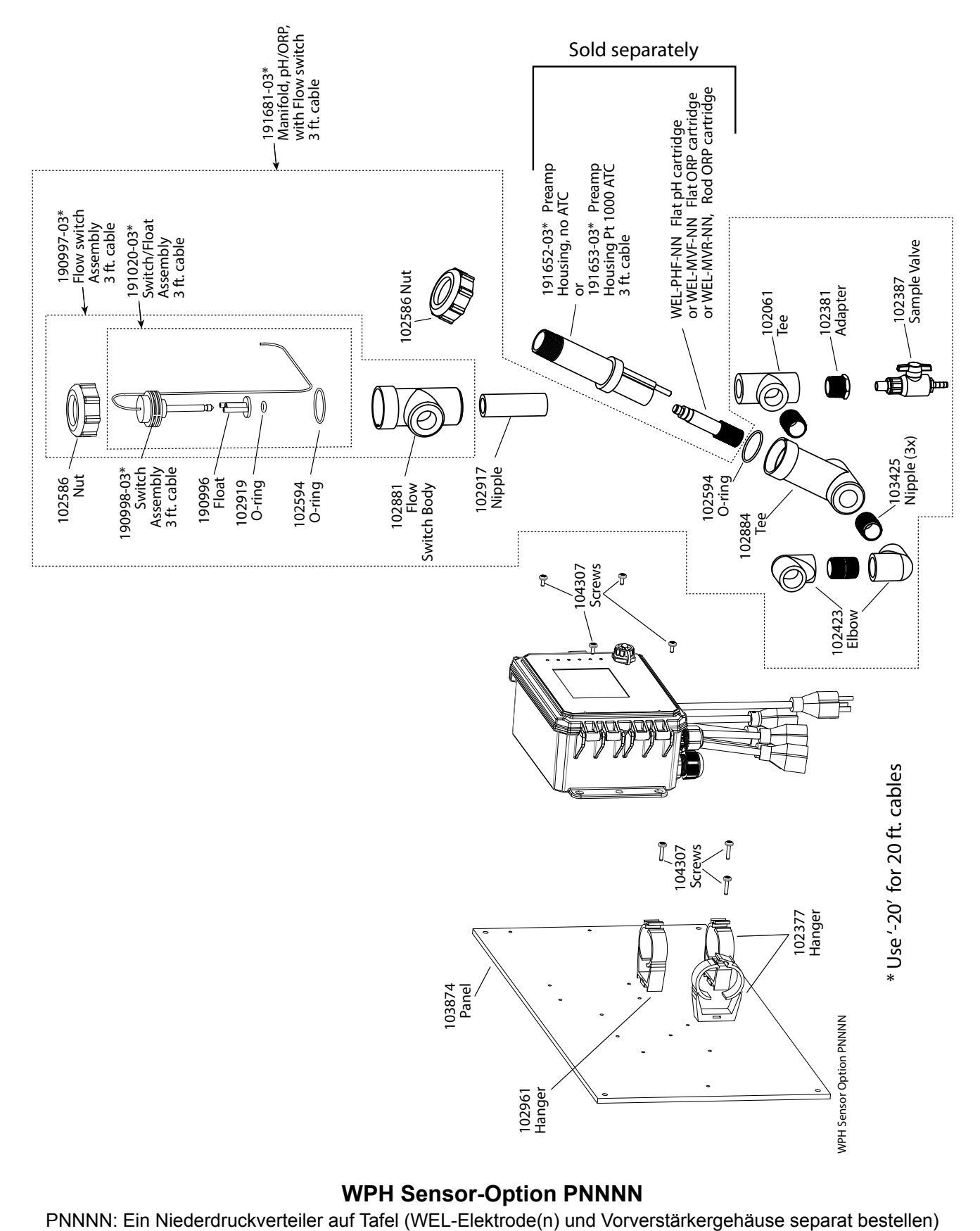

#### **WPH Sensor-Option PNNNN**

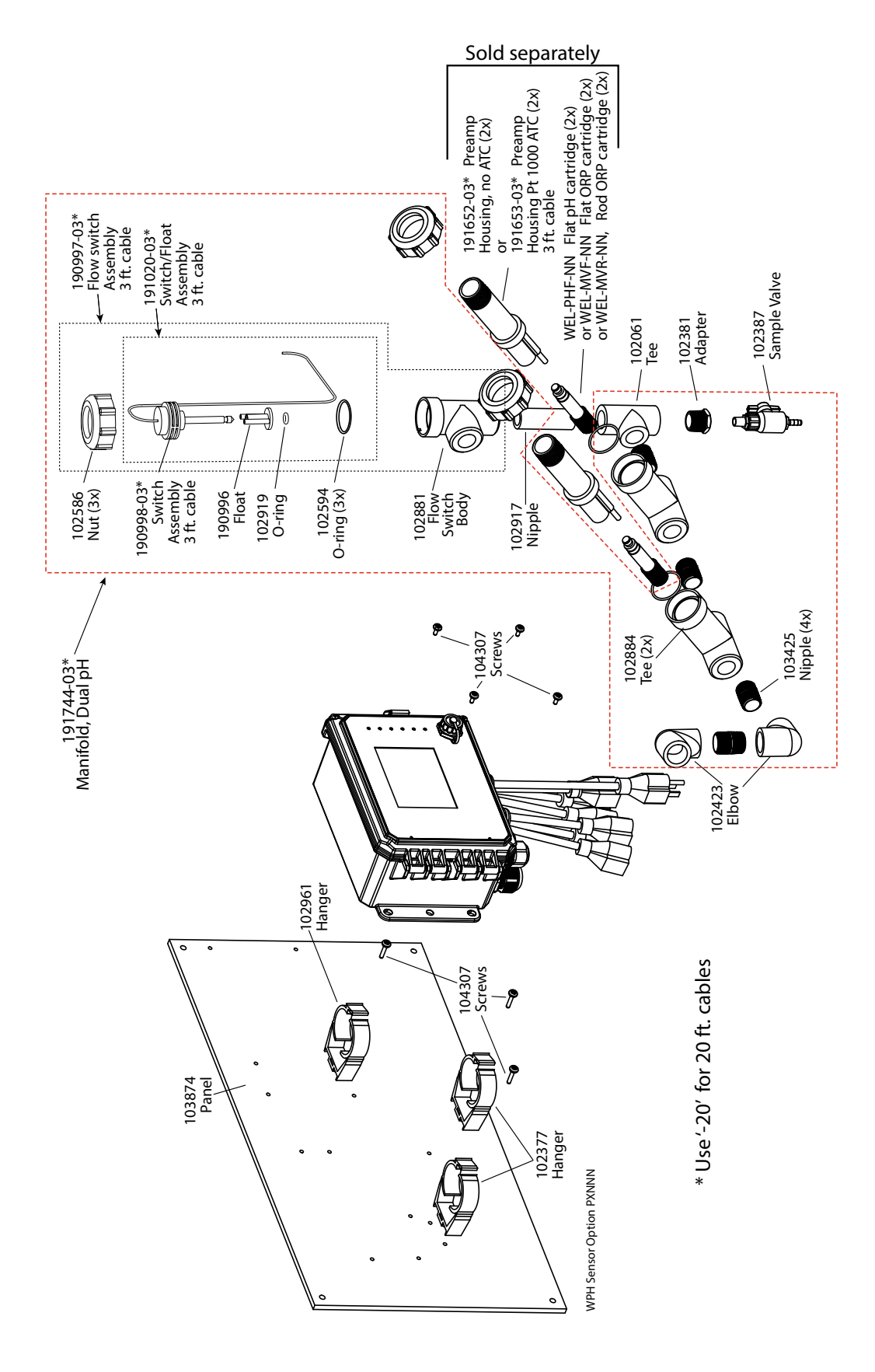

**WPH Sensor-Option PXNNN** PXNNN: Zwei Niederdruckverteiler auf Tafel (WEL-Elektrode(n) und Vorverstärkergehäuse separat bestellen)

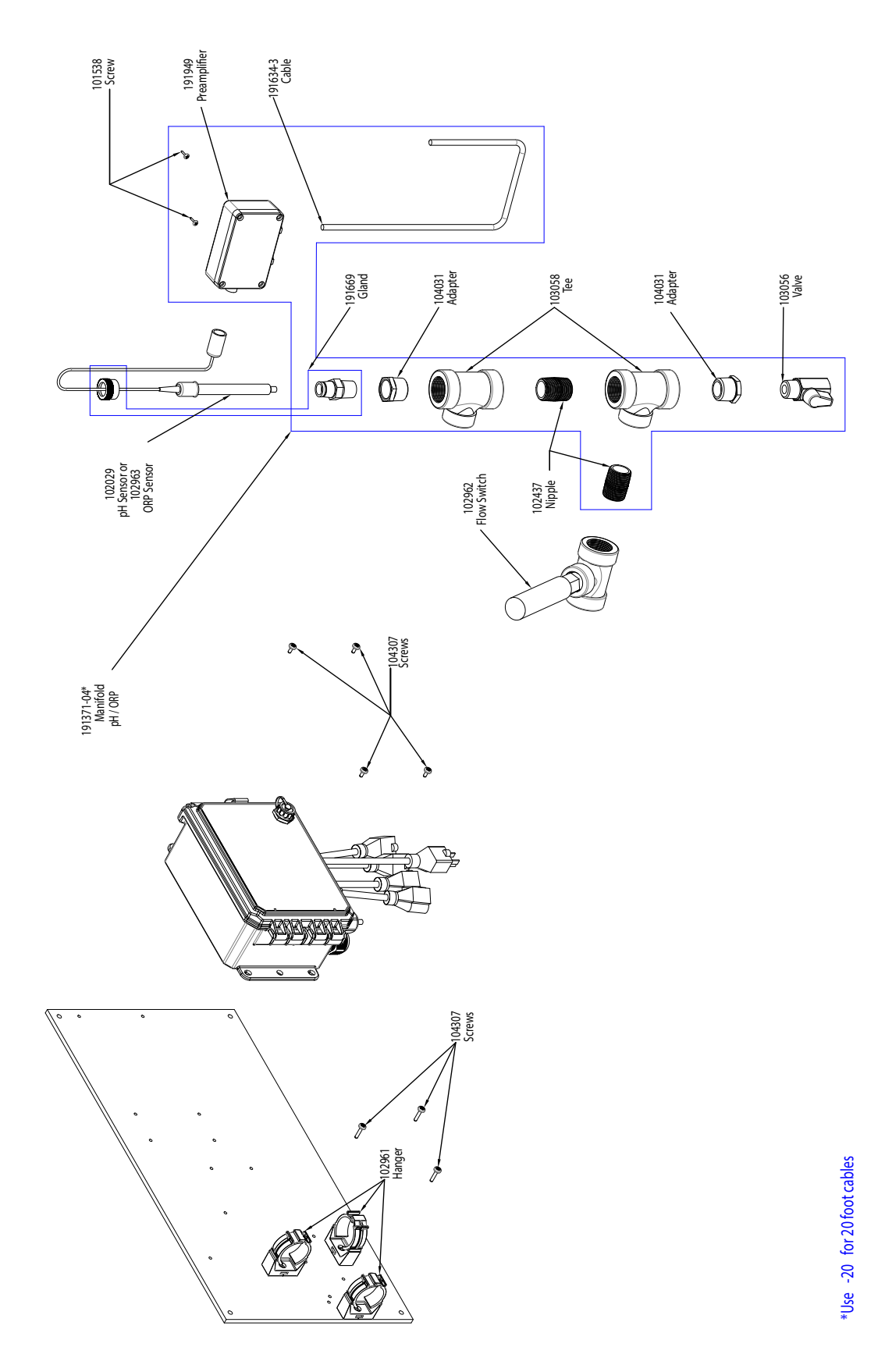

## **WPH Sensor-Option HANNN** HANNN: Hochdruck-pH/ORP-Verteiler plus Vorverstärker 191949 auf Tafel (102029 pH- oder 102963 ORP-Elektrode separat bestellen)

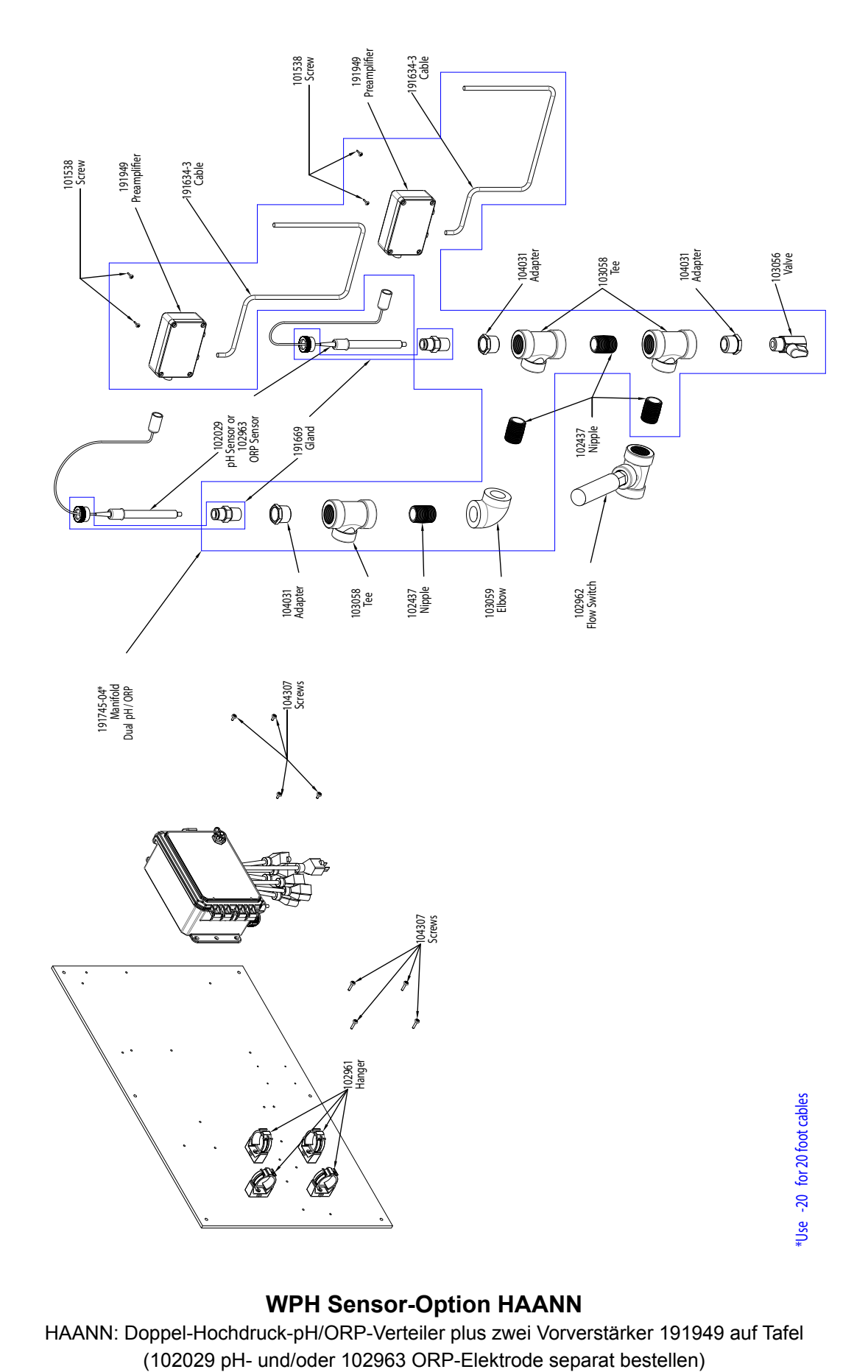

## **WPH Sensor-Option HAANN**

HAANN: Doppel-Hochdruck-pH/ORP-Verteiler plus zwei Vorverstärker 191949 auf Tafel

#### SENSOR OPTION C

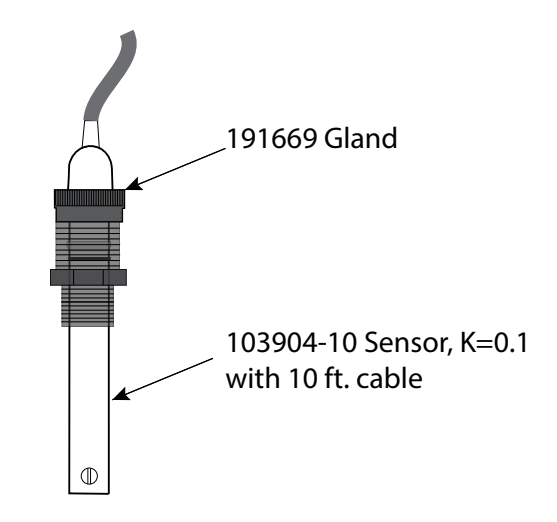

SENSOR OPTION A, B, D

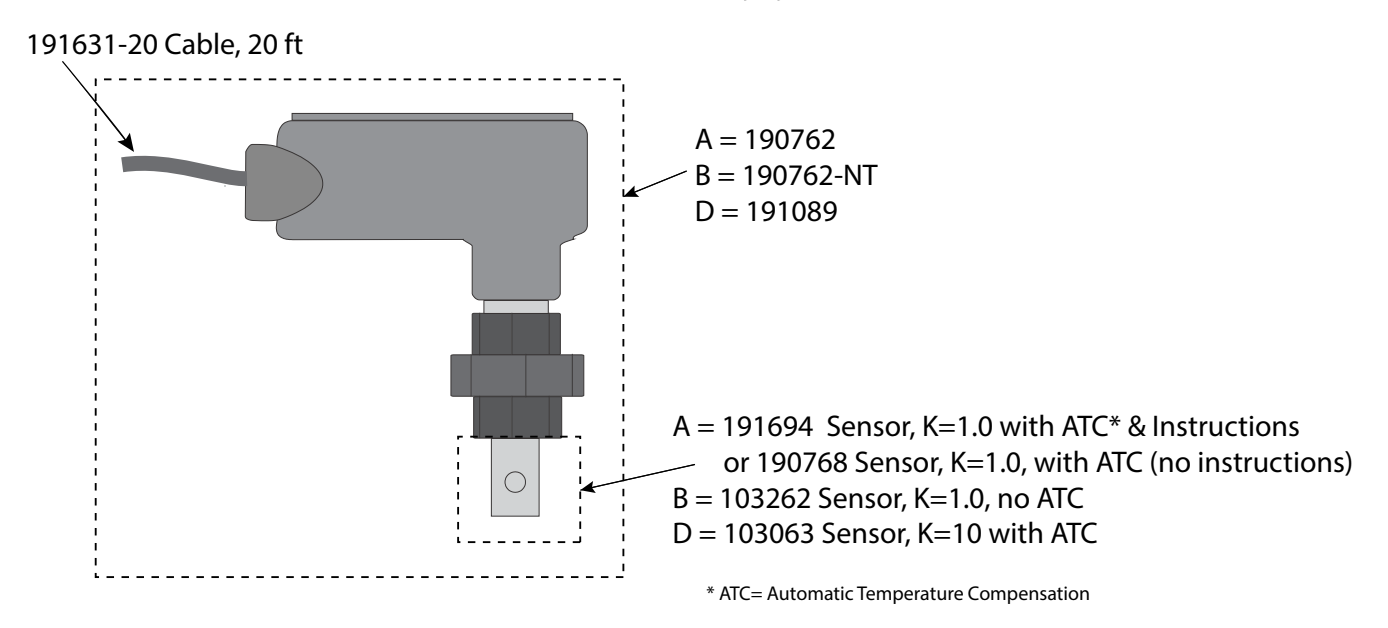

### **WBL Sensor-Optionen A, B, C, D**

A: Kesselsensor mit ATC, 250 psi, Zellkonstante 1,0, 20 ft. -Kabel B: Kesselsensor ohne ATC, 250 psi, Zellkonstante 1,0, 20 ft. -Kabel C: Kondensatsensor mit ATC, 200 psi, Zellkonstante 0,1, 10 ft. -Kabel D: Kesselsensor mit ATC, 250 psi, Zellkonstante 10, 20 ft. -Kabel

# **10.0 Kundendienst**

Auf Walchem-Steuerungen wird eine Garantie von zwei Jahren auf die elektronischen Komponenten und eine Garantie von einem Jahr auf mechanische Teile und Elektroden gewährt. Einzelheiten finden Sie in der Garantieerklärung vorne im Handbuch.

Walchem-Steuerungen werden durch einen weltweites Vertragshändlernetzwerk unterstützt. Wenden Sie sich für Fehlerbehebung, Ersatzteile und Service an Ihren Walchem-Vertragshändler. Wenn eine Steuerung nicht korrekt funktioniert, können eventuell Platinen ausgetauscht werden, nachdem das Problem isoliert wurde. Vertragshändler weisen eine Return Material Authorization (RMA) Nummer für Produkte zu, die zur Reparatur ins Werk eingeschickt werden. Reparaturen werden in der Regel in weniger als einer Woche durchgeführt. Reparaturaufträge, die per Express-Luftfracht (Next-Day-Air Freight) ans Werk geschickt werden, werden vorrangig bearbeitet. Reparaturarbeiten außerhalb der Garantie werden nach Zeitaufwand und Material berechnet.